**Benutzerhandbuch**

#### **Copyright-Hinweis**

Die einzigen für Hewlett-Packard-Produkte und -Dienstleistungen geltenden Gewährleistungen sind in den ausdrücklichen Gewährleistungshinweisen für die jeweiligen Produkte und Dienstleistungen beschrieben. Keine der in dieser Dokumentation enthaltenen Angaben darf als zusätzliche Gewährleistung aufgefasst werden. HP haftet weder für technische oder inhaltliche Fehler noch für Auslassungen in dieser Dokumentation.

HP übernimmt keine Haftung für den Gebrauch oder die Zuverlässigkeit von HP Software auf Geräten von Fremdherstellern.

Diese Dokumentation enthält urheberrechtlich geschützte Informationen. Kein Bestandteil dieser Dokumentation darf ohne vorherige schriftliche Zustimmung von HP fotokopiert, vervielfältigt oder in eine andere Sprache übersetzt werden.

Hewlett-Packard Company P.O. Box 4010 Cupertino, CA 95015-4010 USA

© Copyright 2009 Hewlett-Packard Development Company, L.P.

Dieses Produkt enthält Kopierschutztechnologie, die durch US-Patente und andere geistige Eigentumsrechte geschützt ist. Die Verwendung dieser Technologie zum Urheberrechtsschutz bedarf der Genehmigung durch Macrovision und ist auf den privaten Gebrauch und andere eingeschränkte Anzeigezwecke beschränkt, sofern Macrovision keine Genehmigung für den Einsatz zu anderen Zwecken erteilt hat. Reverse Engineering und Demontage sind verboten.

Microsoft, das Windows-Logo und Windows sind Marken oder eingetragene Marken der Microsoft Unternehmensgruppe in den Vereinigten Staaten und/oder anderen Ländern/Regionen.

Wi-Fi-zertifiziert 802.1n-basiert auf Entwurf 2.0

Entwurf 2.0 bezieht sich auf die Version des noch nicht ratifizierten IEEE 802.11n-Standards, verwendet im Wi-Fi Alliance-Testing von Juni 2007.

Die Spezifikationen für das 802.11n Wireless LAN (WLAN) sind Entwurfsspezifikationen und nicht endgültig. Falls die endgültigen Spezifikationen von den Entwurfsspezifikationen abweichen, kann dies die Fähigkeit dieses Geräts zur Kommunikation mit anderen 802.11n WLAN-Geräten beeinflussen.

HP unterstützt die rechtmäßige Nutzung von Technologien und billigt den Einsatz seiner Produkte ausschließlich im Rahmen der geltenden Urheberrechtsgesetze. Die in dieser Dokumentation enthaltenen Informationen können ohne vorherige Ankündigung geändert werden.

# **Inhaltsverzeichnis**

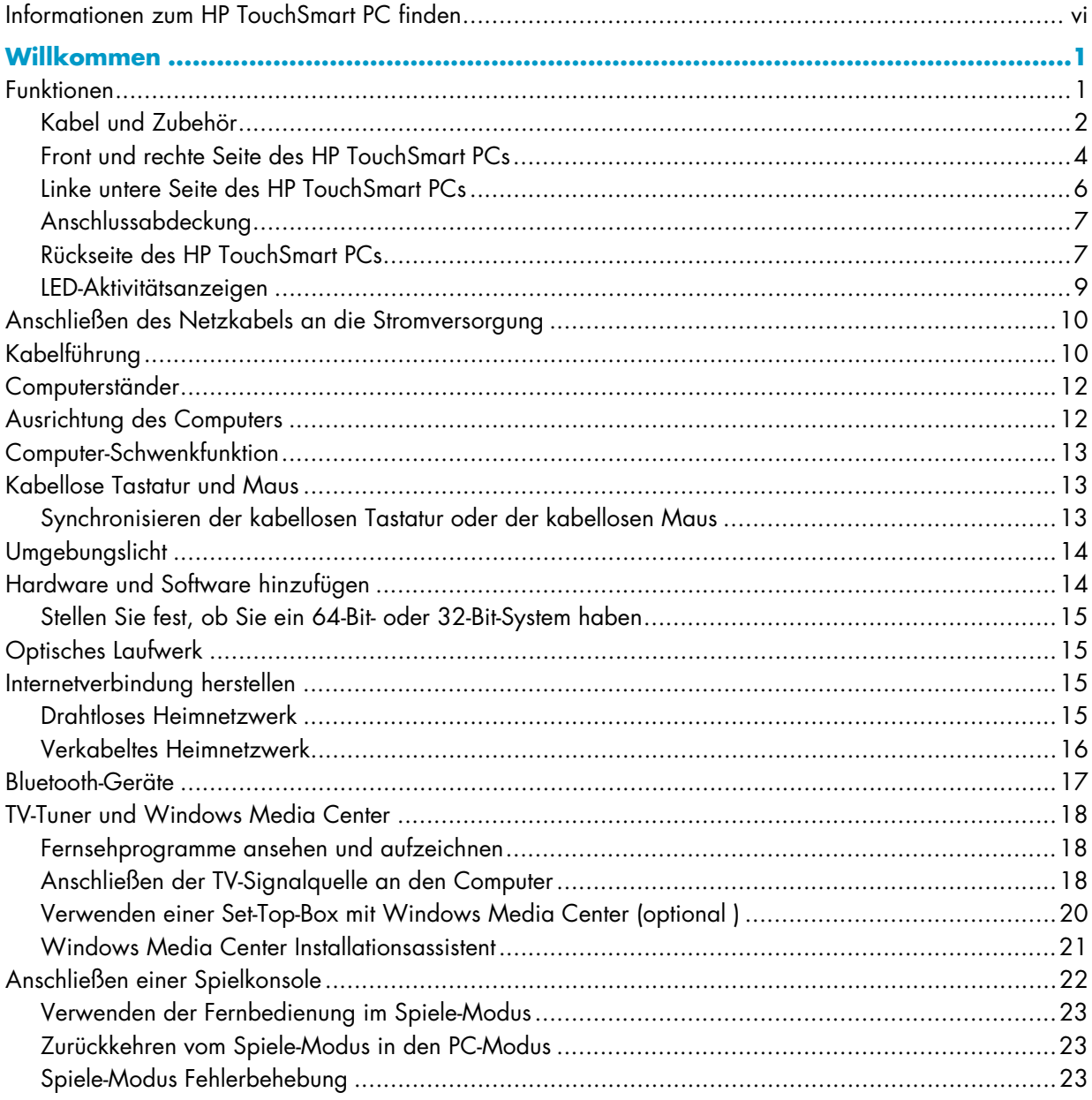

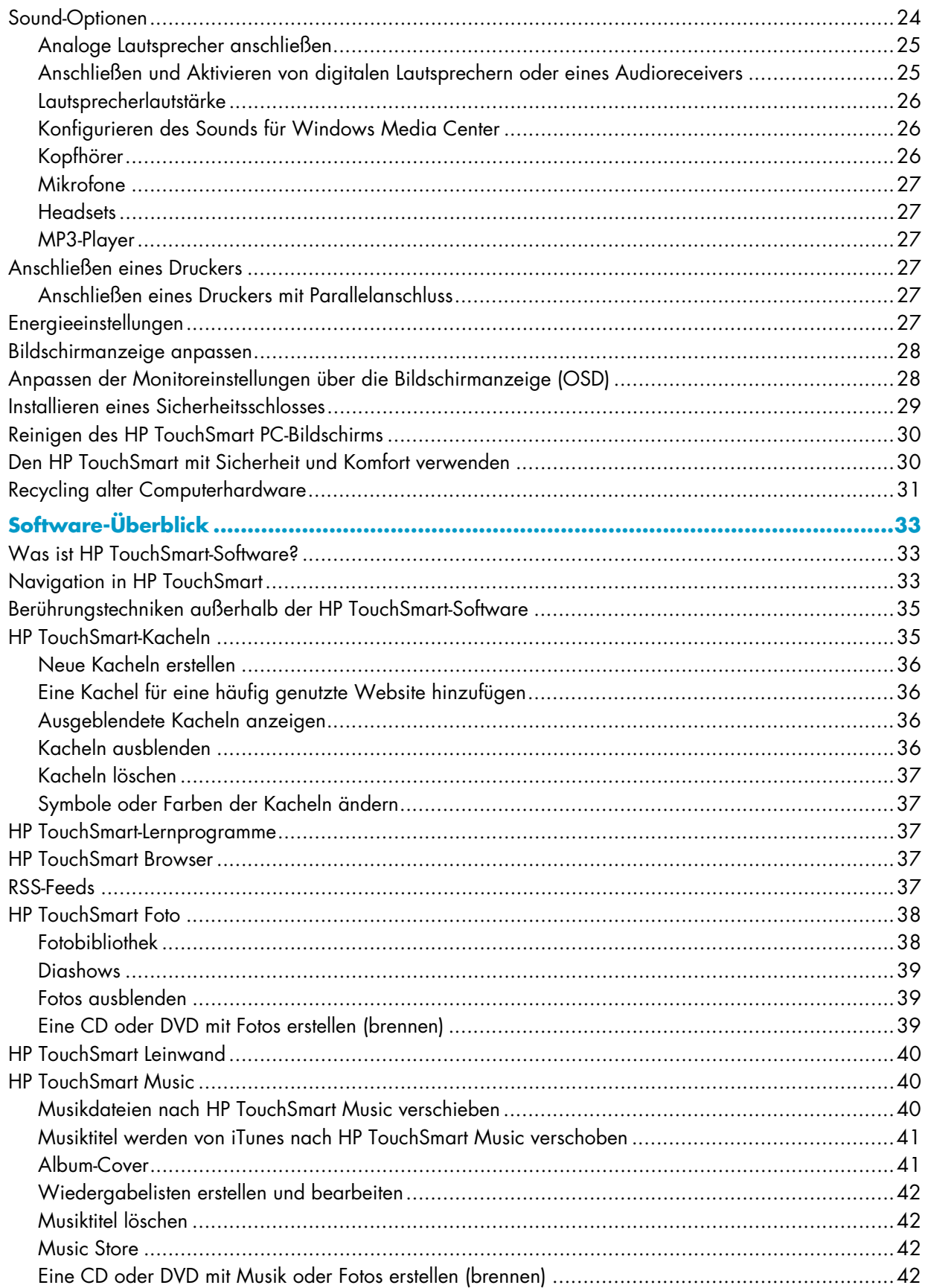

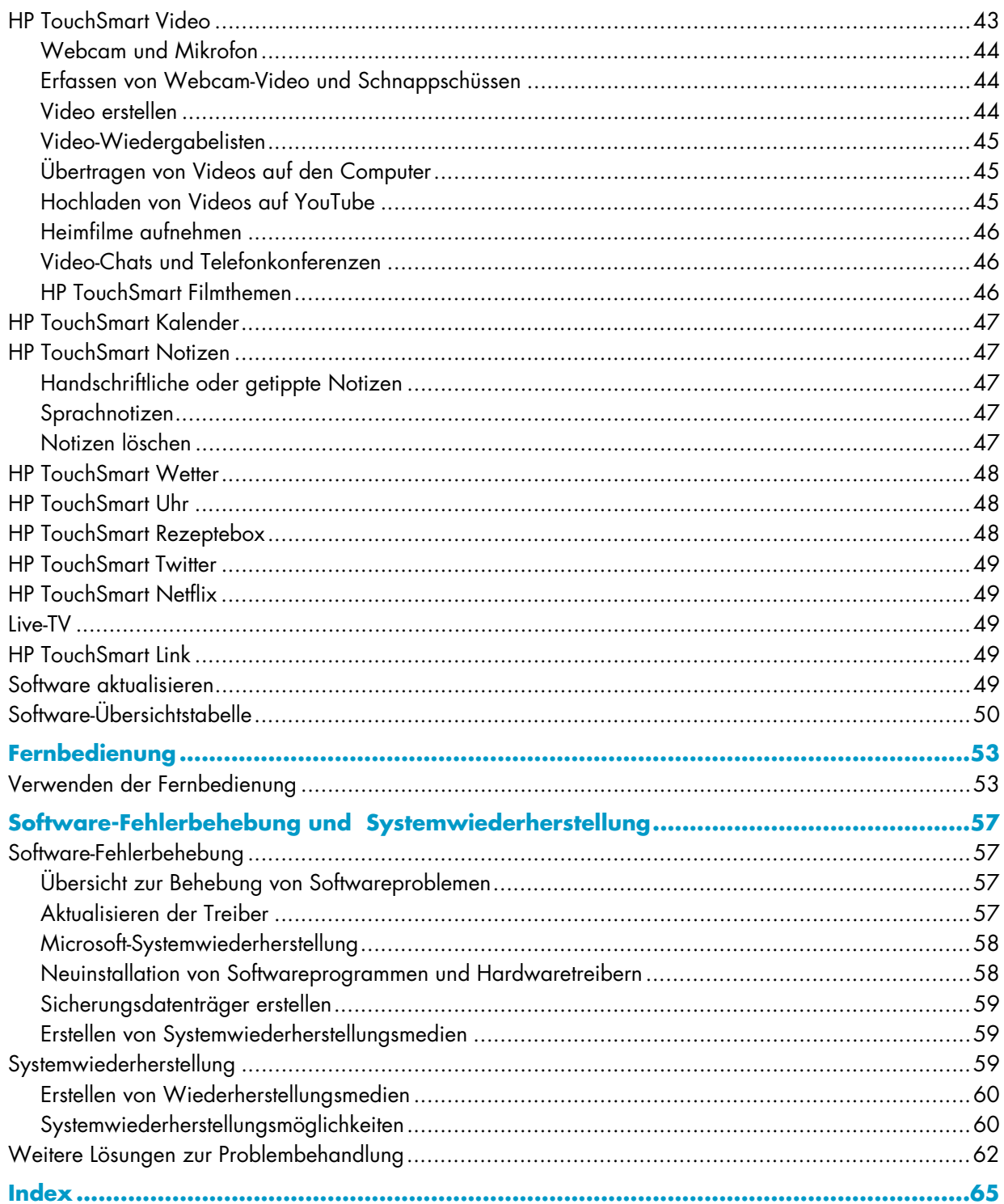

## <span id="page-5-0"></span>**Informationen zum HP TouchSmart PC finden**

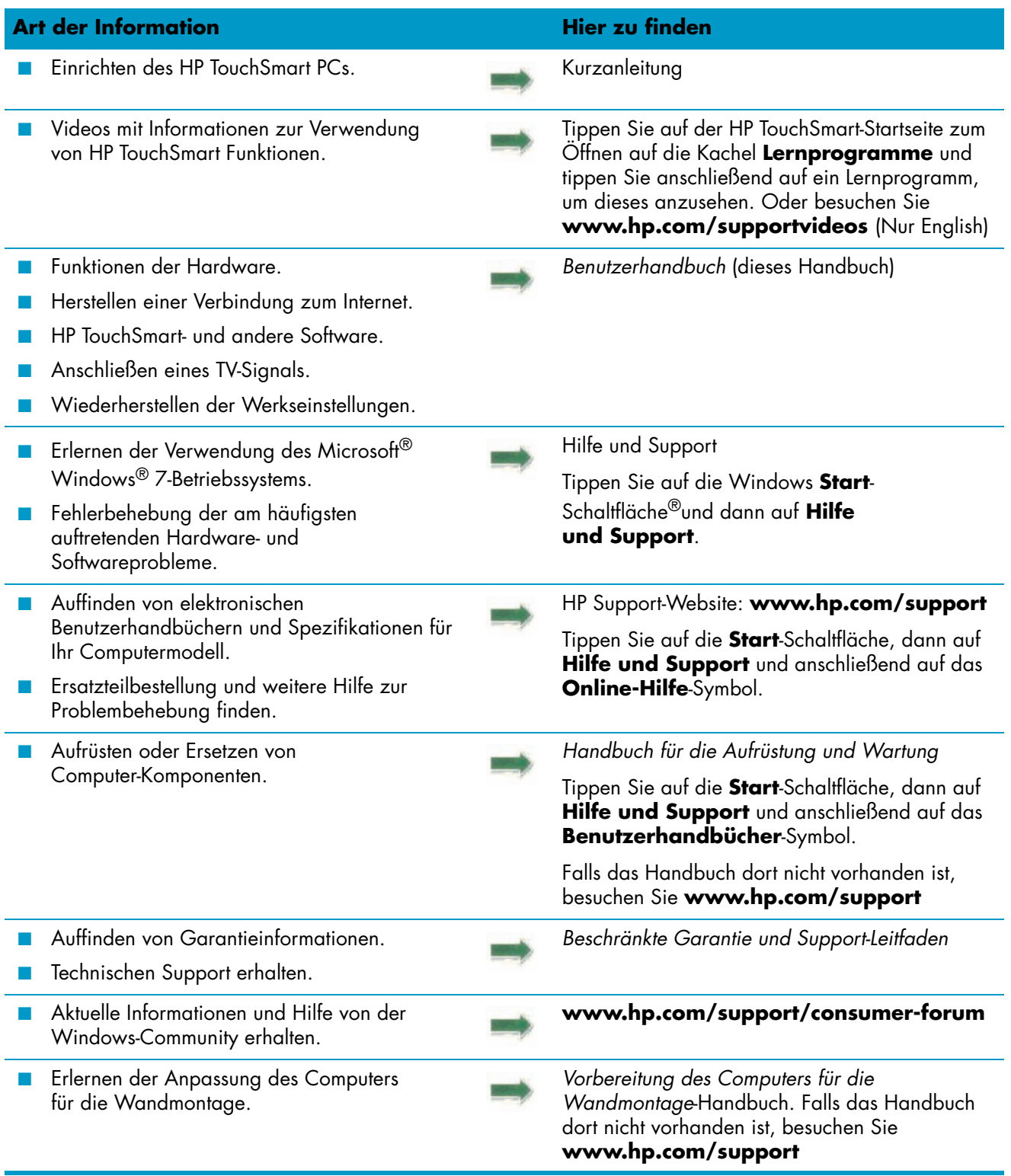

# **Willkommen**

## <span id="page-6-1"></span><span id="page-6-0"></span>**Funktionen**

Der HP TouchSmart PC ist ein Hochleistungscomputer mit Touch-Technologie, der in einen High-Definition-\* Widescreen-Bildschirm mit 23 Zoll-Bildschirmdiagonale\*\* integriert ist. Der schlanke Computer bietet u. a. folgende Funktionen: Verstellbare Webcam, CD/DVD- und Blu-ray-Player und -Brenner, Bluetooth-Fähigkeit, Umgebungsbeleuchtung, USB-Anschlüsse, Kartenlesegerät, Brightview-Anzeige, drahtloses 802.11n-Netzwerkverbindung und Qualitätslautsprecher.

Aufgrund des interaktiven Bildschirms ist es vorteilhaft, den HP TouchSmart PC an der Wand zu montieren. Der Adapter (nicht die Wandbefestigung selbst) zur Anpassung des Computers für die Wandmontage wird bei bestimmten Modellen mitgeliefert und kann auch erworben werden.<sup>\*</sup>

Durch Antippen mit Ihren Fingerspitzen können Sie Musik anhören, Digitalfotos bearbeiten oder Heimvideos ansehen.

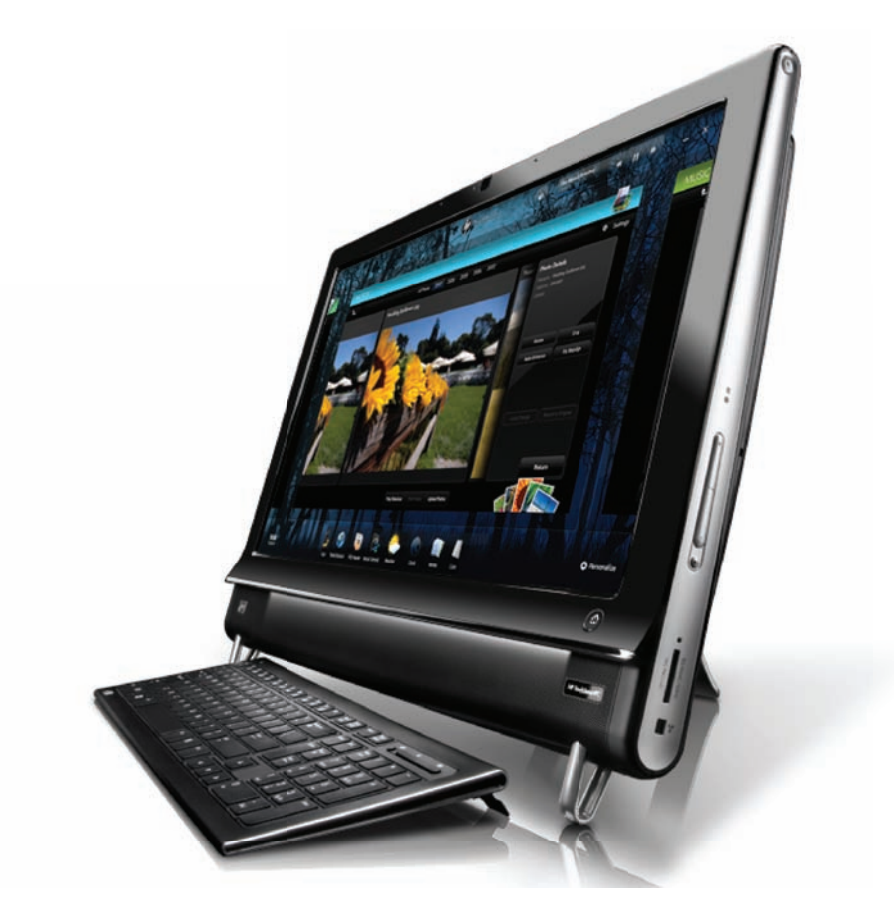

<sup>\*</sup> Zur Anzeige von High-Definition (HD)-Bildern ist HD-Inhalt erforderlich.

<sup>\*\*</sup> Die Funktionen sind je nach Modell unterschiedlich. Es ist möglich, dass Ihr Computer nicht genau den Abbildungen und Beschreibungen in diesem Handbuch entspricht.

<sup>\*\*\*</sup> Die Verfügbarkeit des VESA-Montage-Adapters ist je nach Land/Region unterschiedlich. Für die Wandmontage wird eine separate Vorrichtung benötigt, die mit dem VESA-Montage-Adapter verbunden werden kann.

## <span id="page-7-0"></span>**Kabel und Zubehör**

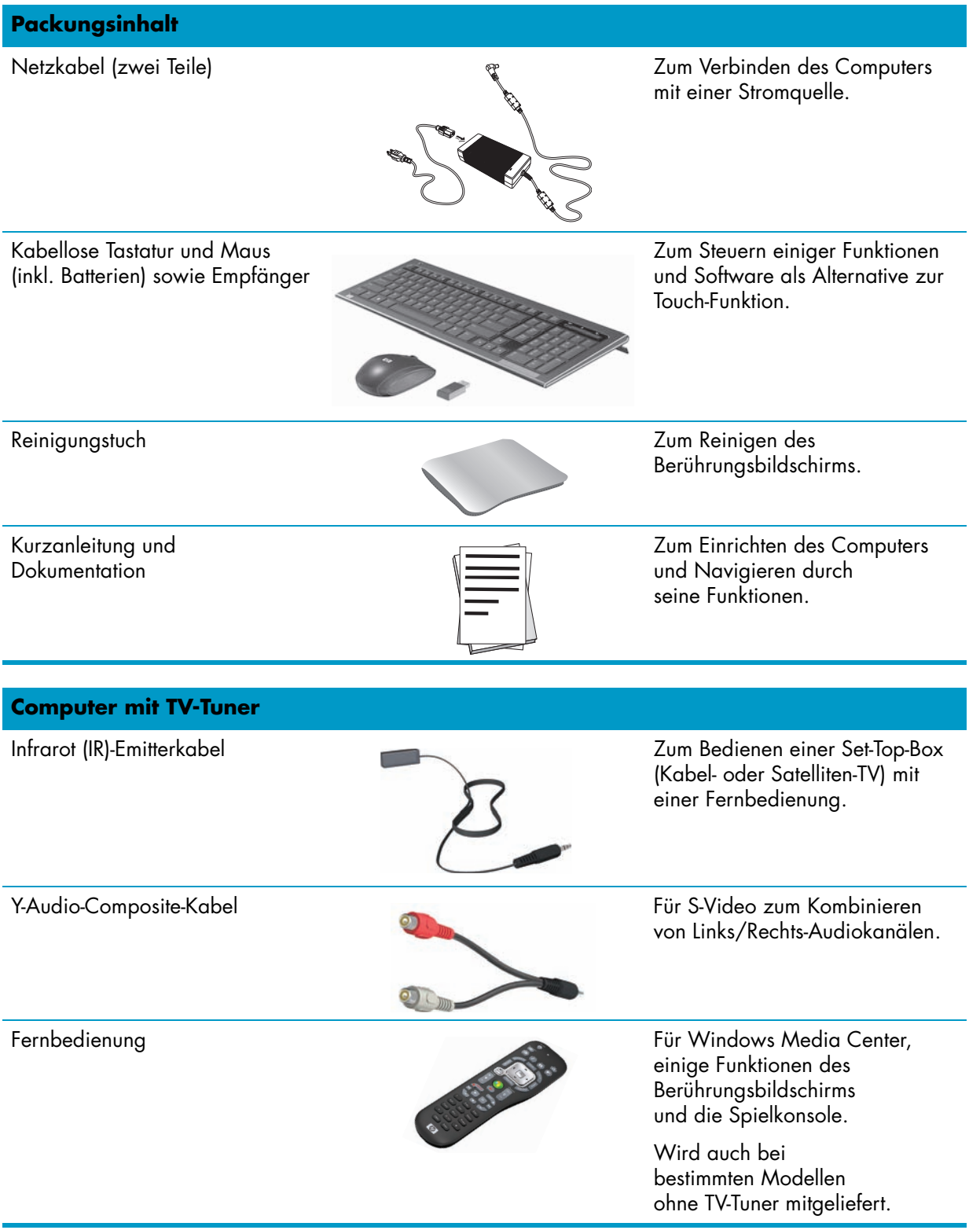

#### **An der Wand montierbare Computer**

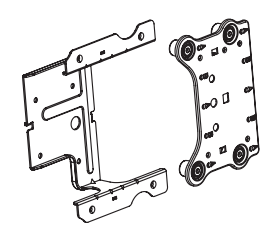

VESA-Platten-Adapter Wenn Sie dieses System an der Rückseite Ihres Computers anbringen, können Sie ihn an einer separaten Wandmontagevorrichtung (nicht mitgeliefert) befestigen.

#### **Kabel und Adapter sind nicht im Lieferumfang enthalten, werden aber möglicherweise benötigt**

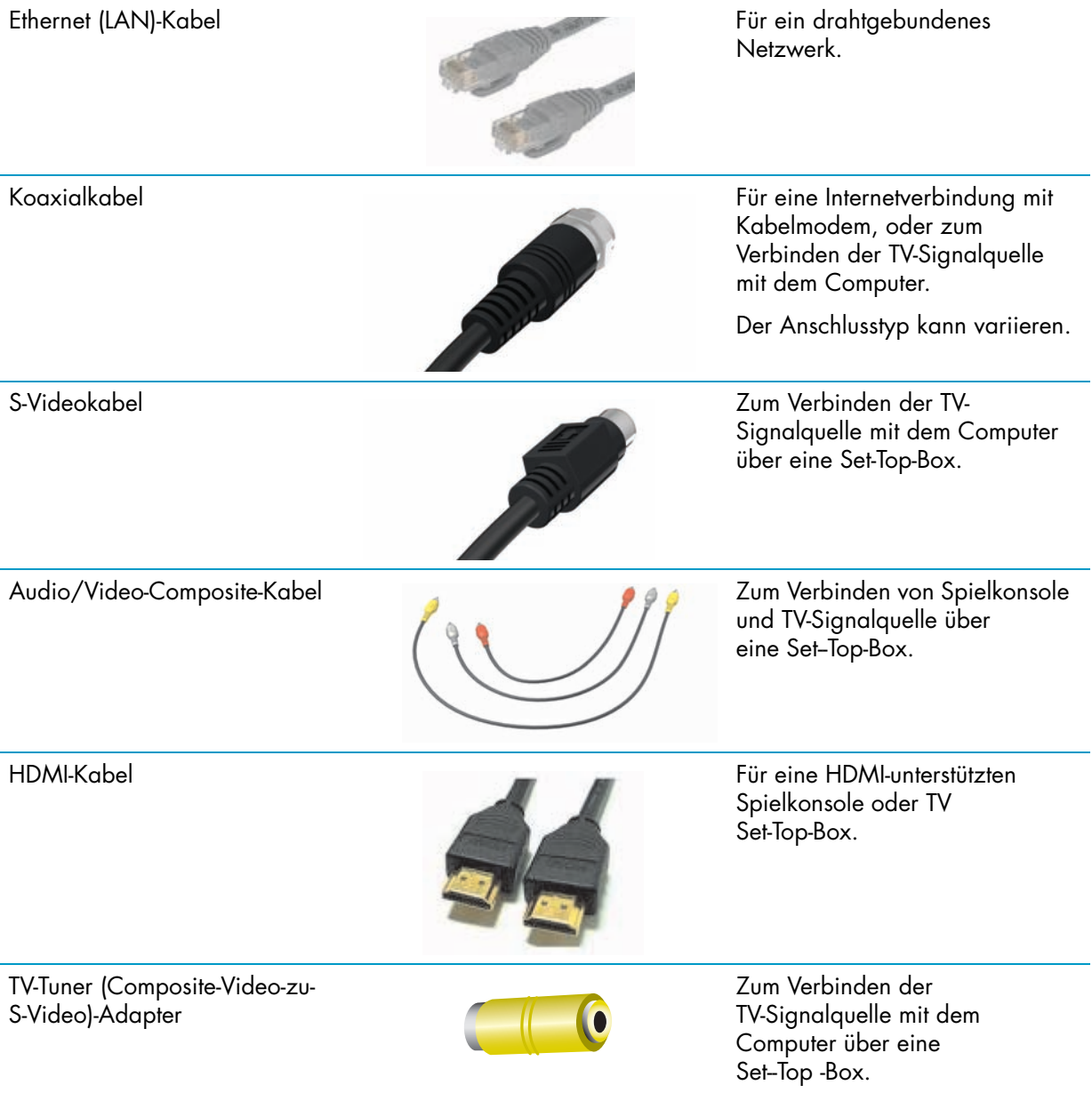

### <span id="page-9-0"></span>**Front und rechte Seite des HP TouchSmart PCs**

**Die Funktionen und Konfigurationsmöglichkeiten sind modellabhängig**

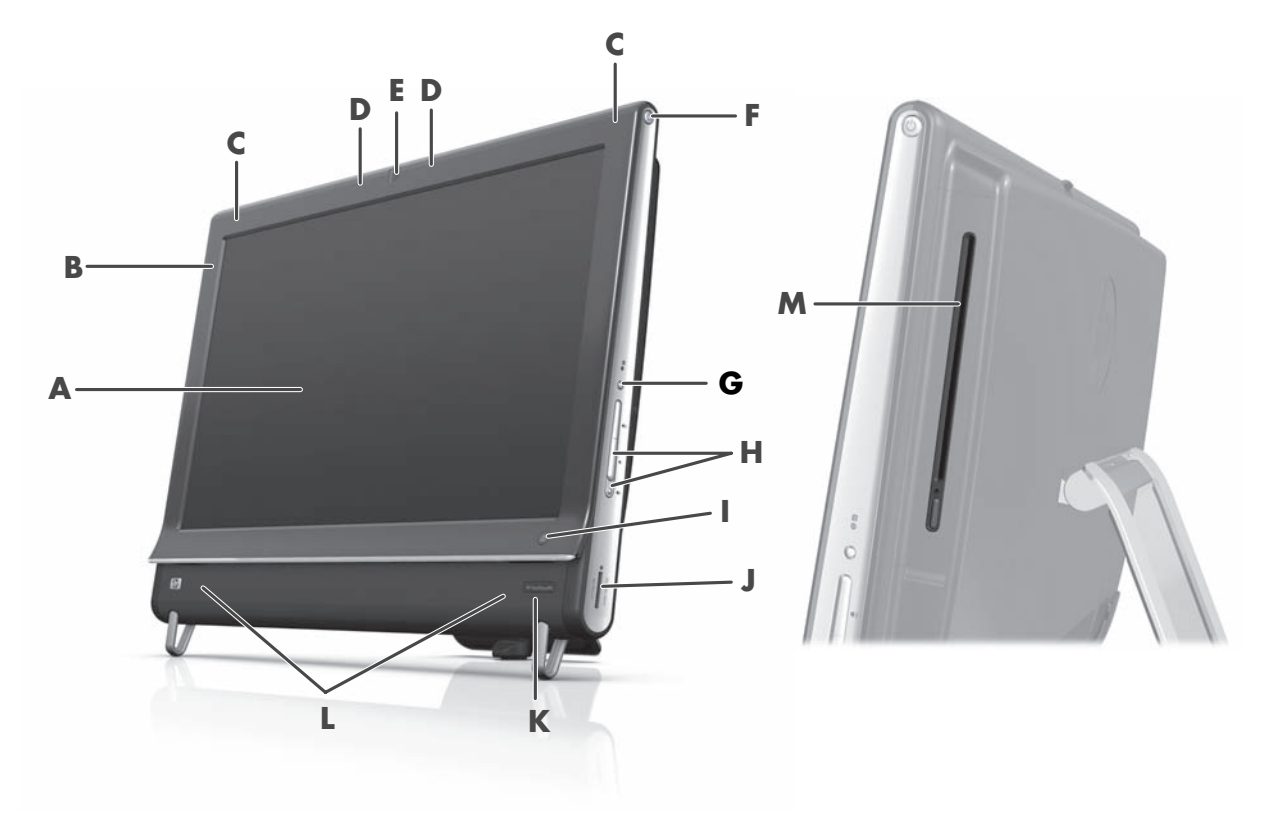

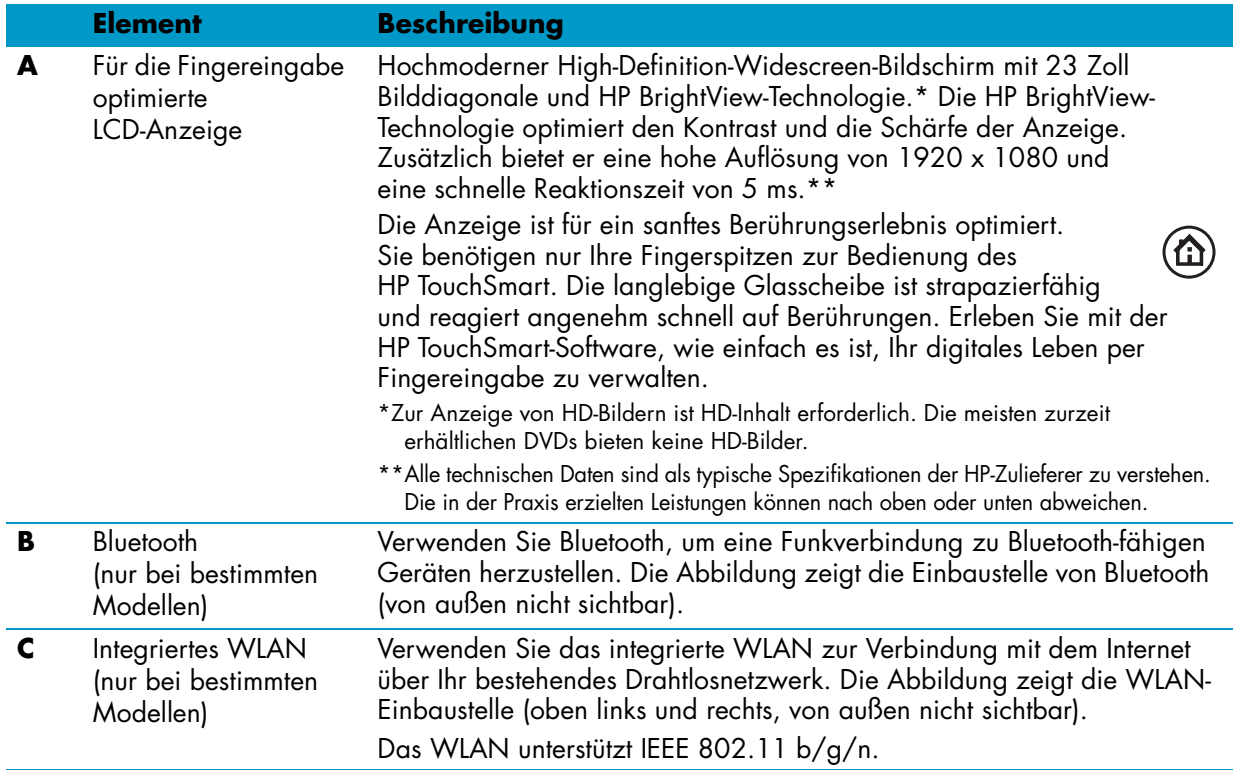

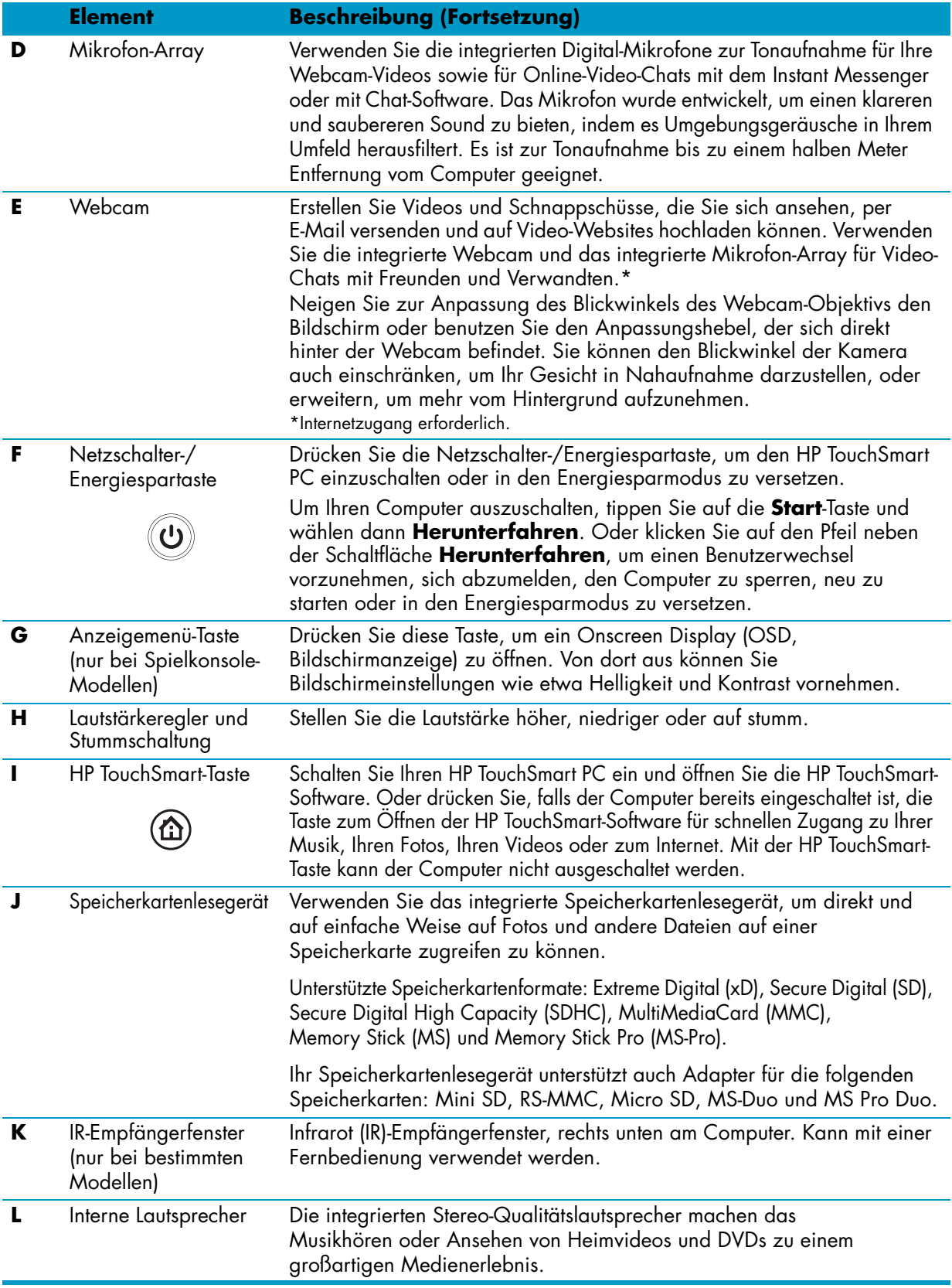

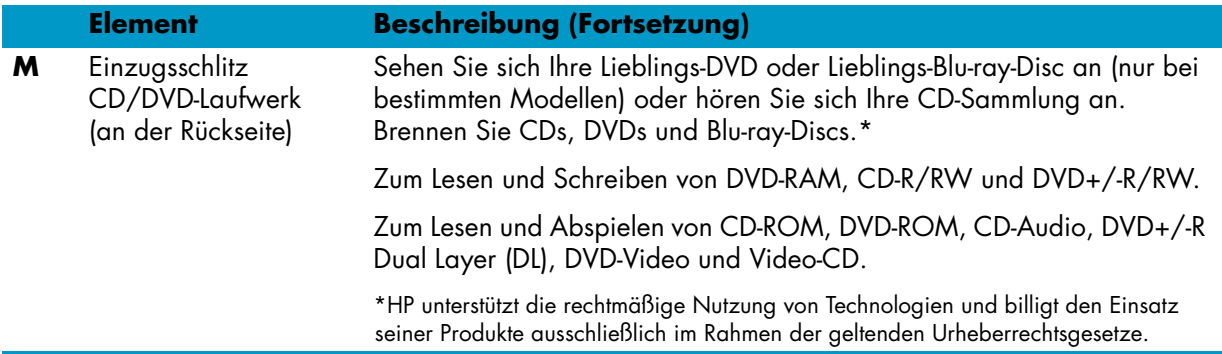

### <span id="page-11-0"></span>**Linke untere Seite des HP TouchSmart PCs**

**Die Funktionen und Konfigurationsmöglichkeiten sind modellabhängig**

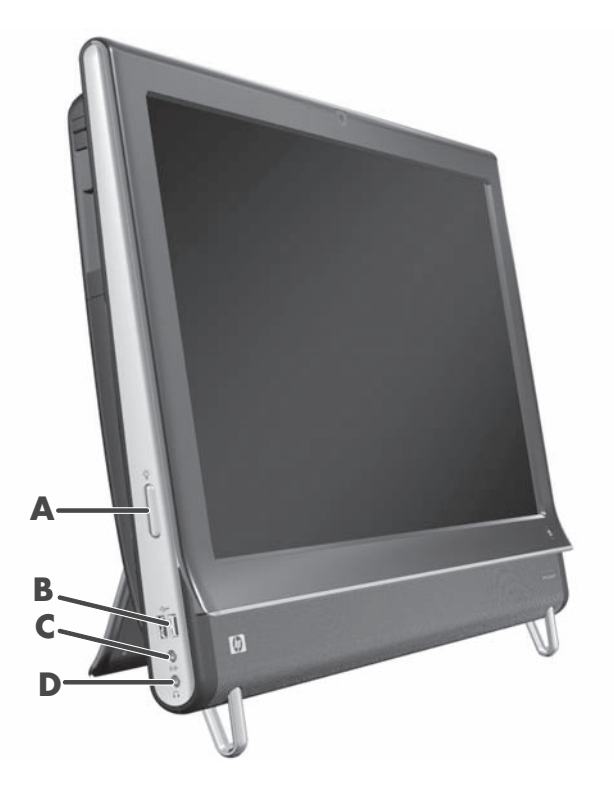

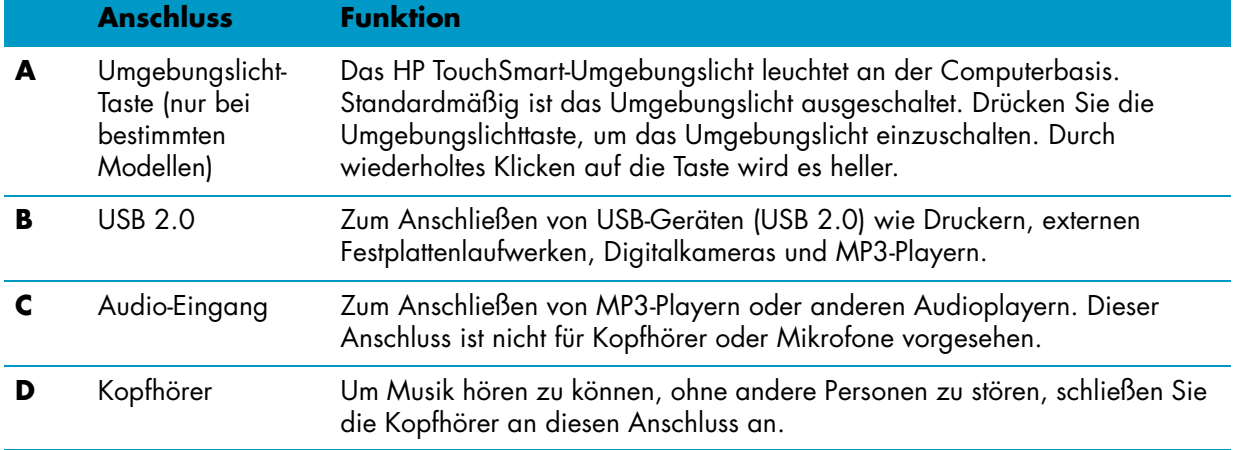

### <span id="page-12-0"></span>**Anschlussabdeckung**

Um die Anschlussabdeckung an der Rückseite des Computers zu entfernen, stecken Sie den Finger in die Lücke an der linken unteren Seite der Abdeckung (**A**) und ziehen Sie diese in einer gerade heraus (**B**). Bringen Sie die Anschlussabdeckung wieder an, indem Sie die Haken an der rechten Seite der Abdeckung mit den Schlitzen am Computer ausrichten und dann andrücken, bis die Abdeckung einrastet.

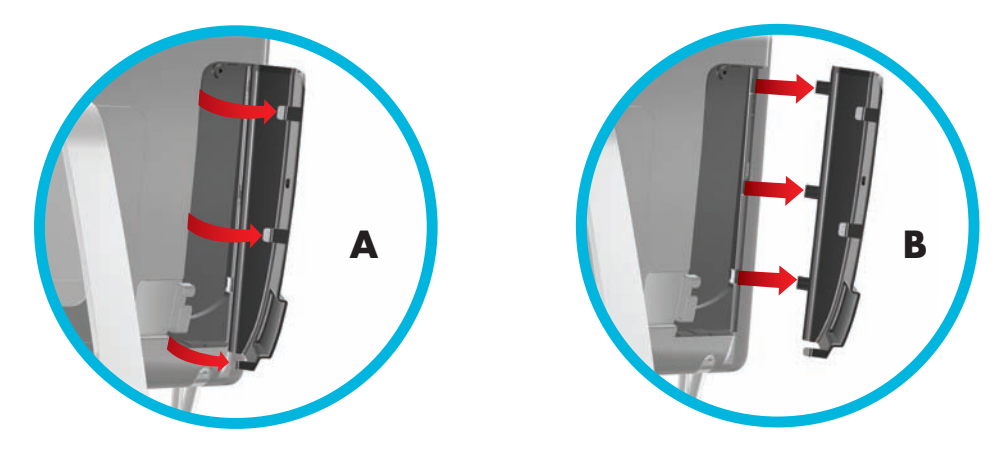

#### <span id="page-12-1"></span>**Rückseite des HP TouchSmart PCs**

**Die Funktionen und Konfigurationsmöglichkeiten sind modellabhängig**

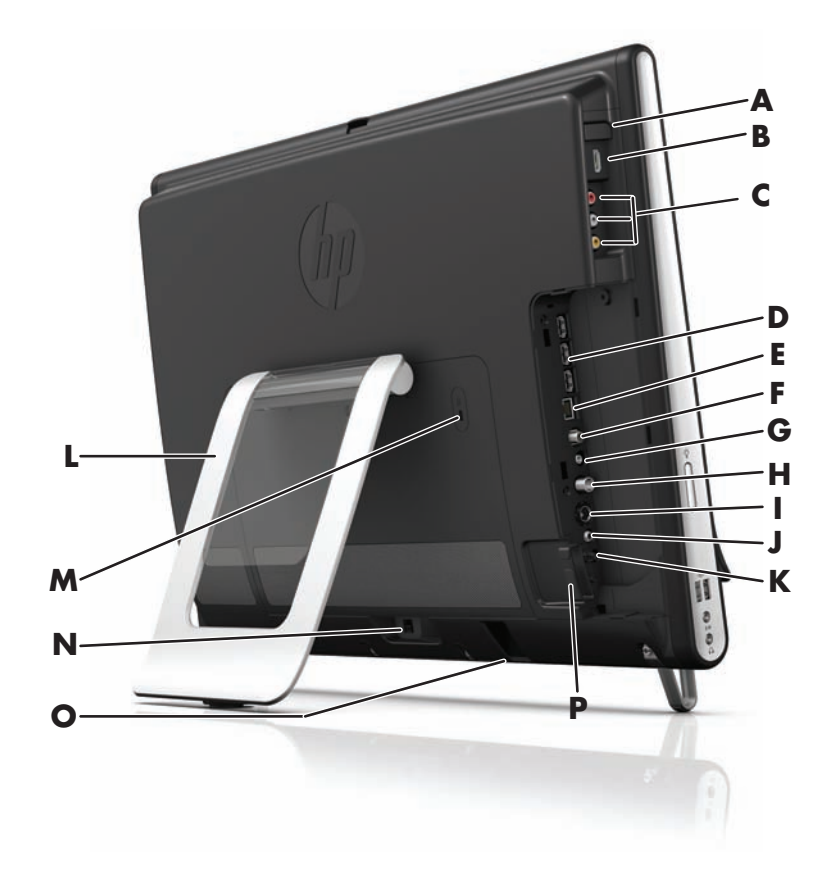

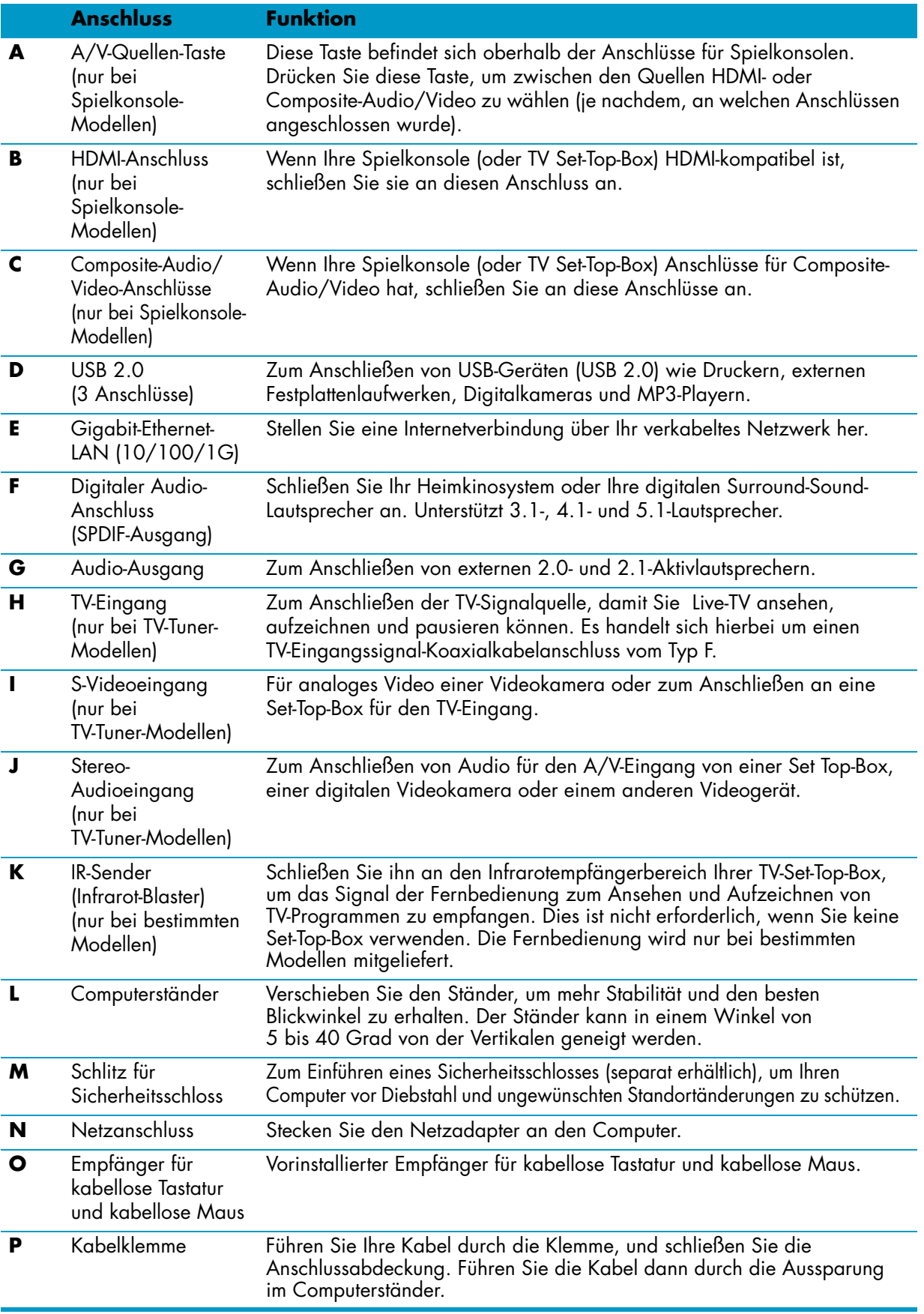

## <span id="page-14-0"></span>**LED-Aktivitätsanzeigen**

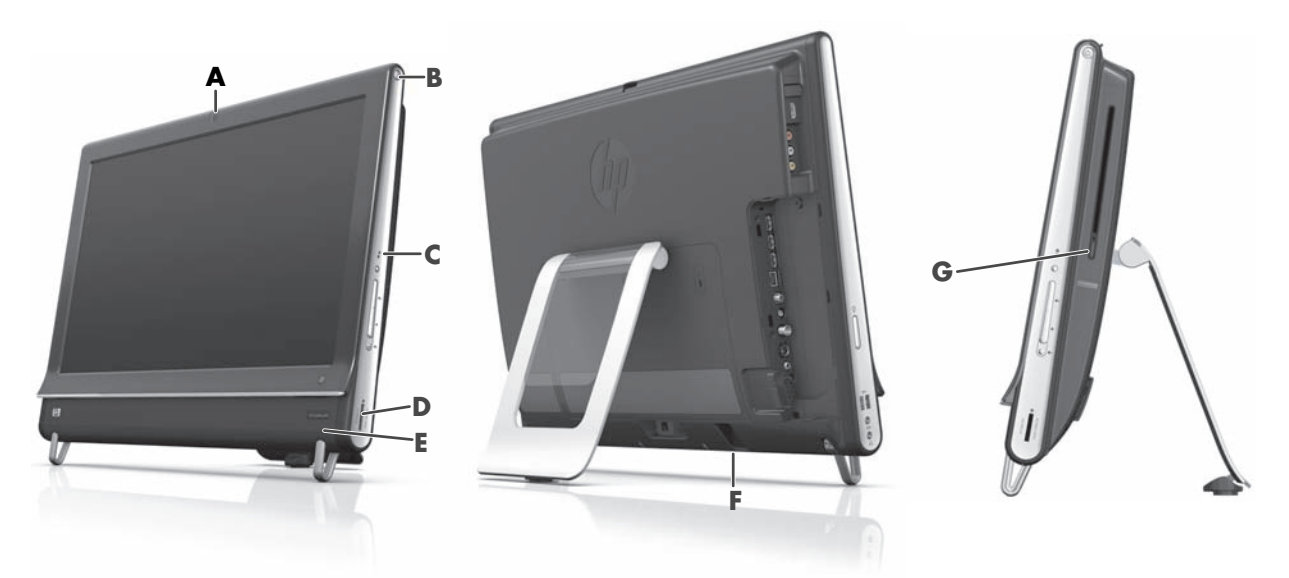

Nachstehend finden Sie die LED--Aktivitätsanzeigen an Ihrem HP TouchSmart PC:

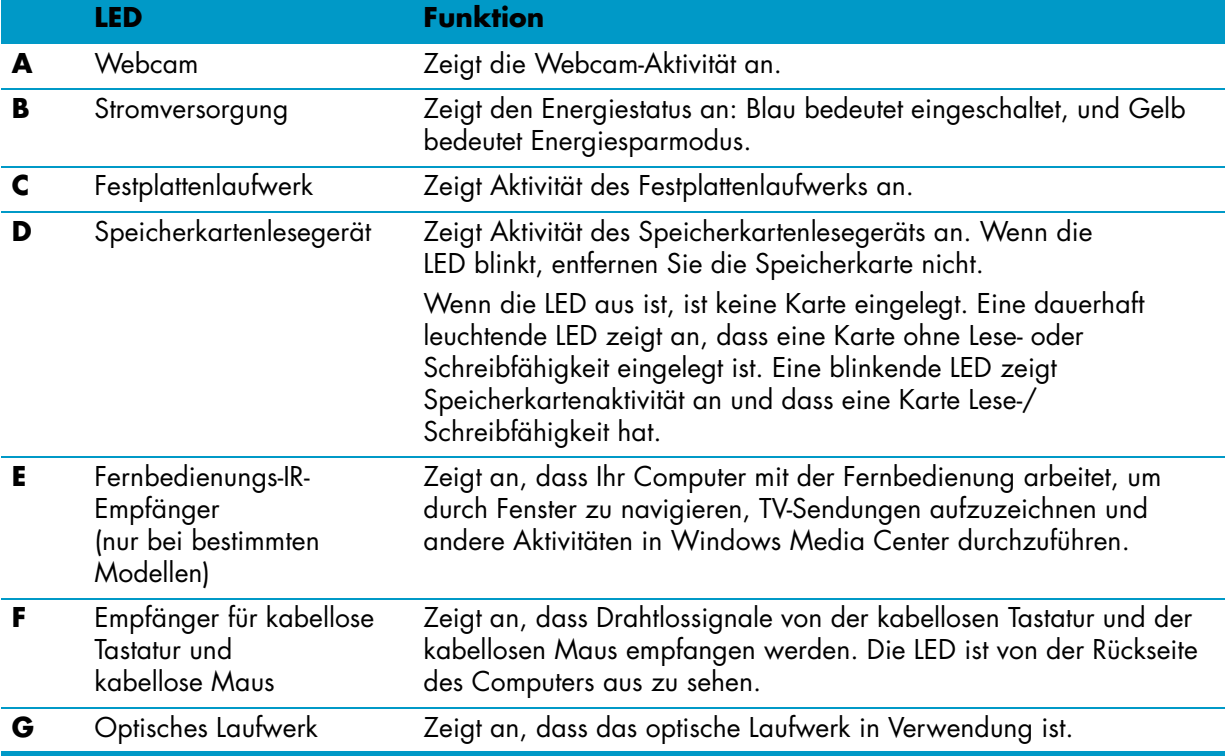

## <span id="page-15-0"></span>**Anschließen des Netzkabels an die Stromversorgung**

Verbinden Sie das Netzkabel mit dem AC-Adapter (externe Stromversorgung), und schließen Sie dann das AC-Adapterkabel an der Rückseite des Computers an. Führen Sie das Netzkabel durch die Aussparung im Computerständer und verbinden Sie dann das Netzkabel durch einen Überspannungsschutz/eine unterbrechungsfreie Stromversorgung (USV) mit einer Wechselstromquelle.

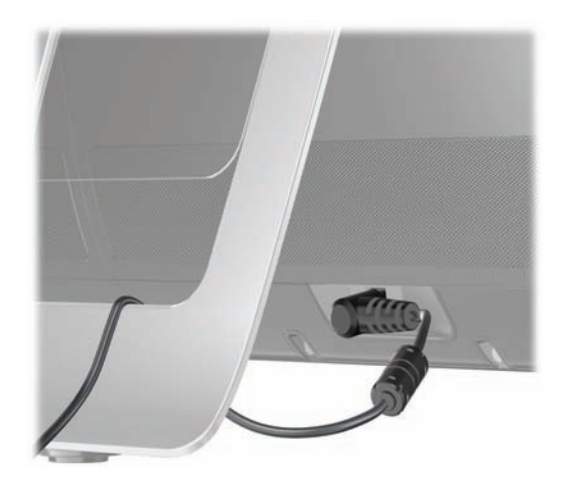

## <span id="page-15-1"></span>**Kabelführung**

Der HP TouchSmart PC verfügt über eine Kabelführung, die sich hinter der Abdeckung der hinteren Anschlüsse befindet. So verwenden Sie die Kabelführung:

**1** Um die Anschlussabdeckung an der Rückseite des Computers zu entfernen, stecken Sie den Finger in die Lücke an der linken unteren Seite der Abdeckung (**A**), und ziehen Sie sie vorsichtig gerade heraus (**B**).

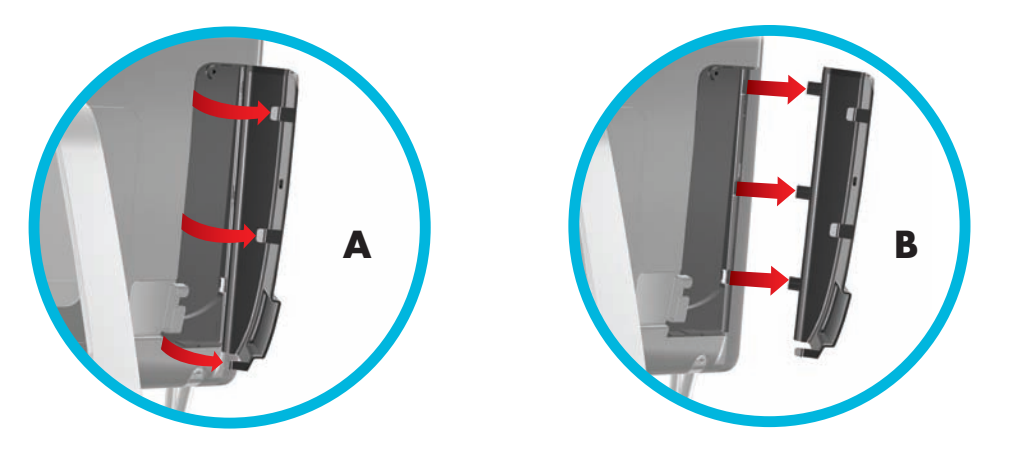

**2** Führen Sie die Kabel durch die Kabelführungsklemme (**C**) und von der Rückseite des Computers weg.

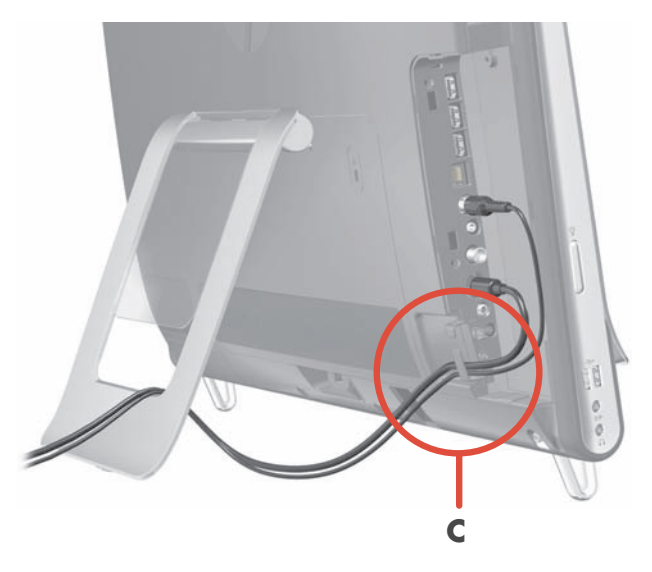

**3** Bringen Sie die Anschlussabdeckung wieder an, indem Sie die Haken an der rechten Seite der Abdeckung mit den Schlitzen am Computer ausrichten und dann andrücken, bis die Abdeckung einrastet. Führen Sie dann die Kabel durch die freie Stelle zwischen der Plastikblende und der Unterseite des Ständers (**D**).

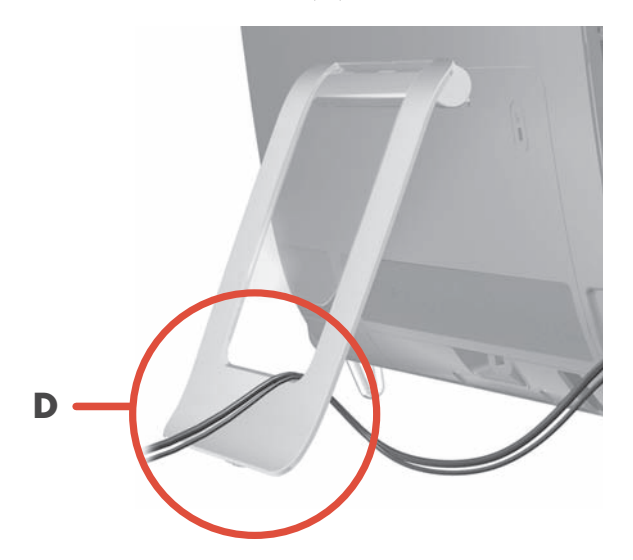

## <span id="page-17-0"></span>**Computerständer**

Bei der Lieferung des HP TouchSmart PCs ist der Computerständer an der Rückseite des Computers gesichert. Klappen Sie den Computerständer auf, bis Sie ihn einrasten hören, um sicherzustellen, dass der Computer stabil auf dem Schreibtisch steht. Wenn Sie anschließend den Neigungswinkel des HP TouchSmart PCs ändern möchten, halten Sie beide Seiten des Computers fest und neigen Sie den Computer (der Monitor bewegt sich nach vorne; der Ständer bleibt unverändert) in einem Winkel zwischen 5 und 40 Grad von der Vertikalen.

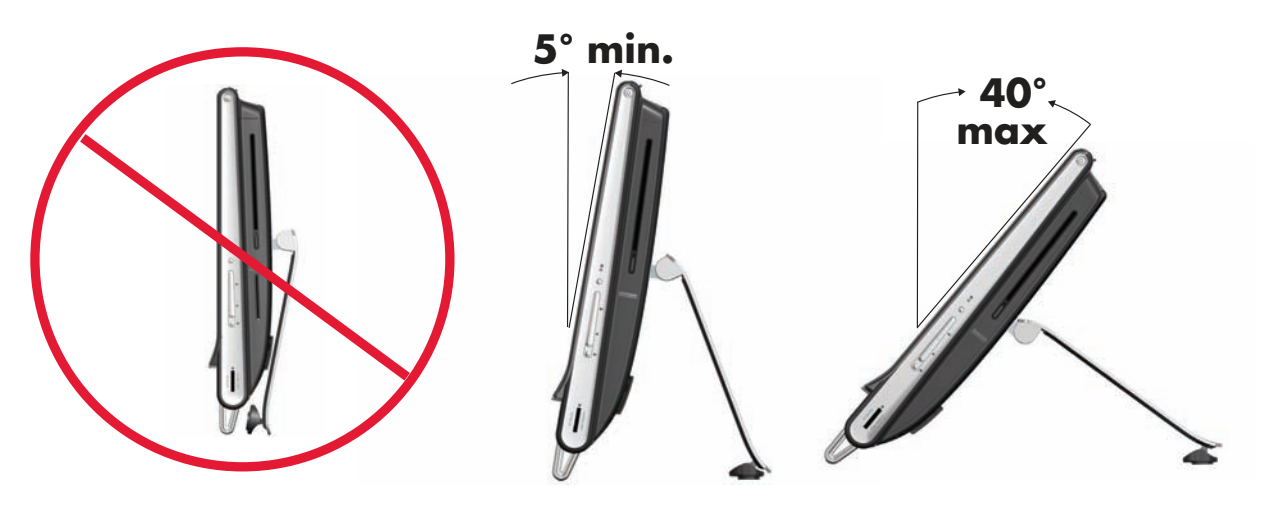

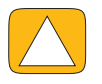

**ACHTUNG: Vergewissern Sie sich, dass der Neigungswinkel des Computers mindestens 5 Grad von der Vertikalen beträgt. Andernfalls steht der Computer nicht stabil genug und könnte umkippen.**

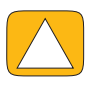

**ACHTUNG: Während Sie den Winkel vergrößern, bleibt der Computerständer unverändert; der Computer bewegt sich nach vorne. Achten Sie darauf, dass der Computer-Bildschirm nicht vom Tisch rückt.**

## <span id="page-17-1"></span>**Ausrichtung des Computers**

Der HP TouchSmart PC ist zur Verwendung in horizontaler Ausrichtung bestimmt (**A**). Diese horizontale Bildschirmausrichtung sollte auch bei der Wandmontage beibehalten werden. Montieren Sie den Computer weder vertikal (**B**) noch stirnseitig (**C**).

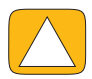

**ACHTUNG: Die vertikale (B) oder stirnseitige (C) Montage des PCs kann zur Beschädigung der Hardware-Komponenten führen.**

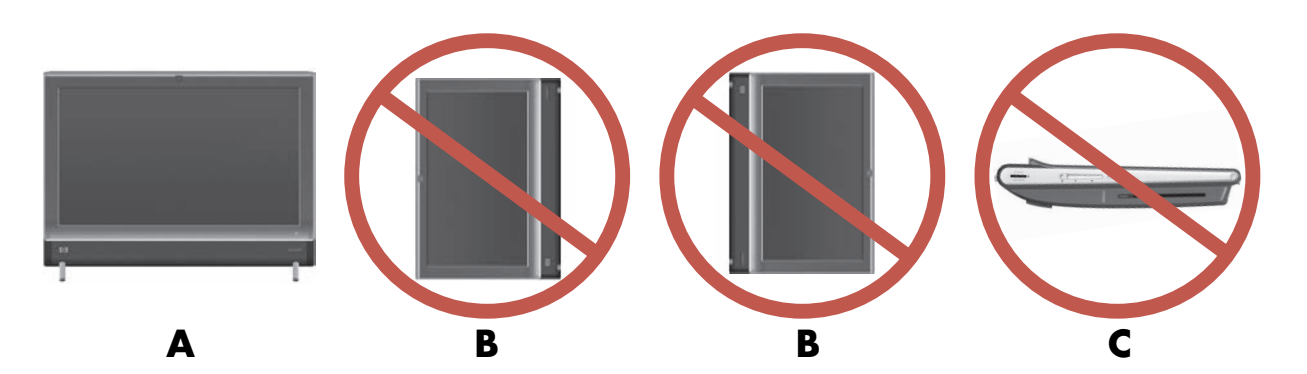

## <span id="page-18-0"></span>**Computer-Schwenkfunktion**

Der Computer kann mit der Schwenkfunktion bewegt werden.

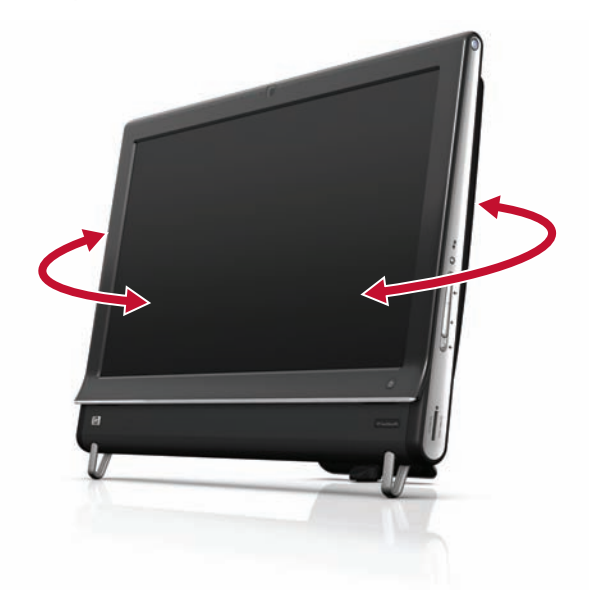

## <span id="page-18-1"></span>**Kabellose Tastatur und Maus**

Ihre kabellose Tastatur und Ihre kabellose Maus sind leicht einzurichten. Entfernen Sie einfach die Batterieaktivierungslaschen an Tastatur und Maus. Vergewissern Sie sich außerdem, dass der Einschalter an der Unterseite der Maus in die Ein-Position gestellt ist (die Tastatur hat keinen Einschalter). Schalten Sie dann den Computer ein. Wenn Sie bei der Verwendung der Tastatur und der Maus Schwierigkeiten haben, synchronisieren Sie die Geräte wie im nächsten Vorgang beschrieben manuell.

Die Tastatur ist so ausgelegt, dass sie unter Ihren Computer passt, wenn sie nicht verwendet wird. Unter Umständen weicht Ihr Produkt von dem hier abgebildeten Produkt ab. Der hier abgebildete kabellose Empfänger ist im Computer vorinstalliert.

**WICHTIG:** Um eine längere Lebensdauer und eine bessere Leistung der Mausbatterie zu gewährleisten, empfiehlt es sich, keine dunklen oder Hochglanzunterlagen für Ihre Maus zu verwenden. Außerdem sollten Sie die Maus ausschalten, wenn sie nicht in Verwendung ist.

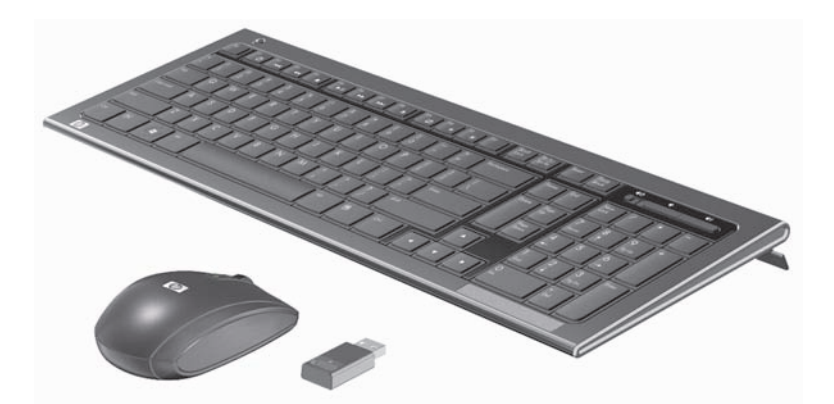

### <span id="page-18-2"></span>**Synchronisieren der kabellosen Tastatur oder der kabellosen Maus**

Die kabellose Tastatur und die kabellose Maus sind praktischerweise bereits vorsynchronisiert, so dass sie mit dem HP TouchSmart PC sofort funktionieren. Das Entfernen der Batterieaktivierungslaschen aktiviert die bereits eingelegten Batterien. Danach sollten Tastatur und Maus sofort funktionieren. Schalten Sie im Anschluss die Maus ein (**B**).

Sollte die kabellose Tastatur oder die kabellose Maus nicht funktionieren, müssen Sie diese eventuell manuell synchronisieren.

So synchronisieren Sie Tastatur und Maus:

- Stellen Sie sicher, dass sich Tastatur und Maus vom HP TouchSmart PC max. 30 cm entfernt befinden und keinen Störungen durch andere Geräte ausgesetzt sind.
- **Tastatur:** Drücken Sie die Taste Connect (Verbindungstaste) auf der Unterseite der Tastatur (**A**) fünf Sekunden lang. Nach Empfang des Synchronisierungsbefehls leuchtet die blaue Aktivitäts-LED des kabellosen Empfängers auf und schaltet sich nach Abschluss der Synchronisierung ab.
- **Maus:** Drücken Sie die Taste Connect (Verbindungstaste) auf der Unterseite der Maus (**C**) fünf Sekunden lang. Nach Empfang des Synchronisierungsbefehls leuchtet die blaue Aktivitäts-LED des kabellosen Empfängers auf und schaltet sich nach Abschluss der Synchronisierung ab.

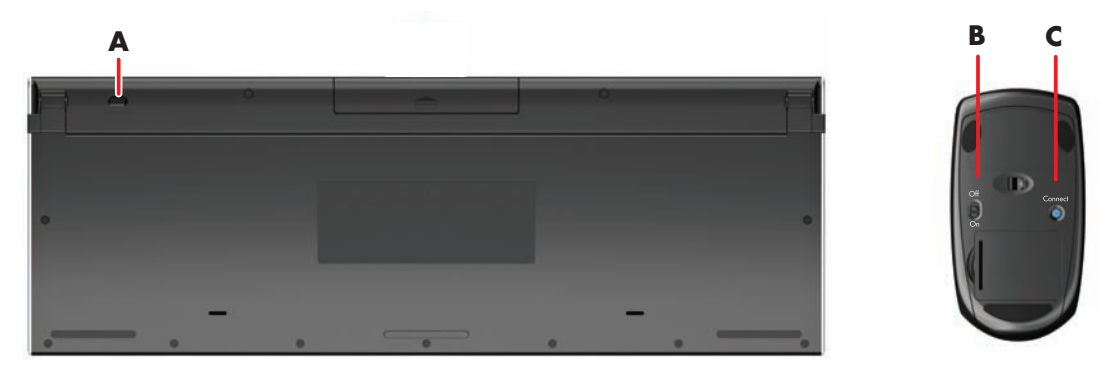

Falls dies nicht funktioniert, trennen Sie den Empfänger der kabellosen Tastatur und der kabellosen Maus von der Rückseite des Computers. Schließen Sie ihn dann wieder an, und synchronisieren Sie Tastatur und Maus erneut.

## <span id="page-19-0"></span>**Umgebungslicht**

#### **Nur bei bestimmten Modellen**

Das HP TouchSmart-Umgebungslicht leuchtet in coolem Weiß von der Computerbasis (bei bestimmten Modellen können Sie die Farbe ändern). Standardmäßig ist das Umgebungslicht ausgeschaltet, wenn Sie den Computer einschalten.

So passen Sie das Umgebungslicht an:

- Drücken Sie die Umgebungslichttaste links am Computer, um das Umgebungslicht einzuschalten.
- Halten Sie die Taste gedrückt, um durch die Optionen "Geringe Intensität", "Mittlere Intensität", "Hohe Intensität", "Aus" und "Ein" zu schalten.

**HINWEIS:** Das Umgebungslicht leuchtet gedämpft, wenn der Computer in den Energiesparmodus wechselt.

Gehen Sie wie folgt vor, um die Farbe oder Intensität des Umgebungslichts zu ändern (nur bei bestimmten Modellen):

- **1** Tippen Sie auf die Schaltfläche **Start**, **Alle Programme**, gehen Sie zu **HP Anwendungen**, und wählen Sie die Funktion **Licht**.
- **2** Tippen Sie auf die gewünschte Farbe.
- **3** Ändern Sie die Lichtintensität, indem Sie entweder den oberen oder unteren Bereich des Farbspektrums antippen oder die Umgebungslichttaste am Computer drücken.

## <span id="page-19-1"></span>**Hardware und Software hinzufügen**

HP TouchSmart PCs sind möglicherweise nicht mit jeder Software, die Sie installieren, oder jeder Hardware, die Sie hinzufügen, kompatibel. Stellen Sie sicher, dass Ihre Software und Hardware mit dem Betriebssystem kompatibel sind.

### <span id="page-20-0"></span>**Stellen Sie fest, ob Sie ein 64-Bit- oder 32-Bit-System haben**

- **1** Tippen Sie auf die Schaltfläche **Start** und dann auf **Hilfe und Support**.
- **2** Tippen Sie auf **Programme zur Fehlerbehebung** und anschließend auf **Systeminformationen**.
- **3** Tippen Sie auf **Hier berühren, um die Systeminformationen zu öffnen**.
- **4** Wenn die Systeminformationen angezeigt werden, suchen Sie die Informationen unter **Betriebssystem**, **Name**. Es wird entweder als (64-Bit) oder als (32-Bit) angezeigt.

## <span id="page-20-1"></span>**Optisches Laufwerk**

Verwenden Sie Ihr CD/DVD-Laufwerk, um CDs und DVDs und (nur bei bestimmten Modellen) Blu-ray-Discs abzuspielen und aufzunehmen. Das Slim-Slot-CD/DVD-Laufwerk hat kein CD/DVD-Fach. Um einen Datenträger einzulegen, drehen Sie die Datenseite zur Rückseite des Computers (Etikett nach vorn) und schieben Sie den Datenträger in den Laufwerksschlitz.

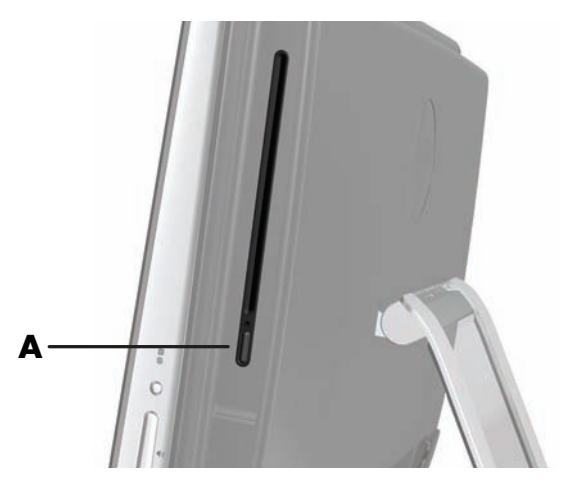

Um einen Datenträger auszuwerfen, vergewissern Sie sich zunächst, dass der Computer eingeschaltet ist, und drücken Sie dann die Auswurftaste (**A**) an der Seite des Laufwerks. Sie können auch auf die Schaltfläche **Start** und dann **Computer** tippen, das CD-Laufwerk drücken und gedrückt halten (oder es mit der rechten Maustaste anklicken) und anschließend auf **Auswerfen** tippen.

Falls der Datenträger nicht ausgeworfen wird, finden Sie im *Beschränkte Garantie und Support-Leitfaden* die Telefonnummer des HP Supports.

## <span id="page-20-2"></span>**Internetverbindung herstellen**

Ihr HP TouchSmart PC ist so ausgelegt, dass er WLAN (nur bei bestimmten Modellen) oder verkabeltes LAN unterstützt, das Ihren Computer mit anderen Geräten, wie Druckern und anderen PCs, verbindet. Die Netzwerkverbindung zum Internet erfolgt in der Regel durch ein Breitbandmodem (DSL oder Kabel), wofür ein separates Abonnement erforderlich ist.

- Für WLAN enthält der HP TouchSmart PC eine integrierte WLAN-Antenne, die Sie verwenden können, um auf Ihr drahtloses Heimnetzwerk zuzugreifen.
- Für verkabeltes LAN schließen Sie ein Ethernetkabel (separat erhältlich) an den Ethernet-Anschluss an der Rückseite des Computers an. Verbinden Sie dann das andere Ende mit dem Netzwerkrouter oder Breitbandmodem.

### <span id="page-20-3"></span>**Drahtloses Heimnetzwerk**

Ein drahtloser Zugangspunkt (Wireless Access Point) und ein Internetdienst sind erforderlich. Diese sind nicht enthalten. Öffentliche Wireless Access Points sind möglicherweise nur beschränkt verfügbar.

Für die Erstinstallation eines Drahtlosnetzwerks ist Folgendes erforderlich:

- **1** Ein Hochgeschwindigkeits-Internetanschluss, den Sie bei einem Internet-Diensteanbieter (ISP) beantragen müssen.
- **2** Ein Breitbandmodem (DSL oder Kabel), das Sie erwerben müssen. Möglicherweise wird es auch vom ISP bereitgestellt.
- **3** Falls erforderlich, ein Drahtlosrouter (separat erhältlich), den Sie erwerben und installieren Sie müssen.

**HINWEIS:** Die Installationsverfahren für Breitbandmodem und Router sind je nach Hersteller unterschiedlich. Folgen Sie den Anweisungen des Herstellers.

**4** Schließen Sie Ihren Computer an das Netzwerk an.

**HINWEIS:** In der Abbildung ist eine DSL-Wandanschluss dargestellt. Falls Sie ein Kabelmodem haben, wird das Modem über ein Koaxialkabel mit dem Wandanschluss verbunden.

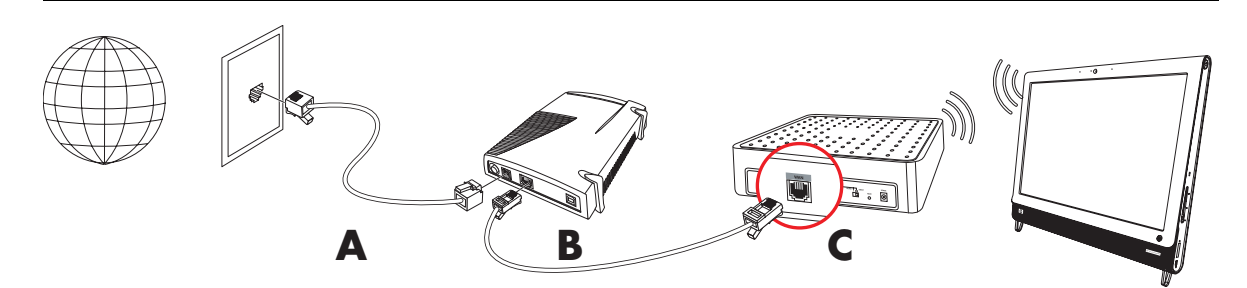

- **5** Konfigurieren Sie den HP TouchSmart PC für die Verbindung mit dem Drahtlosnetzwerk.
	- **a** Schalten Sie den HP TouchSmart PC ein.
	- **b** Verbinden Sie den HP TouchSmart PC mit dem Drahtlosnetzwerk:
		- Klicken Sie mit der rechten Maustaste auf das **Netzwerk**-Symbol auf der Taskleiste und wählen Sie dann **Netzwerk- und Freigabecenter öffnen**. Klicken Sie auf **Verbindung mit einem Netzwerk herstellen**. Wenn sich das Fenster öffnet, wählen Sie das Netzwerk und klicken Sie dann auf **Verbindung herstellen**.

*Oder*

- Klicken Sie mit der rechten Maustaste auf das **Netzwerk**-Symbol auf der Taskleiste und wählen Sie dann **Netzwerk- und Freigabecenter**. Wenn sich das Fenster öffnet, wählen Sie **Neue Verbindung oder neues Netzwerk einrichten**, und folgen Sie den Anweisungen auf dem Bildschirm.
- **c** Testen Sie das Drahtlosnetzwerk, indem Sie Ihren Webbrowser öffnen und auf eine beliebige Website zugreifen.
- **6** Fügen Sie dem Netzwerk weitere Drahtlosgeräte hinzu (optional).

#### <span id="page-21-0"></span>**Verkabeltes Heimnetzwerk**

Für die Erstinstallation- eines verkabelten Netzwerks ist Folgendes erforderlich:

- **1** Ein Hochgeschwindigkeits-Internetanschluss, den Sie bei einem Internet-Diensteanbieter (ISP) beantragen müssen.
- **2** Ein Breitbandmodem (DSL oder Kabel), das Sie erwerben müssen. Möglicherweise wird es auch vom ISP bereitgestellt.
- **3** Falls erforderlich, ein verkabelter Router (separat erhältlich), den Sie erwerben und installieren müssen.

**HINWEIS:** Die Installationsverfahren für Breitbandmodem und Router sind je nach Hersteller unterschiedlich. Folgen Sie den Anweisungen des Herstellers.

- **4** Verbinden Sie das DSL-Kabel (abgebildet) oder das Koaxialkabel (nicht abgebildet) vom Wandanschluss mit dem Modem.
- **5** Verbinden Sie das Modem über ein Ethernetkabel mit dem Ethernet-Anschluss am Computer. Wenn Sie mehrere Geräte an das Netzwerk anschließen möchten, verbinden Sie einen Router oder Hub (nicht abgebildet) über ein Ethernetkabel mit dem Modem. Schließen Sie dann den Computer mit einem Ethernetkabel an den Router an.

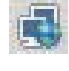

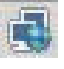

Wenn Sie zu Hause ein verkabeltes Netzwerk mit Ethernet-Anschlüssen in der Wand haben, verbinden Sie den Ethernet-Anschluss des Computers über ein Ethernetkabel mit dem Ethernet-Wandanschluss. Der Ethernetanschluss am HP TouchSmart PC befindet sich an der Rückseite des Computers, hinter der Anschlussabdeckung.

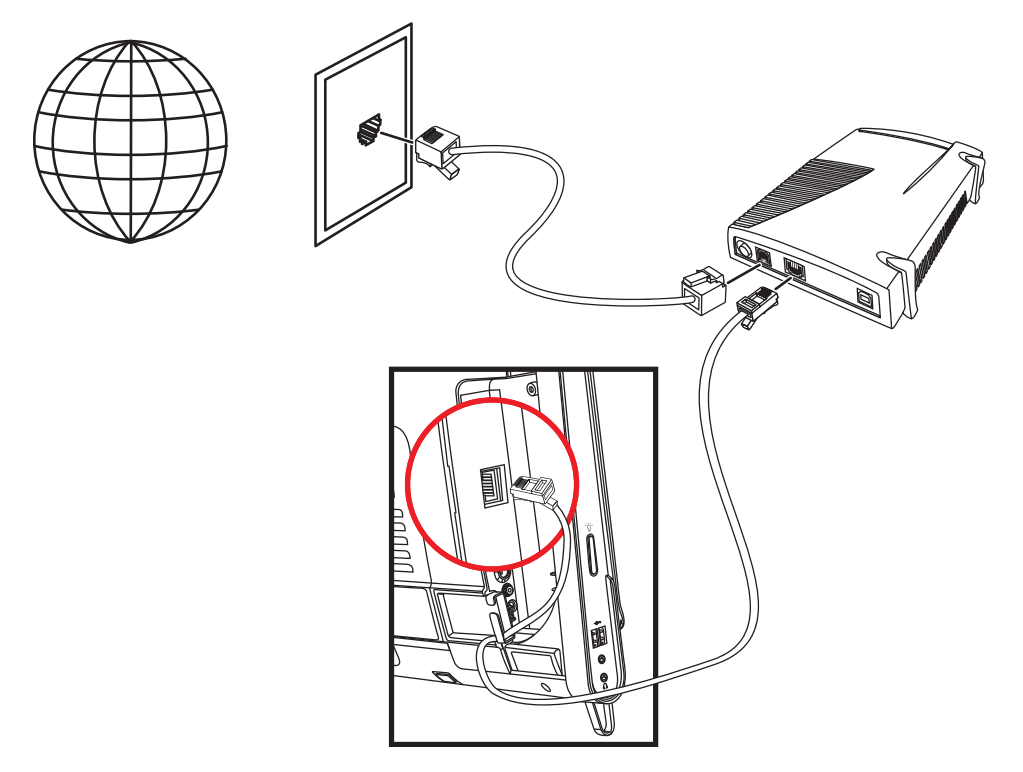

- **6** Fügen Sie Ihrem verkabelten Netzwerk weitere Computer oder Geräte hinzu:
	- **a** Trennen Sie das Breitbandmodem und den Router von der Stromquelle und fahren Sie den HP TouchSmart PC und die Computer herunter, die Sie Ihrem Netzwerk hinzufügen möchten.
	- **b** Für jeden verkabelten Computer schließen Sie ein Ende eines Ethernetkabels an den LAN-Anschluss des Computers und das andere Ende des Kabels an einen beliebigen verfügbaren Ethernet-Anschluss am Router an.
	- **c** Verbinden Sie das Modem wieder mit der Stromquelle und warten Sie, bis das Modem seinen Startzyklus beendet hat. Verbinden Sie den Router wieder mit der Stromquelle. Schalten Sie dann die verkabelten Computer und Ihren HP TouchSmart PC ein.
	- **d** Testen Sie die Netzwerkverbindung für jeden verkabelten Computer, indem Sie Ihren Webbrowser öffnen und auf eine beliebige Website zugreifen.

### <span id="page-22-0"></span>**Bluetooth-Geräte**

#### **Nur bei bestimmten Modellen**

Manche Modelle des HP TouchSmart PCs sind Bluetooth-fähig, sodass Sie eine Verbindung zu allen Arten von Bluetooth-fähigen Drahtlosgeräten herstellen können. Bluetooth-Geräte erstellen ein persönliches Netzwerk (PAN), das eine Verbindung zu anderen Bluetooth-fähigen Geräten herstellt, wie Computer, Telefone, Drucker, Headsets, Lautsprecher und Kameras. In einem PAN kommuniziert jedes Gerät direkt mit den anderen Geräten; die Entfernung zwischen den Geräten muss relativ gering sein.

So aktivieren Sie ein Bluetooth-Gerät:

- 1 Folgen Sie den Anweisungen für Ihr Bluetooth-Gerät, um es "auffindbar" zu machen (es sendet ein Funksignal aus).
- **2** Klicken Sie auf die Schaltfläche **Start**, dann auf **Systemsteuerung** und anschließend auf **Hardware und Sound**. Wählen Sie Ihr Bluetooth-Gerät, und folgen Sie den Anweisungen auf dem Bildschirm.

**3** Falls es sich bei Ihrem Bluetooth-Gerät um einen Drucker handelt, tippen Sie auf die Schaltfläche **Start**, dann auf **Systemsteuerung** und anschließend auf **Hardware und Sound**. Tippen Sie auf **Drucker**. Tippen Sie auf **Drucker hinzufügen**.

## <span id="page-23-0"></span>**TV-Tuner und Windows Media Center**

#### **Nur bei bestimmten Modellen**

Sehen Sie sich mit Windows Media Center Ihre Lieblings-TV-Programme an und zeichnen Sie diese auf. Menüs und Funktionen in Windows Media Center sind durch Fingereingabe, mit Fernbedienung, Tastatur und Maus zugänglich. TV-Tuner und Fernbedienungen sind nur bei bestimmten Modellen im Lieferumfang enthalten.

### <span id="page-23-1"></span>**Fernsehprogramme ansehen und aufzeichnen**

So können Sie TV-Programme auf Ihrem HP TouchSmart PC ansehen und aufzeichnen:

- 1 Schließen Sie die TV-Signalquelle an den TV-Tuner Ihres Computers an. [Siehe "Anschließen der TV-](#page-23-2)[Signalquelle an den Computer" auf Seite 18.](#page-23-2)
- 2 Richten Sie Ihren Computer für die Verwendung mit einer Set-Top-Box ein (optional). Siehe "Verwenden [einer Set-Top-Box mit Windows Media Center \(optional\)" auf Seite 20.](#page-25-0)
- **3** Beenden Sie den Windows Media Center-Setup-Assistenten, um Ihren TV-Tuner und Ihr TV-Programm zu konfigurieren. [Siehe "Windows Media Center Installationsassistent" auf Seite 21.](#page-26-0)
- **4** Richten Sie die Fernbedienung auf den Infrarotempfänger rechts unten am HP TouchSmart PC, um Windows Media Center zu starten. Verwenden Sie dieses Programm, um TV-Sendungen anzusehen und aufzuzeichnen. Für weitere Informationen über das Einrichten und Verwenden von Windows Media Center gehen Sie zu: **www[.microsoft.com](http://www.microsoft.com)**, oder tippen Sie auf die Schaltfläche **Start**, dann **Windows Media Center**, dann **Aufgaben** und anschließend **Weitere Informationen**. Dadurch gelangen Sie auf **www.windowsmediacenter.com**.

### <span id="page-23-2"></span>**Anschließen der TV-Signalquelle an den Computer**

#### **Nur bei bestimmten Modellen**

**WARNUNG: Lesen Sie bitte "Weitere Sicherheitsinformationen" im** *Beschränkte Garantie und Support-Leitfaden***, bevor Sie Ihren HP TouchSmart PC installieren und an das Stromnetz anschließen.**

Um ein TV-Signal an den Computer anzuschließen, benötigt Ihr Computer einen TV-Tuner, der nur bei bestimmten Modellen im Lieferumfang enthalten ist. Sie müssen eventuell weitere Kabel separat erwerben.

**HINWEIS:** Die Signale sind je nach Stärke und Zugänglichkeit des ausgegebenen TV-Signals, Standort und anderen Faktoren beschränkt verfügbar. Es können Leistungsprobleme auftreten, die jedoch keinen Defekt des Produkts darstellen.

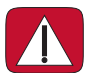

**WARNUNG: Nur für Norwegen und Schweden: Hinweis zur Kabelerdung für Produkte mit einem TVB-Tuner.**

**Zur Verwendung des TV-Tuners mit Ihrem Computer ist ein separat erhältlicher TV-Tuner-Isolator (Adapters) erforderlich, um ein Koaxialkabel mit der TV-Signalquelle zu verbinden. Der TV-Tuner-Adapters verhindert Verletzungen und Computerschäden, die durch Überspannungen am Koaxialkabel entstehen.**

Verbinden Sie das Koaxialkabel von Ihrer TV-Antenne oder Ihrem TV-Kabelanbieter mit dem TV-Eingang (**A**), der sich an der Rückseite des Computers hinter der Anschlussabdeckung befindet. Siehe "Rückseite des [HP TouchSmart PCs" auf Seite 7](#page-12-1).

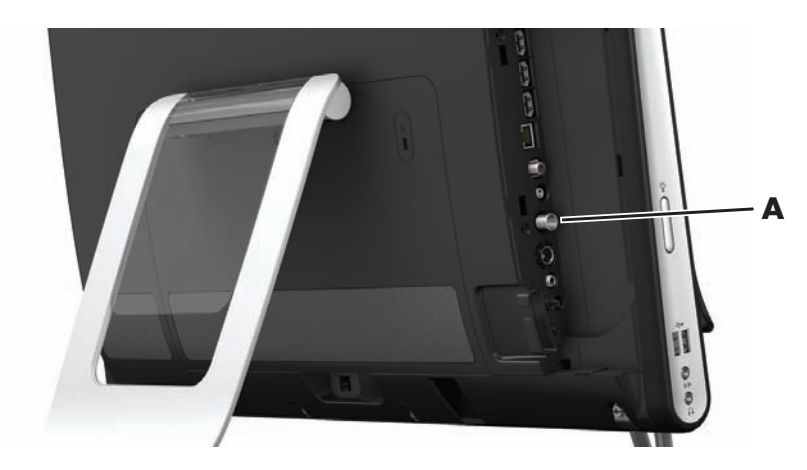

### <span id="page-25-0"></span>**Verwenden einer Set-Top-Box mit Windows Media Center (optional)**

#### **Separat erhältlich**

Weitere Informationen finden Sie in der Dokumentation für die Set-Top-Box.

**1** Verbinden Sie ein S-Videokabel mit dem S-Video In-Anschluss (**A**), der sich an der Rückseite des Computers hinter der Anschlussabdeckung befindet. Verbinden Sie das andere Ende des Kabels mit der Set-Top-Box.

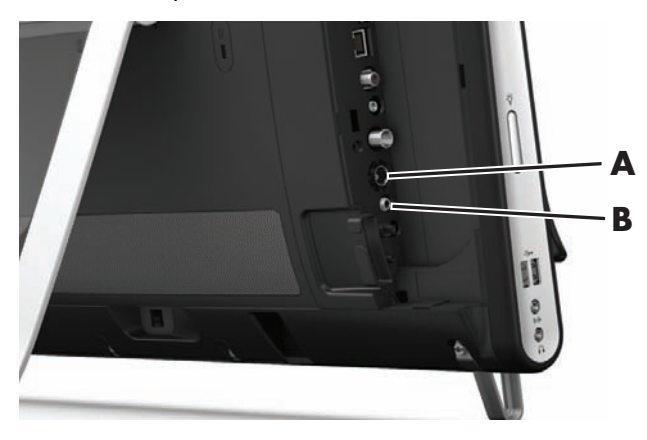

Sie benötigen eventuell einen Composite-Video-zu-S-Video-Adapter (separat erhältlich), um den Video-Ausgang der Set-Top-Box mit dem S-Video In-Anschluss (**A**) zu verbinden.

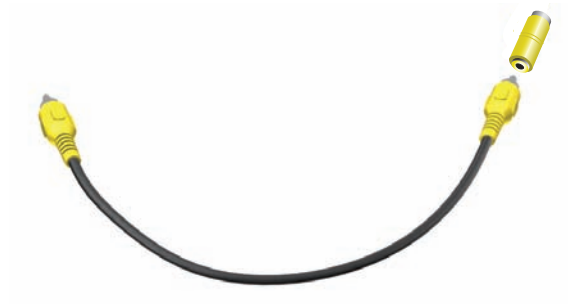

**2** Wenn Sie S-Video verwenden, verbinden Sie das Audiokabel Ihrer Set-Top-Box mit dem Audio In-Anschluss (**B**) an der Rückseite des Computers. Verwenden Sie ein Y-Kabel, um den linken und den rechten RCA-Kanal (weiß und rot) zu verbinden.

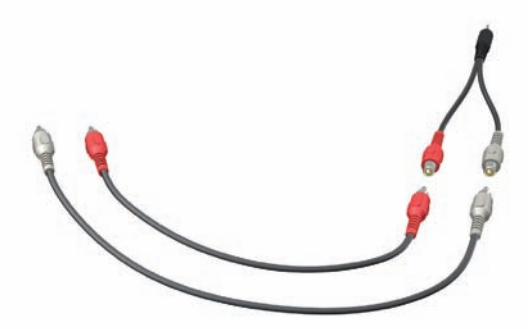

#### **Einrichten des Computers zur Kommunikation mit einer Set-Top-Box (optional)**

Sie müssen die Computerverbindungen so konfigurieren, dass eine Kommunikation mit der Set-Top-Box ermöglich wird.

Verbinden Sie den Computer und die Set-Top-Box mit einem IR-Emitterkabel (Blaster), damit die Fernbedienung richtig verwendet wird.

Das IR-Emitterkabel ist ein Sensorgerät für die Fernbedienung, das an den Computer angeschlossen wird und den Fernbedienungssensor an der Set-Top-Box erfasst. Wenn Sie TV-Kanäle in Windows Media Center auswählen, kann die Fernbedienung für Ihre Set-Top-Box verwendet werden.

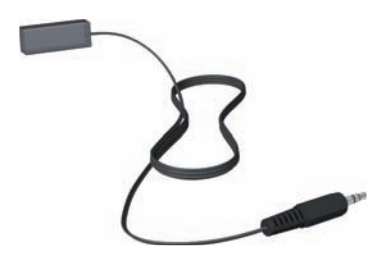

- **1** Schließen Sie das IR-Emitterkabel (**A**) an den IR Out-Anschluss (**D**) an der Rückseite des Computers an.
- **2** Entfernen Sie das Papier vom Klebestreifen am Ende des Kabels (**B**) und drücken Sie das Ende des Kabels auf das IR-Sensorfenster (Empfänger) an der Set-Top-Box (**C**). Um das IR-Sensorfenster zu finden, leuchten Sie mit einer Taschenlampe durch die Kunststoffabdeckung an der Vorderseite der Set-Top-Box.
- **3** Wenn Sie die Fernbedienung verwenden, richten Sie diese auf die Vorderseite des HP TouchSmart PC (**E**), nicht auf die Set-Top Box.

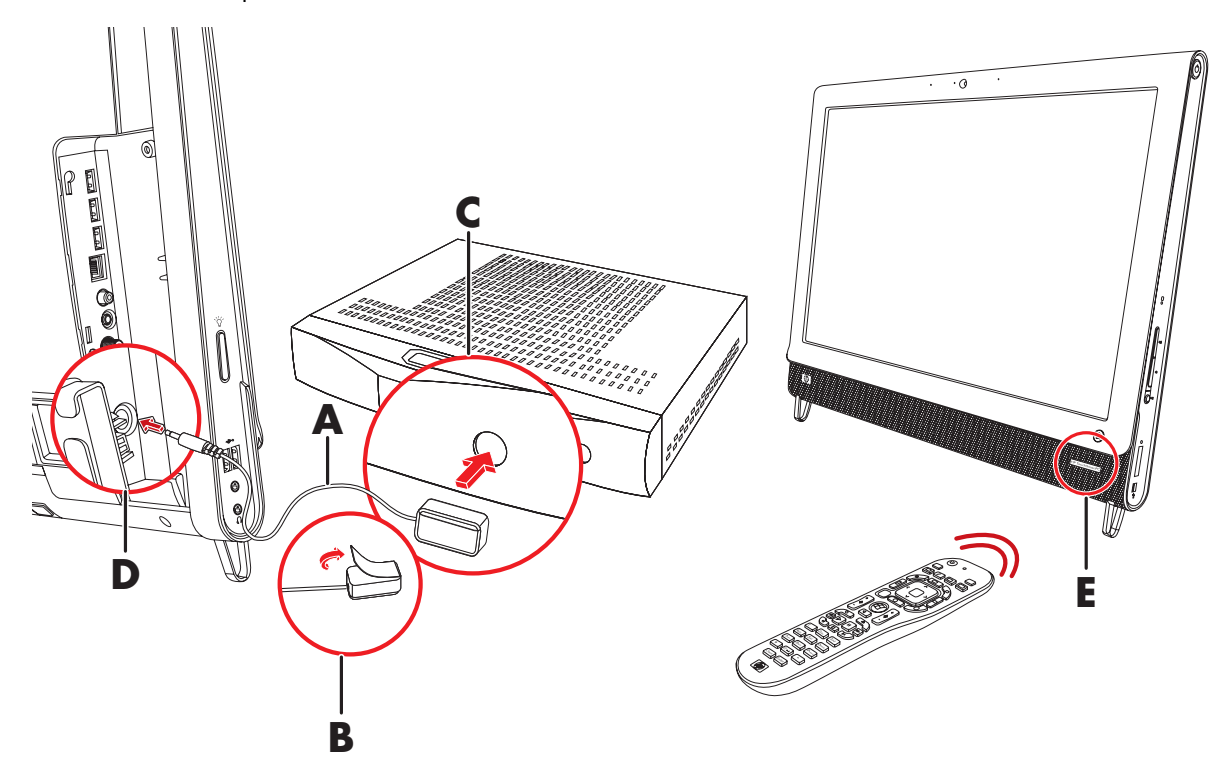

#### <span id="page-26-0"></span>**Windows Media Center Installationsassistent**

#### **Nur bei bestimmten Modellen**

- **1** Tippen Sie auf die Schaltfläche **Start**, **Alle Programme** und dann **Windows Media Center**.
- **2** Folgen Sie den Anweisungen auf dem Bildschirm, um Ihren TV-Tuner und Ihr Windows Media Center TV-Programm einzurichten.

Für weitere Informationen über das Einrichten und Verwenden von Windows Media Center gehen Sie zu: **[www.microsoft.com](http://www.microsoft.com)**, oder tippen Sie auf die Schaltfläche **Start**, dann **Windows Media Center**, dann **Aufgaben** und anschließend **Weitere Informationen**.

## <span id="page-27-0"></span>**Anschließen einer Spielkonsole**

#### **Nur bei bestimmten Modellen**

Einige Computermodelle ermöglichen es Ihnen, das System als Monitor mit hoher Auflösung für Spiele zu verwenden. Die Spielkonsole-Anschlüsse befinden sich an der linken oberen Seite des Computers.

Die Spielkonsole kann an die Spielkonsole-Anschlüsse angeschlossen werden. Verbinden Sie die Kabel mit dem HDMI-Anschluss (**B**) oder den Composite-Audio/Video-Anschlüssen (**C**). Aktivieren Sie anschließend mit der A/V-Quellen-Taste (**A**) ein Onscreen-Display, auf dem Sie (durch mehrmaliges Drücken) zwischen HDMI-, Composite-, oder PC-Modus wählen können.

Das System befindet sich im Anzeigemodus, wenn es an die Spielkonsole-Anschlüsse angeschlossen ist. Aufzeichnungen sind nicht möglich.

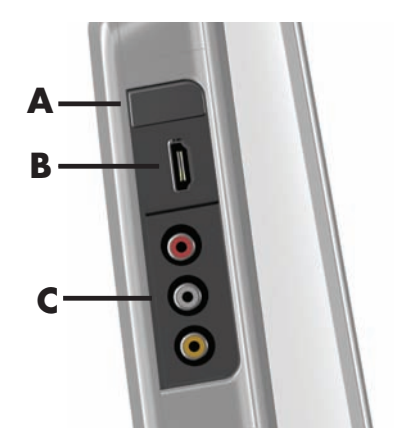

$$
\boxed{\triangle}
$$

**ACHTUNG: Wenn sich das System im Anzeigemodus befindet, läuft der Computer im Hintergrund weiter. Die Funktionen der Tastatur, der Maus und des Berührungsbildschirms sind aktiv und steuern weiterhin den Computer. Es wird empfohlen, alle Dateien vor dem Anschließen an die Spielkonsolen-Anschlüsse zu speichern und zu schließen.**

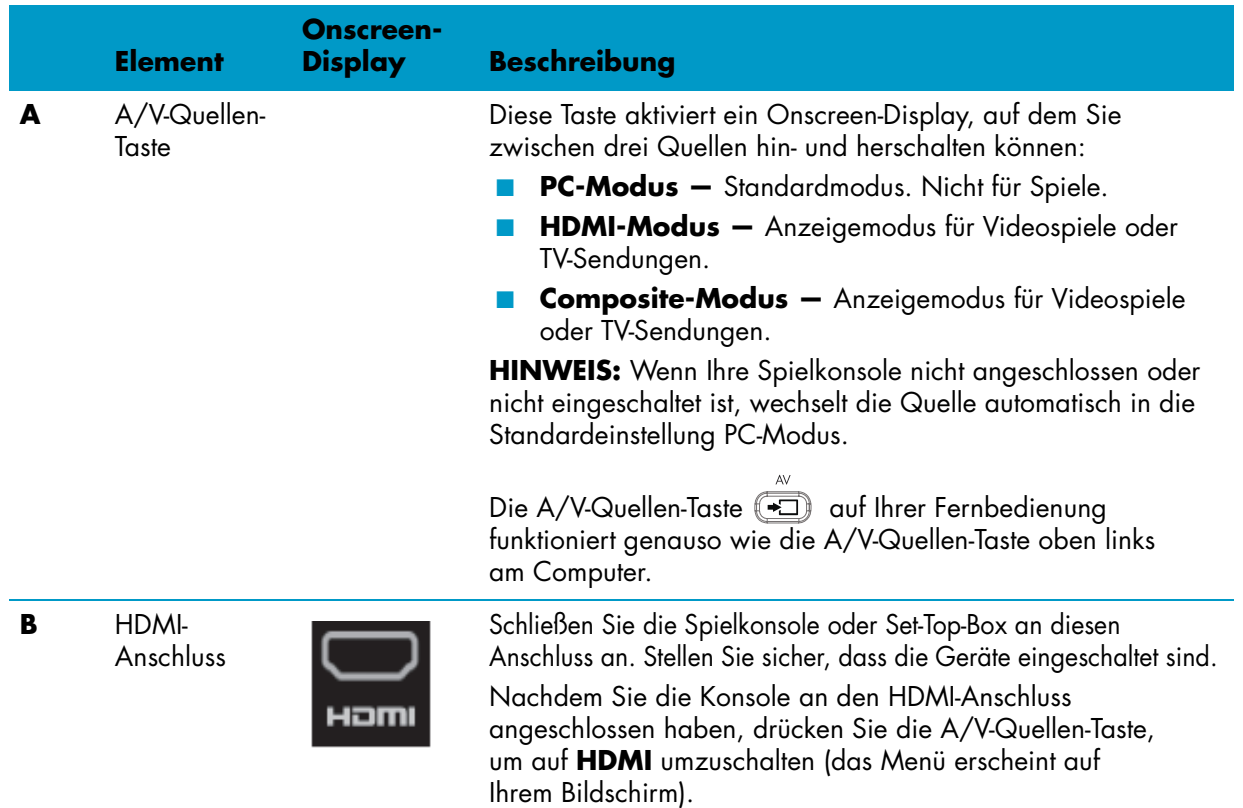

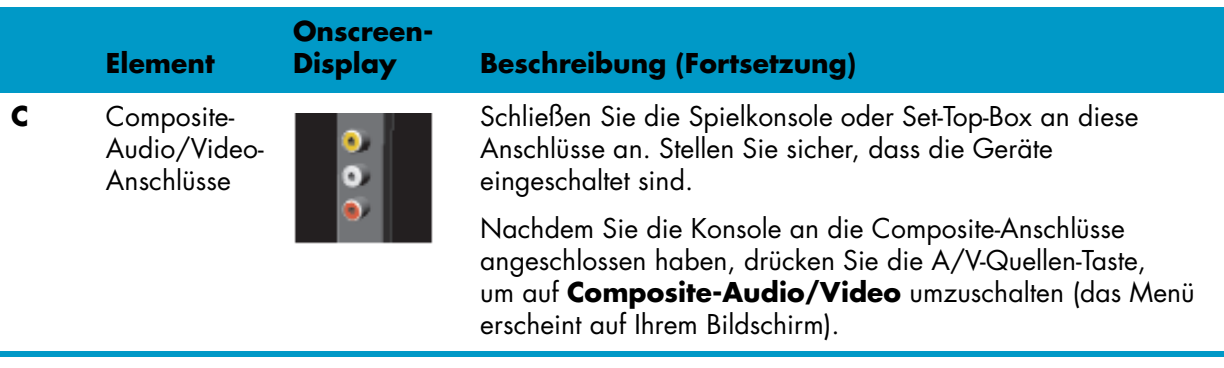

### <span id="page-28-0"></span>**Verwenden der Fernbedienung im Spiele-Modus**

Schalten Sie mit der A/V-Quellen-Taste  $\sqrt{2}$  auf der Fernbedienung zwischen den folgenden Quellen-Modi hin und her: PC-Modus, HDMI-Modus und Composite-Modus. Diese Taste hat dieselbe Funktion wie der Quellen-Umschalter oben links am Computer. Die folgenden Tasten sind auch im PC-Modus aktiv, wenn sie während dem Spiele-Modus verwendet werden:

- **A/V** Wechselt Quelle (PC, HDMI, Composite)
- Lautstärke Wirkt sich im Spiele-Modus auch auf die Lautstärke des PCs aus
- **Stumm –** Schaltet den Sound in Spielen und am PC stumm
- **Media Center** Schaltet automatisch auf PC zurück und öffnet Media Center
- **Power** Versetzt das System in den PC-Modus zurück. Von dort aus können Sie dann das System in den Energiesparmodus versetzen oder herunterfahren.

### <span id="page-28-1"></span>**Zurückkehren vom Spiele-Modus in den PC-Modus**

So kehren Sie vom Spiele-Modus in den PC-Modus zurück:

- Drücken Sie auf der Tastatur gleichzeitig die Tasten Strg, Alt und Entf
- Drücken Sie die Energiespartaste auf der Tastatur oder der Fernbedienung
- Drücken Sie die Netzschalter-/Energiespartaste am Computer
- Drücken Sie die Media Center-Starttaste auf der Fernbedienung
- Drücken Sie die TouchSmart-Taste am Computer

### <span id="page-28-2"></span>**Spiele-Modus Fehlerbehebung**

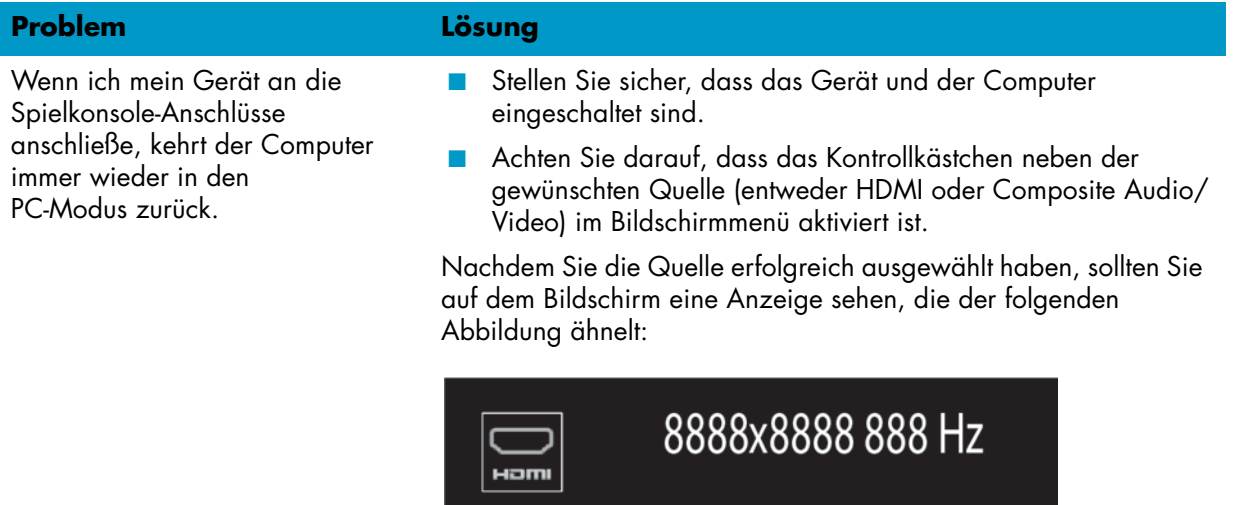

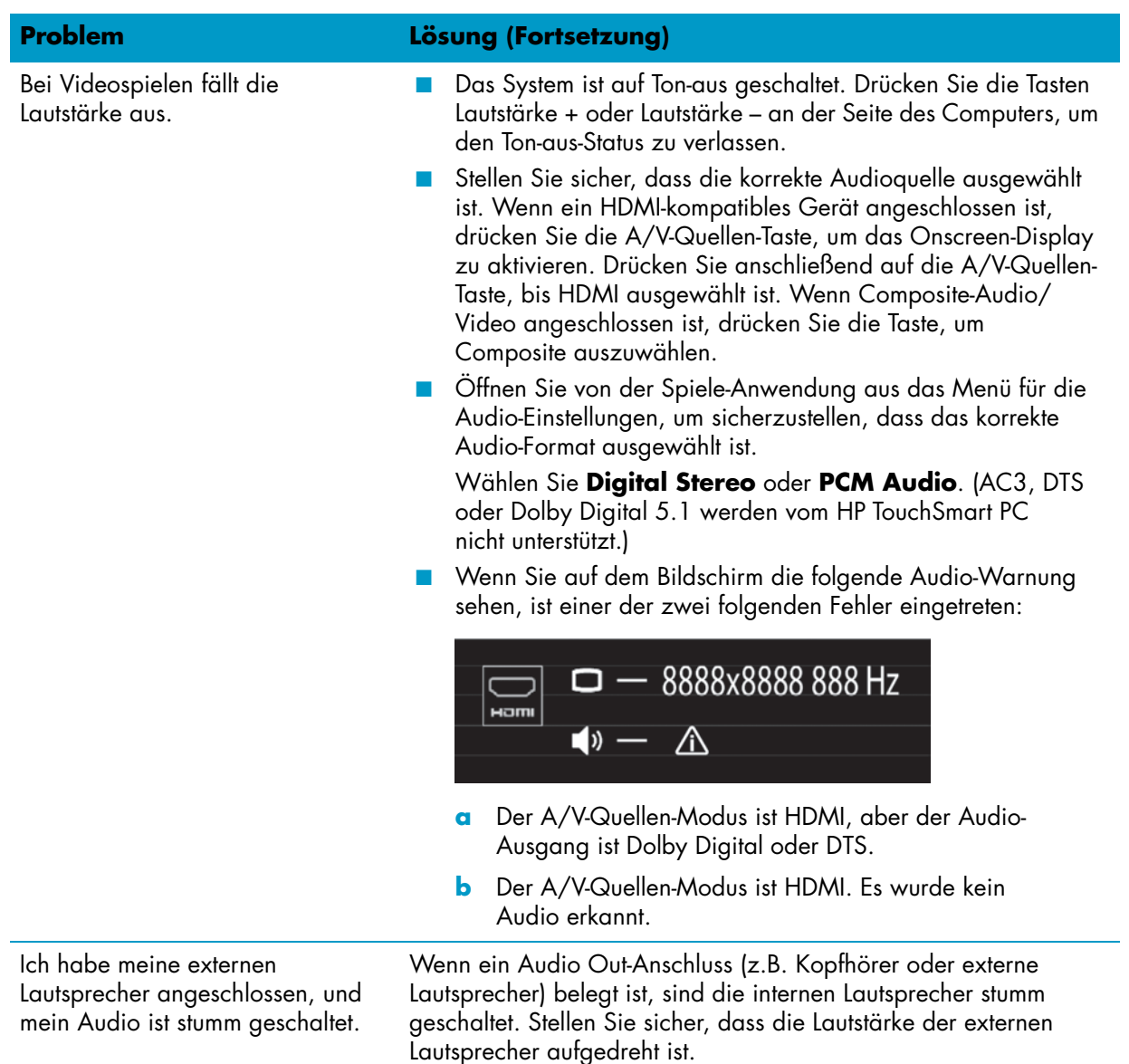

## <span id="page-29-0"></span>**Sound-Optionen**

Ihr HP TouchSmart PC unterstützt die folgenden Lautsprecher-Optionen:

- Integrierte analoge Stereo-Lautsprecher
- Analoge 2.0- oder 2.1-Aktivlautsprecher
- Digitale 3.1-, 4.1- oder 5.1-Aktivlautsprecher
- Audioreceiver
- Kopfhörer

#### **HINWEISE:**

- Der HP TouchSmart PC unterstützt nur Aktivlautsprechersysteme. Aktivlautsprecher erfordern ein separates Netzteil.
- Wenn der Audio In-Anschluss verwendet wird, sind davon folgende Komponenten betroffen: Der Ausgang zu den internen Lautsprechern, der Audio Out-Anschluss und der Kopfhöreranschluss. Wenn Sie beispielsweise Sound über die internen Lautsprecher hören und dann einen MP3-Player an den Audio In-Anschluss anschließen, werden Sie beide Sounds hören.
- Standardmäßig sind die internen Lautsprecher ein- und die digitalen Lautsprecher ausgeschaltet.

### <span id="page-30-0"></span>**Analoge Lautsprecher anschließen**

Für 2.0-Aktivlautsprecher schließen Sie das Lautsprecherkabel an den Audio Out-Anschluss an der Rückseite des Computers hinter der Anschlussabdeckung an.

Für 2.1-Aktivlautsprecher verbinden Sie den Audio Out-Anschluss an der Rückseite des Computers hinter der Anschlussabdeckung mit dem Subwoofer. Schließen Sie dann den linken und den rechten Lautsprecher an den Subwoofer an. Schalten Sie den Computer und dann das Lautsprechersystem ein. Weitere Informationen finden Sie nötigenfalls in der mit den Lautsprechern mitgelieferten Dokumentation.

**HINWEIS:** Wenn ein Audio Out-Anschluss (z.B. Kopfhörer oder externe Lautsprecher) belegt wird, sind die internen Lautsprecher stumm geschaltet.

### <span id="page-30-1"></span>**Anschließen und Aktivieren von digitalen Lautsprechern oder eines Audioreceivers**

Schließen Sie digitale 3.1-, 4.1- oder 5.1-Lautsprecher oder einen Audioreceiver an den SPDIF-Ausgang (orange) an der Rückseite des Computers hinter der Anschlussabdeckung an. Gehen Sie dann zur Aktivierung der Lautsprecher oder des Audioreceivers wie folgt vor. Weitere Informationen finden Sie nötigenfalls in der mit den Lautsprechern oder dem Audioreceiver mitgelieferten Dokumentation.

**HINWEIS:** Wenn ein SPDIF-Gerät angeschlossen ist:

- Sie können zu den internen Lautsprechern wechseln, ohne das SPDIF-Gerät auszustecken.
- Das SPDIF-Gerät wird weder von den Tasten Lautstärke +, Lautstärke noch der Ton-aus-Taste gesteuert. Verändern Sie die Lautstärke des SPDIF-Geräts mit dessen eigenen Reglern.

Verwenden Sie die mit dem Computer mitgelieferte Software des Realtek HD Audio Manager, um digitale Lautsprecher oder einen Audioreceiver zu aktivieren.

- **1** Tippen Sie auf der Taskleiste auf das Symbol **Realtek HD Audio Manager**.
- **2** Tippen Sie auf die Schaltfläche **Lautstärke**.

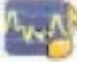

- **3** Wählen Sie im SPDIF-Bereich die Schaltfläche **Standard**.
- 4 Konfigurieren Sie mit den Schaltflächen "Realtek erweitert" den Sound nach Wunsch.

**HINWEIS:** Um nach der Aktivierung der digitalen Lautsprecher zu den internen Lautsprechern zu wechseln, wählen Sie im Bereich "Interne Lautsprecher" die Schaltfläche **Standard**. Nur durch das Abschalten der externen Lautsprecher allein werden die internen Lautsprecher nicht aktiviert; es muss auch die Einstellung "Interne Lautsprecher" ausgewählt werden.

### <span id="page-31-0"></span>**Lautsprecherlautstärke**

■ Verwenden Sie die Lautstärke-Tasten an der rechten Seite des Computers.

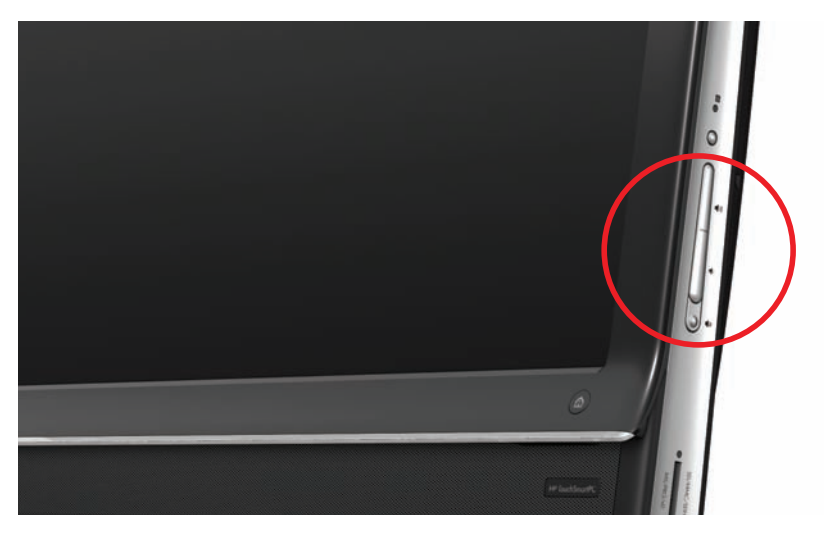

- Verwenden Sie das Microsoft Lautstärke-Symbol auf der Taskleiste:
	- **a** Drücken und halten Sie (oder klicken Sie mit der rechten Maustaste auf) das **Lautstärke**-Symbol und wählen Sie dann **Lautstärkemixer öffnen**. Das Fenster "Lautstärkemixer" wird geöffnet.

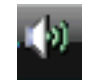

- **b** Um die Lautstärke für HP TouchSmart-Programme (Notizen, Musik und Video) zu regeln, vergewissern Sie sich, dass Sie sowohl die Lautsprecherlautstärke als auch die Lautstärke des HP TouchSmart-Programms einstellen. Führen Sie im Bereich "Anwendungen" einen Bildlauf nach rechts durch, um alle Optionen sehen zu können.
- **c** Wenn Sie die gewünschte Lautstärke eingestellt haben, tippen Sie auf die Schaltfläche **Schließen** (das **X** in der oberen-rechten Ecke des Fensters), um das Fenster zu schließen.
- Wenn Sie digitale Lautsprecher haben, können Sie auch den Realtek HD Audio Manager verwenden, um die Lautstärke zu regeln und Soundtests durchzuführen:
	- **a** Tippen Sie auf der Taskleiste auf das Symbol **Realtek**.
	- **b** Stellen Sie den Schieberegler ein, der der Lautsprecher-Einrichtung Ihres Systems entspricht.

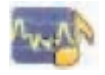

**HINWEIS:** Sie können in diesem Fenster auch die Lautstärke für das integrierte Mikrofon-Array einstellen.

### <span id="page-31-1"></span>**Konfigurieren des Sounds für Windows Media Center**

Nach dem Installieren, Anschließen und Konfigurieren der Lautsprecher konfigurieren Sie die Audio-Ausgabe für Windows Media Center wie folgt:

- **1** Tippen Sie auf die Schaltfläche **Start**.
- **2** Tippen Sie auf **Windows Media Center**.
- **3** Folgen Sie den Anweisungen zur Sound-Einrichtung und tippen Sie anschließend auf **Fertigstellen**.

### <span id="page-31-2"></span>**Kopfhörer**

Schließen Sie Ihren Kopfhörer an den Kopfhöreranschluss an der linken Seite des Computers an. Bei angeschlossenen Kopfhörern sind die internen Lautsprecher und der Audio-Ausgang stumm geschaltet.

### <span id="page-32-0"></span>**Mikrofone**

Ihr HP TouchSmart PC wird mit integrierten Mikrofonen geliefert, die sich neben der Webcam vorne am Computer befinden. Das Array wurde zur Filterung Umgebungsgeräuschen in Ihrem Umfeld entwickelt, um einen klareren und saubereren Sound zu bieten.

Sie können das Mikrofon bis zu einer Entfernung von einem-halben Meter vom HP TouchSmart PC verwenden.

So stellen Sie die Lautstärke ein:

- **1** Tippen Sie auf der Taskleiste auf das Symbol **Realtek HD Audio Manager**.
- **2** Stellen Sie den Schieberegler ein.

#### <span id="page-32-1"></span>**Headsets**

Sie können mit Ihrem System Bluetooth- oder USB-Headsets verwenden.

**HINWEIS:** Die Verwendung eines Headsets mit zwei Anschlüssen ist nicht möglich.

#### <span id="page-32-2"></span>**MP3-Player**

Sie können einen Mediaplayer, wie einen MP3-Player, an den Audio In-Anschluss an der linken Seite des Computers anschließen und den Sound über die internen Lautsprecher oder angeschlossene externe Lautsprecher ausgeben.

## <span id="page-32-3"></span>**Anschließen eines Druckers**

Sie können einen Drucker an einen der USB-Anschlüsse an den Seiten oder an der Rückseite des HP TouchSmart PCs anschließen oder einen Drahtlosdrucker verwenden.

**HINWEIS:** Der HP TouchSmart PC unterstützt keine Drucker mit Parallelanschluss.

### <span id="page-32-4"></span>**Anschließen eines Druckers mit Parallelanschluss**

HP TouchSmart unterstützt USB- und drahtlose Druckeranschlüsse. Falls Ihr Drucker einen Parallelanschluss hat, müssen Sie einen Adapter für USB-Parallelanschluss erwerben.

Sie werden auch einen Druckertreiber herunterladen müssen, der mit Windows 7 funktioniert. Ihr Betriebssystem und die Kompatibilität können Sie auf **www.hp.com/support** überprüfen.

## <span id="page-32-5"></span>**Energieeinstellungen**

Grundlegende Energieeinstellungen tragen zur Energieeinsparung bei. Sie können zum Beispiel festlegen, dass Ihr Computer nach einer bestimmten Zeit der Inaktivität in den Energiesparmodus oder Ruhemodus wechselt.

Wenn sich der Computer im **Energiesparmodus** befindet, wird er schneller "aktiviert" oder neu geladen, als wenn er sich im Ruhemodus befindet. Allerdings sind Ihre Daten im Energiesparmodus weniger sicher. Wenn sich der Computer beispielsweise im Energiesparmodus befindet, gehen nicht gespeicherte Daten bei einem Stromausfall verloren.

**Ruhemodus** (nur bei bestimmten Modellen) versetzt den Computer in einen tieferen Ruhezustand mit größerer Energieeinsparung. Im Ruhemodus wird jegliche Peripherie-Energie abgeschaltet, und alle Daten werden auf Ihre Festplatte gespeichert. Bei Rückkehr in den Betriebszustand werden die Daten dort wiederhergestellt, wo Sie sich in Ihrer letzte Sitzung befanden. Dieser Vorgang dauert etwas länger als die Reaktivierung aus dem Energiesparmodus (aber nicht so lange wie nach dem Herunterfahren des Computers); dieser Zustand wird auch als sicherer für Daten angesehen.

Sie können den Computer auf verschiedene Weise in den Energiesparmodus versetzen. Drücken Sie die Netzschalter-/Energiespartaste oben rechts am Computer, die Energiespartaste auf der Fernbedienung oder die Energiespartaste oben links auf der Tastatur.

*Oder*

Tippen Sie auf die Schaltfläche **Start**, dann auf den **Pfeil** neben der Schaltfläche **Herunterfahren** und wählen Sie anschließend **Energie sparen** oder **Ruhezustand**.

So ändern Sie die Energieeinstellungen:

- **1** Tippen Sie auf die Schaltfläche **Start** und anschließend auf **Systemsteuerung**.
- **2** Tippen Sie auf **Hardware und Sound**.
- **3** Tippen Sie auf **Energieoptionen**.
- **4** Wählen Sie eine Energieoption.

Die Energieoptionen enthalten Einstellungen, die festlegen, wann der Computer im Energiespar- oder Ruhemodus ist. Die Optionen legen auch das Verhältnis zwischen der Gesamtenergieersparnis und der Leistung fest.

#### **Den Bildschirm zur Energieeinsparung ausschalten**

Wenn Sie den Computer für eine Weile verlassen, ihn aber laufen lassen möchten, können Sie den Monitor zur zusätzlichen Energieeinsparung ausschalten.

- Drücken Sie gleichzeitig die Funktionstasten Fn und F9, um den Monitor auszuschalten. Der Computer läuft weiter.
- Drücken Sie erneut Fn + F9, um den Monitor wieder einzuschalten.

## <span id="page-33-0"></span>**Bildschirmanzeige anpassen**

So passen Sie die Funktionen für die Bildschirmanzeige über die Systemsteuerung an:

- **1** Um Ihren Bildschirm anzupassen, tippen Sie auf die Schaltfläche **Start**, dann auf **Systemsteuerung** und anschließend auf **Darstellung und Anpassung**.
- **2** Wählen Sie eine Option, um das Aussehen Ihres Desktops zu verändern.

Sie können den Desktop-Hintergrund oder den Bildschirmschoner verändern. Es gibt eine Option, mit der starker Kontrast ein- oder ausgeschaltet werden kann, sowie verschiedene Optionen zur Anpassung an schwaches Sehvermögen und weitere Optionen.

So ändern Sie die Bildschirmhelligkeit mithilfe der Tastatur:

- Drücken Sie gleichzeitig die Tasten Fn und F10 auf der Tastatur, um die Bildschirmhelligkeit zu verringern.
- Drücken Sie gleichzeitig die Tasten Fn und F11, um die Helligkeit zu erhöhen.

So schalten Sie den Monitor mithilfe der Tastatur aus:

- Wenn Sie den Computer eine Weile verlassen, drücken Sie gleichzeitig die Tasten Fn und F9, um den Monitor auszuschalten. Der Computer läuft weiter; dies ist eine Funktion zur Energieeinsparung.
- Drücken Sie erneut Fn + F9, um den Monitor wieder einzuschalten.

## <span id="page-33-1"></span>**Anpassen der Monitoreinstellungen über die Bildschirmanzeige (OSD)**

#### **Nur bei Spielkonsole-Modellen**

HP TouchSmart PCs mit der Spielkonsole-Option verfügen über eine Onscreen-Display (OSD)-Taste auf der rechten Seite des Computers direkt über den Lautstärkereglern. Sie finden die Stelle auf ["Front und rechte](#page-9-0)  [Seite des HP TouchSmart PCs" auf Seite 4](#page-9-0).

**1** Drücken Sie die Anzeigemenü-Taste auf der rechten Seite des Computers.

Das Onscreen-Display öffnet sich. Hier können Sie die Bildschirmhelligkeit, den Kontrast und das Seitenverhältnis anpassen. Sie können auch die Einstellungen für Text, Video und Gamecontroller individuell anpassen. Die Reset-Funktion setzt alle Befehle auf die Standardeinstellung zurück.

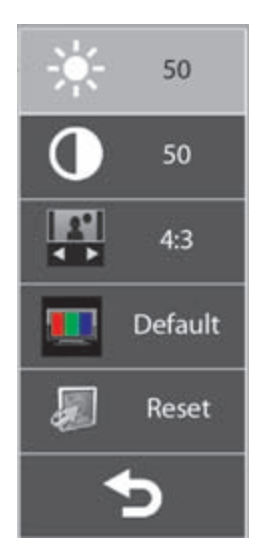

- **2** Zum Hochbewegen auf dem Menü drücken Sie die Lautstärketaste + (direkt unter dem OSD-Menü auf der rechten Seite des Computers). Zum Herunterbewegen auf dem Menü drücken Sie die Lautstärketaste.
- **3** Nachdem Sie sich entschieden haben, welche Funktion Sie anpassen möchten, drücken drücken Sie Ton-aus-Taste (die als Auswahltaste fungiert, wenn das OSD-Menü geöffnet ist).
- 4 Wenn Sie damit fertig sind, verwenden Sie die Lautstärketasten, um auf das Feld "Beenden"

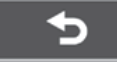

zu gelangen und drücken Sie zum Auswählen die Ton-aus-Taste.

Das OSD-Menü schließt sich.

## <span id="page-34-0"></span>**Installieren eines Sicherheitsschlosses**

Mit einem Sicherheitsschloss (separat erhältlich) schützen Sie Ihren Computer vor Diebstahl und ungewünschten Standortänderungen. Ein Sicherheitsschloss ist eine Schlüsselsperre, an der ein Drahtkabel befestigt ist. Befestigen Sie ein Ende des Kabels an Ihrem Schreibtisch (oder einem anderen festen Objekt) und das andere Ende an diesem Sicherheitsschlitz im Computer. Sichern Sie das Sicherheitsschloss mit dem Schlüssel.

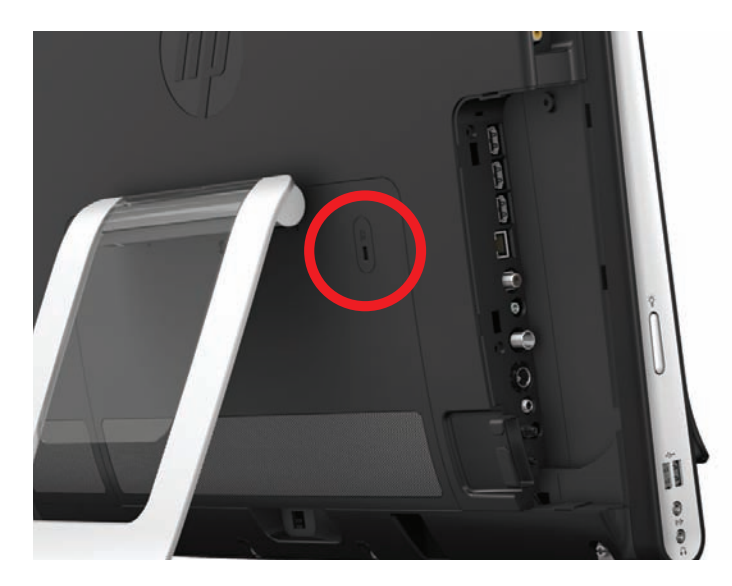

## <span id="page-35-0"></span>**Reinigen des HP TouchSmart PC-Bildschirms**

Vor dem Reinigen des Berührungsbildschirms, müssen Sie diesen durch Abschalten des Computers deaktivieren. Der Berührungsbildschirm ist aktiviert, wenn der Computer nicht ausgeschaltet ist. Dies könnte beim Reinigen zu Datenverlust führen.

Für eine optimale Leistung der Fingereingabe muss der HP TouchSmart PC-Bildschirm regelmäßig gereinigt werden, um Schmutzpartikel an den Seiten und der Oberfläche des Bildschirms zu entfernen. Der Berührungsbildschirm hat eine Glasoberfläche, die mit dem Reinigungstuch, das mit Ihrem HP TouchSmart PC geliefert wurde, gereinigt werden kann. Sie können zur Reinigung des Berührungsbildschirms auch ein mit Haushaltsglasreiniger angefeuchtetes weiches Tuch oder Papiertuch verwenden.

Um eine optimale Berührungsempfindlichkeit zu gewährleisten, halten Sie den Bildschirm sauber. Vermeiden Sie übermäßige Staubansammlungen auf allen Seiten des Bildschirms.

So reinigen Sie den Berührungsbildschirm:

- **1** Schalten Sie den Computer aus. Tippen Sie auf die Schaltfläche **Start** und dann auf **Herunterfahren**.
- **2** Ziehen Sie das Netzkabel aus der Steckdose.
- **3** Sprühen Sie eine kleine Menge milden Glasreiniger auf das Reinigungstuch, das mit Ihrem HP TouchSmart PC geliefert wurde. Sie können zur Reinigung des Berührungsbildschirms auch ein mit Haushaltsglasreiniger angefeuchtetes weiches Tuch oder Papiertuch verwenden.
- **4** Wischen Sie die Oberfläche und alle Seiten des Berührungsbildschirms ab, um Schmutz, Fingerabdrücke und andere Rückstände zu entfernen, welche die Berührungsempfindlichkeit des Bildschirms beeinträchtigen könnten.

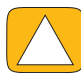

**ACHTUNG: Den Reiniger nicht direkt auf den Bildschirm sprühen oder aufbringen. Sprühen Sie den Reiniger auf ein Tuch, und wischen Sie damit dann die Seiten und die Oberfläche des Berührungsbildschirms ab.**

**Verwenden Sie zum Reinigen der Seiten oder der Oberfläche des Bildschirms keine scheuernden Reiniger oder Tücher, da dies den Berührungsbildschirm beschädigen könnte.**

## <span id="page-35-1"></span>**Den HP TouchSmart mit Sicherheit und Komfort verwenden**

Richten Sie vor der Benutzung des Computers Ihren Arbeitsbereich so ein, dass ein komfortables und gleichzeitig effektives Arbeiten möglich ist. Wichtige Informationen zu ergonomischen Aspekten finden Sie im *Handbuch für Sicherheit und Komfort*:

Besuchen Sie im Internet **[www.hp.com/ergo](http://www.hp.com/ergo/)**.

**WARNUNG: Lesen Sie das** *Handbuch für Sicherheit und Komfort***, um die Gefahr ernster Gesundheitsschäden zu mindern. Sie finden darin Anleitungen für die geeignete Gestaltung Ihres Arbeitsplatzes und die richtige Körperhaltung sowie Empfehlungen in Bezug auf die Gesundheit und das Arbeiten am Computer. Außerdem erhalten Sie wichtige Informationen zur elektrischen und mechanischen Sicherheit.**

Platzieren Sie den TouchSmart Monitor im Zimmer so, dass der Bildschirm möglichst frei von Spiegelungen ist. Sie können Spiegelungen auch durch Neigen des Monitors reduzieren.

Der TouchSmart-Bildschirm kann als Eingabegerät genutzt werden; deshalb sollte der Monitor so platziert werden, dass Schultern und Nacken in einer bequemen Position sind.

Der Monitor muss möglicherweise nahe am Körper positioniert werden, damit Ihre Schultern beim Berühren des Bildschirms entspannt bleiben. Halten Sie Ihre Schultern beim Berühren des Bildschirms niedrig und Ihre Oberarme nahe am Körper. Dies ist umso wichtiger, je mehr der Bildschirm zur Eingabe verwendet wird. Das Platzieren der Tastatur unter dem Monitor ist eine Möglichkeit, den Monitor näher am Körper zu positionieren.

Sie können den Monitor auf verschiedene Weise positionieren, um ein Gleichgewicht zwischen der Entspannung der Schultern und einer bequemen, ausgewogenen Kopfhaltung zu schaffen. Wenn Sie ein unangenehmes Gefühl in den Schultern verspüren, versuchen Sie, den Monitor näher am Körper zu positionieren oder die Höhe des Monitors zu senken, in dem Sie die Arbeitsfläche niedriger stellen. Wenn Sie in der oberen Rückenmuskulatur und dem Nacken Unbehagen verspüren, versuchen Sie, die Höhe des Monitors anzuheben, indem Sie die Arbeitsfläche höher stellen.
Diese Graphik zeigt die korrekte Körperhaltung und die korrekte Positionierung des Monitors.

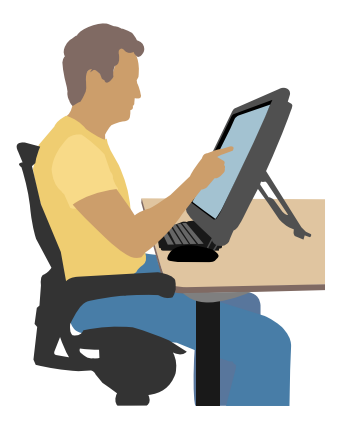

Diese Graphik zeigt die falsche Körperhaltung und die falsche Positionierung des Monitors.

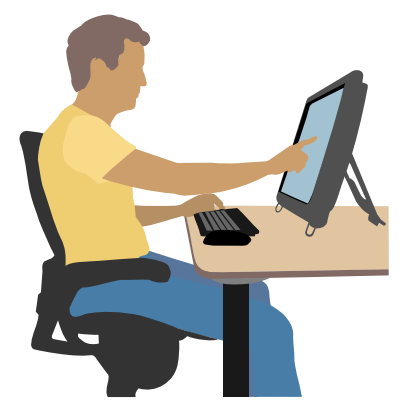

# **Recycling alter Computerhardware**

<span id="page-36-1"></span>Die verantwortungsbewusste Entsorgung von elektronischem Abfall ist seit mehr als 20 Jahren eine Priorität von HP. Wenn Sie durch den Erwerb dieses Computers einen nicht mehr benötigten alten PC ersetzen, gehen Sie bitte auf die Webseite **www.hp.com/go/recycle**. Dort können Sie herausfinden, wie HP Ihnen bei der umweltschonenden Entsorgung Ihres alten Computers helfen kann.

<span id="page-36-0"></span>Die Recycling-Option ist nicht in allen Ländern/Regionen verfügbar.

# **Software-Überblick**

# **Was ist HP TouchSmart-Software?**

Die HP TouchSmart Programmsuite ist auf Ihrem neuen Computer bereits vorinstalliert. HP TouchSmart wurde entwickelt, um die Touch-Funktionen auf Ihrem neuen Computer zu maximieren. Sie können HP TouchSmart für einen schnellen Zugriff auf Ihre bevorzugten Online-Programme, das Internet und RSS-Feeds individuell anpassen. Von der HP TouchSmart-Startseite aus können Sie sich mit nur wenigen Berührungen des Bildschirms Ihre Fotos und Videos ansehen, Musik abspielen oder im Internet surfen.

Schauen Sie sich die TouchSmart-Lernprogramme unter **<www.hp.com/supportvideos>** an (nur in englischer Sprache verfügbar); damit können Sie in nur wenigen Minuten durch alle Funktionen des Programms navigieren.

#### **HP TouchSmart vom Windows Desktop aus öffnen**

Beim ersten Einschalten Ihres Computers wird der Windows 7 Desktop geöffnet. Klicken Sie zum Öffnen des berührungsfreundlichen Programms HP TouchSmart unten rechts am Computer auf die HP TouchSmart-Taste.

*Oder*

Tippen Sie das Symbol **HP TouchSmart-Verknüpfung** auf dem Desktop zweimal schnell hintereinander an.

<span id="page-38-2"></span><span id="page-38-1"></span><span id="page-38-0"></span>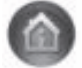

# **Navigation in HP TouchSmart**

In HP TouchSmart können Sie Elemente per Fingereingabe oder mit der kabellosen Tastatur und der kabellosen Maus auswählen oder die Auswahl aufheben. In HP TouchSmart verfügen Sie über weitere Möglichkeiten, um auf Programme zuzugreifen und durch sie zu navigieren. Im Folgenden finden Sie eine Übersicht dazu.

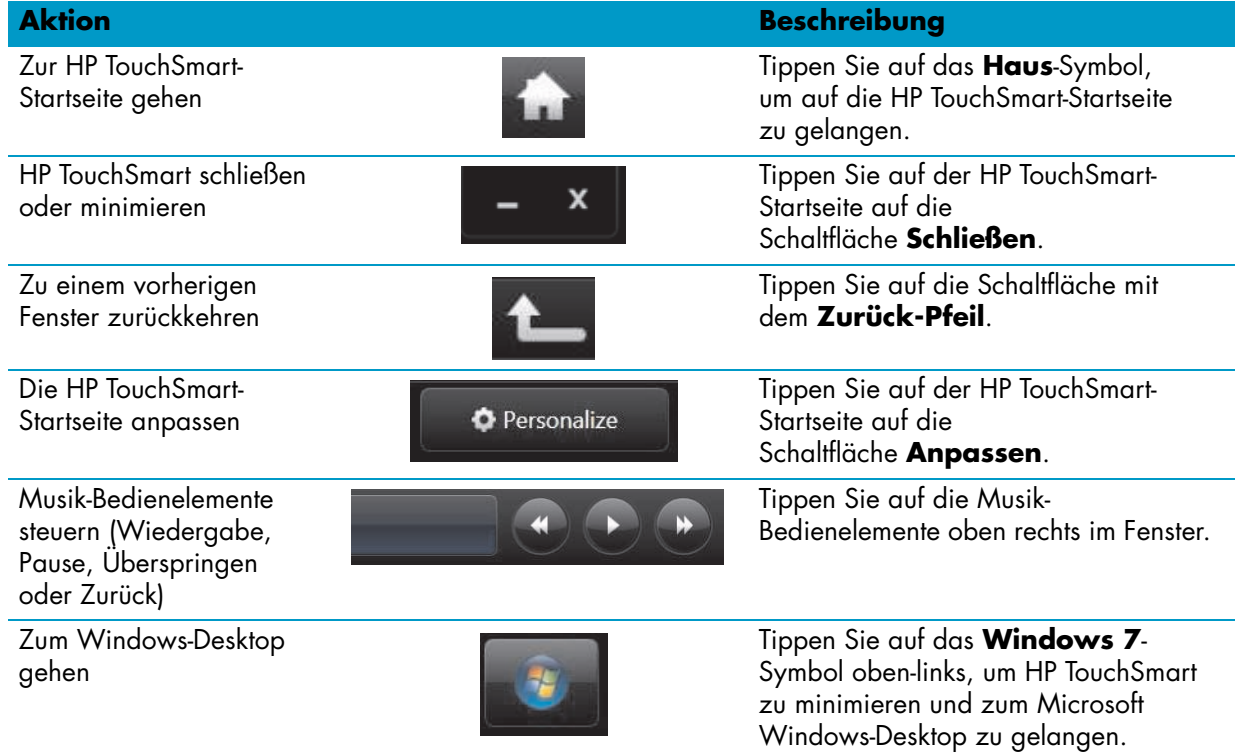

Durchsuchen in der Kachelansicht

Durchsuchen in der Fächeransicht

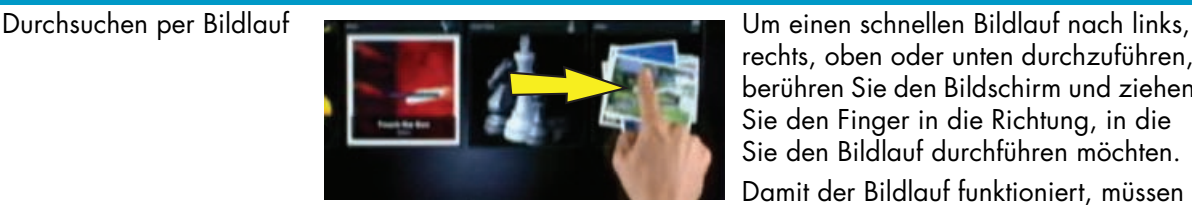

**Aktion Beschreibung (Fortsetzung)**

rechts, oben oder unten durchzuführen, berühren Sie den Bildschirm und ziehen Sie den Finger in die Richtung, in die Sie den Bildlauf durchführen möchten.

Damit der Bildlauf funktioniert, müssen genügend Elemente vorhanden sein.

Ziehen Sie den Finger über die Kacheln, um sie zu durchsuchen, und tippen Sie dann auf die gewünschte Kachel, um sie zu öffnen.

Damit der Bildlauf funktioniert, müssen genügend Elemente vorhanden sein.

Durchsuchen Sie Ihre Foto-, Musik- und Videosammlungen in der Fächeransicht. Tippen Sie in den HP TouchSmart Medienansichten auf das **Fächer**-Symbol unten rechts. Ziehen Sie den Fächer nach links oder rechts und tippen Sie anschließend auf das gewünschte Element, um es zu öffnen.

Drücken Sie auf eine Kachel in der oberen oder unteren Reihe und ziehen Sie diese nach unten bzw. nach oben und dann nach links oder rechts, um sie an einen neuen Ort im HP TouchSmart-

Drücken Sie auf ein Element und ziehen Sie es zuerst im rechten Winkel aufoder abwärts und dann in den

Wiedergabelistenbereich hinüber. Dass das Element ausgewählt ist, erkennen Sie daran, dass ein Disc-Symbol

Berühren Sie die Kacheln mit zwei Fingern gleichzeitig und bewegen Sie

Fenster zu verschieben.

angezeigt wird.

Eine HP TouchSmart-Kachel an einen anderen Ort verschieben

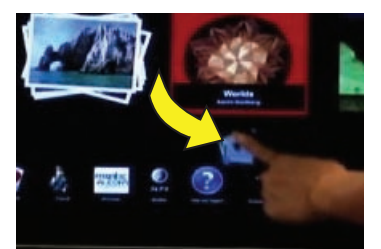

Durch Drag & Drop von Musiktiteln eine Wiedergabeliste erstellen

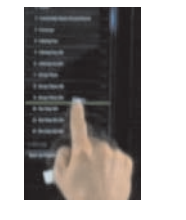

Ändern einer Notiz oder eines Fotos (auch auf der Leinwand) mit zwei Fingern

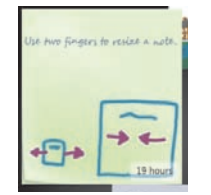

Verwenden des Windows-Eingabebereichs (Bildschirmtastatur)

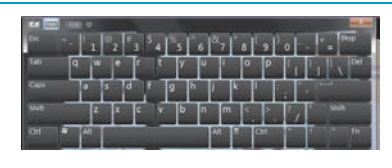

die Finger auseinander, um eine Kachel zu vergrößern. Bewegen Sie die zwei Finger aufeinander zu, um eine Kachel oder ein Foto zu verkleinern.

Tippen Sie in ein Textfeld. Dadurch wird die Bildschirmtastatur angezeigt. Falls ein Stift- und Notizblock-Symbol angezeigt wird, tippen Sie auf das Symbol. Geben Sie dann den Text über die Bildschirmtastatur ein.

**ACHTUNG: Der HP-Berührungsbildschirm verwendet eine empfindliche Touch-Technologie. Um Beschädigungen des Berührungsbildschirms zu vermeiden, üben Sie auf der Gehäusevorderseite und an den Bildschirmrändern keinen Druck aus.**

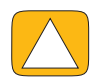

**ACHTUNG: Um eine optimale Berührungsempfindlichkeit zu gewährleisten, halten Sie den Bildschirm sauber. Vermeiden Sie übermäßige Staubansammlungen auf allen Seiten des Bildschirms.**

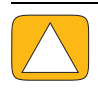

**ACHTUNG: Schützen Sie den HP TouchSmart PC wie andere elektronische Geräte im Haushalt vor Flüssigkeiten und übermäßigem Staub, Hitze oder Feuchtigkeit.**

# **Berührungstechniken außerhalb der HP TouchSmart-Software**

<span id="page-40-0"></span>Zum Verwenden der Software und zum Navigieren auf dem Windows-Desktop können Sie den Berührungsbildschirm, die Tastatur, die Maus oder die (nur bei bestimmten Modellen mitgelieferte) Fernbedienung verwenden.

Für einige Aufgaben, wie die Verwendung der HP TouchSmart-Programme, das Browsen im Internet oder den Zugriff auf Ihre bevorzugten Programme, ist der Berührungsbildschirm am besten geeignet. Für andere Aufgaben ist die Tastatur besser geeignet. Wenn Sie das Programm Windows Media Center zum Ansehen und Aufnehmen von Fernsehprogrammen verwenden, eignet sich die Fernbedienung am besten. Verwenden Sie für Videospiele die Fernbedienung; der Berührungsbildschirm, die Tastatur und die Maus sind währenddessen deaktiviert.

**HINWEIS:** Software, die Sie separat kaufen und installieren, ist über den Berührungsbildschirm zugänglich, aber manche Programme sind eventuell leichter mit einer Tastatur oder mit der Maus zu bedienen.

### **Tablet-Eingabebereich (Bildschirmtastatur)**

Mit dem Tablet-Eingabebereich (Bildschirmtastatur) können Sie Text durch die Berührung des Bildschirms eingeben. Auch die Erkennung von Handschrift und deren Konvertierung in getippten Text ist möglich.

<span id="page-40-1"></span>Greifen Sie auf einen Eingabebereich zu, indem Sie in ein Eingabe-Dialogfeld tippen und dann das Zehnertastatur-Symbol antippen, um das Tool für Handschrift, Fingereingabe und Texteingabe zu öffnen. Falls der Eingabebereich nicht angezeigt wird oder Sie Ihre Fingereingabeeinstellungen anpassen möchten, tippen Sie auf die Schaltfläche **Start**, dann auf **Systemsteuerung**, **Mobiler PC** und anschließend auf **Stift und Eingabegeräte**. Wählen Sie die Einstellung zur Aktivierung des Eingabebereichs aus.

Sie können auch auf die Schaltfläche **Start** tippen, dann auf **Alle Programme** und **Zubehör**, um den Eingabebereich zu finden.

**HINWEIS:** Die Handschrifterkennung ist nicht in allen Sprachen verfügbar. Falls Ihre Sprache nicht verfügbar ist, können Sie die Bildschirmtastatur zur Texteingabe verwenden.

# **HP TouchSmart-Kacheln**

Beim Öffnen des HP TouchSmart-Programms sehen Sie eine Reihe mit großen Kacheln und darunter eine Reihe mit kleinen Kacheln. Die Kacheln sind Verknüpfungen zu Programmen, Funktionen in HP TouchSmart oder Links zu Websites. Verwenden Sie den großen Kachelbereich für häufig verwendete Programme und den kleinen Kachelbereich für Ihre übrigen Programmverknüpfungen.

<span id="page-40-2"></span>Sie können diese Kacheln mit dem Finger verschieben, indem Sie eine Kachel aus einer Reihe heraus ziehen und an einem anderen Ort ablegen. Die Kachel erscheint während des Verschiebens als transparentes Bild. Sie können die großen Kacheln nach unten in den kleinen Kachelbereich oder die kleinen Kacheln nach oben in den großen Kachelbereich verschieben.

Mit Ausnahme der Musik-Kachel werden Anwendungen beim Verschieben in die untere Kachel-Reihe geschlossen. Mit den Musik-Symbolen oben rechts auf dem Bildschirm können Sie jederzeit Musik abspielen und verwalten.

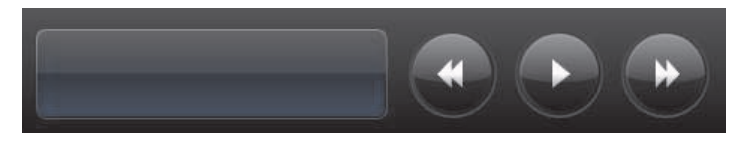

# **Neue Kacheln erstellen**

- <span id="page-41-2"></span>**1** Öffnen Sie die Startseite des HP TouchSmart durch Anklicken des HP TouchSmart-Symbols.
- **2** Tippen Sie auf die Schaltfläche **Anpassen**.
- **3** Wählen Sie **Neue Kachel erstellen**.
- **4** Wählen Sie **HP TouchSmart Programm**, tippen Sie auf **Windows Programm** oder **Websites** und dann auf **Weiter**.
- **5** Wählen Sie **Aus einer Liste auswählen**, um eine Liste mit allen Software-Programmen in Ihrem Programmordner anzuzeigen.
- **6** Wählen Sie das Programm aus, das Sie hinzufügen möchten, und tippen Sie dann auf **OK**.
- **7** Geben Sie im Feld **Kachelname** einen Namen für die Kachel ein. In der Regel wird der Programmname automatisch angezeigt.
- **8** Markieren Sie das **Symbol**-Kontrollkästchen mit einem Häkchen, um das Programmsymbol in der Kachel anzuzeigen, und tippen Sie dann auf **OK**. Ihre Programmverknüpfung erscheint als kleine Kachel unten auf der HP TouchSmart-Startseite.
- **9** Tippen Sie auf **OK**, um zur HP TouchSmart-Startseite zurückzukehren.

# **Eine Kachel für eine häufig genutzte Website hinzufügen**

Um Ihre berührungsempfindlichen Ansichten effizienter zu gestalten, können Sie häufig besuchte Websites zum oberen großen oder zum unteren kleinen Kachelbereich hinzufügen. Sie können auch RSS-Feeds hinzufügen, nachdem Sie diese auf einer Website abonniert haben.

- **1** Öffnen Sie HP TouchSmart und tippen Sie dann auf die Schaltfläche **Anpassen**.
- **2** Wählen Sie **Neue Kachel erstellen**.
- **3** Wählen Sie **Websites**, und tippen Sie dann auf **Weiter**.
- **4** Geben Sie die URL für die Website Ihrer Wahl ein, beginnend mit *www* oder dem Äquivalent (zum Beispiel *www.hp.com/go/touchsmart*). Oder wählen Sie aus einer Liste **Wählen**, um eine Website aus der Liste der Internet Explorer-Favoriten auszuwählen.
- **5** Wenn kein Web-Symbol verfügbar ist, kann das Kontrollkästchen zum Anzeigen des Web-Symbols ausgegraut dargestellt sein. Sie können stattdessen eines der unter dem Kontrollkästchen angezeigten Symbole auswählen. Andernfalls wird ein Beispiel für eine Webseite angezeigt. Ihr Website-Link wird als kleine Blase im kleinen Kachelbereich unten auf der HP TouchSmart-Startseite angezeigt.
- <span id="page-41-1"></span>**6** Tippen Sie auf **OK**, um zur HP TouchSmart-Startseite zurückzukehren.

Ihr Website-Link wird im HP TouchSmart-Browser angezeigt werden.

# **Ausgeblendete Kacheln anzeigen**

So zeigen Sie eine ausgeblendete Kachel an:

- **1** Tippen Sie auf der TouchSmart-Startseite auf die Schaltfläche **Anpassen**.
- **2** Tippen Sie in der Kachel-Liste auf eine deaktivierte Kachel.
- **3** Klicken Sie im Feld Sichtbarkeit auf **Anzeigen**.
- **4** Tippen Sie auf **Fertig**, um Ihre Änderungen zu speichern und zur HP TouchSmart-Startseite zurückzukehren.

<span id="page-41-0"></span>Die aktivierte Kachel ist jetzt sichtbar.

## **Kacheln ausblenden**

So blenden Sie eine Kachel vorübergehend aus:

- **1** Tippen Sie auf der TouchSmart-Startseite auf die Schaltfläche **Anpassen**.
- **2** Tippen Sie in der Kachel-Liste auf eine aktivierte Kachel.

<span id="page-41-3"></span>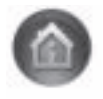

- **3** Tippen Sie im Feld Sichtbarkeit auf **Kachel in HP TouchSmart ausblenden**.
- **4** Tippen Sie auf **Fertig**, um Ihre Änderungen zu speichern und zur HP TouchSmart-Startseite zurückzukehren.

Die deaktivierte Kachel wird jetzt nicht mehr angezeigt.

## **Kacheln löschen**

- <span id="page-42-1"></span>**1** Tippen Sie auf der TouchSmart-Startseite auf die Schaltfläche **Anpassen**.
- **2** Wählen Sie **Löschen** und tippen Sie dann auf **Ja**.
- **3** Tippen Sie auf **Fertig**.

Nur die Verknüpfung wird von der Kachelansicht gelöscht. Das Programm selbst wird nicht gelöscht.

## **Symbole oder Farben der Kacheln ändern**

- **1** Tippen Sie auf der TouchSmart-Startseite auf die Schaltfläche **Anpassen**.
- **2** Um eine Kachel-Farbe zu wählen oder ein Kachel-Symbol zu ändern, klicken Sie auf die Schaltfläche **Ändern** und wählen Sie ein Symbol aus.
- <span id="page-42-3"></span>**3** Tippen Sie auf **Fertig**.

# **HP TouchSmart-Lernprogramme**

<span id="page-42-0"></span>Tippen Sie auf diese Kachel, um neue HP TouchSmart-Lernprogramme anzuzeigen. Informieren Sie sich über Grundlegendes oder durchsuchen Sie das Menü, um mehr über ein Thema zu erfahren, dass Sie interessiert.

# **HP TouchSmart Browser**

#### **Nicht in allen Ländern/Regionen verfügbar**

HP TouchSmart Browser ist ein einfaches Programm zum Anzeigen von Live-Inhalten auf Ihrer

HP TouchSmart-Startseite. Die Benutzeroberfläche unterscheidet sich von der Internet Explorer®- Benutzeroberfläche und kann hilfreicher sein. Verwenden Sie ihn in einer großen Kachel, um die im Laufe des Tages erfolgende Inhaltsänderung Ihrer bevorzugten Websites zu überwachen.

Der HP TouchSmart Browser unterstützt nur Standard-HTML-Seiten. Er unterstützt keine anderen Anzeigeformate wie RSS-Feeds. Um RSS-Feeds anzuzeigen, verwenden Sie die Kachel HP TouchSmart RSS-Feed.

Wenn Sie viel im Internet surfen und Websites mit vielen Popups nutzen oder Dateien mit sekundären Dialogfeldern herunterladen, verwenden Sie Internet Explorer oder einen anderen Standard-Browser. Hierfür ist eine Internetverbindung erforderlich.

<span id="page-42-2"></span>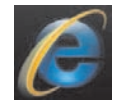

# **RSS-Feeds**

#### **Nicht in allen Ländern/Regionen verfügbar**

RSS ist eine effizientere Möglichkeit, Informationen von Websites und Blogs zu erhalten. Anstatt nach aktualisierten Nachrichten und Informationen suchen zu müssen, werden Ihnen diese in Form von Live-Feeds zugesendet. Diese Live-Feeds werden als RSS-Feeds (Really Simple Syndication) bezeichnet. Manche RSS-Feeds verteilen andere Arten von digitalen Inhalten, einschließlich Bilder, Audiodateien, Videos oder Aktualisierungen, die zu einem von Ihnen gewünschten Zeitpunkt angezeigt werden.

HP TouchSmart enthält einen RSS-Feed-Reader, mit dem Sie die Feeds von Websites lesen können. Sie können eine RSS-Feed-Kachel hinzufügen, indem Sie eine neue Kachel erstellen und den **RSS-Feed** auswählen.

So abonnieren Sie einen RSS-Feed in Internet Explorer:

**1** Tippen Sie auf die Schaltfläche **Start** und dann auf **Internet Explorer**.

**2** Tippen Sie auf die Schaltfläche **Feeds**, um Feeds auf der Webseite zu finden. Dies ist oft ein orangefarbenes Symbol.

<span id="page-43-0"></span>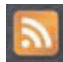

- **3** Tippen Sie auf einen Feed.
- 4 Tippen Sie auf chaltfläche Diesen Feed abonnieren
- **5** Geben Sie einen Namen für den Feed ein, und wählen Sie dann den Ordner, in dem Sie den Feed erstellen möchten.
- **6** Tippen Sie auf **Abonnieren**.
- **7** Öffnen Sie HP TouchSmart und tippen Sie auf die **RSS-Feeds**-Kachel, um Ihre RSS-Feeds anzuzeigen. Möglicherweise müssen Sie eine Kachel hinzufügen und einen **RSS-Feed** auswählen, wenn Sie noch keine RSS-Kachel haben.
- **8** Tippen Sie auf den Feed-Titel, um ihn im RSS-Reader-Fenster anzuzeigen. Wenn Sie auf die Pfeilschaltfläche im Feed-Fenster tippen, öffnet er sich im Internet Explorer außerhalb von HP TouchSmart. Wenn Sie den Feed schließen, öffnet sich das HP TouchSmart RSS-Feed-Fenster.

Denken Sie daran, dass RSS-Feeds Kapazitäten verbrauchen. Wenn Sie eine Aufgabe ausführen und den Eindruck haben, dass Ihr Computer langsamer als sonst reagiert, sollten Sie die RSS-Feeds ausschalten.

## **HP TouchSmart Foto**

Mit HP TouchSmart Foto können Sie Ihre Fotos anzeigen und bearbeiten, Diashows erstellen und die Fotos ausdrucken. Falls Sie eine Internetverbindung und ein Snapfish-Konto haben, können Sie Ihre Fotos hochladen, um sie für Andere freizugeben. Durch die Schaltfläche Hochladen in TouchSmart Foto werden Sie mit der Snapfish-Website verbunden. (Snapfish ist in einigen Ländern/Regionen nicht verfügbar.)

Ändern Sie die Größe eines Fotos mit zwei Fingern. Berühren Sie mit zwei Fingern gleichzeitig ein Foto und bewegen Sie die Finger auseinander, um eine Kachel zu vergrößern.

Bewegen Sie die zwei Finger aufeinander zu, um eine Kachel oder ein Foto zu verkleinern.

So drehen Sie ein Foto: Vergrößern Sie es, indem Sie Daumen und Zeigefinger auf die Mitte des Fotos legen und eine ausbreitende Bewegung ausführen. Tippen Sie auf den Drehpfeil unten am Foto. Sie können auch die Schaltfläche Drehen im rechten Fenster verwenden. Wenn Sie mit Ihren Fotos eine Diashow machen, drehen Sie die Fotos, so dass jedes Foto in der richtigen Ausrichtung erscheint.

Von HP TouchSmart aus können Sie auf Fotos an jedem beliebigen Ort auf Ihrer Festplatte zugreifen.

HP TouchSmart Foto unterstützt das .jpg-Dateiformat.

### **Fotobibliothek**

Sie können alle auf Ihrer Festplatte gespeicherten Fotos mit der Funktion HP TouchSmart Fotos anzeigen. So können Sie Fotos von Ihrer Kamera herunterladen:

**1** Entfernen Sie die Speicherkarte aus Ihrer Kamera und legen Sie diese in das Speicherkartenlesegerät unten-auf der rechten Seite des Computers ein. (Stattdessen können Sie die Kamera auch mit dem USB-Kabel der Kamera an den Computer anschließen. Stecken Sie das USB-Kabel dazu in die Kamera und in den USB-Anschluss am Computer ein.)

Die HP TouchSmart-Ansicht wird automatisch minimiert und ein Microsoft-Dialog wird angezeigt.

- **2** Tippen Sie auf **Ordner öffnen und Dateien anzeigen**.
- **3** Tippen Sie auf die Schaltfläche **Start**.
- **4** Tippen Sie auf **Bilder**.
- **5** Verwenden Sie einen vorhandenen Ordner oder erstellen Sie einen neuen Ordner. Ziehen Sie anschließend mit dem Finger die gewünschten Bilder in den Ordner und legen Sie sie dort ab.
- **6** Kehren Sie zur HP TouchSmart-Ansicht zurück, indem Sie in der Taskleiste auf das Haus-Symbol tippen.
- **7** Öffnen Sie die **Fotos**-Kachel.
- **8** Tippen Sie im oberen Menü auf **Ordner** und wählen Sie den Ordner aus, in dem Sie die Fotos abgelegt haben.
- **9** Sehen Sie Ihre Fotos an.

So können Sie eine Vorschau Ihrer Fotos von der Speicherkarte Ihrer Kamera direkt auf der HP TouchSmart-Startseite anzeigen (allerdings nicht herunterladen):

- **1** Tippen Sie auf den Zurück-Pfeil links oben im HP TouchSmart-Fenster.
- **2** Tippen Sie auf **Wechseldatenträger**.
- <span id="page-44-0"></span>**3** Betrachten Sie Ihre Fotos direkt von der Speicherkarte.

### **Diashows**

Sie müssen die Diashow benennen. Tippen Sie anschließend auf **Speichern**, damit die Diashow gespeichert wird. So erstellen Sie eine Diashow:

- **1** Tippen Sie auf der HP TouchSmart-Startseite auf die Kachel **Foto**.
- **2** Wählen Sie den Quellort für Ihre Diashow: **Daten**, **Ordner**, **Alle Fotos** oder **Wechseldatenträger**.
- **3** Falls Sie nur bestimmte Fotos in Ihre Diashow aufnehmen möchten, erstellen Sie einen Ordner, der nur diese Fotos enthält.
- **4** Wählen Sie **Diashow abspielen** im unteren Menü.

Während Sie die Diashow ansehen, werden die OSD-Steuerungselemente ausgeblendet. Tippen Sie auf den Bildschirm, um diese wieder einzublenden.

**5** Passen Sie die Einstellungen für die Diashow an, indem Sie auf die Schaltfläche **Einstellungen** tippen und die gewünschten Einstellungen auswählen.

Mit den HP TouchSmart Foto-Einstellungen können Sie beispielsweise Fotos langsam ausblenden oder bewegen lassen, während zum nächsten Foto übergegangen wird. Sie können auch die Anzeigedauer für die einzelnen Fotos festlegen (die Standardeinstellung beträgt 5 Sekunden).

- **6** Geben Sie im Textfeld einen Namen für die Diashow ein.
- <span id="page-44-1"></span>**7** Tippen Sie auf **Speichern**.

### **Fotos ausblenden**

Sie können einige Ihrer Fotos ausblenden, damit diese nicht in HP TouchSmart Foto angezeigt werden.

- **1** Suchen Sie von Ihrem Windows-Desktop aus das Foto oder den Ordner, die Sie nicht als Foto-Kacheln in HP TouchSmart Foto anzeigen möchten.
- **2** Klicken Sie mit der rechten Maustaste auf das Foto, und wählen Sie **Eigenschaften**.
- **3** Klicken Sie auf die Registerkarte **Allgemein**, auf **Attribute** und anschließend auf **Ausgeblendet**.

Sie können die ausgeblendeten Ordner immer noch in Windows sehen, wenn Sie möchten. Führen Sie dazu folgende Schritte aus:

- **1** Klicken Sie auf die Schaltfläche **Start**.
- **2** Klicken Sie auf **Systemsteuerung** und anschließend auf **Darstellung und Anpassung**.
- **3** Klicken Sie auf **Ordneroptionen**.
- **4** Klicken Sie auf die Registerkarte **Ansicht**.
- **5** Klicken Sie unter Erweiterte Einstellungen auf **Ausgeblendete Dateien und Ordner anzeigen** und anschließend auf **OK**.

### **Eine CD oder DVD mit Fotos erstellen (brennen)**

Siehe ["Eine CD oder DVD mit Musik oder Fotos erstellen \(brennen\)" auf Seite 42.](#page-47-0)

# **HP TouchSmart Leinwand**

<span id="page-45-0"></span>Die Leinwand-Kachel ist eine virtuelle, interaktive Collage. Öffnen Sie die Leinwand-Kachel und erstellen Sie Foto-Collagen. Geben Sie Collagen für Ihre Familie frei, erstellen Sie ein Poster oder benutzen Sie eine Collage als Desktop-Hintergrund für Ihren Computer. Tippen Sie auf einen der Foto-Ordner am unteren Teil der Kachel. Tippen Sie auf das erscheinende Ausklappmenü und ziehen Sie das gewünschte Foto auf die Leinwand, um es der Collage hinzuzufügen. Berühren Sie das Bild mit zwei Fingern, um es zu drehen oder die Größe zu ändern.

Tippen Sie auf eine leere Fläche der Leinwand und ziehen Sie um einige Fotos einen Kreis. Benutzen Sie als nächstes die Tag-Funktion, um die Fotos zu kennzeichnen. Dies ist eine effiziente Methode, eine Vielzahl von Fotos gleichzeitig mit Kennzeichen zu versehen.

<span id="page-45-1"></span>Tippen Sie auf die obere Farbleiste, um einen Bildschirm zum Bearbeiten von Fotos zu öffnen. Stellen Sie sicher, dass Sie die Collage nach Erstellung abspeichern.

# **HP TouchSmart Music**

Mit HP TouchSmart Music können Sie Ihre Musik einfach organisieren und wiedergeben. Durchsuchen Sie Ihre Musiksammlung nach Album, Interpret, Musikrichtung, Titel oder Wiedergabeliste. Sie können auch CDs wiedergeben, Musiktitel und Alben-Cover ansehen sowie bearbeitbare Wiedergabelisten erstellen.

Wenn Sie gerade Musik hören und die Musik-Kachel in die untere Kachel-Reihe ziehen, spielt die Musik weiter (im Gegensatz zu anderen HP TouchSmart-Kacheln, die in solch einem Fall deaktiviert werden). Auch die Bedientasten sind weiterhin sichtbar.

HP TouchSmart greift auf Ihre Musik vom Ordner Musik auf Ihrer Festplatte aus zu (Sie können durch Antippen der Schaltfläche **Start** und anschließendes Antippen von **Musik** auf diesen Ordner zugreifen). Falls Sie iTunes heruntergeladen und ein iTunes-Konto (nicht enthalten) eingerichtet haben, befindet sich der iTunes-Ordner ebenfalls in diesem Musik-Ordner.

Wählen Sie mit der Taste **Einstellungen**, wie Sie auf Ihre Musik zugreifen möchten: Entweder über den Ordner Musik auf Ihrer Festplatte, oder über den iTunes-Ordner. Sie können nicht beide Bibliotheken gleichzeitig anzeigen. Die Option iTunes ist deaktiviert, wenn Sie iTunes nicht heruntergeladen haben.

<span id="page-45-3"></span>HP TouchSmart Music unterstützt die folgenden Musikdateiformate: .mp3, .wma, .wav, .aac, .m4p und .m4a.

**HINWEIS:** Sie müssen iTunes installieren (nicht enthalten) und Konto einrichten, damit HP TouchSmart die Dateiformate .m4p und .m4a unterstützt.

### <span id="page-45-2"></span>**Musikdateien nach HP TouchSmart Music verschieben**

Speichern Sie Musikdateien zunächst in Ihrem Musikordner auf der Festplatte ab:

- **1** Klicken Sie auf die Schaltfläche **Start** und anschließend auf **Musik**.
- **2** Navigieren Sie zu der Bibliothek, in der Sie Ihre Musik speichern möchten dies kann entweder der Ordner **Musik** oder der Ordner **iTunes** innerhalb des Ordners Musik sein — und öffnen Sie die Bibliothek.
- **3** Die Musik kann in dem Ordner Musik oder den Ordner iTunes innerhalb des Ordners Musik abgespeichert werden. Hierfür gibt es mehrere Möglichkeiten:
	- Kaufen Sie Musik oder laden Sie kostenlose Musik aus dem Internet herunter.
	- Übertragen Sie Ihre CD-Musik (durch Ziehen und Ablegen oder Ausschneiden und Einfügen).
	- Übertragen Sie Musik aus einer vorhandenen Bibliothek auf einem anderen Computer (übertragen Sie Ihre Musik auf ein externes USB-Laufwerk, schließen Sie dieses an den Computer an und übertragen Sie von dort aus die Dateien durch Ziehen und Ablegen in den Ordner Musik).

Wählen Sie anschließend, wo HP TouchSmart Music die Musikdateien anzeigen soll:

- **4** Auf der HP TouchSmart-Startseite: Tippen Sie auf **Musik**.
- **5** Tippen Sie auf **Einstellungen** und wählen Sie anschließend entweder **HP TouchSmart Medienbibliothek verwenden** (dies ist der Musikordner auf Ihrer Festplatte) oder **Meine iTunes-Bibliothek verwenden**.

<span id="page-46-1"></span>iTunes ist nicht vorinstalliert. Um iTunes zu verwenden, müssen Sie auf das Internet zugreifen, iTunes herunterladen und ein Konto bei iTunes einrichten.

In HP TouchSmart Music können Sie alle ausgewählten Dateien aus dem Musikordner sehen.

### **Musiktitel werden von iTunes nach HP TouchSmart Music verschoben**

HP TouchSmart kann jeweils nur Musiktitel aus einer Musikbibliothek abspielen. Die HP TouchSmart Medienbibliothek ist die Standardbibliothek. So können Sie auf Musiktitel von iTunes (nicht vorinstalliert, separat herunterzuladen) zugreifen und diese in Ihre Musikbibliothek einfügen:

- **1** Laden Sie iTunes von **www.apple.com/downloads** auf Ihre Festplatte herunter (Internetzugang erforderlich).
- **2** Richten Sie ein iTunes-Konto ein.
- **3** Öffnen Sie das Fenster TouchSmart Music durch Antippen der Kachel **Musik**.
- **4** Tippen Sie auf **Einstellungen** und wählen Sie **Meine iTunes-Bibliothek verwenden**.
- <span id="page-46-0"></span>**5** Tippen Sie auf **Speichern**.

### **Album-Cover**

Manchmal werden das Album-Cover oder andere Albuminformationen bei der Musikübertragung nicht mit übertragen. In diesem Fall können Sie die fehlenden Albuminformationen suchen. Für diesen Vorgang benötigen Sie das Internet.

So finden Sie ein fehlendes Album-Cover:

**1** Tippen (oder klicken) Sie vom Windows-Desktop aus auf die Schaltfläche **Start**, dann auf **Windows-Medienbibliothek** oder auf **iTunes**.

Die Alben werden in der Bibliothek angezeigt.

- **2** Suchen Sie das Album, dessen Album-Cover fehlt.
- **3** Führen Sie Ihren Cursor über das Symbol mit der leeren CD (das Album ohne Cover) und klicken Sie mit der rechten Maustaste.
- **4** Klicken Sie im Pulldown-Menü auf **Albuminformationen suchen**. Die Anwendung verbindet sich mit dem Internet, um das Album zu suchen.
- **5** Klicken Sie auf **Fertigstellen**, wenn das Album erkannt wurde, und warten Sie, bis die Albuminformationen heruntergeladen wurden (Album-Cover, Herstellungsdatum etc.).

Sie können auch eigene Album-Cover erstellen:

- **1** Suchen Sie im Internet nach einer Grafik und laden Sie diese auf Ihre Festplatte herunter. Möglicherweise finden Sie die Grafik des Original-CD-Covers. Wählen Sie diese aus.
- **2** Öffnen Sie Ihren Musikordner, um das Album mit dem fehlenden Album-Cover zu suchen.
- **3** Legen Sie die Grafik durch Ziehen und Ablegen oder durch Ausschneiden und Einfügen auf dem Symbol mit der leeren CD in Ihrem Musikordner ab.

So finden Sie Alben-Cover für Musik, die in der iTunes-Bibliothek gespeichert ist:

- **1** Navigieren Sie zum iTunes-Store und melden Sie sich an.
- **2** Wählen Sie im Menü **Erweitert** die Option **Album-Cover holen** und folgen Sie den Anweisungen.

## **Wiedergabelisten erstellen und bearbeiten**

Sie können eine Wiedergabeliste erstellen, indem Sie einfach Musiktitel in das Fenster Wiedergabeliste ziehen.

- <span id="page-47-3"></span>**1** Öffnen Sie HP TouchSmart und wählen Sie die Kachel **Musik** aus.
- **2** Wählen Sie **Album** und wählen Sie dann ein Album, dass die Musiktitel enthält, die Sie hinzuzufügen möchten.
- **3** Sie können ein komplettes Album in die Wiedergabeliste auf der rechten Seite ziehen. Oder tippen Sie auf das Album, um es zu öffnen, und ziehen Sie dann einzelne Musiktitel in die Wiedergabeliste.
- **4** Um schnell mehrere Musiktitel hinzuzufügen, tippen Sie **Zur Liste hinzufügen** an. In der Titellistenansicht erscheinen grüne Kreise mit einem **+** (Pluszeichen) neben jedem Musiktitel und in der Album-Kachelansicht neben jedem Album.
- **5** Tippen Sie auf das **+** (Pluszeichen) neben einem Musiktitel, um ihn der Wiedergabeliste hinzuzufügen. Wiederholen Sie diesen Vorgang, bis die Wiedergabeliste vollständig ist.
- **6** Um die Reihenfolge der Musiktitel in der Wiedergabeliste zu ändern, ziehen Sie den Musiktitel aus der Liste und legen Sie ihn an einer anderen Stelle ab.
- **7** Um einen Musiktitel aus der Wiedergabeliste zu löschen, berühren Sie diesen und ziehen Sie ihn auf das **Papierkorb**-Symbol.
- **8** Tippen Sie auf **Als Wiedergabeliste speichern**.
- **9** Benennen Sie die Wiedergabeliste.
- **10** Tippen Sie auf **Speichern**. Ihre Wiedergabeliste wird geöffnet. Sie können diese schließen, löschen oder bearbeiten.

**WICHTIG:** Speichern Sie unbedingt Ihre Wiedergabeliste, wenn Sie diese aufbewahren möchten.

**11** Nach dem Erstellen und Speichern einer Wiedergabeliste, können Sie den Inhalt im Fenster Wiedergabeliste löschen, indem Sie auf **Alle löschen** tippen.

**HINWEIS:** Einer Wiedergabeliste können 500 Musiktitel hinzugefügt werden. Wenn Sie versuchen, mehr als 500 hinzuzufügen, wird folgende Meldung angezeigt: *Maximale Musiktitelanzahl in der Wiedergabeliste. Löschen Sie ein oder mehrere Elemente der Wiedergabeliste, bevor Sie neue Musiktitel hinzufügen.* Sie können entweder Musiktitel löschen oder eine weitere Wiedergabeliste beginnen.

# <span id="page-47-2"></span>**Musiktitel löschen**

Zum Löschen eines Musiktitels aus Ihrer Musikbibliothek gehen Sie (vom Windows-Desktop aus) zu Ihrer Festplatte. Öffnen Sie den Ordner Musik, dem Sie Ihre Musik hinzugefügt haben, und löschen den Musiktitel dort.

## <span id="page-47-1"></span>**Music Store**

#### **Nicht in allen Ländern/Regionen verfügbar. Internetverbindung erforderlich.**

Die Option Music Store innerhalb der Musik-Kachel bietet Ihnen kostenlosen Zugang zu Millionen von Musiktiteln. Falls Sie kein Rhapsody-Abonnement haben, können Sie aus den Rhapsody-Katalogen dennoch von jedem Musiktitel 30 Sekunden anhören. Mit einem (kostenlosen) Rhapsody-Abonnement (nur bestimmte Orte), können Sie Musiktitel finden, indem Sie Was gibt's Neues, Musikrichtung, Programmübersicht (Radiosender), Wiedergabelisten oder Ihre eigenen Wiedergabelisten durchsuchen. Sie können auch auf Wiedergabelisten von anderen Personen innerhalb der Musik-Community, Editoren und Prominenten zugreifen. Sie können auch mehr über jeden Künstler erfahren, den Sie gerade anhören.

# <span id="page-47-0"></span>**Eine CD oder DVD mit Musik oder Fotos erstellen (brennen)**

Um eine CD mit Ihren Musiktiteln aufzunehmen oder zu *brennen*\*, müssen Sie ein CD-Aufnahmeprogramm, wie z.B. CyberLink Power2Go oder Windows Media Player, verwenden. Auf diese Programme können Sie über den Windows-Desktop zugreifen.

<sup>\*</sup> HP unterstützt die rechtmäßige Nutzung von Technologien und billigt den Einsatz seiner Produkte ausschließlich im Rahmen der geltenden Urheberrechtsgesetze.

So erstellen Sie CDs und DVDs mit Ihrer Musik oder Ihren Fotos mithilfe des Programms CyberLink:

- **1** Tippen Sie auf die Schaltfläche **Start**, dann auf **Alle Programme** und anschließend auf **CyberLink DVD Suite Deluxe**.
- **2** Wählen Sie die Art des verwendeten Datenträgers aus.
- **3** Navigieren Sie unter "Quelle auswählen" zu Ihrem Musik- oder Foto-Ordner (in dem Sie Ihre Musik bzw. Ihre Fotos auf der Festplatte gespeichert haben).
- **4** Fügen Sie Musik oder Fotos hinzu, indem Sie die einzelnen Dateien auswählen und anschließend auf das rote **Plus/Hinzufügen** -Symbol (**+**) klicken, um die Datei hinzuzufügen.

Die Datei wird in das untere Fenster eingefügt.

- **5** Nachdem Sie mindestens eine Datei zum Brennen auf Ihrer CD oder DVD in das untere Fenster eingefügt haben, wird das Symbol **Brennen** in der oberen Symbolleiste aktiviert. Tippen Sie auf das Symbol, wenn Sie alle gewünschten Dateien hinzugefügt haben.
- **6** Wählen Sie in dem angezeigten Dialogfeld die gewünschten Datenträgereinstellungen und wählen Sie **Brennen**.

Wenn Sie keinen beschreibbaren Datenträger eingelegt haben, wird eine Meldung angezeigt, in der Sie dazu aufgefordert werden.

**7** Legen Sie eine CD oder DVD ein.

Der Brennvorgang wird gestartet.

# **HP TouchSmart Video**

Erstellen Sie mit HP TouchSmart Video Ihre eigenen Videos unter Verwendung der eingebauten Webcam. Geben Sie die Videos wieder und laden Sie diese anschließend auf YouTube hoch (in einigen Ländern/ Regionen nicht erhältlich). Für YouTube wird eine Internetverbindung benötigt.

Mit HP TouchSmart Video können Sie auch Videos von Ihrer eigenen Videokamera wiedergeben und zu YouTube hochladen oder auf eine CD bzw. DVD brennen, um sie Anderen zu zeigen. Sie können auf Videos an jedem beliebigen Ort auf Ihrer Festplatte zugreifen.

HP TouchSmart Video unterstützt die folgenden Videodateiformate: .mpg, .mpeg, .dvr-ms, .wmv, .asf und .avi.

# **Webcam und Mikrofon**

Oben am Computer befinden sich eine eingebaute Webcam und ein Mikrofon-Array. Verwenden Sie diese, um Videos aufzunehmen oder Video-Chats und Telekonferenzen mit einem Instant-Messaging-Programm abzuhalten (laden Sie das Instant-Messaging-Programm Ihrer Wahl herunter; es ist in HP TouchSmart nicht enthalten).

Die Webcam (**A**) und die Mikrofone (**B**) befinden sich oben in der Mitte des Computers. Neigen Sie zur Anpassung des Blickwinkels des Webcam-Objektivs den Bildschirm oder benutzen den Webcam-Anpassungshebel (**C**), der sich direkt hinter der Webcam befindet. Für optimale Tonaufnahmen sollten Sie sich innerhalb von einem halben Meter Entfernung vom HP TouchSmart Computer aufhalten.

<span id="page-49-0"></span>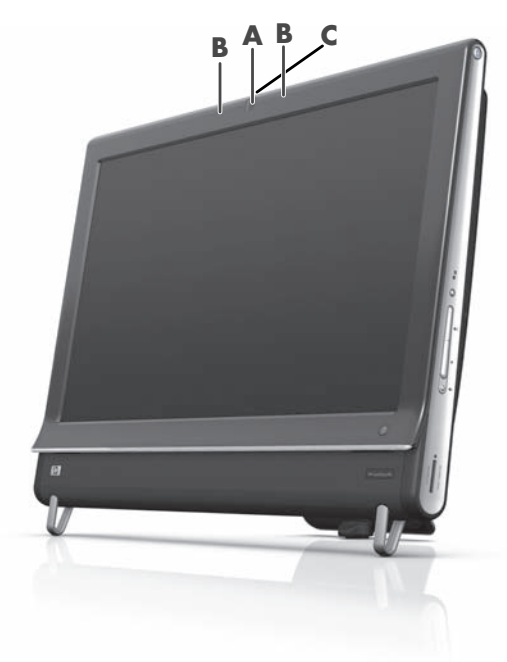

### **Erfassen von Webcam-Video und Schnappschüssen**

Verwenden Sie HP TouchSmart, um Schnappschüsse und Videos aufzunehmen. Mit der Schaltfläche YouTube können Sie Videos hochladen.

**HINWEIS:** Die YouTube-Website ist nicht in allen Ländern/Regionen verfügbar. Für YouTube ist eine Internetverbindung erforderlich, und Sie müssen ein Konto einrichten.

Abgesehen vom Programm HP TouchSmart, können Sie auch das Programm CyberLink YouCam verwenden (nur bei bestimmten Modellen), um Webcam-Videos und Schnappschüsse aufzunehmen. Mit CyberLink YouCam können Sie Ihren Videos Spezialeffekte hinzufügen, Videos an Ihre Freunde e--mailen und Ihre Videos zu YouTube hochladen.

So verwenden Sie CyberLink YouCam:

Tippen Sie auf die Schaltfläche **Start**, dann auf **Alle Programme**, dann auf **CyberLink YouCam**, **CyberLink YouCam**. Tippen Sie dann auf **Lernprogramme** oder das **Hilfe**-Symbol (**?**), um auf das Hilfe-Menü zuzugreifen.

### **Video erstellen**

- **1** Um auf die Webcam zuzugreifen, tippen Sie auf die Kachel **Video**, um zu starten.
- **2** Tippen Sie unten im Fenster auf die Schaltfläche **Webcam**.
- **3** Ein Anzeigefeld wird auf dem Bildschirm geöffnet. Darin wird angezeigt, was die Webcam sieht. Neigen Sie den Bildschirm oder bewegen Sie sich selbst so, um einen optimalen Blickwinkel zu erhalten.
- **4** Wenn Sie für das Einrichten Zeit benötigen, tippen Sie auf das Kontrollkästchen **3 Sekunden Verzögerung**. Tippen Sie erneut auf das Kontrollkästchen, wenn Sie die Funktion wieder ausschalten möchten.
- **5** Tippen Sie auf **Aufnahme**.
- **6** Wenn das Video beendet ist, wählen Sie **Aufnahme stoppen**. Tippen Sie zum Ansehen des Videos auf **Videowiedergabe**.
- **7** Tippen Sie rechts am Bildschirm auf **Bewahren** oder **Verwerfen**, um das Video zu bewahren oder zu löschen.
- **8** Wenn Sie auf **Bewahren** getippt haben, tippen Sie auf **Abbrechen**, um die Webcam-Funktion zu beenden.
- **9** Suchen Sie Ihr neues Video.

Der Dateiname enthält das Datum und die Uhrzeit der Aufnahme.

**10** Sie können die Datei entweder in Windows 7 oder in HP TouchSmart Video umbenennen.

### **Video-Wiedergabelisten**

Sie können Ihre Videos organisieren, indem Sie Video-Wiedergabelisten erstellen, ganz ähnlich wie bei Ihren Musikdateien.

**HINWEIS:** Speichern Sie unbedingt Ihre Wiedergabeliste, wenn Sie diese aufbewahren möchten. Benennen Sie diese zuerst. Dann wird im Zuge dieses Vorgangs die Schaltfläche **Speichern** aktiviert.

- **1** Tippen Sie auf der HP TouchSmart-Startseite auf die Kachel **Video**.
- **2** Tippen Sie unten im Bildschirm auf **Wiedergabelisten erstellen**.
- **3** Öffnen Sie einen Video-Ordner, aus dem Sie Videos auswählen und in die Wiedergabeliste einfügen möchten.
- **4** Ziehen Sie jedes gewünschte Video einzeln und legen Sie es im Fenster **Wiedergabeliste erstellen** ab, oder tippen Sie auf das grüne Plus-Zeichen oben in jedem Video, um es hinzuzufügen.
- **5** Falls Sie Videos aus mehreren Ordnern auswählen möchten, tippen Sie auf den Zurück-Pfeil, und wählen Sie einen anderen Ordner aus.
- **6** Wenn Sie fertig sind, tippen Sie auf das Textfeld im unteren Bereich des Wiedergabelistenfensters, um es zu aktivieren.
- **7** Geben Sie einen Namen für die Wiedergabeliste ein.
- **8** Tippen Sie auf **Speichern**.

## **Übertragen von Videos auf den Computer**

**1** Schließen Sie Ihren Camcorder an den USB-Anschluss Ihres Computers an und folgen Sie den Anweisungen auf dem Bildschirm zur Übertragung von Videos auf Ihre Festplatte. *Oder*

Laden Sie Videos aus dem Internet herunter.

**2** Nachdem Sie Ihre Videos dem Computer hinzugefügt haben, können Sie diese in HP TouchSmart Video ansehen.

HP TouchSmart Video kann alle Videos abspielen, die auf Ihrer Festplatte gespeichert sind.

### **Hochladen von Videos auf YouTube**

Die YouTube-Website ist nicht in allen Ländern/Regionen verfügbar.

Bevor Sie Ihre Videos zu YouTube hochladen können (nur bei bestimmten Modellen), müssen Sie ein Konto bei YouTube erstellen. Sie können von HP TouchSmart Video aus ein Konto bei YouTube einrichten.

- **1** Öffnen Sie HP TouchSmart und wählen Sie die **Video**-Kachel aus.
- **2** Wählen Sie **Daten** oder **Ordner**.
- **3** Tippen Sie auf das Video, das Sie zu YouTube hochladen möchten.
- **4** Tippen Sie auf **Zu YouTube hochladen**.
- **5** Folgen Sie den Anweisungen auf dem Bildschirm, um ein YouTube-Konto anzulegen, oder geben Sie Ihren Benutzernamen und Ihr Kennwort ein, wenn Sie bereits über ein YouTube-Konto verfügen.
- **6** Folgen Sie den Anweisungen auf dem Bildschirm, um Ihr Video zu benennen und Ihr Video endgültig zu YouTube hochzuladen.

Videos, die auf YouTube hochgeladen werden, dürfen max.10 Minuten lang sein.

Die Webcam hat eine VGA-Auflösung von 640 x 480.

### **Heimfilme aufnehmen**

Sie können CyberLink DVD Suite zum Aufnehmen Ihrer Videos auf Discs verwenden. Tippen Sie auf die Schaltfläche **Start**, dann auf **Alle Programme** und anschließend auf **CyberLink DVD Suite**. Wählen Sie das **Video**-Symbol, um das Brennprogramm zu starten. Tippen Sie nun auf das **Hilfe**-Menü und anschließend auf **Hilfe**.

### **Video-Chats und Telefonkonferenzen**

Um einen Video-Chat einzurichten, benötigen Sie eine Internetverbindung, einen Internetdienstanbieter (ISP) und Software, die Ihnen Videoanrufe über das Internet ermöglicht. Wie bei Chat- oder Instant Messenger-Software können Sie diese Art von Software zum gleichzeitigen Chatten mit einer oder mehreren Personen verwenden. Diese Software erfordert eventuell ein separates Abonnement und ist möglicherweise nicht in HP TouchSmart enthalten.

Vor dem Einrichten eines Video-Chats müssen Sie folgende Schritte durchführen:

- **1** Laden Sie einen Internet-Messenger oder ein Videotelefonieprogramm herunter und richten Sie ein Konto für den entsprechenden Dienst ein (oder richten Sie ein Konto bei Windows Live Messenger — MSN Hotmail, MSN Messenger oder Passport — ein, die bei bestimmten Modellen des HP TouchSmart enthalten sind). Die angerufene Person muss über dieselbe Videotelefonie-Software verfügen.
- **2** Öffnen Sie Ihr Videotelefonieprogramm (beispielsweise Windows Live Messenger).
- **3** Suchen Sie die **Audio- und Videokonfiguration**. Diese befindet sich normalerweise im Menü **Extras** (bei Windows Live Messenger finden Sie das Menü Extras durch Anklicken von **Menü anzeigen**. Die Schaltfläche Menü anzeigen befindet sich in der rechten oberen Ecke des Fensters und ist ein Symbol mit einem kleinen Abwärtspfeil.).
- **4** Klicken Sie bei Aufforderung auf **Weiter**. Wählen Sie **Realtek Integrated Lautsprecher**, falls Sie keine externen Lautsprecher haben.
- **5** Wählen Sie die Lautstärke, und klicken Sie auf **Weiter**.
- **6** Wählen Sie das Mikrofon aus. Wählen Sie **Realtek Integrated Mikrofon**, falls Sie kein externes Mikrofon haben, und klicken Sie auf **Weiter**.
- **7** Wählen Sie **HP Webcam** als Videoeingabequelle aus, und folgen Sie den weiteren Anweisungen.
- **8** Klicken Sie auf **Fertigstellen**.
- <span id="page-51-0"></span>**9** Öffnen Sie den Client und folgen Sie den Anweisungen zum Starten eines Video-Chats.

### **HP TouchSmart Filmthemen**

Mit der Option Filmthemen auf der Video-Kachel können Sie Ihren Filmen dasselbe Aussehen und Feeling einiger Ihrer liebsten Filme verleihen. Wenn Sie zum Öffnen auf die Kachel tippen, finden Sie folgende Optionen: Klassisch Schwarz-Weiß oder Science Fiction.

# **HP TouchSmart Kalender**

<span id="page-52-0"></span>HP TouchSmart Kalender ist ein Kalender, mit dem Sie Ihre eigenen Termine und die Ihrer Familie verwalten können. Sie können geplante Ereignisse ansehen und ausdrucken.

In der Kalender-Kachel können Sie Ereignisse exportieren oder importieren, um sie in einer Kalenderdatei in einem Industriestandard-Format (.ics Datei) zu speichern, die sich an einem Speicherort Ihrer Wahl auf Ihrer Festplatte befindet.

# **HP TouchSmart Notizen**

Mit HP TouchSmart Notizen können Sie Text- und Sprachnotizen durch die Verwendung der Fingereingabe, der Tastatur, eines Videos, von Fotos oder durch eigene Sprachaufnahmen erstellen. Dies ist eine unterhaltsame Weise, für sich selbst oder andere Nutzer des Computers Notizen zu erstellen.

# **Handschriftliche oder getippte Notizen**

Schriftliche Notizen können getippt oder per Fingereingabe handgeschrieben werden. Verwenden Sie diese Funktion so, wie Sie Haftnotizzettel für Ihre Familie oder für sich selbst verwenden würden.

- **1** Öffnen Sie HP TouchSmart und wählen Sie die **Notizen**-Kachel aus.
- **2** Wählen Sie das **Notizbuch**-Symbol unten im Fenster.
- **3** Wählen Sie eine Papierfarbe, indem Sie das **Papier**-Symbol auf der linken Seite wählen. Suchen Sie sich Sie dann eine Schriftfarbe aus, indem Sie eine der Stiftfarben auf der rechten Seite wählen.
- **4** Wählen Sie ein Tool, um Text und Grafiken einzugeben:
	- Wählen Sie das **Stift**-Symbol, um den Finger zu verwenden.
	- Wählen Sie das **ABC**-Symbol, um die Tastatur zu verwenden und drücken Sie dann den Drop-down-Pfeil, um eine Schriftart auszuwählen.
	- Wählen Sie das **Radierer**-Tool, um eine handgeschriebene Nachricht zu löschen und von vorn zu beginnen.
- **5** Geben Sie Ihren Text mit dem ausgewählten Tool ein. Sie können für die Erstellung einer Notiz mehr als ein Tool verwenden. Zum Beispiel können Sie eine Nachricht tippen und dann auf der gleichen Notiz etwas zeichnen.
- **6** Wenn Sie fertig sind, tippen Sie auf **Fertig**. Ihre Notiz erscheint auf dem Schwarzen Notizbrett.

### **Sprachnotizen**

- **1** Öffnen Sie HP TouchSmart und wählen Sie die **Notizen**-Kachel aus.
- **2** Wählen Sie das **Mikrofon**-Symbol unten am Bildschirm aus.
- **3** Tippen Sie auf die Schaltfläche **Aufzeichnen**, um eine kurze Nachricht aufzuzeichnen.
- **4** Tippen Sie auf die Schaltfläche **Aufzeichnung beenden**, um die Aufzeichnung Ihrer Nachricht zu stoppen.
- **5** Tippen Sie auf die Schaltfläche **Wiedergabe**, um Ihre Nachricht zu überprüfen.
- **6** Tippen Sie auf **Bewahren** oder **Verwerfen**. Tippen Sie auf **Fertig**, um die Sprachnotiz zu speichern.

# **Notizen löschen**

So löschen Sie eine Notiz:

- **1** Öffnen Sie HP TouchSmart und wählen Sie die **Notizen**-Kachel aus.
- **2** Drücken Sie auf die Notiz, die Sie löschen möchten, und ziehen Sie diese in den Papierkorb unten rechts im Fenster.

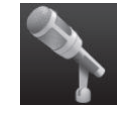

- **3** Tippen Sie auf das **Papierkorb**-Symbol, um den Papierkorb zu öffnen. Tippen Sie auf die zu löschenden Elemente und dann auf die Schaltfläche **Auswahl löschen**.
- **4** Tippen Sie auf **Fertig**.

So können Sie eine Notiz wiederherstellen (dies ist nur möglich, wenn Sie die Datei noch nicht aus dem Papierkorb gelöscht haben):

- **1** Offnen Sie den Papierkorb.
- **2** Wählen Sie die Notiz, die Sie wiederherstellen möchten, durch Antippen aus.
- **3** Tippen Sie auf die Schaltfläche **Auswahl wiederherstellen**.

# **HP TouchSmart Wetter**

#### **Nicht in allen Ländern/Regionen verfügbar.**

Mit der Schaltfläche Einstellungen können Sie eine Kachel einrichten, um eine Wettervorhersage für zwei Tage für eine beliebige Stadt oder Postleitzahl auszugeben.

- **1** Wählen Sie auf der HP TouchSmart-Startseite die Kachel **Wetter** aus.
- **2** Tippen Sie auf die Schaltfläche **Einstellungen**.
- **3** Tippen Sie in das Feld **Ort festlegen** und verwenden Sie dann die Tastatur oder die Bildschirmtastatur, um eine Stadt, einen Bundesstaat, einen ZIP-Code oder eine Postleitzahl einzugeben.
- **4** Tippen Sie auf die Schaltfläche **Suche**. Wählen Sie im Feld **Stadt auswählen** die anzuzeigende Stadt aus.
- **5** Wählen Sie **Fahrenheit** oder **Celsius**.
- **6** Tippen Sie auf **OK**, um die Einstellungen zu bestätigen.

Tippen Sie auf das **Haus**-Symbol, um zur HP TouchSmart-Startseite zurückzukehren.

# **HP TouchSmart Uhr**

Passen Sie Ihre HP TouchSmart Uhr so an, dass sie die Uhrzeit für eine, zwei oder drei verschiedene Zeitzonen anzeigt.

# **HP TouchSmart Rezeptebox**

#### **Nicht in allen Ländern/Regionen verfügbar. Internetverbindung erforderlich.**

Mit der Rezeptebox-Kachel kann Ihnen der Computer beim Kochen auf interaktive Weise Kochrezepte mit den Zutaten und einzelnen Schritten diktieren. Während Sie das Essen vorbereiten und kochen, erläutert Ihnen der Computer die einzelnen Schritte. Wenn Sie mehr Zeit benötigen, sagen Sie dem Computer, dass er stoppen soll. Wenn Sie dann so weit sind, fährt der Computer an der Stelle fort, an der er gestoppt hatte.

Der Computer muss ziemlich nahe an der Küche aufgestellt sein, damit die interaktive Funktion gut funktioniert. Alternativ dazu ermöglicht eine Bluetooth-Verbindung eine Interaktion bei viel größerem Abstand. Zur Aktivierung einer Bluetooth-Verbindung wählen Sie im Bluetooth-Assistenten **Einstellungen** und dann **Weiter**, um Ihr Headset einzurichten. Das nächste Mal, wenn Sie eine Verbindung herstellen, werden Sie automatisch mit dem vorher gewählten Bluetooth-Headset verbunden. Sie können auch eine Schnellsuche nach anderen Bluetooth-Geräten starten.

Wählen Sie zunächst eine Kategorie, wie etwa **Desserts**, **Mahlzeiten**, **Meeresfrüchte** oder **Vorspeisen**. Sie können weitere Kategorien hinzufügen, die jeweilige Kategorie mit einem Symbol versehen und später Änderungen durchführen. Wählen Sie das Gericht, das Sie zubereiten möchten.

Tippen Sie auf die Informationsanleitung, um Sprachbefehle zu aktivieren Die Informationsanleitung gibt Ihnen alle Zutaten und dann die einzelnen Schritte an. Sie müssen sich nicht auf ein Rezept beziehen. Sie erhalten alles per HP TouchSmart Sprachanweisung. Die Anweisungen stoppen nach jedem Satz, so dass Sie den Schritt in Ihrem eigenen Tempo vollenden können. Wenn Sie Start sagen, gibt Ihnen die Informationsanleitung das Kochrezept. Nach jedem Satz stoppt sie, bis Sie Weiter sagen.

Sie können die Informationsanleitung bitten, zu Wiederholen. Dann wiederholt sie alles ab dem letzten Satz. Sie können sich auch das komplette Rezept von der Informationsanleitung vorlesen lassen.

Sie können auch manuell Rezepte hinzufügen oder kopieren und einfügen. Oder suchen Sie im Internet aus einer Liste mit ausgewählten Online-Rezepten nach einem Rezept.

Wenn Sie ein Koch sind, der Rezepte überarbeitet, können Sie auch Rezepte verändern und diese für Ihre Archive abspeichern.

# **HP TouchSmart Twitter**

#### **Nicht in allen Ländern/Regionen verfügbar.**

Für Twitter wird eine Internetverbindung sowie ein Twitter-Konto benötigt. Treten Sie mit der berührungsfreundlichen Twitter-Version von HP der Twitter-Gemeinde bei. Senden Sie Ihren Freunden und Anhängern kurze Textnachrichten. Finden Sie heraus, worüber sie sprechen.

In dem Feld **Suche** können Sie einen aktuellen Film oder einen Lieblingsfilm, eine Neuigkeit oder eine Frage eingeben, z.B. wie man für einen Marathon trainiert. Hierzu können Sie dann — außerhalb Ihrer eigenen Twitterfreunde und -familie — auch Kommentare und Meinungen der ganzen Twitter-Community sehen.

Klicken Sie auf **Einstellungen**, um Ihre Konto-Details zu konfigurieren, z.B. wie man Mitteilungen empfängt und das Design des Kontos individuell anpasst.

# **HP TouchSmart Netflix**

#### **Nicht in allen Ländern/Regionen verfügbar.**

Eine Internetverbindung und ein Netflix-Konto sind erforderlich. Mit Netflix können Sie sofort Filme ansehen (sogar einige Neuerscheinungen) sowie TV-Episoden, die Netflix auf Ihren Computer streamt. Tippen Sie zum Öffnen auf die Kachel und folgen Sie den Anweisungen.

# **Live-TV**

#### **Nur bestimmte Modelle. TV-Tuner erforderlich.**

Mit Live-TV können Sie Regional- und Kabelfernsehen schauen. Die Kachel enthält eine elektronische Programmierungsanleitung, damit Sie TV-Programme leicht finden können. Benutzen Sie die digitale Video-Rekorder (DVR)-Funktion, um Ihre Lieblingssendungen aufzunehmen.\*

# **HP TouchSmart Link**

Mit TouchSmart Link-Software können Sie Fotos und Kontakte von Ihrem Mobiltelefon auf Ihren HP TouchSmart-PC übertragen. Dies wird durch die Bluetooth Wireless-Technologie des Mobiltelefons ermöglicht.

<span id="page-54-0"></span>HP TouchSmart Link funktioniert mit Mobiltelefonen, die das FTP/Obex Dateitransfer-Protokoll unterstützen. Alle Windows Mobil-OS-Telefone sollten mit HP TouchSmart Link funktionieren.

# **Software aktualisieren**

Überprüfen Sie auf **<www.hp.com/go/touchsmart>**, ob aktualisierte Software und neue Software-Funktionen zur Verfügung stehen.

<sup>\*</sup> Die Signale sind je nach Stärke und Zugänglichkeit des ausgegebenen TV-Signals, Standort und anderen Faktoren beschränkt verfügbar. Es können Leistungsprobleme auftreten, die jedoch keinen Defekt des Produkts darstellen.

# **Software-Übersichtstabelle**

Zusätzlich zu der HP TouchSmart Programmsuite sind auf Ihrem Computer möglicherweise die folgenden Programme installiert. Einige der in der folgenden Tabelle aufgeführten Softwareprogramme sind nur im Lieferumfang bestimmter Modelle enthalten. Die Tabelle stellt keine ausführliche Liste aller im Lieferumfang Ihres Computers enthaltenen Softwareprogramme dar.

Um eines dieser Programme zu öffnen, tippen Sie auf die Schaltfläche **Start**, **Alle Programme**, wählen Sie dann den Programmordner (beispielsweise **DVD Play**) aus und klicken Sie anschließend auf die Programmbezeichnung, um das Programm zu öffnen.

<span id="page-55-4"></span><span id="page-55-3"></span><span id="page-55-2"></span><span id="page-55-1"></span><span id="page-55-0"></span>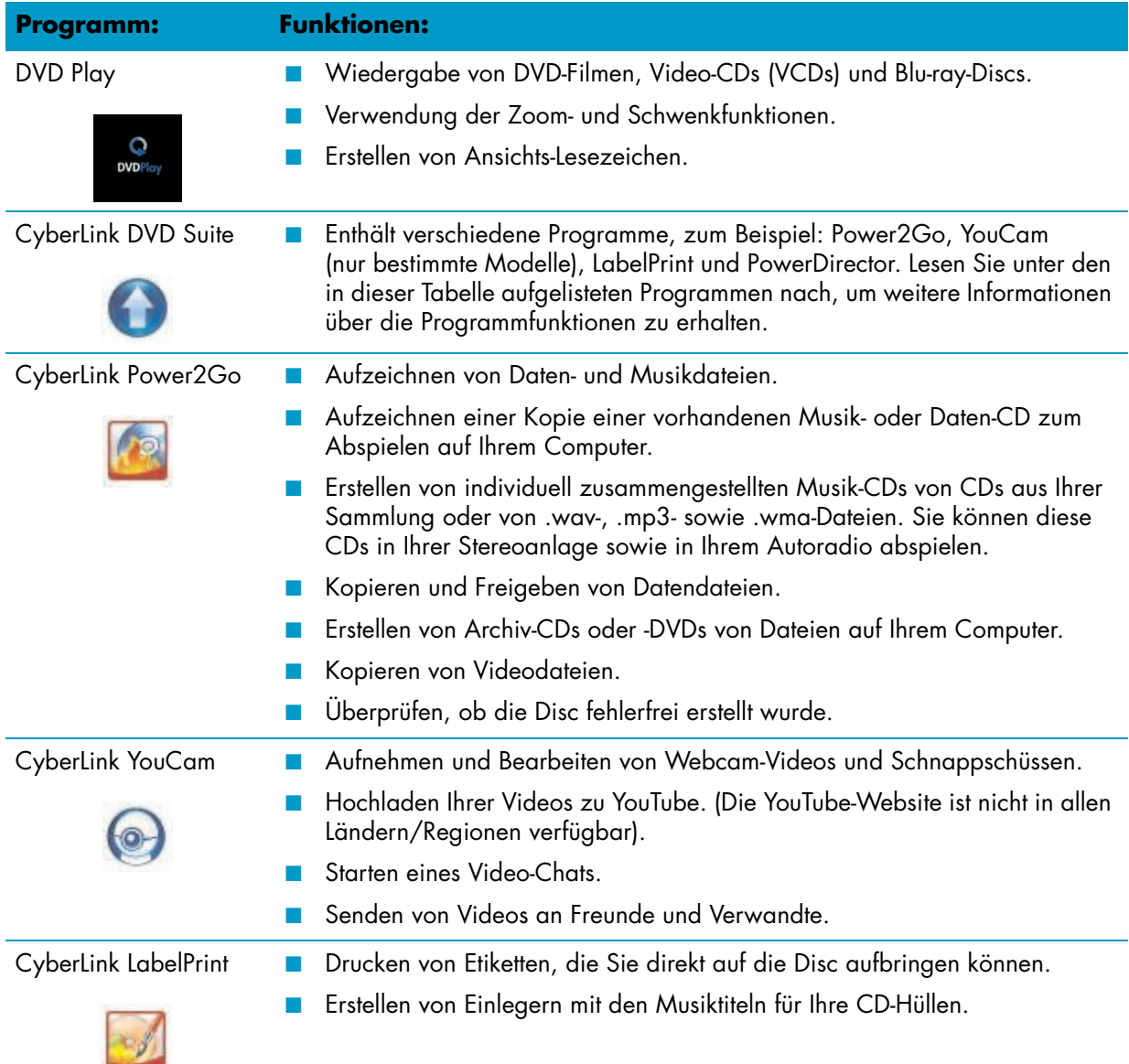

<span id="page-56-1"></span><span id="page-56-0"></span>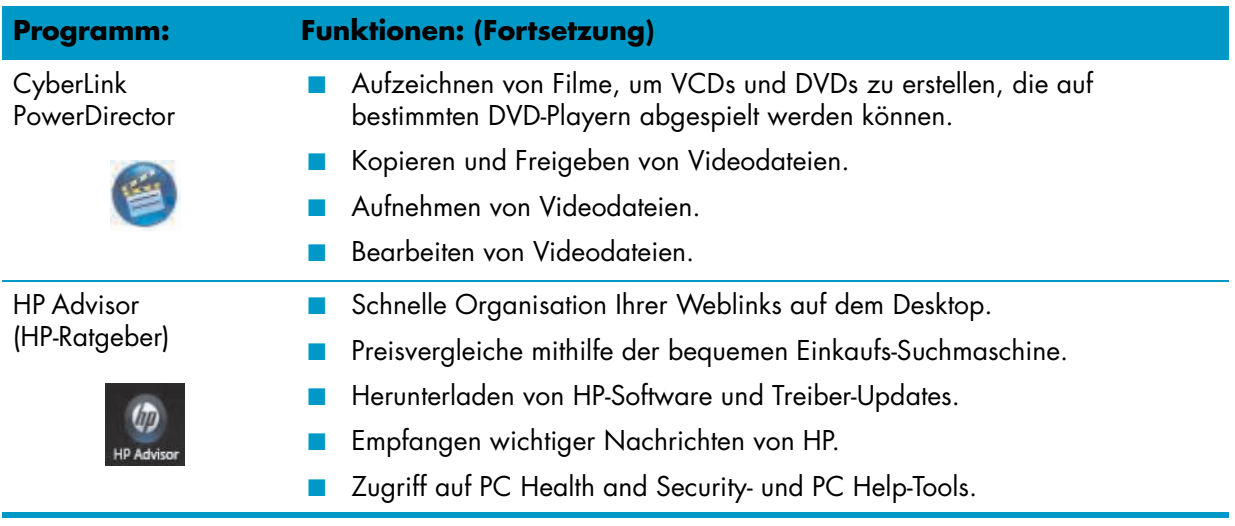

# <span id="page-58-0"></span>**Fernbedienung**

# **Verwenden der Fernbedienung**

#### **Nur bei bestimmten Modellen**

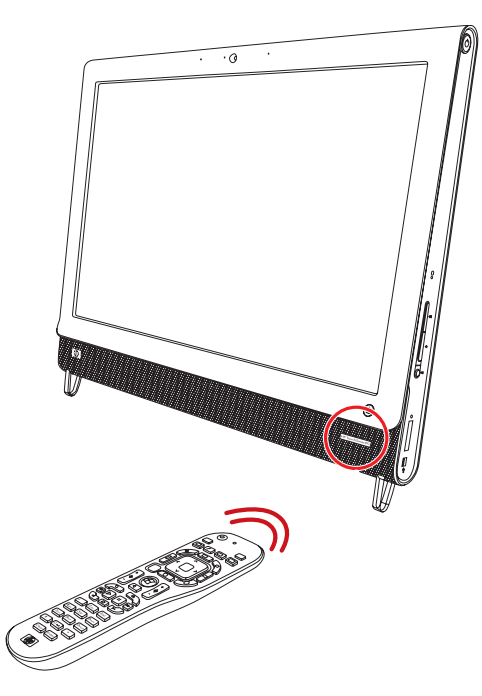

Die Fernbedienung funktioniert mit Windows Media Center und anderer Software. Diese Fernbedienung hilft Ihnen dabei, zu navigieren und den Computer zu bedienen, so wie eine TV-Fernbedienung Ihnen hilft, in Kabelfernsehoptionen zu navigieren oder die Wiedergabe eines Films in einem DVD-Player zu steuern.

#### **Tasten der Fernbedienung**

- **1 Ein/Aus —** Versetzt den Computer in den Energiesparmodus und hebt diesen wieder auf. Der Computer wird nicht ausgeschaltet. Wenn sich der Computer im Spielkonsole-Modus befindet, gelangen Sie durch Drücken dieser Taste wieder in den PC-Modus. Drücken Sie die Taste erneut, um den Computer in den Energiesparmodus zu versetzen.
- **2 Teletext** Schaltet den Teletext im Live-TV-Modus ein oder aus. Die Teletextseite ersetzt entweder das Live-TV-Bild oder wird über diesem angezeigt. Der TV-Sound ist weiterhin verfügbar.
- **3 Grün —** Öffnet ein Teletext-Menü.
- **4 Rot —** Öffnet ein Teletext-Menü.
- **5 Programmführer** (nur Windows Media Center) Öffnet die Fernsehprogramm-Übersicht.
- **6 TV-Aufzeichnungen —** (nur Windows Media Center) Öffnet das Fenster, in dem aufgezeichnete Fernsehprogramme aufgelistet sind.
- **7 Pfeiltasten** Bewegen Sie den Cursor zur Navigation und wählen Sie Aktionen aus.
- **8 DVD-Menü** Ruft das Fenster zum Abspielen einer DVD in Windows Media Center auf oder öffnet das Hauptmenü eines DVD-Films, falls vorhanden.
- **9 Zurück** Kehrt zum vorherigen Fenster zurück.
- **10 i (Weitere Informationen) —** Zeigt verfügbare Informationen über eine ausgewählte Mediendatei sowie weitere Menüs an.
- **11 Start —** Öffnet das Hauptmenü von Windows Media Center. Drücken Sie diese Taste, wenn sich der Computer im Spielkonsole-Modus befindet und Sie in den PC-Modus zurückkehren und Media Center öffnen möchten.
- **12 Lautstärke —** Erhöht (**+**) oder verringert (**–**) die Lautstärke. Steuert im Spielkonsole-Modus auch die Lautstärke des PCs.
- 13 **Ton aus -** Schaltet den Computer-Sound ab. Das Wort *Mute* wird angezeigt, wenn der Ton ausgeschaltet ist. Wenn sich das

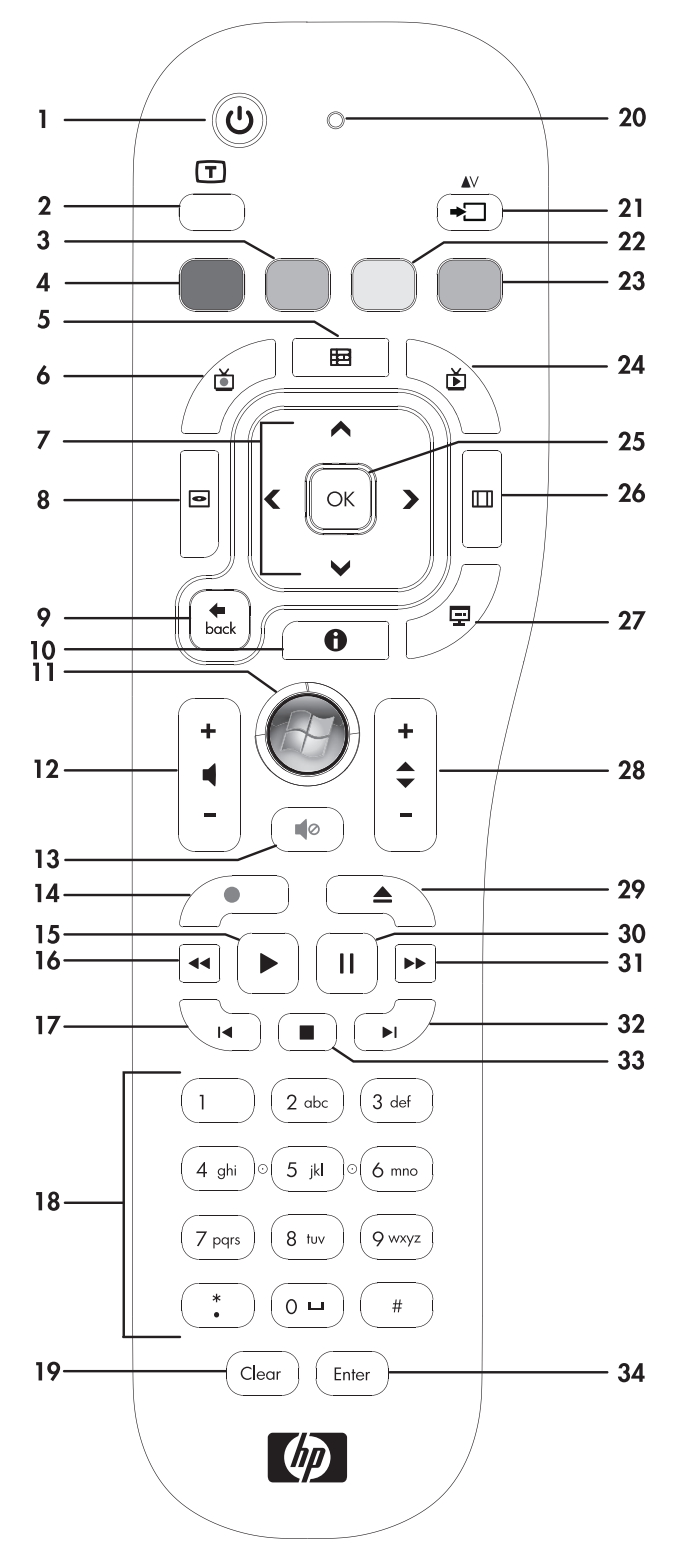

System im Spielkonsole-Modus befindet und diese Taste gedrückt wird, wird der Computer-Sound abgeschaltet (es erscheint keine Anzeige auf dem Bildschirm).

- 14 **Aufnahme -** Zum Aufnehmen von ausgewählten Fernsehprogrammen und Speichern auf der Festplatte.
- **15 Wiedergabe** Spielt das gewählte Medium ab.
- **16 Rücklauf** Zum Zurückspulen des Datenträgers (drei Geschwindigkeiten).
- **Zurückspringen** Spult Datenträger 7 Sekunden oder an den Anfang eines Musiktitels oder DVD-Kapitels zurück.
- **0 bis 9**, **\***, **.**, **#** Gibt Text und Zahlen in ein Suchfeld oder Textfeld ein. Das wiederholte Drücken einer Nummerntaste schaltet durch die Zeichen der jeweiligen Taste. Drücken Sie auf Enter, um ein Zeichen auszuwählen.
- **Clear** Löscht das zuletzt eingegebene Zeichen.
- **LED —** Aktivitätsanzeige. Die LED zeigt, dass die Fernbedienung bei Tastendruck ein Signal ausstrahlt.
- **A/V-Quellen-Taste** (nur Spielkonsole-Modelle) Schaltet zwischen drei Quellen hin und her: PC-, HDMI- und Composite-Video, wenn das System an die nur zur Anzeige dienenden Anschlüsse oben links angeschlossen ist.
- **Gelb —** Öffnet ein Teletext-Menü.
- **Blau —** Öffnet ein Teletext-Menü.
- **Live-TV —** (nur Windows Media Center) Zeigt die Vollbildansicht von Live-TV. Dies bringt ein Fernsehprogramm zum Ende des Pausenspeichers und startet die Wiedergabe von Live-TV erneut.
- **OK —** Wählt die gewünschte Aktion oder Fensteroption aus und fungiert als Eingabetaste.
- **Seitenverhältnis —** Ändert das Seitenverhältnis des Bildschirms. Vergrößert das Bild dreifach und kehrt dann zum Vollbild-Seitenverhältnis zurück.
- **Diashow** (nur Windows Media Center) Wiedergabe einer Diashow aller Bilder auf Ihrer Festplatte.
- **Kanal + und Kanal —** Wechselt die TV-Kanäle oder bewegt Seiten nach oben und unten, je nach den verfügbaren Optionen. Wechselt zum nächsten DVD-Kapitel.
- **Auswerfen** Auswurf der CD oder DVD.
- **Pause** Pausiert Audio und Video sowie Live- oder aufgezeichnete Fernsehprogramme.
- **Vorlauf —** Bewegt das Medium in drei Geschwindigkeitsstufen vorwärts.
- **Schneller Vorlauf —** Bewegt den Datenträger bei Videos und Live-TV um 30 Sekunden und bei Musik oder DVD um einen Titel bzw. ein Kapitel vorwärts.
- **Stopp** Stoppt das zurzeit spielende Medium.
- **Eingabe** Wählt die gewünschte Aktion, das Menü oder die Fensteroption.

# **Software-Fehlerbehebung und Systemwiederherstellung**

# **Software-Fehlerbehebung**

Der Computer verwendet während des Normalbetriebs das Betriebssystem und installierte Softwareprogramme. Wenn der Computer unzuverlässig arbeitet oder aufgrund von Softwareproblemen nicht mehr reagiert, besteht die Möglichkeit, dieses Problem zu beheben.

Einige Softwareprobleme können durch einen Neustart des Computers leicht behoben werden, während bei anderen eine Systemwiederherstellung mithilfe von auf der Festplatte befindlichen Dateien durchgeführt werden muss.

# **Übersicht zur Behebung von Softwareproblemen**

Die einfachste Art und Weise Softwareprobleme zu beheben ist, den Computer neu zu starten oder ihn überhaupt auszuschalten und dann wieder einzuschalten. Wenn dies nicht funktioniert, dann versuchen Sie, die folgenden Methoden zur Behebung von Softwareproblemen anzuwenden:

- Treiber aktualisieren (siehe folgenden Abschnitt ["Aktualisieren der Treiber"](#page-62-0)).
- Microsoft Systemwiederherstellung (siehe ["Microsoft-Systemwiederherstellung" auf Seite 58](#page-63-0)) Stellt die Konfiguration des Computers wieder so her, wie sie vor dem Auftreten des aktuellen Softwareproblems war.
- Neuinstallation von Software- und Hardware-Treibern (Siehe "Neuinstallation von [Softwareprogrammen und Hardwaretreibern" auf Seite 58\)](#page-63-1) — Ermöglicht die Neuinstallation des werkseitig vorinstallierten Software- oder Hardware-Treibers mit dem Wiederherstellungsmanager.
- Systemwiederherstellung Löscht alle Daten, einschließlich der von Ihnen erstellten Datendateien, und formatiert die Festplatte neu. Anschließend führt sie die Neuinstallation von Betriebssystem, Programmen und Treibern durch.

## <span id="page-62-0"></span>**Aktualisieren der Treiber**

<span id="page-62-1"></span>Ein *Treiber* ist ein Softwareprogramm, das dem Computer die Kommunikation mit einem Peripheriegerät wie z.B. einem Drucker, einem Festplattenlaufwerk, einer Maus oder einer Tastatur ermöglicht.

Führen Sie die folgenden Schritte durch, um einen Treiber zu aktualisieren oder eine vorherige Treiberversion wiederherzustellen, wenn die Störung mit dem neuen Treiber nicht behoben wird:

- **1** Klicken Sie auf die Schaltfläche **Start**.
- **2** Geben Sie im Start-Suchfeld *Geräte-Manager* ein, und klicken Sie dann auf **Geräte-Manager**, um das Fenster Geräte-Manager zu öffnen.
- **3** Klicken Sie auf das Pluszeichen (**+**), um das Gerät zu erweitern, dessen Treiber Sie aktualisieren oder zurücksetzen möchten. (Zum Beispiel DVD/CD-ROM-Laufwerke).
- **4** -Doppelklicken Sie auf das entsprechende Gerät (beispielsweise **HP DVD Writer 640b**).
- **5** Klicken Sie auf die Registerkarte **Treiber**.
- **6** Klicken Sie zum Aktualisieren eines Treibers auf **Treiber aktualisieren** und folgen Sie dann den Anweisungen auf dem Bildschirm.

*Oder*

Zum Zurücksetzen auf eine frühere Treiber-Version klicken Sie auf **Treiber-Rollback** und folgen den Anweisungen auf dem Bildschirm.

# <span id="page-63-0"></span>**Microsoft-Systemwiederherstellung**

<span id="page-63-2"></span>Microsoft Windows 7 verfügt über eine Funktion, mit der Sie die Konfiguration Ihres Computers wieder so herstellen können, wie sie vor dem Auftreten des aktuellen Softwareproblems war. Diese Funktion erstellt einen Wiederherstellungspunkt. Dieser beinhaltet die PC-Einstellungen zu einem bestimmten Zeitpunkt.

Beim Installieren eines neuen Programms erstellt das Betriebssystem vor dem Hinzufügen der neuen Software automatisch einen Wiederherstellungspunkt. Das Erstellen von Wiederherstellungspunkten kann auch manuell erfolgen.

Wenn Sie ein Problem feststellen, das Ihrer Meinung nach auf installierte Software Ihres Computers zurückzuführen ist, können Sie den Computer mit der Systemwiederherstellung auf einen früheren Wiederherstellungspunkt zurücksetzen.

**HINWEIS:** Verwenden Sie stets dieses Systemwiederherstellungsverfahren, bevor Sie die HP-Systemwiederherstellung einsetzen.

So starten Sie eine Systemwiederherstellung:

- **1** Schließen Sie alle geöffneten Programme.
- **2** Klicken Sie auf die Schaltfläche **Start**, dann mit der rechten Maustaste auf **Computer** und anschließend auf **Eigenschaften**.
- **3** Wählen Sie **Systemschutz**, **Systemwiederherstellung** und klicken Sie dann auf **Weiter**.
- **4** Folgen Sie den Anweisungen auf dem Bildschirm.

So fügen Sie Wiederherstellungspunkte manuell hinzu:

- **1** Schließen Sie alle geöffneten Programme.
- **2** Klicken Sie auf die Schaltfläche **Start**, dann mit der rechten Maustaste auf **Computer** und anschließend auf **Eigenschaften**.
- **3** Klicken Sie auf **Systemschutz**.
- **4** Wählen Sie unter Schutzeinstellungen den Datenträger, für den Sie einen Wiederherstellungspunkt erstellen möchten.
- **5** Klicken Sie auf **Erstellen**.
- **6** Folgen Sie den Anweisungen auf dem Bildschirm.

So erhalten Sie weitere Informationen über Wiederherstellungspunkte:

- **1** Klicken Sie auf die Schaltfläche **Start** und dann auf **Hilfe und Support**.
- **2** Geben Sie in das Suchfeld den Suchbegriff *Systemwiederherstellung* ein und drücken Sie dann die Eingabetaste.

### <span id="page-63-1"></span>**Neuinstallation von Softwareprogrammen und Hardwaretreibern**

Wenn ein werkseitig vorinstalliertes Softwareprogramm oder ein vorinstallierter Hardwaretreiber beschädigt wurde, können Sie das Softwareprogramm bzw. den Treiber mit dem Wiederherstellungsmanager neu installieren (nur bei bestimmten Modellen).

**HINWEIS:** Verwenden Sie den Wiederherstellungsmanager nicht zur erneuten Installation von Softwareprogrammen, die auf einer dem Computer beigelegten CD oder DVD ausgeliefert wurden. Führen Sie die Neuinstallation dieser Programme direkt von der jeweiligen CD bzw. DVD aus.

Stellen Sie vor der Deinstallation eines Programms sicher, dass Sie es später wieder neu installieren können. Überprüfen Sie, ob es immer noch dort verfügbar ist, von wo Sie es ursprünglich installiert hatten (zum Beispiel Discs oder Internet). Oder überprüfen Sie, ob sich das Programm in der Liste der Programme befindet, die Sie vom Wiederherstellungsmanager aus neu installieren können.

So überprüfen Sie die Liste installierbarer Programme im Wiederherstellungsmanager:

- **1** Klicken Sie auf die Schaltfläche **Start**, **Alle Programme**, **Wiederherstellungsmanager** und anschließend auf **Wiederherstellungsmanager**. Wenn Sie dazu aufgefordert werden, klicken Sie auf **Ja**, damit alle Programme weiterlaufen können.
- **2** Klicken Sie unter "Ich brauche sofort Hilfe" auf **Neuinstallation von Softwareprogrammen**.
- **3** Klicken Sie auf dem Willkommensbildschirm auf **Weiter**.

Eine Liste mit Programmen wird geöffnet. Überprüfen Sie, ob Ihr Programm aufgelistet ist.

So deinstallieren Sie ein Programm:

- **1** Schließen Sie alle geöffneten Softwareprogramme und Ordner.
- **2** Deinstallieren Sie das beschädigte Programm:
	- **a** Klicken Sie auf die Schaltfläche **Start** und anschließend auf **Systemsteuerung**.
	- **b** Klicken Sie unter Programme auf **Programm deinstallieren**.
	- **c** Wählen Sie das Programm aus, das Sie entfernen möchten, und klicken Sie dann auf **Deinstallieren**.
	- **d** Klicken Sie auf **Ja**, wenn Sie mit der Deinstallation fortfahren möchten.

So installieren Sie ein Programm mit dem Wiederherstellungsmanager neu:

- **1** Klicken Sie auf die Schaltfläche **Start**, **Alle Programme**, **Wiederherstellungsmanager** und anschließend auf **Wiederherstellungsmanager**.
- **2** Klicken Sie auf **Neuinstallation von Softwareprogrammen**.
- **3** Klicken Sie auf dem Willkommensbildschirm auf **Weiter**.
- **4** Wählen Sie das Programm aus, das Sie installieren möchten, klicken Sie auf **Weiter** und folgen Sie den Anweisungen auf dem Bildschirm.
- **5** Starten Sie den Computer nach Abschluss der Neuinstallation neu.

**HINWEIS:** Überspringen Sie diesen letzten Schritt nicht. Sie müssen den Computer nach Abschluss der Softwareprogramm- bzw. Hardwaretreiberwiederherstellung neu starten.

### **Sicherungsdatenträger erstellen**

Sie können die auf Ihrem Computer installierte CD- oder DVD-Aufnahmesoftware zum Erstellen (oder *Brennen*) von Sicherungs-Discs für wichtige Daten, darunter persönliche Dateien, E-Mails und Website-Lesezeichen, verwenden. Sie können Daten auch auf ein externes Festplattenlaufwerk verschieben.

Wenn Sie Daten auf einen Sicherungsdatenträger schreiben, verwenden Sie Software mit der Funktion *Schreibverifizierung*. Diese Verifizierungsfunktion vergleicht die Daten auf Ihrer Festplatte mit den auf die Disc kopierten Daten, um sicherzustellen, dass es sich um eine exakte Kopie handelt. Je nachdem, welche Aufnahmesoftware Sie verwenden, müssen Sie diese Funktion eventuell manuell aktivieren (Informationen hierzu finden Sie in der Dokumentation zu Ihrer Software).

Sollten bei der Aufnahme Probleme auftreten, verwenden Sie alternative Medien (andere Art oder andere Marke). Verwenden Sie außerdem Windows Explorer, um Ihre Dateien anzusehen und zu überprüfen, ob der Inhalt kopiert wurde. Um Windows Explorer zu öffnen, klicken Sie mit der rechten Maustaste auf die Schaltfläche **Start** und dann auf **Explorer**.

### **Erstellen von Systemwiederherstellungsmedien**

Dies ist eine -einmalige Aktion, die Sie durchführen sollten, wenn Ihr Computer problemlos läuft. Wenn Sie später Probleme mit Ihrem Computer haben, können Sie mit den von Ihnen erstellten Systemwiederherstellungsmedien die Werkseinstellungen Ihres Computers wiederherstellen. Weitere Informationen erhalten Sie unter ["Erstellen von Wiederherstellungsmedien" auf Seite 60.](#page-65-0)

# **Systemwiederherstellung**

Bei der Systemwiederherstellung werden alle Daten, einschließlich der von Ihnen erstellten Datendateien, gelöscht und die Festplatte neu formatiert. Bei der Systemwiederherstellung werden das Betriebssystem, die Programme und die Treiber neu installiert. Sie müssen jedoch noch sämtliche Software neu installieren, die werkseitig nicht auf dem Computer vorinstalliert war. Dazu zählt Software, die auf separaten CDs mit Ihrem Computer geliefert wurde, sowie alle Softwareprogramme, die Sie nach dem Erwerb installiert haben.

Sie müssen eine der folgenden Methoden zur Durchführung einer Systemwiederherstellung wählen:

■ **Wiederherstellungs-Image —** Führen Sie die System-Wiederherstellung von einem auf der Festplatte gespeicherten Wiederherstellungs-Image aus. Das Wiederherstellungs-Image ist eine Datei, die eine Kopie der werkseitig installierten Software enthält. Zur Durchführung einer Systemwiederherstellung mithilfe eines Wiederherstellungs-Image siehe ["Systemwiederherstellung über](#page-66-0)  [das Windows 7 Start-Menü" auf Seite 61.](#page-66-0)

**HINWEIS:** Das Wiederherstellungs-Image belegt einen Teil der Festplatte, der nicht als Datenspeicher verwendet werden kann.

■ **Wiederherstellungsmedien** – Führen Sie die Systemwiederherstellung von einem Satz Wiederherstellungs-Discs aus, die Sie von auf der Festplatte gespeicherten Dateien erstellen. Zur Erstellung von Wiederherstellungsmedien siehe nächster Abschnitt.

### <span id="page-65-0"></span>**Erstellen von Wiederherstellungsmedien**

Führen Sie das in diesem Abschnitt beschriebene Verfahren durch, um mithilfe des auf der Festplatte gespeicherten Wiederherstellungs-Images einen Satz Wiederherstellungsmedien zu erstellen. Dieses Image enthält das Betriebssystem und die Softwareprogrammdateien, die werkseitig auf Ihrem Computer installiert waren.

Sie können nur einen Satz Wiederherstellungsmedien für Ihren Computer erstellen. Die erstellten Wiederherstellungsmedien können nur für Ihren Computer verwendet werden.

#### **Auswählen der Wiederherstellungsmedien**

Zur Erstellung von Wiederherstellungsmedien muss Ihr Computer über einen DVD-Brenner verfügen.

- Verwenden Sie leere DVD+R oder DVD-R, um Ihre Systemwiederherstellungs-Discs zu erstellen.
- Zur Erstellung von Wiederherstellungsmedien können keine Datenträger des Typs DVD+RW, DVD-RW, DVD+RW DL, DVD-RW DL, DVD+R DL, DVD-R DL oder CDs verwendet werden.

Verwenden Sie qualitativ hochwertige Discs zur Erstellung der Wiederherstellungsmedien. Der Verifizierungsstandard für den Prozess der Erstellung der Wiederherstellungsmedien ist sehr hoch. Es können Fehlermeldungen angezeigt werden wie *Fehler beim Schreiben der Disc* oder *Es wurde ein Fehler bei der Disc-Verifizierung entdeckt*.

Ihre Discs können abgelehnt werden, wenn sie nicht frei von Defekten sind. Sie werden aufgefordert werden, eine neue leere Disc einzulegen, um den Schreibvorgang zu wiederholen. Es ist normal, dass manche Ihrer Discs abgelehnt werden.

Die Anzahl der im Wiederherstellungssatz enthaltenen Medien hängt von Ihrem Computermodell ab (in der Regel 1-3 DVDs). Das Wiederherstellungsmedien-Erstellungsprogramm kann Ihnen genau mitteilen, wie viele leere Datenträger Sie benötigen.

Der Vorgang nimmt einige Zeit in Anspruch, da die gebrannten Daten überprüft werden. Sie können den Vorgang jederzeit abbrechen. Wenn Sie das Programm das nächste Mal starten, wird der Vorgang an dem Punkt fortgesetzt, an dem er beim letzten Mal abgebrochen wurde.

#### **So erstellen Sie Wiederherstellungsmedien**

- **1** Schließen Sie alle geöffneten Programme.
- **2** Tippen Sie auf die Schaltfläche **Start**, **Alle Programme**, **Wiederherstellungsmanager** und wählen Sie anschließend **Erstellung von Wiederherstellungsmedien**. Wenn Sie dazu aufgefordert werden, tippen Sie auf **Ja**, damit das Programm weiterlaufen kann.
- **3** Folgen Sie den Anweisungen auf dem Bildschirm. Beschriften Sie während der Erstellung jedes Medium (z.B. Wiederherstellung 1, Wiederherstellung 2).
- **4** Bewahren Sie die Wiederherstellungsmedien an einem sicheren Platz auf.

## **Systemwiederherstellungsmöglichkeiten**

Die Systemwiederherstellung sollte in der folgenden Reihenfolge versucht werden:

- **1** Über das Festplattenlaufwerk vom Windows 7 Start-Menü.
- **2** Über das Festplattenlaufwerk durch Drücken der Taste F11 während des Systemstarts.
- <span id="page-66-0"></span>**3** Durch von Ihnen erstellte Wiederherstellungsmedien.
- **4** Durch Wiederherstellungsmedien, die Sie beim HP Support erworben haben. Um Wiederherstellungsmedien zu erwerben, gehen Sie zu **www.hp.com/support** und besuchen Sie die Seite zum Herunterladen von Software und Treiber, um Ihr Computermodell zu finden.

#### **Systemwiederherstellung über das Windows 7 Start-Menü**

Wenn der Computer funktioniert und Windows 7 reagiert, führen Sie diese Schritte aus, um eine Systemwiederherstellung durchzuführen.

**HINWEIS:** Die Systemwiederherstellung löscht alle nach dem Erwerb des Computers erstellten bzw. installierten Daten und Programme. Stellen Sie daher sicher, dass Sie sämtliche Daten, die Sie nicht verlieren möchten, auf Wechseldatenträgern gespeichert haben.

- **1** Schalten Sie den Computer aus.
- **2** Trennen Sie alle Peripheriegeräte mit Ausnahme der Tastatur und der Maus vom Computer.
- **3** Schalten Sie den Computer ein.
- **4** Tippen Sie auf die Schaltfläche **Start**, **Alle Programme**, **Wiederherstellungsmanager** und wählen Sie den **Wiederherstellungsmanager**. Wenn Sie dazu aufgefordert werden, tippen Sie auf **Ja**, damit das Programm weiterlaufen kann.
- **5** Tippen Sie unter "Ich brauche sofort Hilfe" auf **Systemwiederherstellung**.
- **6** Tippen Sie auf **Ja** und dann auf **Weiter**.

Ihr Computer führt einen Neustart durch.

**HINWEIS:** Falls Ihr System keine Wiederherstellungspartition entdeckt, fordert es Sie dazu auf, ein Wiederherstellungsmedium einzulegen. Legen Sie die Disc ein und fahren Sie mit Schritt 7 im Abschnitt "Starten der Systemwiederherstellung mithilfe der Wiederherstellungsmedien, die vom [Benutzer erstellt wurden" auf Seite 62 fort.](#page-67-0)

- **7** Tippen Sie unter "Ich brauche sofort Hilfe" auf **Systemwiederherstellung**.
- **8** Wenn Sie aufgefordert werden, Ihre Daten zu sichern, und dies noch nicht getan haben, wählen Sie **Zuerst Daten sichern (empfohlen)**, und tippen Sie dann auf **Weiter**. Andernfalls tippen Sie auf **Wiederherstellung ohne Sicherung Ihrer Daten** und dann auf **Weiter**.

Die Systemwiederherstellung beginnt. Tippen Sie nach Abschluss der Systemwiederherstellung auf **Beenden**, um den Computer neu zu starten.

- **9** Schließen Sie die Registrierung ab und warten Sie, bis der Desktop angezeigt wird.
- **10** Schalten Sie den Computer aus, schließen Sie alle Peripheriegeräte wieder an, und schalten Sie den Computer wieder ein.

#### **Systemwiederherstellung beim Systemstart**

Wenn Windows 7 nicht reagiert, aber der Computer funktioniert, führen Sie diese Schritte aus, um eine Systemwiederherstellung durchzuführen:

**HINWEIS:** Die Systemwiederherstellung löscht alle nach dem Erwerb des Computers erstellten bzw. installierten Daten und Programme. Stellen Sie daher sicher, dass Sie sämtliche Daten, die Sie nicht verlieren möchten, auf Wechseldatenträgern gespeichert haben.

- **1** Schalten Sie den Computer aus. Drücken Sie ggf. den Ein-Schalter, und halten Sie ihn gedrückt, bis der Computer ausgeschaltet wird.
- **2** Trennen Sie alle Peripheriegeräte mit Ausnahme der Tastatur und der Maus vom Computer.
- **3** Drücken Sie den Ein-Schalter, um den Computer einzuschalten.
- **4** Sobald der Bildschirm mit dem Firmenlogo erscheint, drücken Sie sofort wiederholt die Taste F11 auf Ihrer Tastatur, bis die Meldung *Windows lädt Dateien* auf dem Bildschirm erscheint.
- 5 Tippen Sie unter "Ich brauche sofort Hilfe" auf Systemwiederherstellung.

**6** Wenn Sie aufgefordert werden, Ihre Daten zu sichern, und dies noch nicht getan haben, wählen Sie **Zuerst Daten sichern (empfohlen)**, und tippen Sie dann auf **Weiter**. Andernfalls tippen Sie auf **Wiederherstellung ohne Sicherung Ihrer Daten** und dann auf **Weiter**.

Die Systemwiederherstellung beginnt. Tippen Sie nach Abschluss der Systemwiederherstellung auf **Beenden**, um den Computer neu zu starten.

- <span id="page-67-0"></span>**7** Schließen Sie die Registrierung ab und warten Sie, bis der Desktop angezeigt wird.
- **8** Schalten Sie den Computer aus, schließen Sie alle Peripheriegeräte wieder an, und schalten Sie den Computer wieder ein.

#### **Starten der Systemwiederherstellung mithilfe der Wiederherstellungsmedien, die vom Benutzer erstellt wurden**

Dieser Abschnitt enthält das Verfahren zur Durchführung einer Systemwiederherstellung mithilfe der Wiederherstellungsmedien, die Sie, wie im Abschnitt "Erstellen von Wiederherstellungsmedien" auf [Seite 60](#page-65-0) beschrieben, erstellt haben.

**HINWEIS:** Die Systemwiederherstellung löscht alle nach dem Erwerb des Computers erstellten bzw. installierten Daten und Programme. Stellen Sie daher sicher, dass Sie sämtliche Daten, die Sie nicht verlieren möchten, auf Wechseldatenträgern gespeichert haben.

So führen Sie eine Systemwiederherstellung mithilfe der Wiederherstellungsmedien aus:

**1** Wenn der Computer funktioniert, sichern Sie alle Datendateien, die Sie nicht verlieren möchten, auf einer Sicherungs-DVD. Wenn Sie damit fertig sind, entfernen Sie den Sicherungsdatenträger aus dem Laufwerksfach.

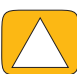

**ACHTUNG: Alle Daten auf dem Festplattenlaufwerk werden gelöscht. Alle nicht gesicherten Daten gehen verloren.**

- **2** Trennen Sie alle Peripheriegeräte mit Ausnahme der Tastatur und der Maus vom Computer.
- **3** Legen Sie das Wiederherstellungsmedium 1 in den DVD-Laufwerksfach ein und schließen Sie es.
- **4** Wenn der Computer funktioniert, klicken Sie auf die Schaltfläche **Start** und dann auf den **Pfeil** neben der Schaltfläche **Herunterfahren**. Klicken Sie anschließend auf **Herunterfahren**. *Oder*

Wenn der Computer nicht reagiert, drücken und halten Sie den Ein-Schalter ungefähr 5 Sekunden lang oder bis sich der Computer ausschaltet.

- **5** Trennen Sie alle Peripheriegeräte mit Ausnahme des Monitors, der Tastatur und der Maus vom Computer.
- **6** Drücken Sie den Ein-Schalter, um den Computer einzuschalten.

Wenn Sie dazu aufgefordert werden, zwischen einem Ausführen der Systemwiederherstellung vom Medium oder von der Festplatte zu wählen, wählen Sie **Programm vom Medium ausführen** und klicken Sie dann auf **Weiter**.

- **7** Klicken Sie unter "Ich brauche sofort Hilfe" auf **Rücksetzen auf Werkseinstellung**.
- **8** Wenn Sie aufgefordert werden, Ihre Daten zu sichern, und dies noch nicht getan haben, wählen Sie **Zuerst Ihre Daten Sichern (empfohlen)**, und klicken Sie dann auf **Weiter**. Andernfalls klicken Sie auf **Wiederherstellung ohne Sicherung Ihrer Daten** und dann auf **Weiter**.
- **9** Legen Sie das nächste Wiederherstellungsmedium ein, wenn Sie dazu aufgefordert werden.
- **10** Wenn der Wiederherstellungsmanager beendet ist, nehmen Sie alle Wiederherstellungsmedien aus dem Laufwerk heraus.
- **11** Klicken Sie auf **Fertigstellen**, um einen Neustart des Computers durchzuführen.

# **Weitere Lösungen zur Problembehandlung**

Weitere Lösungen zur Problembehandlung finden Sie hier:

#### ■ **HP Support Assistant**

Der HP Support Assistant (Hilfeassistent) hilft Ihnen mit automatischen Updates, Onboard-Diagnosen und Hilfe-Anleitungen, die Leistung Ihres PCs aufrechtzuerhalten und Probleme schneller zu lösen.

Um den HP Support Assistant zu öffnen, tippen Sie auf die Schaltfläche **Start**, **Alle Programme**, **HP** und dann auf **HP Support Assistant**.

#### ■ Windows 7 Troubleshooting Tools

Windows 7 verfügt über Troubleshooting Tools (Problembehandlungstools), die allgemeine Computerprobleme automatisch behandeln oder beheben können. Um auf die Windows 7 Troubleshooting Tools zuzugreifen:

- **1** Tippen Sie auf die Schaltfläche **Start** und anschließend auf **Systemsteuerung**.
- **2** Tippen Sie auf **System und Sicherheit**.
- **3** Tippen Sie unter Wartungscenter auf **Probleme erkennen und beheben (Problembehandlung)**.

# **Index**

### **Numerik**

32-Bit-System [15](#page-20-0) 64-Bit-System [15](#page-20-0)

### **A**

A/V-Quellen-Taste [22](#page-27-0), [23](#page-28-0) AC-Adapter [10](#page-15-0) Adapter, Composite-Video-zu-S-Video [20](#page-25-0) Aktivlautsprecher, anschließen [25](#page-30-0) Aktualisieren Treiber [57](#page-62-1) Album-Cover [41](#page-46-0) Anschließen Aktivlautsprecher [25](#page-30-0) anschließen ans Netzwerk [15](#page-20-1) Drucker [27](#page-32-0) Internet [15](#page-20-2) Lautsprecher [25](#page-30-1) Spielkonsole [22](#page-27-1) TV [18](#page-23-0) TV-Signal [18](#page-23-1) Audio Ausgangsanschluss [8](#page-13-0) Beheben von Fehlern [24](#page-29-0) In-Anschluss [6](#page-11-0) Windows Media Center [26](#page-31-0) Auflösung, Monitor [4](#page-9-0)

### **B**

Berührungsbildschirm aufrufen und navigieren [35](#page-40-0) Funktionen [4](#page-9-1) reinigen [30](#page-35-0) Bildschirm Helligkeit [28](#page-33-0) Kontrast [29](#page-34-0) reinigen [30](#page-35-1) Bildschirmtastatur [35](#page-40-1) **Bluetooth** Antennen-Funktionen [4](#page-9-2) verwenden [17](#page-22-0) Blu-ray-Laufwerk-Position [6](#page-11-1) Browser-Kachel [37](#page-42-0)

### **C**

CD CD/DVD-Laufwerk verwenden [15](#page-20-3) Laufwerk-Position [6](#page-11-1) [Chronische Überlastungserscheinung \(RSI-Syndrom\), siehe](#page-35-2)  *Handbuch für Sicherheit und Komfort* **Composite** Audio-visuelle Anschlüsse [23](#page-28-1) Modus [22](#page-27-2) Video-Adapter [20](#page-25-0) **Computer** IR-Sender anschließen [21](#page-26-0) Licht [14](#page-19-0) Recycling alter Hardware [31](#page-36-0) Ständer [8](#page-13-1) Ständer, Winkel einstellen [12](#page-17-0) Computer-Konfiguration wiederherstellen [58](#page-63-2) **CyberLink** DVD Suite [50](#page-55-0) LabelPrint [50](#page-55-1) Power2Go [50](#page-55-2) PowerDirector [51](#page-56-0) YouCam [50](#page-55-3)

### **D**

Diashows, erstellen [39](#page-44-0) digitaler Audio-Anschluss [8](#page-13-2) Drahtloses Heimnetzwerk [15](#page-20-1) einrichten [15](#page-20-4) LAN-Verbindung [4](#page-9-3) Drucker anschließen [27](#page-32-0) Parallelanschlüsse [27](#page-32-1) DSL [16](#page-21-0) Anschluss [16](#page-21-1) DVD Play [50](#page-55-4) DVD-Laufwerk-Position [6](#page-11-1)

### **E**

Empfänger, kabellose Tastatur und kabellose Maus [9](#page-14-0) Energieeinstellungen [27](#page-32-2) Energiesparmodus [27](#page-32-2) Ergonomische Sicherheit [30](#page-35-3)

#### **F**

Fernbedienung Infrarotempfänger-LED [9](#page-14-1) mit Spielkonsole [23](#page-28-2) zur Verwendung mit HP TouchSmart [53](#page-58-0) Festplattenlaufwerk, LED [9](#page-14-2) Filmthemen-Kachel [46](#page-51-0) Foto-Kachel [38](#page-43-0) Diashows [39](#page-44-0) Fotos ausblenden [39](#page-44-1)

### **H**

*Handbuch für Sicherheit und Komfort* [30](#page-35-2) Hardware Recycling [31](#page-36-1) Upgrades [14](#page-19-1) Hardware aufrüsten [14](#page-19-1) HDMI Anschluss [22](#page-27-3) Modus [22](#page-27-4) Headsets [27](#page-32-3) Helligkeit, Bildschirm [28](#page-33-0) HP Advisor [51](#page-56-1) HP TouchSmart Aktualisieren der Computersoftware [49](#page-54-0) Berührungsbildschirm reinigen [30](#page-35-0) Informationen finden [vi](#page-5-0) navigieren [33](#page-38-0) öffnen [33](#page-38-1) Starttaste [5](#page-10-0) Verwenden der Software [33](#page-38-2) Was ist das [33](#page-38-2)

### **I**

Informationen zum Support [vi](#page-5-0) Internetverbindung [15](#page-20-2) IR-Empfänger, Fernbedienung [5](#page-10-1) IR-Sender Anschluss [8](#page-13-3) Kabel mit einer Set-Top-Box verbinden [21](#page-26-0) Kabel, verbinden [21](#page-26-0) iTunes [41](#page-46-1)

### **K**

Kabel Führung [10](#page-15-1) Führungsklemme [8](#page-13-4), [11](#page-16-0) Kabellose Tastatur und Maus [13](#page-18-0) Position des Empfängers [8](#page-13-5) Kacheln [35](#page-40-2) ausblenden [36](#page-41-0) ausgeblendete anzeigen [36](#page-41-1) löschen [37](#page-42-1) Neu hinzufügen [36](#page-41-2) Symbol oder Farbe ändern [37](#page-42-2) Weblink hinzufügen [36](#page-41-3) Kacheln löschen [37](#page-42-1)

Kalender-Kachel [47](#page-52-0) Kamera Entfernung [44](#page-49-0) Position [44](#page-49-0) Karpaltunnelsyndrom [30](#page-35-2) Kensington-Sicherheitsschloss [29](#page-34-1) Koaxialkabel [16](#page-21-1) Komfortables Arbeiten [30](#page-35-2) Kontrast, Bildschirm [29](#page-34-0) Kopfhörer Anschluss [6](#page-11-2) verwenden [26](#page-31-1)

### **L**

LAN (Local Area Network) [15](#page-20-5) Antennen-Funktionen [4](#page-9-4) Herstellen einer Verbindung zum Internet [8](#page-13-6) Lautsprecher [5](#page-10-2) digitalen oder Audioreceiver anschließen [25](#page-30-2) Funktionen [5](#page-10-3) Lautstärke einstellen [26](#page-31-2) Lautstärke Lautstärkemixer [26](#page-31-3) Regler [5](#page-10-4) Leinwand-Kachel [40](#page-45-0) Lernprogramme [vi,](#page-5-1) [37](#page-42-3) Lernprogramm-Kachel [37](#page-42-3) Licht, Umgebungs- [14](#page-19-0) Local Area Network (LAN) [15](#page-20-5)

#### **M**

Maus und Tastatur Beheben von Fehlern [14](#page-19-2) Info [13](#page-18-0) Position des Empfängers [8](#page-13-5) Mikrofone Lautstärke einstellen [27](#page-32-4) Position [44](#page-49-0) Reichweite [27](#page-32-4) **Monitor** Auflösung [4](#page-9-0) Größe [1](#page-6-0) Helligkeit [28](#page-33-0) Kontrast [29](#page-34-0) reinigen [30](#page-35-1) MP3-Player [27](#page-32-5) Music Store [42](#page-47-1) Musik-CD brennen 42 Musik-Kachel [40](#page-45-1) Album-Cover [41](#page-46-0) Dateien in die Musikbibliothek verschieben [40](#page-45-2) Dateiformate [40](#page-45-3) Musiktitel löschen [42](#page-47-2) Wiedergabelisten [42](#page-47-3) Musiktitel, löschen [42](#page-47-2)
#### **N**

NetFlix-Kachel [49](#page-54-0) Netzadapteranschluss [8](#page-13-0) Netzkabel, verbinden [10](#page-15-0) Netzschalter-/Energiespartaste [5](#page-10-0) Netzwerk drahtlos [4,](#page-9-0) [15](#page-20-0) verkabelt [8](#page-13-1), [16](#page-21-0) Notizen-Kachel [47](#page-52-0) Notiz löschen [47](#page-52-1) Sprachnotizen [47](#page-52-2)

#### **O**

Optisches Laufwerk LED [9](#page-14-0) optisches Laufwerk Position [6](#page-11-0) OSD Taste [5](#page-10-1)

#### **R**

Realtek HD Audio Manager Lautsprecher anschließen [25](#page-30-0) Mikrofon-Lautstärke [27](#page-32-0) Recycling von Computerhardware [31](#page-36-0) Reinigen des Monitors [30](#page-35-0) Rezeptebox-Kachel [48](#page-53-0) Rhapsody [42](#page-47-0) Router-Installation [16](#page-21-1) RSS-Feeds-Kachel [37](#page-42-0) Ruhezustand [27](#page-32-1)

### **S**

Schlitz für Sicherheitsschloss [8](#page-13-2), [29](#page-34-0) Schloss, Sicherheit [8,](#page-13-3) [29](#page-34-0) Schwenkfunktion Computer [13](#page-18-0) Set-Top-Box Fernbedienungs-Emitterkabel für [21](#page-26-0) mit Computer verbinden [21](#page-26-0) mit Windows Media Center [20](#page-25-0) Sicherheitshinweise [30](#page-35-1) Sicherung [59](#page-64-0) Sicherungsdatenträger, erstellen [59](#page-64-1) Software aktualisieren [49](#page-54-1) beheben [57](#page-62-0) neu installieren [58](#page-63-0) Softwareprobleme beheben [57](#page-62-0) Softwareprogramm neu installieren [58](#page-63-0) Softwareprogramme DVD Play [50](#page-55-0) Speicherkartenlesegerät Funktionen [5](#page-10-2) Kartentypen [5](#page-10-3) LED [9](#page-14-1)

Spielkonsole [22](#page-27-0) Beheben von Fehlern [23](#page-28-0) Eingangsanschlüsse [8,](#page-13-4) [22](#page-27-0) Stereo Audio In-Anschluss [8](#page-13-5) Stromversorgung, LED [9](#page-14-2) Support-Lernprogramm [vi](#page-5-0), [37](#page-42-1) S-Video In-Anschluss [8](#page-13-6) S-Video-Adapter [3](#page-8-0), [20](#page-25-1) S-Videokabel [3](#page-8-1), [20](#page-25-2) Systemwiederherstellung [58](#page-63-1), [59](#page-64-2) Systemwiederherstellung [58](#page-63-2)

### **T**

Tastatur oder Maus synchronisieren [14](#page-19-0) Tastatur und Maus Beheben von Fehlern [14](#page-19-0) Empfänger-LED [9](#page-14-3) Info [13](#page-18-1) Position des Empfängers [8](#page-13-7) **Taste** A/V-Quelle [22,](#page-27-1) [23](#page-28-1) HP TouchSmart [5](#page-10-4) Netzschalter-/Energiespartaste des Computers [5](#page-10-0) Umgebungslicht [6](#page-11-1) Telefonkonferenzen [46](#page-51-0) TouchSmart Link-Kachel [49](#page-54-2) Treiber, aktualisieren [57](#page-62-1) Treiber-Neuinstallation [58](#page-63-3) TV anschließen [18](#page-23-0) Tuner [18](#page-23-1) TV-Eingang [8](#page-13-8) Twitter-Kachel [49](#page-54-3)

#### **U**

Uhr-Kachel [48](#page-53-1) Umgebungslicht anpassen [14](#page-19-1) Taste [6](#page-11-1) Umgebungslicht-Funktion [14](#page-19-1) Upgrade Hardware [14](#page-19-2) USB Anschluss [8](#page-13-9) Geräte [6](#page-11-2)

#### **V**

Verkabeltes Heimnetzwerk [16](#page-21-0) einrichten [16](#page-21-2) LAN-Verbindung [8](#page-13-1) Video aufzeichnen [44](#page-49-0) Video-Chat einrichten [46](#page-51-1) Webcam [44](#page-49-1) Wiedergabelisten [45](#page-50-0) YouTube [45](#page-50-1) Video-Kachel [43](#page-48-0) Videos zur Vorgehensweise [vi](#page-5-0)

#### **W**

Webcam Blickwinkel [5,](#page-10-5) [44](#page-49-2) Funktionen [5](#page-10-6) LED [9](#page-14-4) mit dem Mikrofon verwenden [44](#page-49-3) Position [44](#page-49-2) Video und Schnappschüsse erfassen [44](#page-49-1) Wetter-Kachel [48](#page-53-2) Wiedergabelisten erstellen [42](#page-47-1) Video [45](#page-50-0) Wiederherstellungsmanager [58](#page-63-0) Wiederherstellungsmedien auswählen [60](#page-65-0) erstellen [60](#page-65-1) Wiederherstellungsmedien, erstellen [59](#page-64-3) Windows Media Center Fernsehsendungen ansehen und aufzeichnen [18](#page-23-2) Installationsassistent [21](#page-26-1) Sound konfigurieren [26](#page-31-0) Verwenden der Fernbedienung [53](#page-58-0)

#### **Y**

YouTube [45](#page-50-1)

**Manuale utente**

### **Informazioni sul Copyright**

Le uniche garanzie per i prodotti e servizi Hewlett-Packard sono quelle riportate nelle dichiarazioni espresse che accompagnano tali prodotti e servizi. Nulla di quanto contenuto in questo documento deve essere ritenuto come costituente una garanzia addizionale. HP non sarà ritenuta responsabile di errori tecnici o editoriali o omissioni rilevati in questo documento.

HP non sarà ritenuta responsabile per l'uso o l'affidabilità del software installato sul dispositivo non fornito da HP.

Questo documento contiene informazioni proprietarie protette da copyright. Nessuna parte di questo documento può essere fotocopiata, riprodotta o tradotta in altra lingua senza la previa autorizzazione scritta di HP.

Hewlett-Packard Company P.O. Box 4010 Cupertino, CA 95015-4010 USA

© Copyright 2009 Hewlett-Packard Development Company, L.P.

Questo prodotto incorpora tecnologia di protezione del copyright protetta da brevetti USA e altri diritti di proprietà intellettuale. L'uso di questa tecnologia di protezione del copyright deve essere autorizzato da Macrovision, ed è inteso per uso domestico e altri usi limitati di visualizzazione salvo diversa autorizzazione di Macrovision. Le operazioni di "reverse engineering" e disassemblaggio sono proibite.

Microsoft, il logo Windows, e Windows sono marchi registrati oppure marchi registrati della Microsoft group of companies negli Stati Uniti e/o in altri paesi/regioni.

Wi-Fi CERTIFIED 802.1n basato sul Draft 2.0

Draft 2.0 si riferisce alla versione dello standard non ancora ratificato IEEE 802.11n nel Wi-Fi Alliance testing nel giugno 2007.

Le specifiche del WLAN (wireless local area network, rete locale wireless) 802.11n sono specifiche provvisorie e non finali. Se le specifiche finali differiscono dalle specifiche provvisorie, è possibile che ciò influisca sulla capacità di questo dispositivo di comunicare con gli altri dispositivi WLAN 802.11n.

HP supporta l'uso legale della tecnologia e non sostiene né incoraggia l'uso dei propri prodotti per scopi diversi da quelli permessi dalla legge in materia di diritti d'autore. Le informazioni contenute in questo documento possono essere soggette a variazioni senza alcun preavviso.

# Sommario

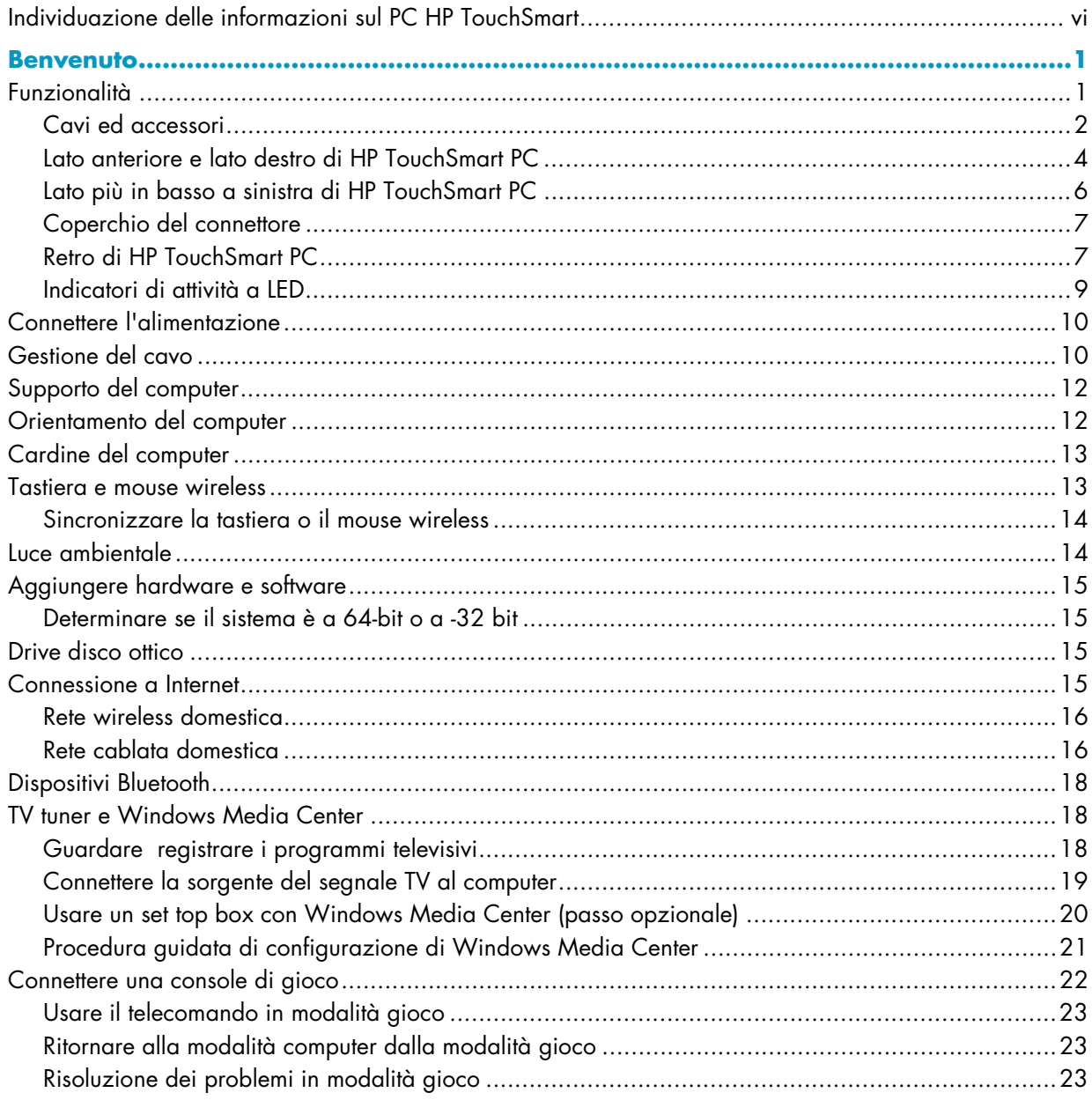

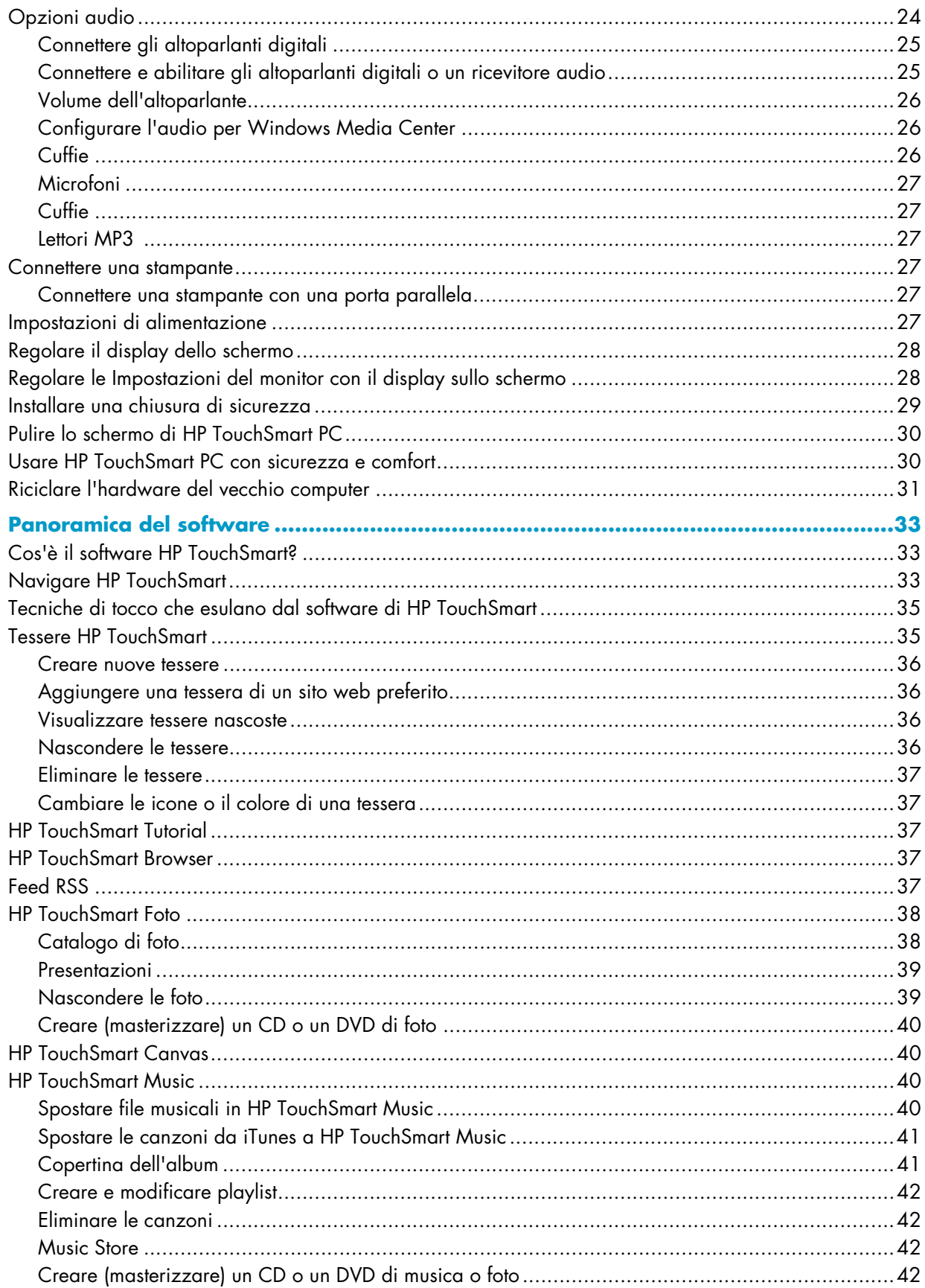

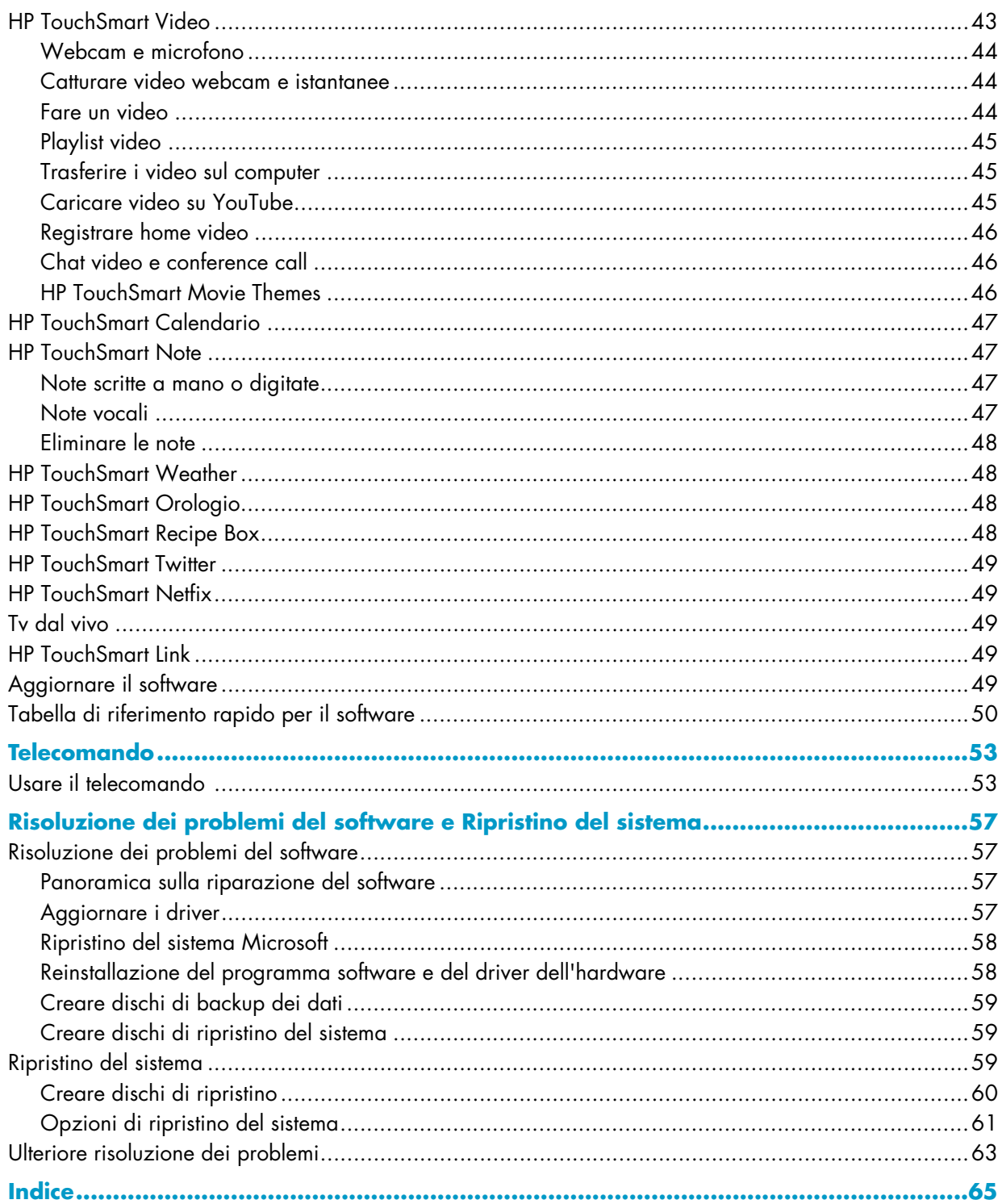

# <span id="page-79-0"></span>**Individuazione delle informazioni sul PC HP TouchSmart**

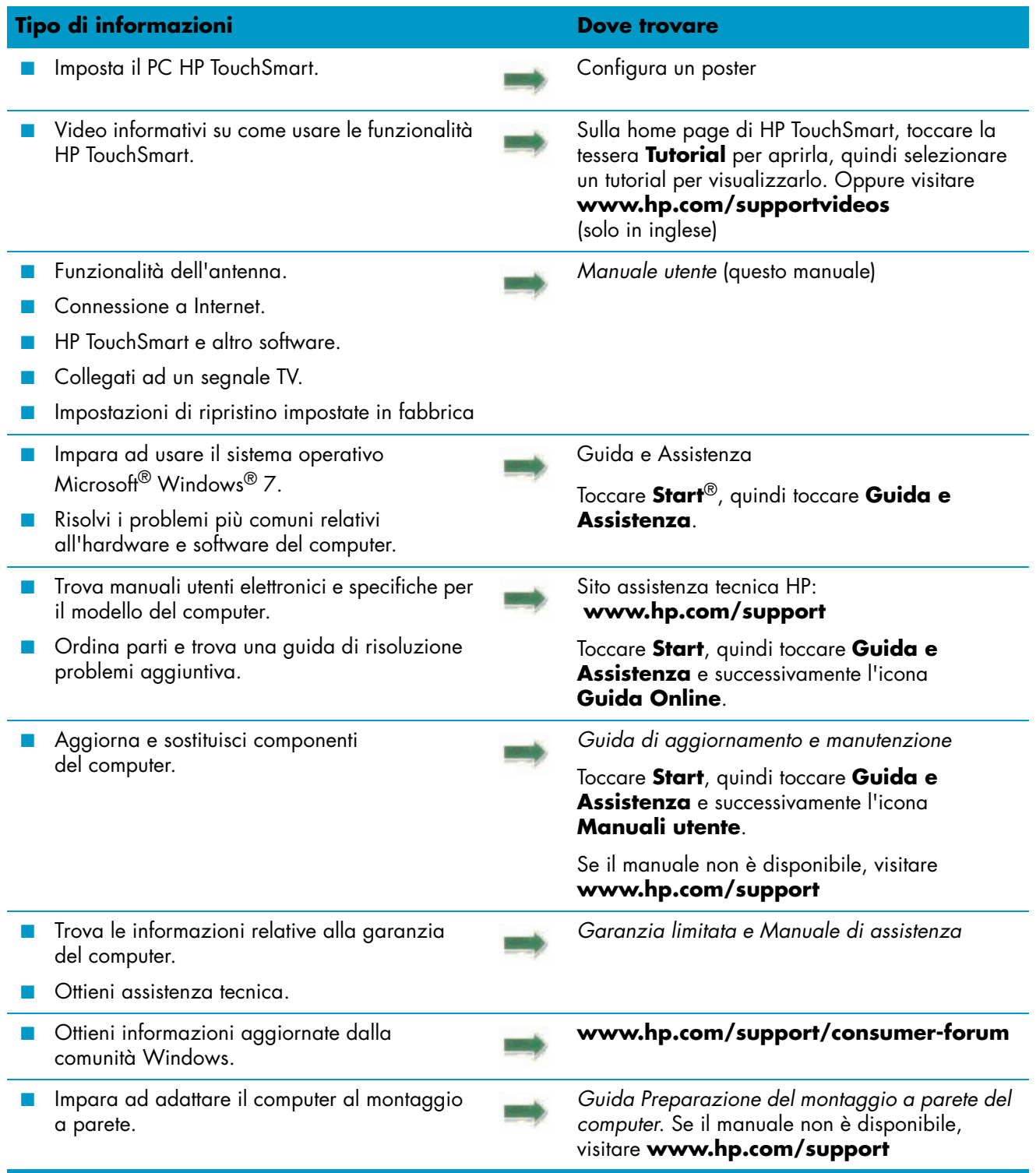

# **Benvenuto**

# <span id="page-80-1"></span><span id="page-80-0"></span>**Funzionalità**

HP TouchSmart PC è un computer ad alte prestazioni sensibile al tocco delle dita integrato in un display "grande schermo" ad alta definizione da\* 58,4-cm in diagonale.\*\* Il computer sottile offre funzionalità come la webcam regolabile, un lettore e masterizzatore Blu-ray e CD/DVD, funzionalità Bluetooth, illuminazione ambientale, porte USB, un lettore di scheda multimediale, un display BrightView, networking Wireless 802.11n e altoparlanti di alta qualità.

Lo schermo interattivo rende il montaggio a parete una buona scelta per HP TouchSmart PC. I componenti per adattare il computer al montaggio a parete (non il presente sistema di montaggio a parete) sono inclusi solo in alcuni modelli e possono essere acquistati.<sup>\*\*\*</sup>

Usando le dita, è possibile ascoltare musica, modificare foto digitali, o guardare home video.

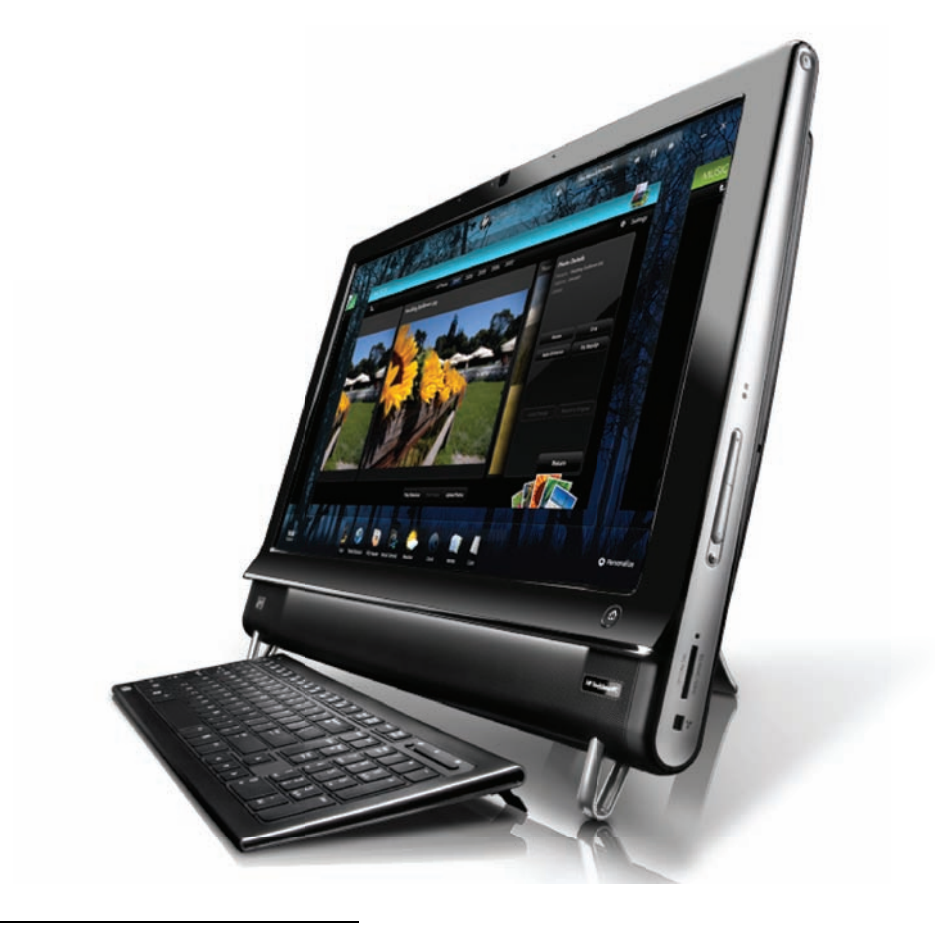

<sup>\*</sup> È richiesto contenuto ad alta definizione (HD) per visualizzare immagini HD.

<sup>\*\*</sup> Le funzionalità variano a seconda del modello. Il computer in possesso potrebbe non corrispondere alle illustrazioni e alle descrizioni contenute in questa guida.

<sup>\*\*\*</sup> La disponibilità dell'adattatore di montaggio VESA varia a seconda del paese/regione. Si richiedono componenti a parete per il montaggio a parete, da collegare all'adattatore di montaggio VESA.

## <span id="page-81-0"></span>**Cavi ed accessori**

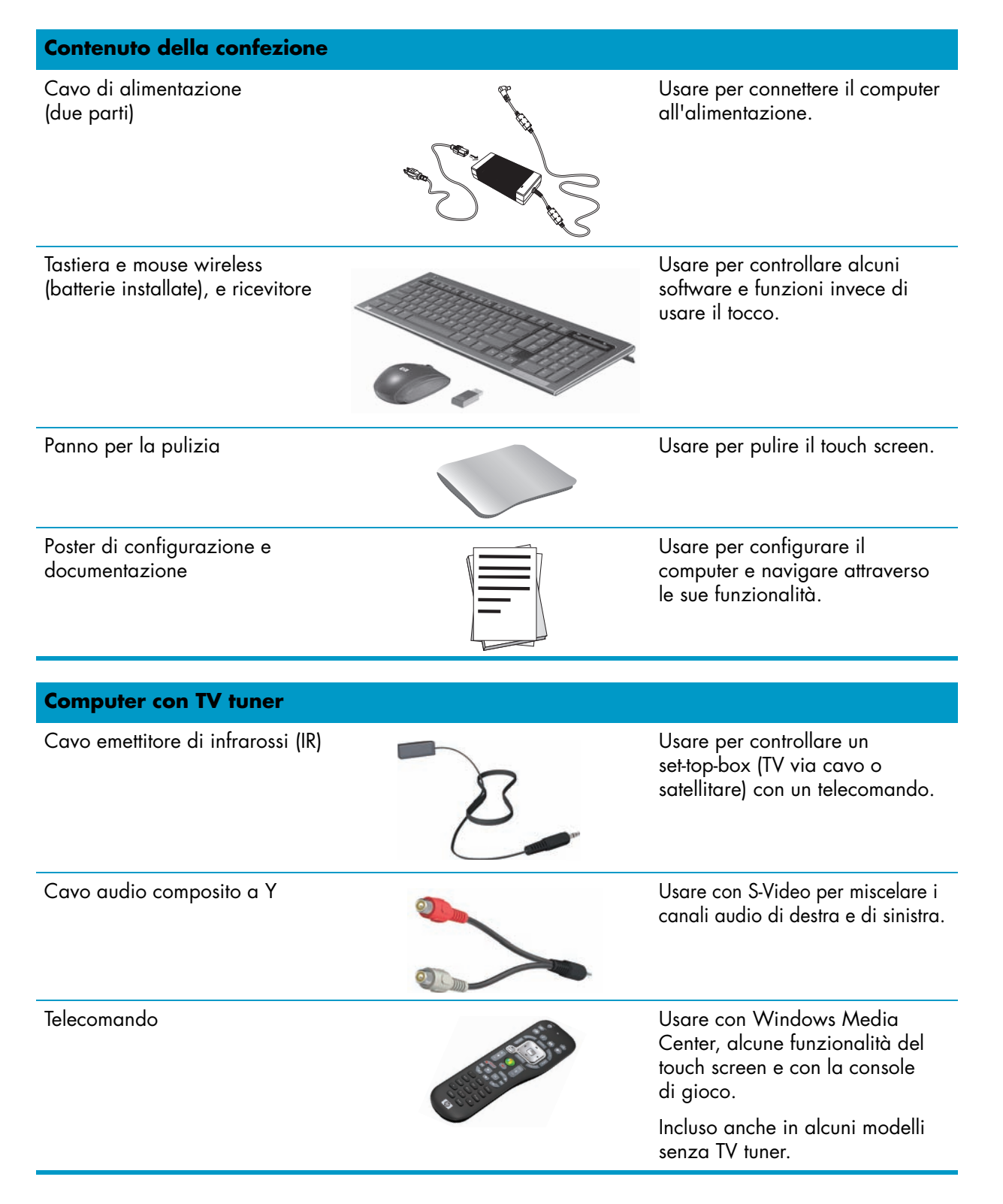

#### **Computer con opzione montaggio a parete**

Assemblaggio con adattatore a piastra VESA

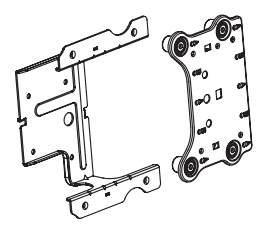

Montato sul retro del computer, questo sistema adatta il computer ai componenti per il montaggio a parete venduti a parte (non inclusi).

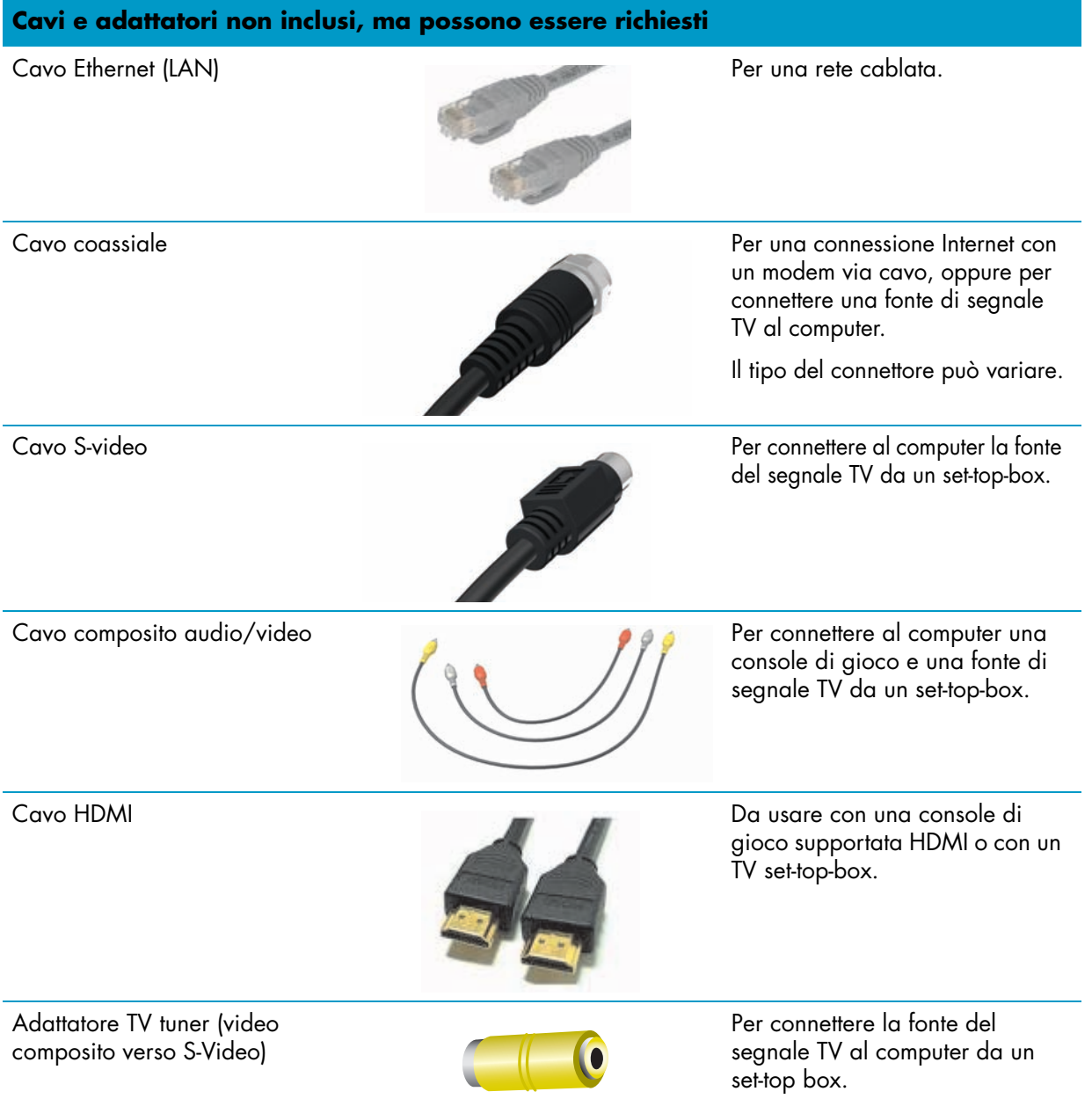

## <span id="page-83-0"></span>**Lato anteriore e lato destro di HP TouchSmart PC**

**Le funzionalità e le configurazioni variano a seconda del modello**

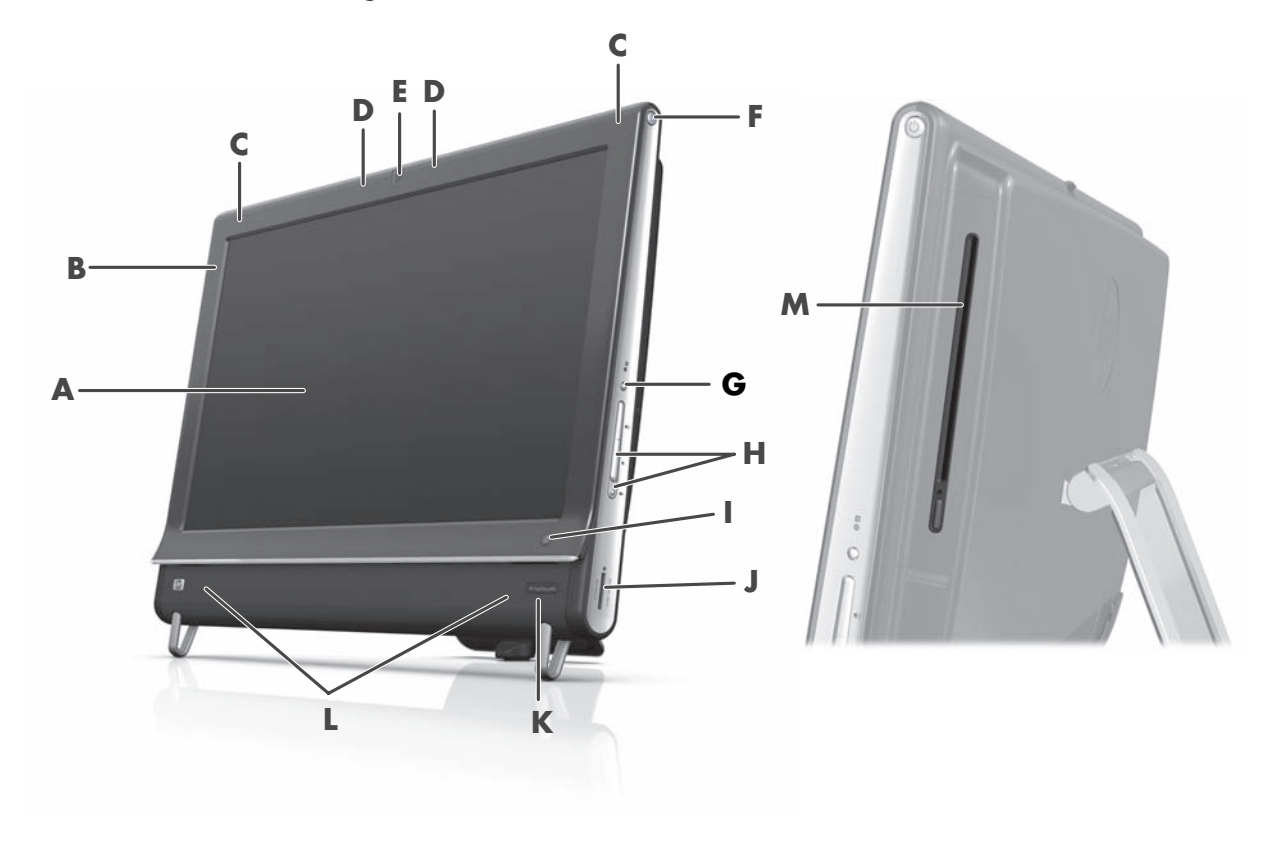

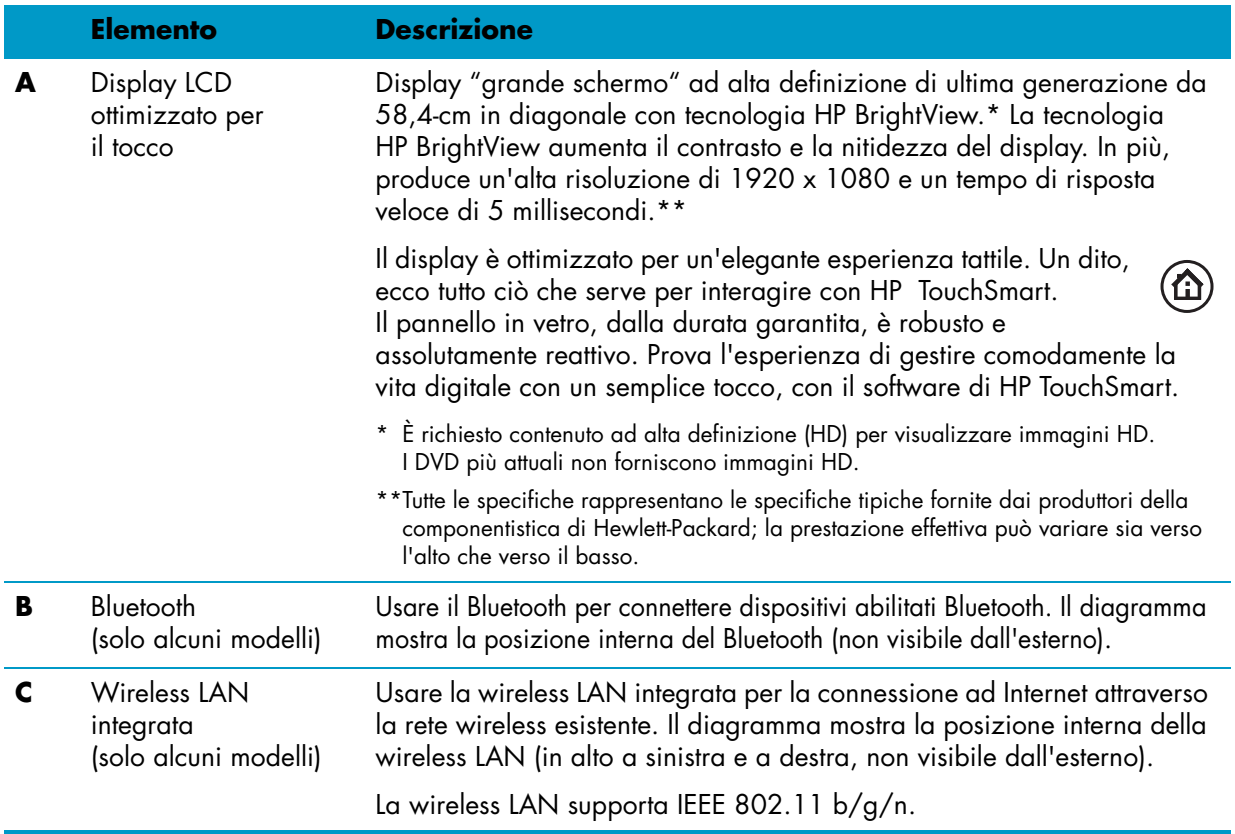

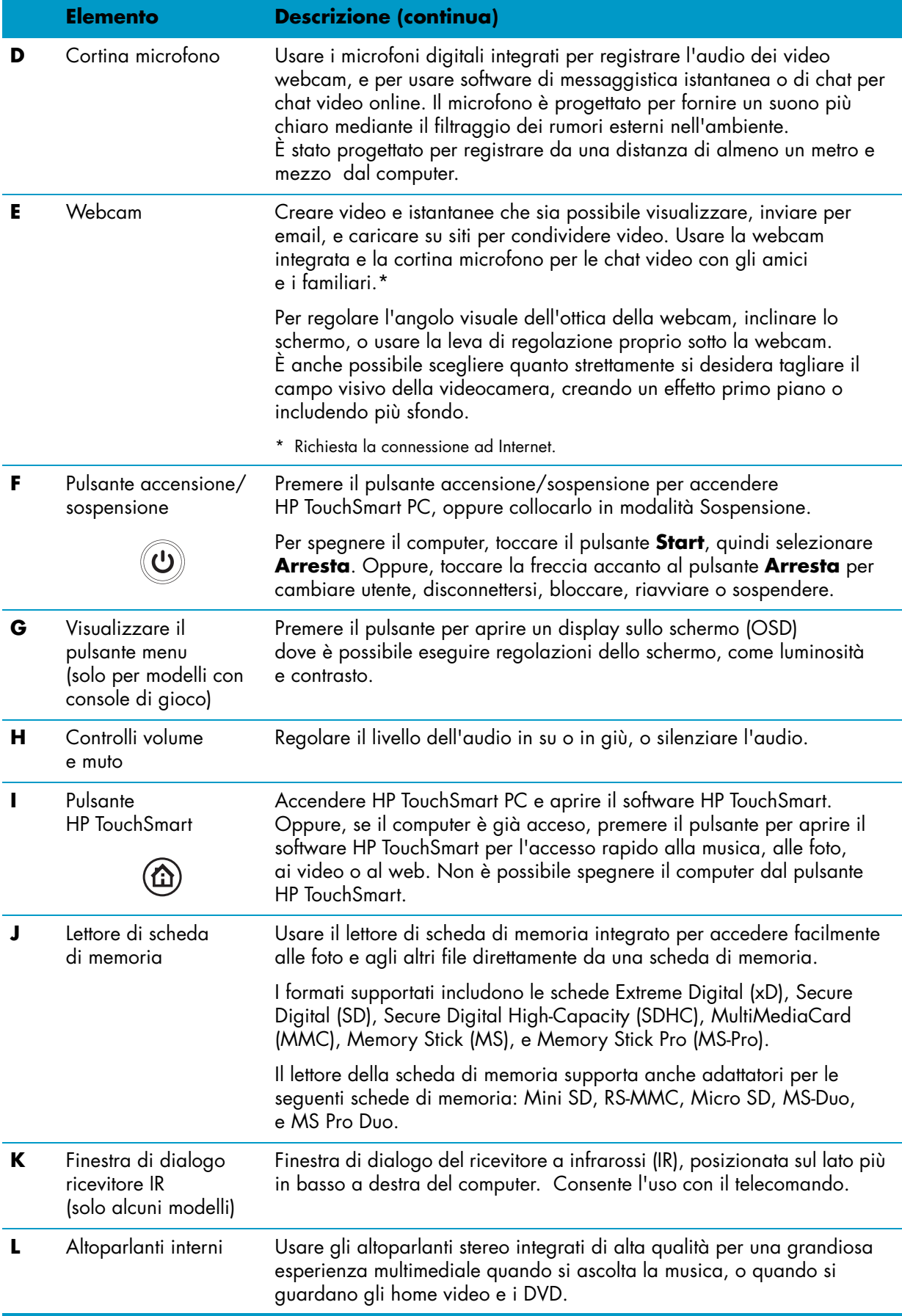

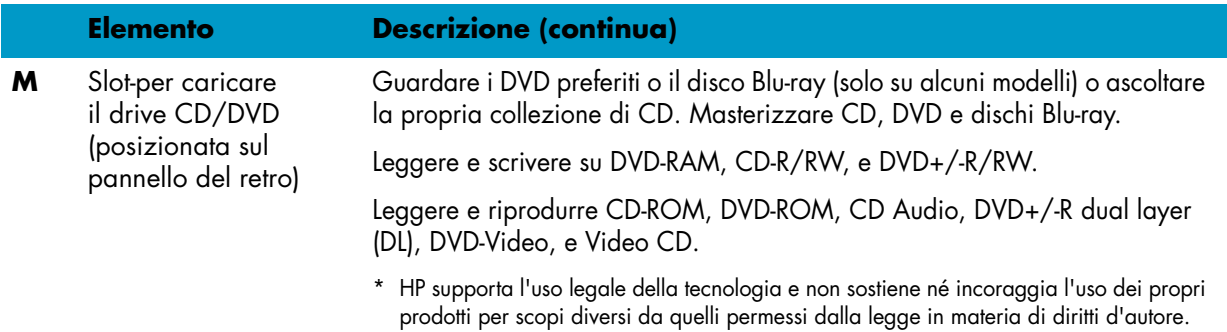

# <span id="page-85-0"></span>**Lato più in basso a sinistra di HP TouchSmart PC**

**Le funzionalità e le configurazioni variano a seconda del modello**

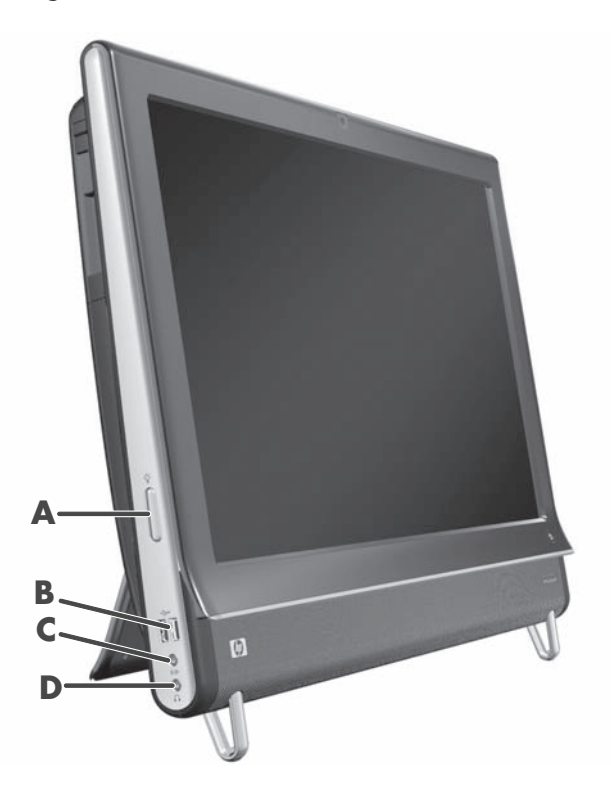

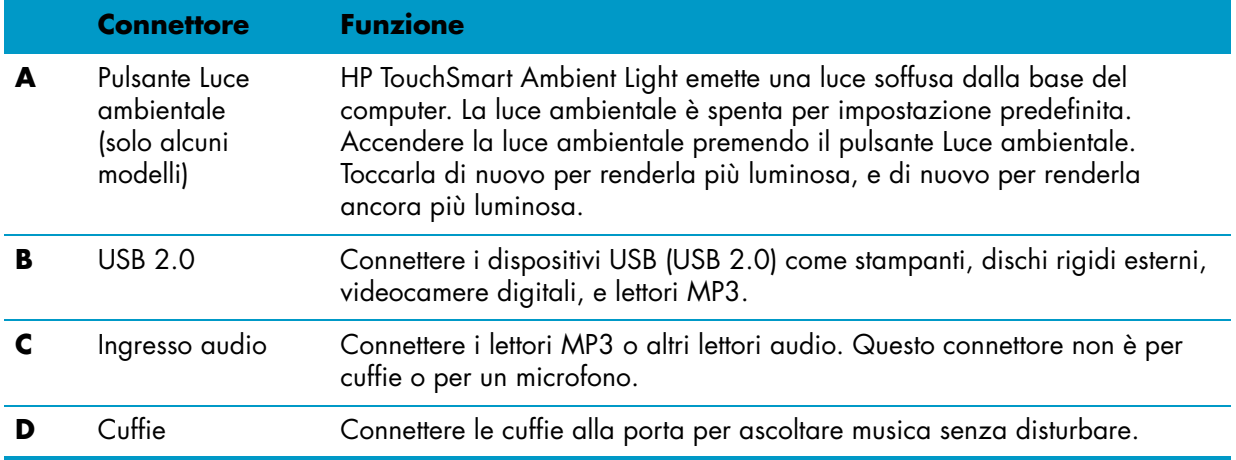

## <span id="page-86-0"></span>**Coperchio del connettore**

Per rimuovere il coperchio del connettore dal dorso del computer, inserire il dito sotto la fessura in basso a sinistra del coperchio (**A**), e tirare verso l'esterno (**B**). Riposizionare il coperchio del connettore allineando i ganci sul bordo del coperchio con le slot sul computer, quindi premerlo finché si riposiziona in sede con uno scatto.

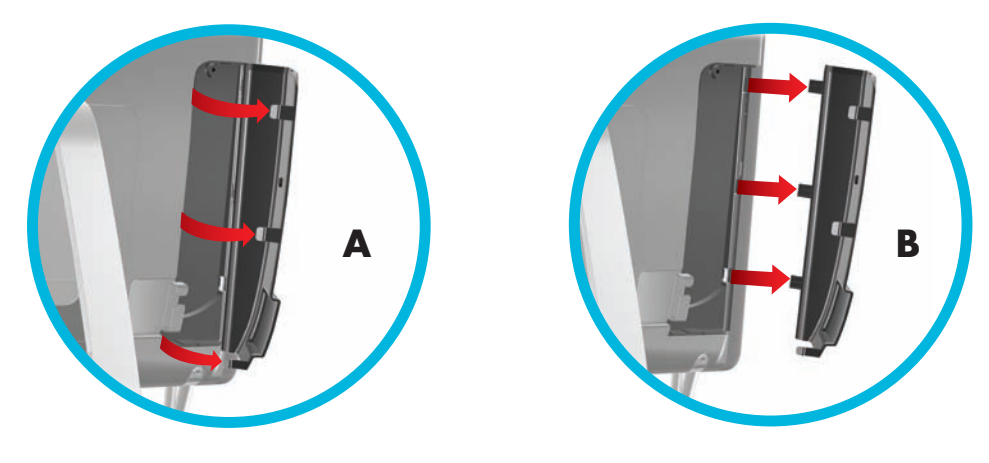

### <span id="page-86-1"></span>**Retro di HP TouchSmart PC**

**Le funzionalità e le configurazioni variano a seconda del modello**

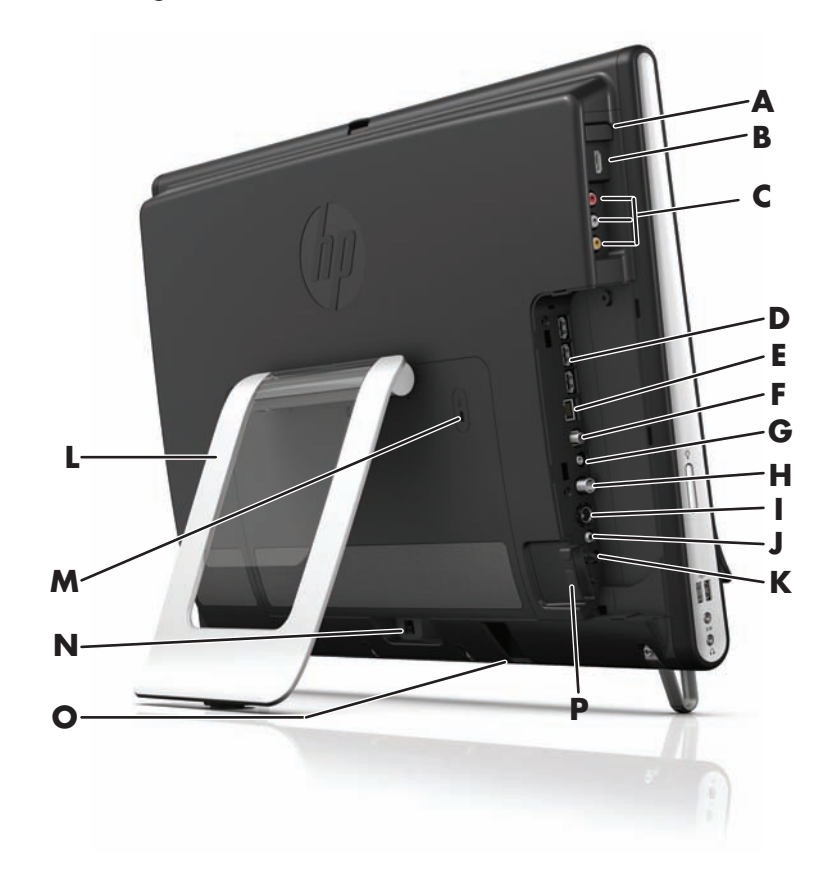

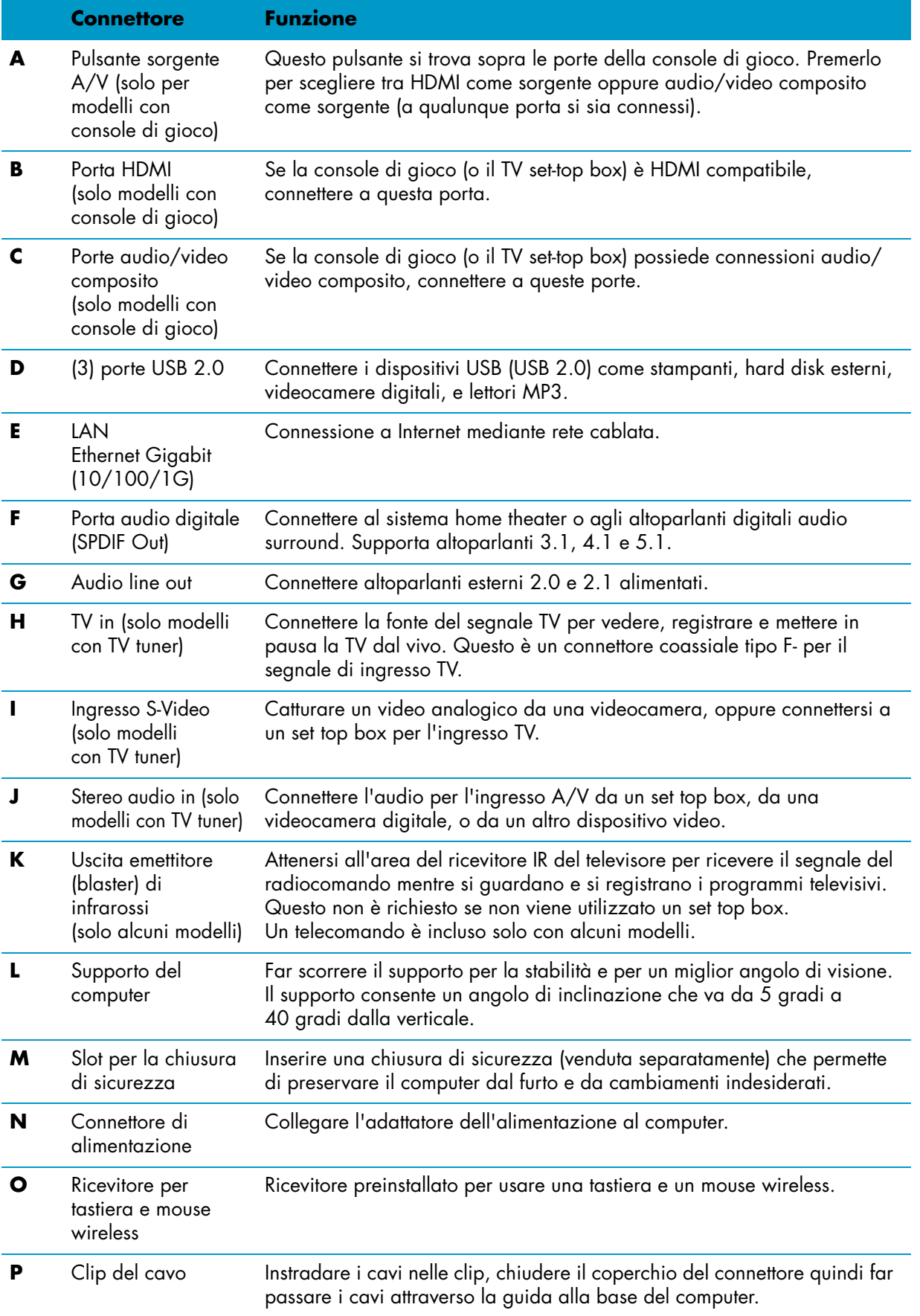

# <span id="page-88-0"></span>**Indicatori di attività a LED**

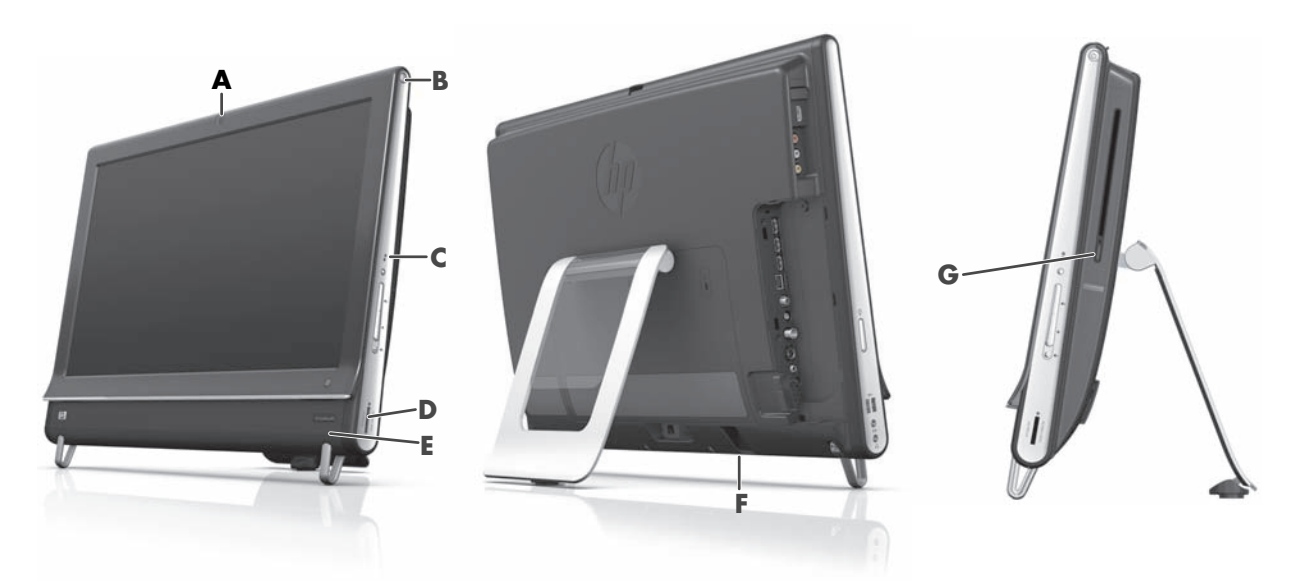

Questi sono gli indicatori di attività a LED (Light Emitting Diodes, diodi emettitori di luce) sull' HP TouchSmart PC:

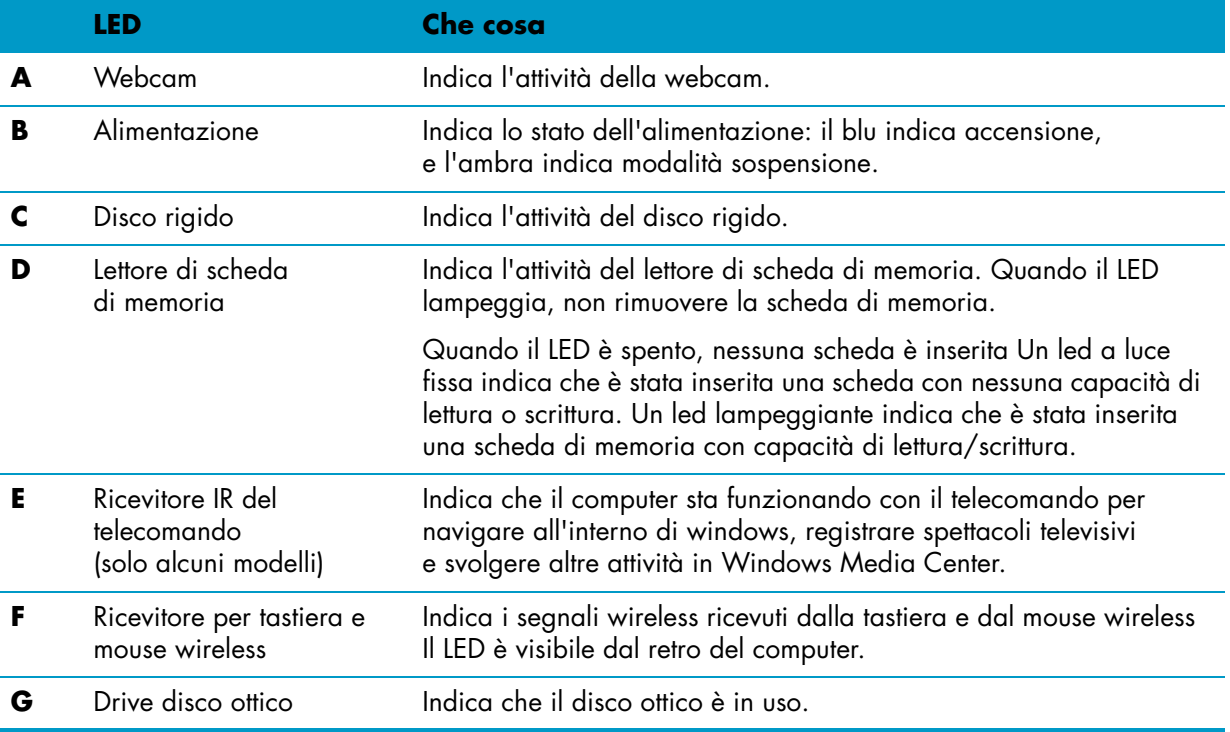

# <span id="page-89-0"></span>**Connettere l'alimentazione**

Connettere il cavo dell'alimentazione al trasformatore AC (alimentazione da rete esterna), e il cavo del trasformatore AC nel retro del computer. Far passare il cavo dell'alimentazione attraverso la guida alla base del computer, quindi connettere il cavo di alimentazione a una presa di corrente AC attraverso un alimentatore che protegge da picchi e cadute di tensione e funziona da batteria di emergenza (UPS).

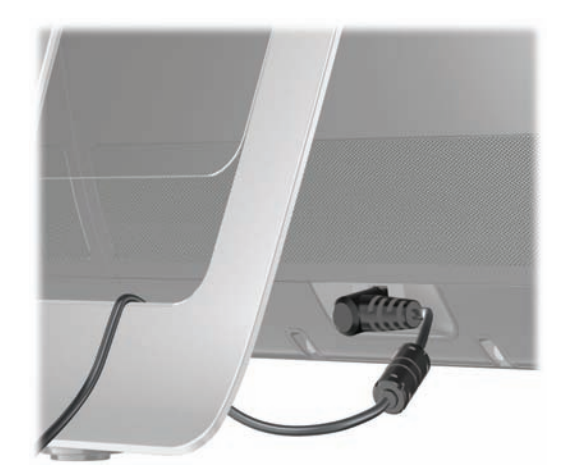

# <span id="page-89-1"></span>**Gestione del cavo**

HP TouchSmart PC include una funzionalità di gestione cavo posizionata dietro il coperchio del connettore posteriore. Per usare la funzionalità gestione cavo:

**1** Rimuovere il coperchio del connettore dal dorso del computer inserendo il dito sotto la fessura in basso a sinistra del coperchio (**A**), e tirare verso l'esterno delicatamente (**B**).

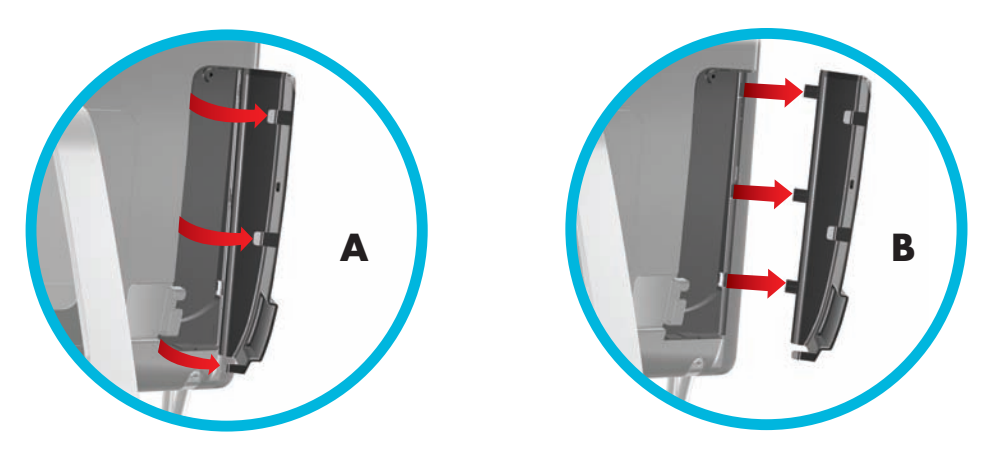

**2** Instradare i cavi attraverso la clip passacavo, (**C**), e al di fuori del retro del computer.

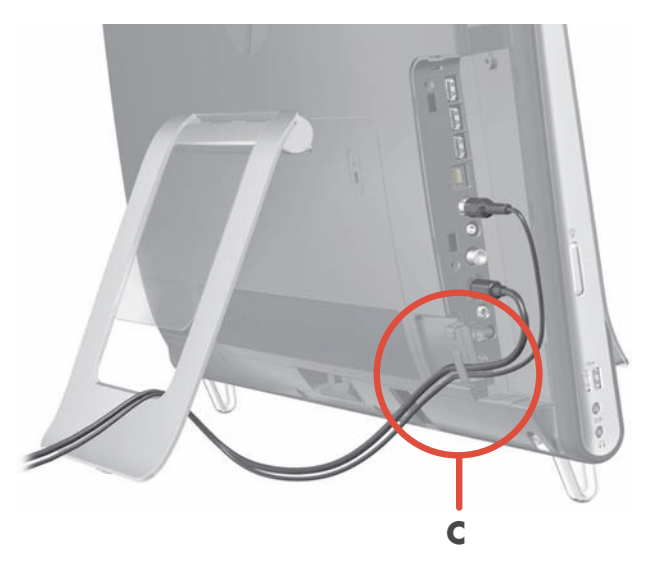

**3** Riposizionare il coperchio del connettore allineando i ganci sul bordo del coperchio con le slot sul computer, quindi premerlo finché si riposiziona in sede con uno scatto. Poi, instradare i cavi attraverso l'area aperta tra la piastra di plastica e il fondo del supporto (**D**).

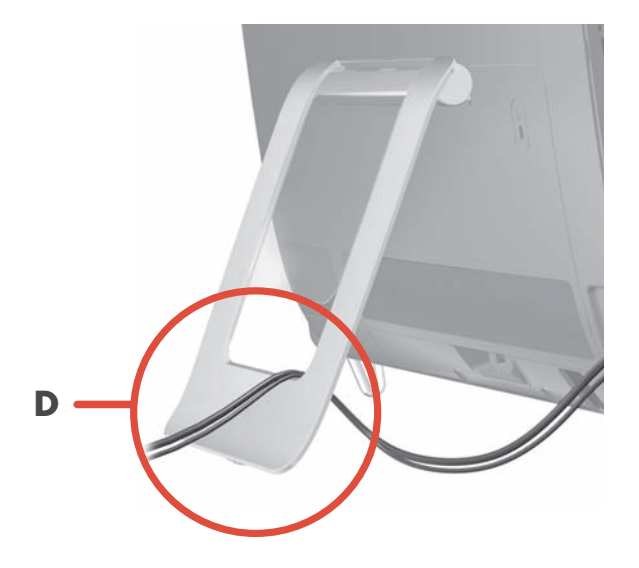

# <span id="page-91-0"></span>**Supporto del computer**

HP TouchSmart PC viene consegnato con il supporto assicurato contro il retro del computer. Per assicurarsi che il computer stia in posizione stabile sul piano, aprire il supporto del computer fino a che si posiziona con uno scatto. Poi, se si desidera cambiare l'angolo di HP TouchSmart PC, tenere ciascun lato del computer e inclinarlo (il monitor si muove in avanti, il supporto rimane fisso) in un angolo compreso tra 5 e 40 gradi dalla verticale.

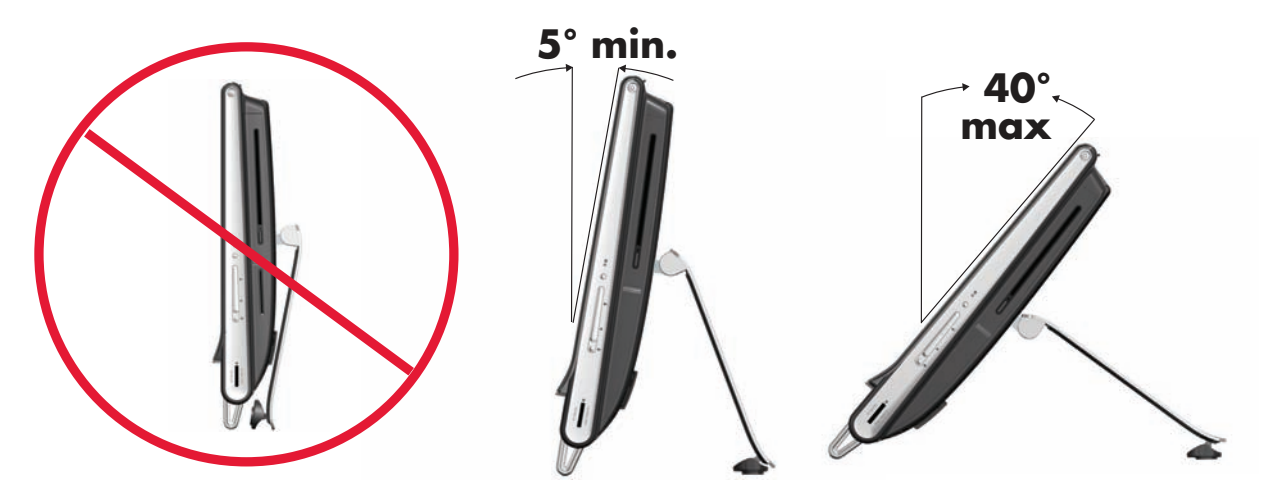

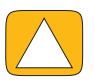

**ATTENZIONE: Assicurarsi che l'angolo del computer sia almeno 5 gradi dalla verticale; altrimenti, il computer sarà instabile e a rischio di caduta.**

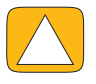

**ATTENZIONE: Il supporto del computer rimane fermo all'aumentare dell'angolo; il computer si muove in avanti. Prestare attenzione affinché lo schermo del computer non cada dal tavolo.**

# <span id="page-91-1"></span>**Orientamento del computer**

PC TouchSmart PC è progettato per funzionare con orientamento orizzontale (**A**). Quando è montato alla parete, il computer dovrebbe rimanere con il display orientato in senso orizzontale, non verticale (**B**), oppure collocato sul piano orizzontale (**C**).

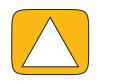

**ATTENZIONE: Posizionare il computer con orientamento verticale (B) o sul piano orizzontale (C) potrebbe danneggiare i componenti hardware.**

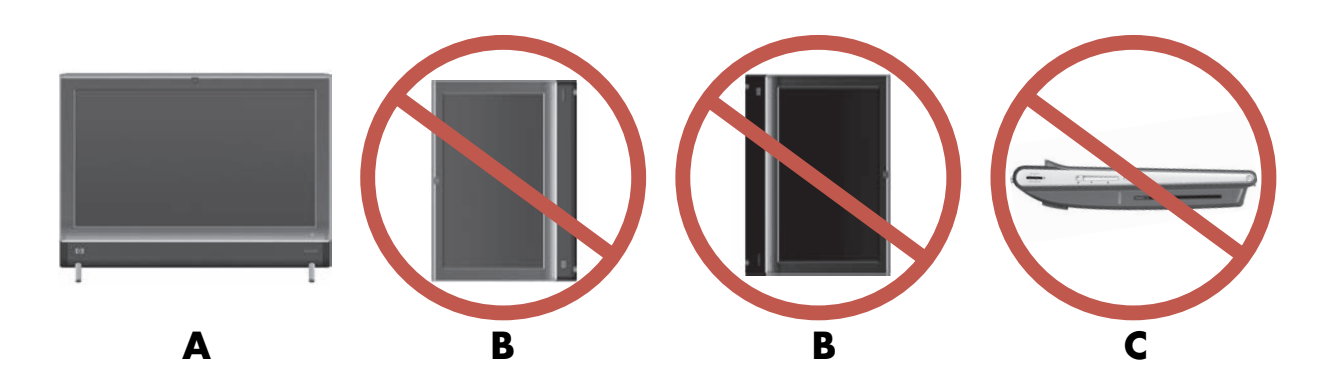

# <span id="page-92-0"></span>**Cardine del computer**

Il computer consente una gamma di movimenti utilizzabile con la funzionalità "cardine".

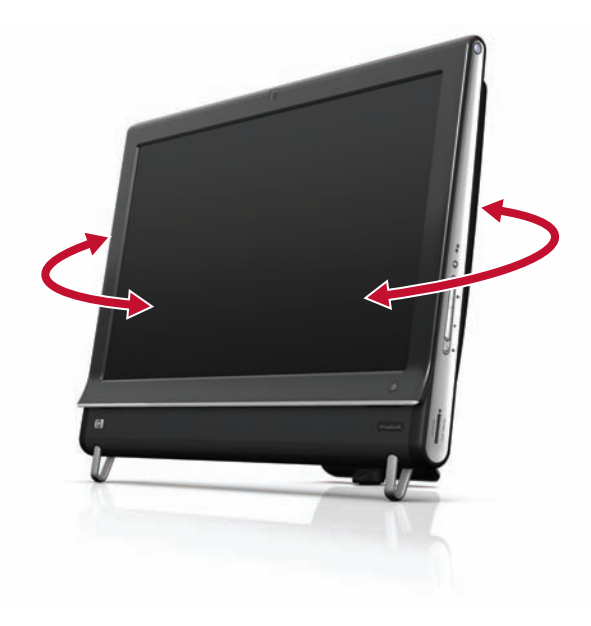

# <span id="page-92-1"></span>**Tastiera e mouse wireless**

La tastiera e il mouse wireless si configurano con facilità. Rimuovere le linguette della batteria dalla tastiera e dal mouse. Inoltre, accertarsi che che il selettore dell'alimentazione sul fondo del mouse sia in posizione On (la tastiera non ha un selettore per l'alimentazione). Quindi, accendere il computer. Se si verificano dei problemi nell'uso della tastiera e del mouse, sincronizzarli manualmente come illustrato nella procedura successiva.

La tastiera è progettata per stare sotto il computer, quando non è in uso. Il prodotto in possesso potrebbe variare da quelle illustrato qui. Il ricevitore wireless mostrato qui è preinstallato sul computer.

**IMPORTANTE:** Evitare l'uso del mouse su una superficie scura o lucida per incrementare la durata e le prestazioni della batteria, e spegnerlo quando non viene utilizzato.

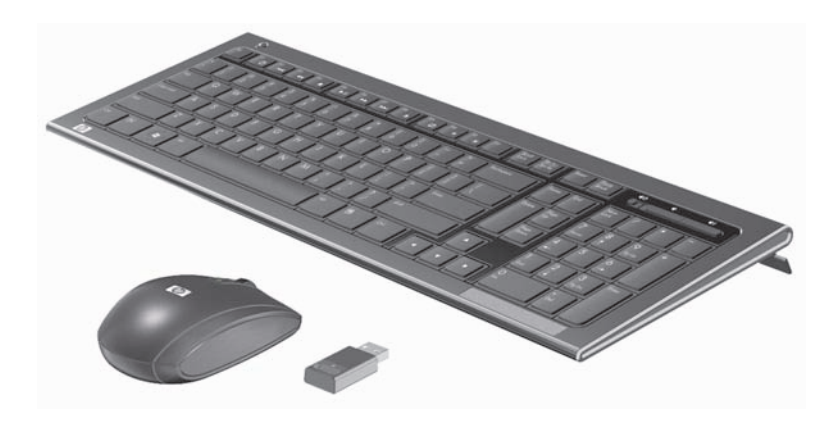

## <span id="page-93-0"></span>**Sincronizzare la tastiera o il mouse wireless**

La tastiera e il mouse wireless sono presincronizzati, per comodità, per funzionare con HP TouchSmart PC. La tastiera e il mouse dovrebbero funzionare immediatamente dopo aver tirato le linguette della batteria delle batterie preinstallate, e quindi aver acceso il mouse (**B**).

Si potrebbe presentare la necessità di sincronizzare manualmente la tastiera o il mouse wireless, se non funzionano.

Per sincronizzarli:

- Accertarsi che la tastiera e il mouse si trovino accanto a HP TouchSmart PC, entro 30 cm e lontano dall'interferenza di altri dispositivi.
- **Tastiera:** Premere il pulsante Connetti sul fondo della tastiera (**A**) per cinque secondi. Il LED blu, che segnala attività dal ricevitore wireless si illumina se il comando di sincronizzazione è stato ricevuto e si spegne quando la sincronizzazione è completata.
- **Mouse:** Premere il pulsante Connetti sul fondo del mouse (**C**) per cinque secondi. Il LED blu, che segnala attività dal ricevitore wireless si illumina se il comando di sincronizzazione è stato ricevuto e si spegne quando la sincronizzazione è completata.

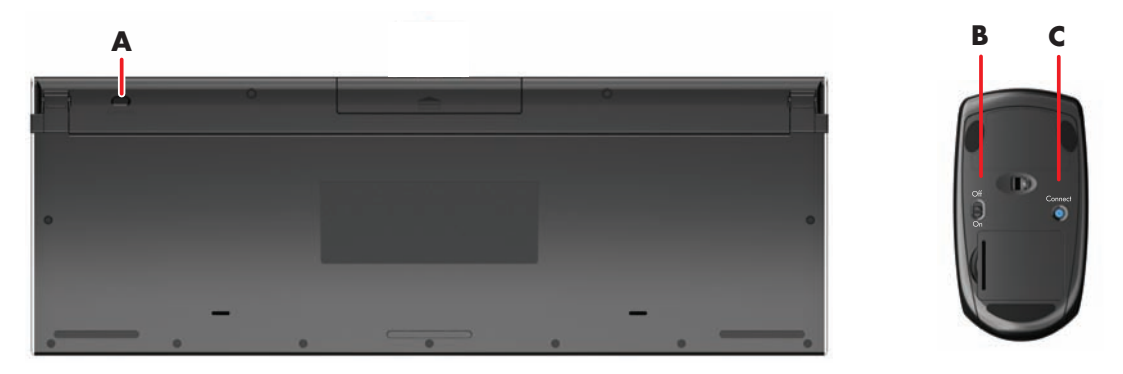

Se non funziona, rimuovere e reinserire il ricevitore della tastiera e del mouse wireless dal retro del computer, quindi sincronizzare la tastiera e il mouse di nuovo.

## <span id="page-93-1"></span>**Luce ambientale**

#### **Solo alcuni modelli**

HP TouchSmart Ambient Light emette una luce bianca soffusa dal supporto del computer (in alcuni modelli è possibile cambiare il colore). Per impostazione predefinita, la luce ambientale si spegne quando si accende il computer.

Per controllare la luce ambientale:

- Premere il pulsante Luce ambientale sul lato sinistro del computer per accenderla.
- Continuare a premere il pulsante per passare da intensità bassa, a intensità media, a intensità alta, a off e a on.

**NOTA:** La luce ambientale si abbassa quando il computer va in modalità Sospensione.

Per cambiare il colore o l'intensità della luce ambientale (solo alcuni modelli):

- **1** Toccare il pulsante **Start**, toccare **Programmi**, quindi navigare in **Applicazioni HP**, e trovare la funzionalità **Luce**.
- **2** Toccare il colore desiderato.
- **3** Cambiare l'intensità della luce sia toccando verso l'alto o verso il fondo dello spettro dei colori, oppure premendo il pulsante Luce ambientale sul computer.

# <span id="page-94-0"></span>**Aggiungere hardware e software**

Gli HP TouchSmart PC potrebbero non essere compatibili con tutto il software che si installa o tutto l'hardware che si aggiunge. Assicurarsi che l'hardware e il software siano compatibili con il sistema operativo.

### <span id="page-94-1"></span>**Determinare se il sistema è a 64-bit o a -32 bit**

- **1** Toccare il pulsante **Start**, quindi toccare **Guida e Assistenza**.
- **2** Toccare **Strumenti per la risoluzione dei problemi**, e quindi toccare **Informazioni di sistema**.
- **3** Toccare **Tocca qui per aprire Informazioni di sistema**.
- **4** Dopo che l'informazione di sistema viene visualizzata, vedere **Sistema operativo**, **Nome**. Potrà apparire sia (64-bit) oppure (32-bit).

## <span id="page-94-2"></span>**Drive disco ottico**

Usare il drive CD/DVD per riprodurre e registrare CD e DVD, e i dischi Blu-ray (solo su alcuni modelli). Il drive CD/DVD slim-slot non dispone di un vassoio disco. Per inserire un disco, voltare il lato dati verso il retro del computer (lato etichetta in avanti) e far scivolare il disco dentro la slot del drive.

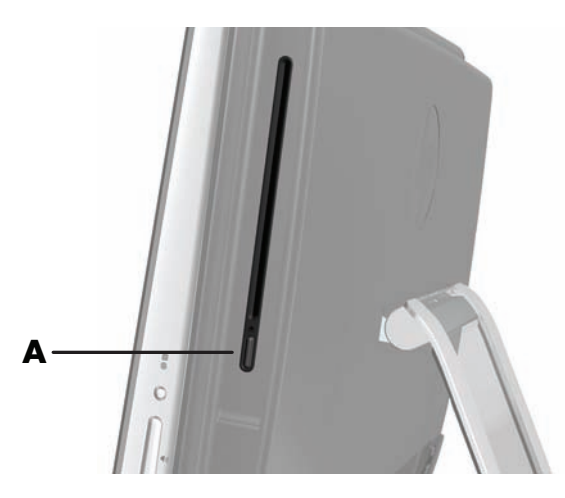

Per espellere un disco, assicurarsi che l'alimentazione sia accesa e premere il pulsante Espelli (**A**) sul lato del drive del disco. È possibile, inoltre, toccare il pulsante **Start**, toccare **Computer**, tenere premuto (o con il mouse fare clic con il pulsante destro) il drive del CD, quindi toccare **Espelli**.

Se il disco si blocca, fare riferimento alla *Guida alla garanzia limitata e al supporto* per il numero di telefono di contatto del supporto HP.

## <span id="page-94-3"></span>**Connessione a Internet**

HP TouchSmart PC è progettato per supportare una rete wireless LAN (solo alcuni modelli) o cablata che connette il computer ad altri dispositivi, come stampanti e altri computer. La connessione a Internet avviene normalmente attraverso un modem a banda larga (digital subscriber line [DSL], o cavo) che richiede una sottoscrizione separata.

- Per una wireless LAN, HP TouchSmart PC include un'antenna wireless LAN integrata, che è possibile usare per accedere alla rete wireless domestica.
- Per una LAN cablata, connettere un cavo Ethernet (venduto separatamente) al connettore Ethernet sul retro del computer, quindi collegare l'altro capo al router della rete o a un modem a banda larga.

## <span id="page-95-0"></span>**Rete wireless domestica**

Un punto di accesso Internet e un servizio Internet sono richiesti ma non inclusi. La disponibilità di punti di accesso wireless pubblici potrebbe essere limitata.

La prima volta che si installa una rete wireless si richiede:

- **1** Acquistare un servizio Internet ad alta velocità da un provider del servizio Internet (ISP, Internet service provider).
- **2** Acquistare un modem a banda larga (DSL o con cavo). Questo potrebbe essere fornito dall'ISP.
- **3** Acquistare e installare un router wireless (venduto separatamente), se richiesto.

**NOTA:** Le procedure di installazione del modem a banda larga e del router variano a seconda del produttore. Attenersi alle istruzioni del produttore.

**4** Connettere il computer alla rete.

**NOTA:** Viene illustrata qui una connessione DSL a parete. Se si possiede un modem con cavo, il modem dovrà essere connesso alla parete con un cavo coassiale.

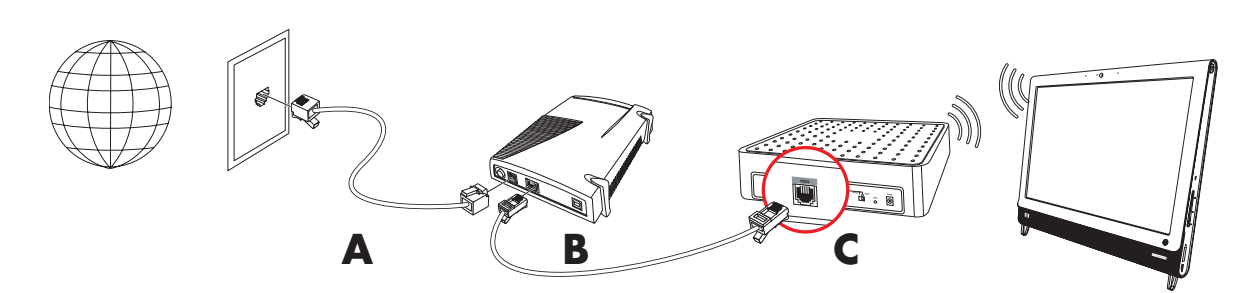

- **5** Configurare HP TouchSmart PC per connettersi alla rete wireless.
	- **a** Accendere HP TouchSmart PC.
	- **b** Connettere HP TouchSmart PC alla rete wireless:
		- Fare clic con il pulsante destro sull'icona **Rete** sulla barra delle applicazioni, quindi selezionare **Apri rete e centro di condivisione**. Fare clic su **Connetti ad una rete**. Quando la finestra si apre, selezionare la rete, quindi fare clic su **Connetti**.

*Oppure*

■ Fare clic con il pulsante destro sull'icona **Rete** sulla barra delle applicazioni, quindi selezionare **Apri rete e centro di condivisione**. Quando la finestra si apre, selezionare **Configura una nuova connessione o rete**, quindi seguire le istruzioni sullo schermo.

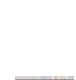

- **c** Provare la rete wireless aprendo il browser del web e e accedendo ad un sito web a piacere.
- **6** Aggiungere dispositivi wireless alla rete (opzionale).

### <span id="page-95-1"></span>**Rete cablata domestica**

La prima volta che si installa una rete cablata si richiede:

- **1** Acquistare un servizio Internet ad alta velocità da un provider del servizio Internet (ISP, Internet service provider).
- **2** Acquistare un modem a banda larga (DSL o con cavo). Questo potrebbe essere fornito dall'ISP.

**3** Acquistare e installare un router cablato (venduto separatamente), se richiesto.

**NOTA:** Le procedure di installazione del modem a banda larga e del router variano a seconda del produttore. Attenersi alle istruzioni del produttore.

- **4** Connettere il cavo DSL (illustrato) o un cavo coassiale (non illustrato) dalla parete al modem.
- **5** Connettere il modem alla porta Ethernet del computer con un cavo Ethernet. Se si desidera connettere dispositivi multipli alla rete, connettere un router o un hub (non illustrato) al modem con un cavo Ethernet, quindi connettere il computer al router con un cavo Ethernet.

Se si possiede una rete cablata a casa con connettori Ethernet a parete, connettere direttamente dalla porta Ethernet del computer al connettore Ethernet a parete con un cavo Ethernet.

La porta Ethernet su HP TouchSmart PC è posizionata sul retro del computer, dietro al coperchio del connettore.

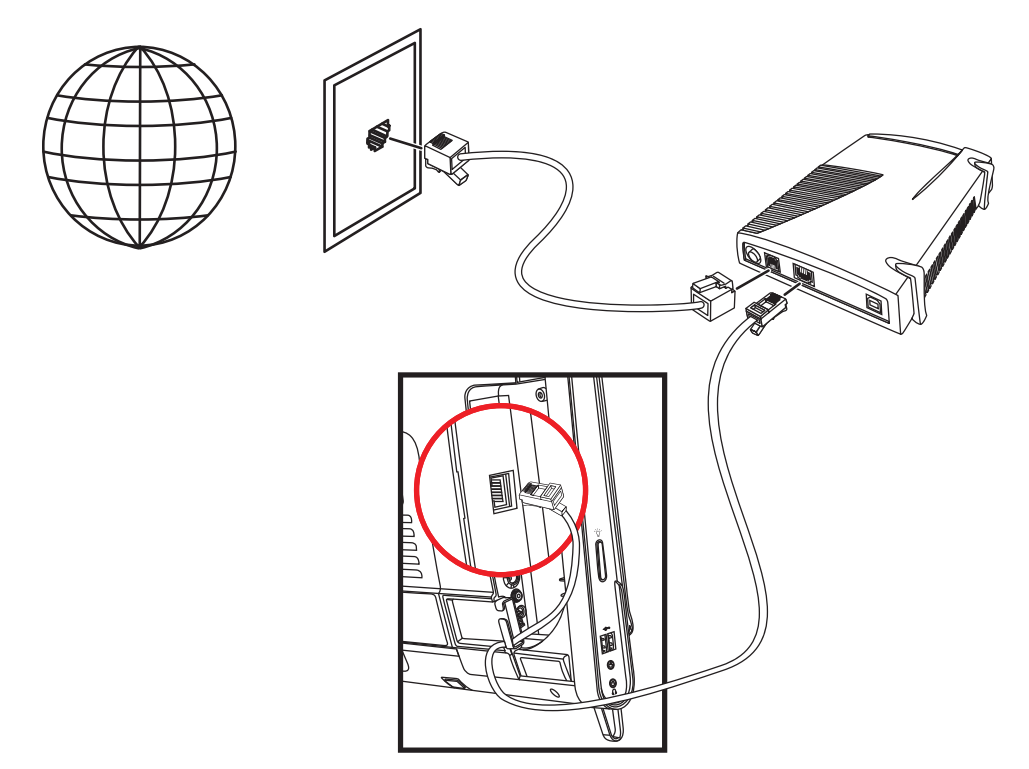

- **6** Aggiungere altri computer o dispositivi alla rete cablata:
	- **a** Disconnettere l'alimentazione dal modem a banda larga e dal router, quindi chiudere HP TouchSmart PC e i computer che si desidera aggiungere alla rete.
	- **b** Per ciascun computer cablato, connettere un capo di un cavo Ethernet al connettore LAN sul computer, quindi collegare l'altro capo del cavo a un connettore Ethernet disponibile sul router.
	- **c** Riconnettere l'alimentazione al modem, e aspettare finché il modem non abbia completato il suo ciclo di avvio. Riconnettere l'alimentazione al router. Quindi, accendere i computer cablati e HP TouchSmart PC.
	- **d** Provare la connessione di rete per ciascun computer cablato aprendo il browser del web e e accedendo ad un sito web a piacere.

# <span id="page-97-0"></span>**Dispositivi Bluetooth**

#### **Solo alcuni modelli**

Alcuni modelli di HP TouchSmart PC sono abilitati per il Bluetooth-, cosicché è possibile connettere tutti i tipi di dispositivi wireless abilitati per il Bluetooth-. I dispositivi Bluetooth creano una rete personale (PAN), che si connette agli altri dispositivi Bluetooth, come computer, telefoni, stampanti, cuffie, altoparlanti e macchine fotografiche. In una PAN, ciascun dispositivo comunica direttamente con gli altri; i dispositivi devono essere relativamente vicini.

Per abilitare un dispositivo Bluetooth:

- **1** Fare riferimento alle istruzioni del dispositivo Bluetooth per renderlo "individuabile" (invia un segnale radio).
- **2** Fare clic sul pulsante **Start**, quindi fare clic su **Pannello di controllo**, quindi su **Hardware e audio** Trovare il dispositivo Bluetooth e seguire le istruzioni sullo schermo.
- **3** Se il dispositivo Bluetooth è una stampante, toccare il pulsante **Start**, quindi fare clic su **Pannello di controllo**, quindi su **Hardware e audio**. Toccare **Stampanti**. Toccare **Aggiungi stampante**.

## <span id="page-97-1"></span>**TV tuner e Windows Media Center**

#### **Solo alcuni modelli**

Guardare e registrare i programmi televisivi preferiti con Windows Media Center. I menu e le funzionalità in Windows Media Center sono accessibili con il tocco, il telecomando, la tastiera e il mouse. I TV tuner e i telecomandi sono inclusi solo in alcuni modelli.

### <span id="page-97-2"></span>**Guardare e registrare i programmi televisivi**

Accendere e registrare i programmi televisivi su HP TouchSmart PC.

- **1** Connettere la sorgente del segnale TV al TV tuner sul computer. [Vedere "Connettere la sorgente del](#page-98-0)  [segnale TV al computer" a pagina 19.](#page-98-0)
- **2** Configurare il computer per l'uso con un set top box (opzionale). [Vedere "Usare un set top box con](#page-99-0)  [Windows Media Center \(passo opzionale\)" a pagina 20.](#page-99-0)
- **3** Completare la procedura guidata di Windows Media Center per configurare il TV tuner e la guida ai programmi. [Vedere "Procedura guidata di configurazione di Windows Media Center" a pagina 21.](#page-100-0)
- **4** Puntare il telecomando verso il ricevitore IR sulla parte più in basso a destra del HP TouchSmart PC per avviare Windows Media Center, e usare questo programma per guardare e registrare gli spettacoli televisivi. Per maggiori informazioni sulla configurazione e l'uso di Windows Media Center visitare il sito: **www[.microsoft.com](http://www.microsoft.com)**, oppure, toccare il pulsante **Start**, toccare **Windows Media Center**, toccare **Attività**, quindi toccare **Maggiori informazioni**. Questo collegamento conduce a: **www.windowsmediacenter.com**.

## <span id="page-98-0"></span>**Connettere la sorgente del segnale TV al computer**

#### **Solo alcuni modelli**

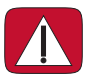

**ATTENZIONE: Leggere le "Informazioni addizionali di sicurezza" nella** *Guida alla garanzia limitata e al supporto* **prima di installare e connettere HP TouchSmart PC al sistema di alimentazione elettrica.**

Per connettere un segnale TV al computer, il computer necessita di un TV tuner, incluso solo in alcuni modelli. Potrebbe essere necessario acquistare i cavi separatamente.

**NOTA:** La disponibilità dei segnali è limitata dalla forza e dall'accessibilità del segnale TV originario, dalla posizione e da altri fattori. I risultati delle prestazioni potrebbero salire, e non costituiscono sono difetti del prodotto.

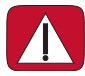

**ATTENZIONE: Solo per Norvegia e Danimarca: Avviso sulla messa a terra dei cavi per prodotti con TV tuner.**

**Il TV tuner richiede l'uso di un isolatore del TV tuner (adattatore) (acquistato separatamente) con il computer per connettere un cavo coassiale alla sorgente del segnale TV. Usando l'adattatore del TV tuner si prevengono danni personali e danni al computer derivanti dai sovraccarichi sul cavo coassiale.**

Connettere il cavo coassiale dall'antenna TV o dal provider della TV via cavo al connettore TV in (**A**) posizionato sul retro del computer dietro il coperchio del connettore. Vedere ["Retro di HP TouchSmart PC"](#page-86-1)  [a pagina 7](#page-86-1).

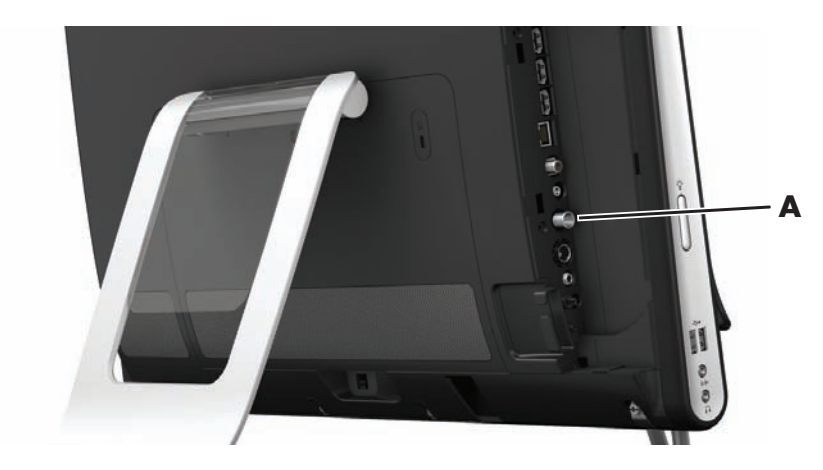

## <span id="page-99-0"></span>**Usare un set top box con Windows Media Center (passo opzionale)**

#### **Venduto separatamente**

Fare riferimento alla documentazione del set top box per maggiori dettagli.

**1** Connettere un cavo S-Video a un connettore di ingresso S-Video (**A**), posizionato sul retro del computer, sotto il coperchio del connettore. Connettere l'altro capo del cavo al set top box.

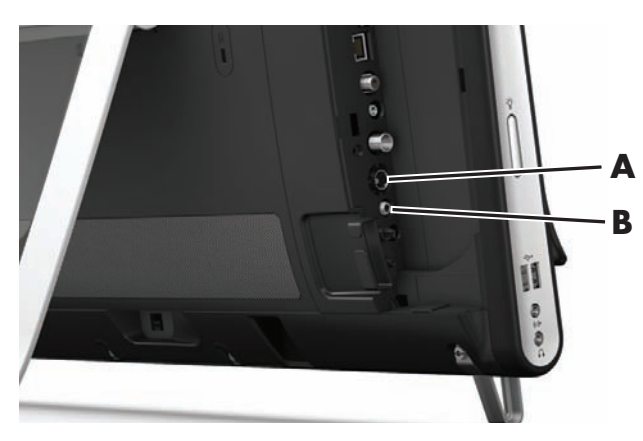

Potrebbe servire un adattatore di video composito a S-Video (veduto separatamente) per connettere l'uscita video del set top box al connettore di ingresso S-Video (**A**).

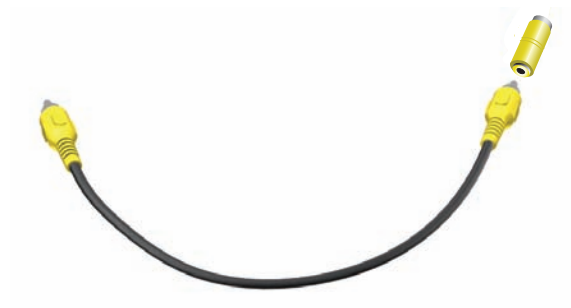

**2** Per S-Video, connettere il cavo audio dal set top box al connettore audio line in (**B**) sul retro del computer. Usare un cavo a Y per miscelare i canali RCA di destra e di sinistra (bianco e rosso).

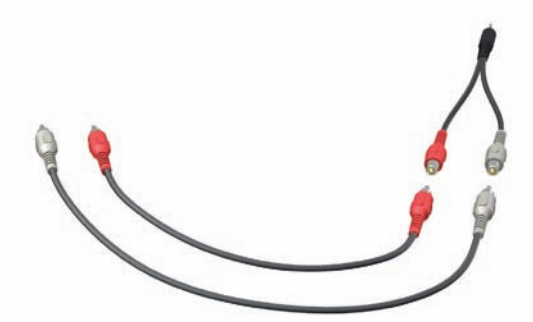

#### **Configurare il computer per comunicare con un set top box (passo opzionale)**

È necessario configurare le connessioni del computer cosicché possano comunicare con il set top box.

Connettere un cavo di uscita emettitore (blaster) di infrarossi al computer e al set top box per usare il telecomando adeguatamente.

Il cavo emettitore di IR è un dispositivo di controllo sensibile che si connette al computer e copre il sensore remoto su un set top box. Se si stanno selezionando dei canali televisivi in Windows Media Center, abilita il telecomando a funzionare con il set top box.

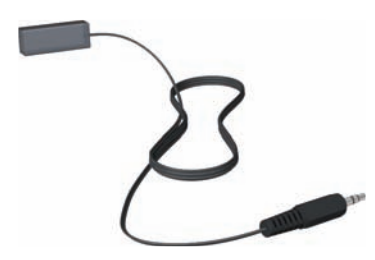

- **1** Connettere un cavo emettitore IR (**A**), al connettore di uscita IR (**D**) posizionato sul retro del computer.
- **2** Rimuovere la carta dall'involucro protettivo alla fine del cavo (**B**), e premere la terminazione del cavo sulla finestra del sensore remoto IR (ricevitore) sul set top box (**C**). Per trovare la finestra del sensore remoto a infrarossi, accendere una torcia attraverso la plastica sulla parte anteriore del set top box.
- **3** Se si usa il telecomando, puntarlo davanti a HP TouchSmart PC (**E**) e non al set top box.

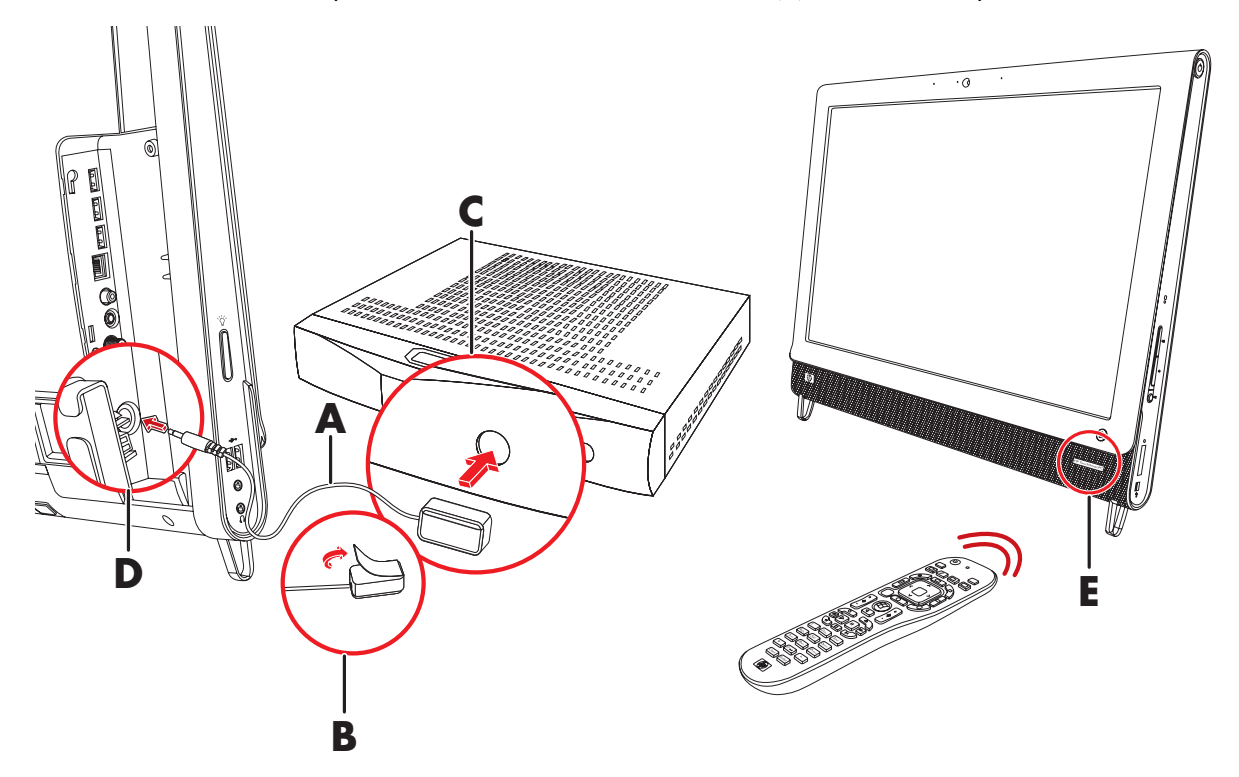

### <span id="page-100-0"></span>**Procedura guidata di configurazione di Windows Media Center**

#### **Solo alcuni modelli**

- **1** Toccare il pulsante **Start**, toccare **Programmi**, quindi toccare **Windows Media Center**.
- **2** Seguire le istruzioni per configurare il TV tuner e la guida ai programmi televisivi di Windows Media Center.

Per maggiori informazioni sulla configurazione e l'uso di Windows Media Center visitare il sito: **[www.microsoft.com](http://www.microsoft.com)**, oppure, toccare il pulsante **Start**, toccare **Windows Media Center**, toccare **Attività**, quindi toccare **Maggiori informazioni**.

# <span id="page-101-0"></span>**Connettere una console di gioco**

#### **Solo alcuni modelli**

Alcuni modelli di computer consentono di usare il proprio sistema come un monitor ad alta risoluzione per giocare. Le porte della console di gioco sono posizionate in alto a sinistra del computer.

La game box si connette alle porte della console di gioco. Connette i cavi alla porta HDMI (**B**) alle porte dell'audio/video composito (**C**), e utilizza il pulsante della sorgente A/V (**A**) per abilitare un display sullo schermo dove si commuta (premendo più volte) alla modalità HDMI o video composito, o modalità computer.

Quando si è connessi alle porte della console di gioco, il sistema è in modalità display; non è presente alcuna capacità di registrazione.

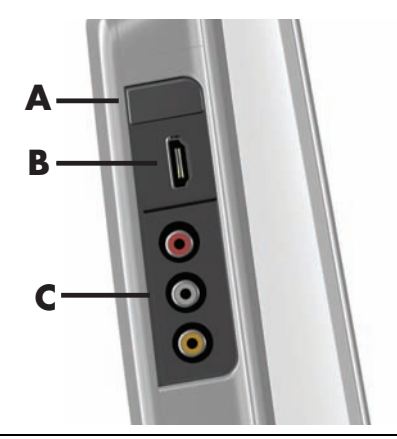

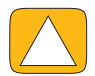

**ATTENZIONE: Quando il sistema è in modalità display, il computer sta ancora funzionando in sottofondo. Le funzioni tastiera, mouse e touch screen sono attive e continuano a controllare il computer. Si raccomanda di salvare e chiudere tutti i file prima di connettersi alle porte della console di gioco.**

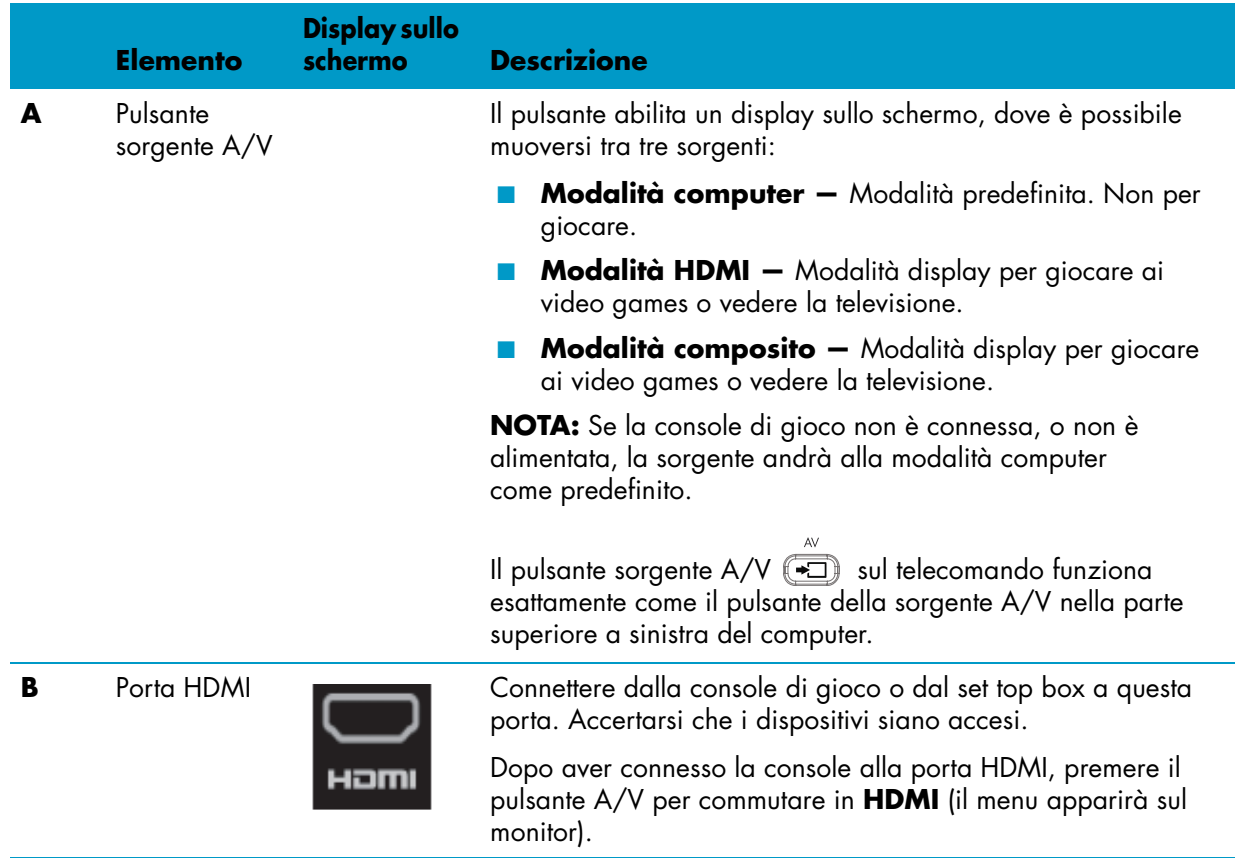

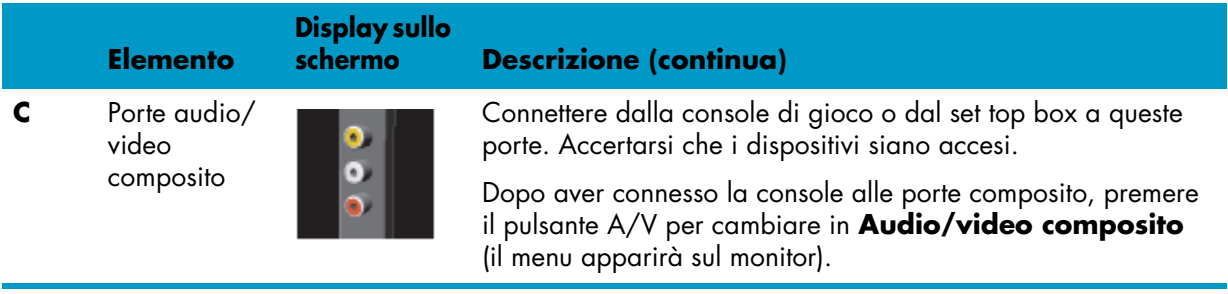

## <span id="page-102-0"></span>**Usare il telecomando in modalità gioco**

Usare il pulsante sorgente A/V  $\implies$  sul telecomando per commutare tra le modalità di origine: modalità computer, modalità HDMI, modalità composito. Questo pulsante ha la stessa funzione del pulsante Cambia sorgente in alto a sinistra del computer. Se viene usato quando si è in modalità gioco, i pulsanti seguenti continuano ad avere effetto sul computer:

- **A/V** Seleziona origine (computer, HDMI, composito)
- **Volume –** Ha effetto sul volume del computer così come quando si cambia in modalità gioco
- **Muto** Silenzia l'audio nei giochi e sul computer
- **Media Center –** Automaticamente seleziona il ritorno al computer e apre Media Center
- **Alimentazione —** Riporta il sistema in modalità computer, da dove è possibile collocare il sistema in modalità Sospensione o arrestarlo.

### <span id="page-102-1"></span>**Ritornare alla modalità computer dalla modalità gioco**

Ritornare alla modalità computer dalla modalità gioco:

- Premere i pulsanti Ctl, Alt, canc simultaneamente sulla tastiera
- Premere il pulsante Sospensione sulla tastiera o sul telecomando
- Premere il pulsante Arresto/Sospensione sul computer
- Premere il pulsante Media Center (Start) sul telecomando
- Premere il pulsante TouchSmart sul computer

## <span id="page-102-2"></span>**Risoluzione dei problemi in modalità gioco**

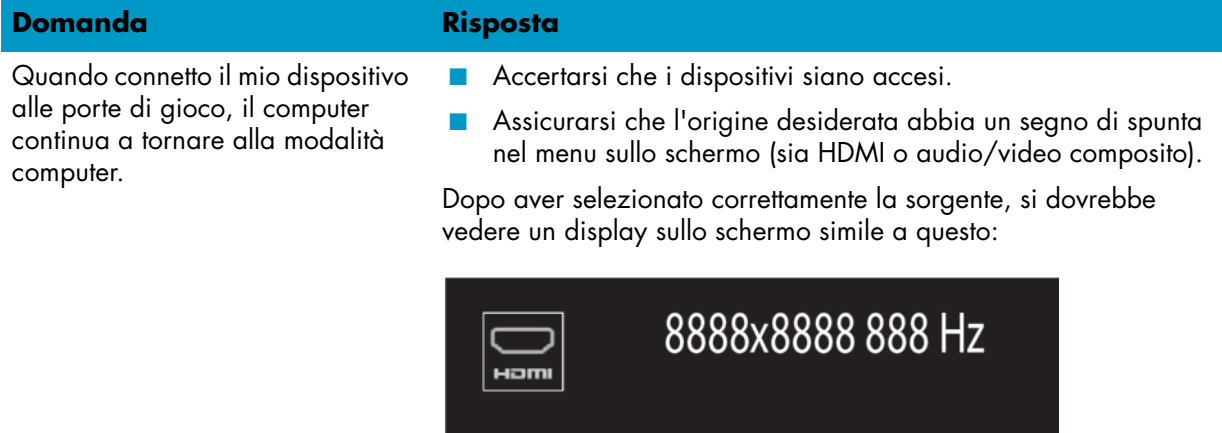

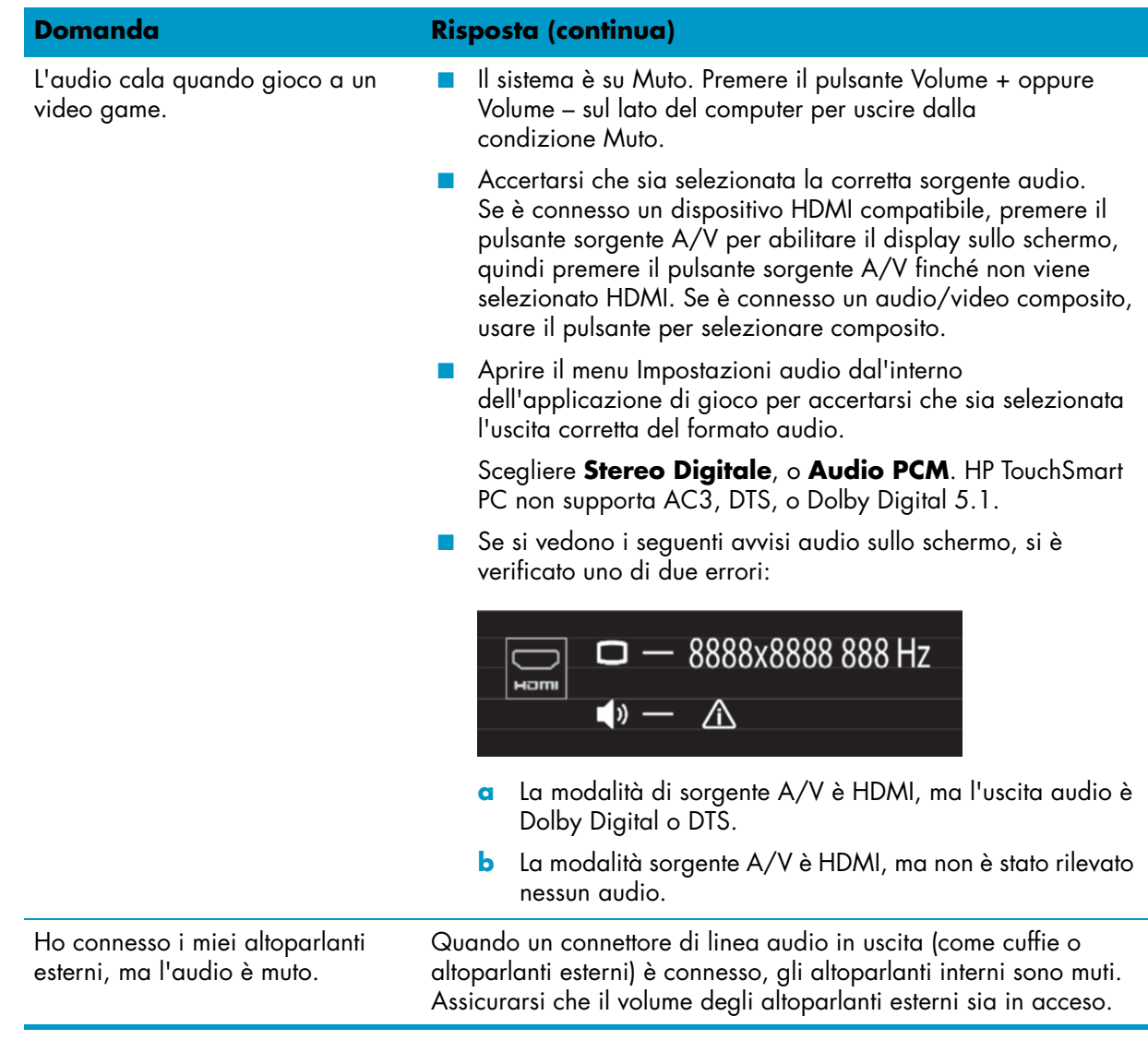

# <span id="page-103-0"></span>**Opzioni audio**

HP TouchSmart PC supporta le seguenti opzioni dell'altoparlante:

- Altoparlanti stereo analogici integrati
- Altoparlanti analogici 2.0 or 2.1 alimentati
- Altoparlanti digitali 3.1, 4.1 o 5.1 alimentati
- Ricevitore audio
- Cuffie

#### **NOTA:**

- HP TouchSmart PC supporta soltanto sistemi di altoparlanti alimentati. Gli altoparlanti alimentati richiedono un'alimentazione separata.
- Quando il connettore della linea audio in entrata è in uso, i seguenti elementi vengono influenzati: l'uscita verso gli altoparlanti interni, il connettore della linea audio in uscita e il connettore degli altoparlanti. Per esempio, se si sta riproducendo musica mediante gli altoparlanti interni e viene connesso un dispositivo MP3 attraverso il connettore della linea audio in entrata, si sentiranno entrambi i suoni.
- Come opzione predefinita, gli altoparlanti interni sono accesi, e gli altoparlanti digitali sono spenti.

## <span id="page-104-0"></span>**Connettere gli altoparlanti digitali**

Per gli altoparlanti 2.0 alimentati, connettere il cavo dell'altoparlante al connettore della linea audio in uscita sul retro del computer dietro il coperchio del connettore.

Per gli altoparlanti 2.1 alimentati, connettere il connettore della linea audio in uscita sul retro del computer dietro il coperchio del connettore al subwoofer, quindi connettere l'altoparlante di sinistra e quello di destra al subwoofer. Accendere il computer e quindi il sistema altoparlante. Se necessario, fare riferimento alla documentazione fornita con gli altoparlanti.

**NOTA:** Quando un connettore della linea audio in uscita (cuffie o altoparlanti esterni) è connesso, gli altoparlanti interni sono muti.

### <span id="page-104-1"></span>**Connettere e abilitare gli altoparlanti digitali o un ricevitore audio**

Connettere gli altoparlanti da 3.1, 4.1, or 5.1 o un ricevitore audio al connettore SPIDIF in uscita (arancio) sul retro del computer sotto il coperchio del connettore, quindi usare la seguente procedura per abilitare gli altoparlanti o il ricevitore audio. Se necessario, fare riferimento alle istruzioni fornite con gli altoparlanti o il ricevitore audio.

**NOTA:** Se SPDIF è connesso:

- È possibile commutare sugli altoparlanti interni senza staccare il dispositivo SPDIF.
- I controlli volume + e il volume e Muto non controllano il dispositivo SPDIF. Controllare il volume del dispositivo SPDIF con i suoi controlli.

Per abilitare gli altoparlanti o un ricevitore audio, usare il software Realtek HD Audio Manager che viene fornito con il computer.

- **1** Toccare l'icona **Realtek HD Audio Manager** sulla barra delle applicazioni.
- **2** Toccare il pulsante **Volume**.

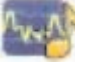

- **3** Nell'area SPDIF, selezionare il pulsante **Predefinito**.
- **4** Configurare l'audio secondo le preferenze con i pulsanti avanzati di Realtek.

**NOTA:** Per tornare indietro agli altoparlanti interni dopo che quelli digitali sono stati disabilitati, selezionare il pulsante **Predefinito** nell'area degli altoparlanti interni. Spegnere gli altoparlanti esterni non abilita gli altoparlanti interni; deve essere selezionata l'impostazione altoparlante interno.

## <span id="page-105-0"></span>**Volume dell'altoparlante**

■ Usare i pulsanti Volume sul lato destro del computer.

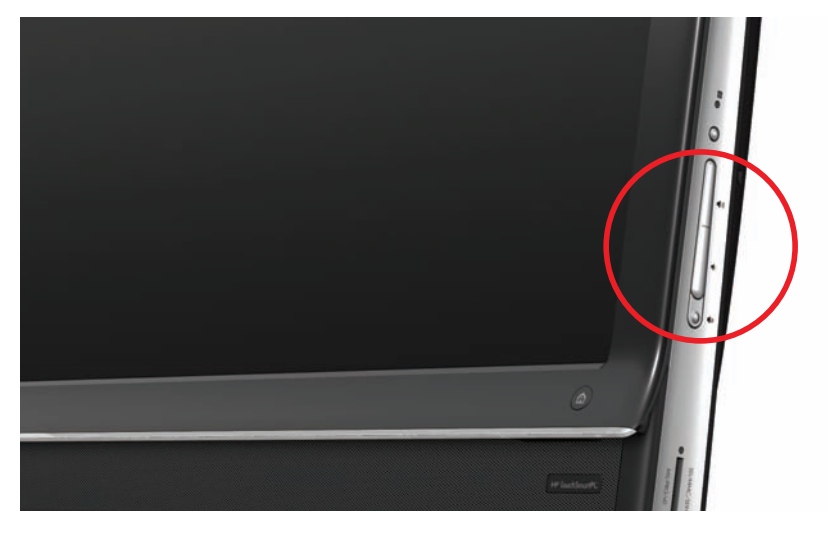

- Usare l'icona del volume Microsoft sulla barra delle applicazioni:
	- **a** Tenere premuta (o con il mouse, facendo clic con il pulsante destro) l'icona **Volume**, quindi selezionare **Aprire il mixer volume**. Si apre la finestra di dialogo Mixer volume.

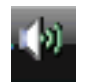

- **b** Per regolare il volume per i programmi HP TouchSmart (Note, Musica e Video), assicurarsi di regolare il volume di entrambi gli altoparlanti, e il volume del programma HP TouchSmart. Scorrere verso destra nell'area Applicazioni per visualizzare tutte le scelte.
- **c** Quando si è soddisfatti del livello audio, toccare il pulsante **Chiudi** (la **X** nell'angolo superiore a destra) per chiudere questa finestra.
- Se si è in possesso di altoparlanti digitali, è possibile usare Realtek HD Audio Manager anche per regolare il volume e fare il test del bilanciamento del suono:
	- **a** Toccare l'icona **Realtek** sulla barra delle applicazioni.
	- **b** Regolare l'indicatore che corrisponde alla configurazione dell'altoparlante in uso presso il sistema.

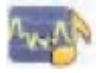

**NOTA:** È possibile anche regolare il volume della cortina microfono integrata in questa finestra di dialogo.

### <span id="page-105-1"></span>**Configurare l'audio per Windows Media Center**

Dopo l'installazione, la connessione e la configurazione degli altoparlanti, configurare l'uscita audio per Windows Media Center:

- **1** Toccare il pulsante **Inizio**.
- **2** Toccare **Windows Media Center**.
- **3** Seguire le istruzioni per configurare l'audio, e toccare **Fine** quando si è concluso.

### <span id="page-105-2"></span>**Cuffie**

Usare le cuffie connettendole al connettore delle cuffie sul lato sinistro del computer. Quando il connettore delle cuffie è in uso, gli altoparlanti interni e la linea in uscita linea sono muti.

## <span id="page-106-0"></span>**Microfoni**

HP TouchSmart PC è dotato di microfoni integrati accanto alla webcam nella parte anteriore del computer. Il microfono è progettato per filtrare il rumore esterno nell'ambiente di utilizzo per fornire un suono più limpido.

È possibile usare il microfono da una distanza superiore a un metro e mezzoda HP TouchSmart PC.

Per regolare il volume:

- **1** Toccare l'icona **Realtek HD Audio Manager** sulla barra delle applicazioni.
- **2** Regolare l'indicatore.

### <span id="page-106-1"></span>**Cuffie**

Il sistema supporta cuffie Bluetooth o con connessione USB.

**NOTA:** Non è possibile usare una cuffia con due connettori.

### <span id="page-106-2"></span>**Lettori MP3**

Non è possibile connettere un lettore multimediale, come un lettore MP3, al connettore della linea audio in ingresso sul lato sinistro del computer e riprodurlo attraverso gli altoparlanti interni o esterni aggiunti.

## <span id="page-106-3"></span>**Connettere una stampante**

È possibile connettere una stampante usando connettori USB ai lati o sul retro di HP TouchSmart PC, oppure è possibile usare una stampante wireless.

**NOTA:** HP TouchSmart PC non supporta le stampanti che richiedono un connettore a una stampante parallela.

### <span id="page-106-4"></span>**Connettere una stampante con una porta parallela**

HP TouchSmart PC supporta le connessioni di una stampante USB e wireless. Se la propria stampante è dotata di una porta parallela, è necessario acquistare un adattatore USB per porta parallela.

Inoltre, si dovrà scaricare un driver per la stampante che funzioni con Windows 7. Per verificare il sistema operativo disponibile e la compatibilità, visitare il sito **www.hp.com/support**.

# <span id="page-106-5"></span>**Impostazioni di alimentazione**

Le impostazioni di alimentazione di base economizzano energia. Per esempio, è possibile impostare il computer per la modalità sospensione o per l'ibernazione dopo uno specifico periodo di inattività.

Se il computer è in **Modalità sospensione**, "si riattiva", o si ricarica più velocemente che non nella modalità ibernazione, ma i dati sono meno protetti. Se, per esempio, si verifica un'interruzione della corrente elettrica in Modalità sospensione, i dati non salvati potrebbero andare persi.

**Modalità ibernazione** (solo alcuni modelli) mette il computer in uno stato di inattività più profondo con maggiore risparmio di energia. In modalità ibernazione, tutta l'alimentazione periferica si arresta e tutti dati vengono salvati sul disco rigido. Quando viene riattivato, i dati vengono ripristinati dove si trovavano nell'ultima sessione. Questo processo impiega un po più di tempo della riattivazione dalla modalità sospensione (ma meno tempo che se si fosse spento), ed è considerata una maggiore condizione di sicurezza per i dati.

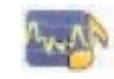

È possibile mettere il computer in modalità sospensione molte volte. Premere il pulsante Acceso/ Sospensione in alto a destra del computer, premere il pulsante Sospensione sul telecomando, oppure premere il pulsante Sospensione nella parte superiore sinistra della tastiera.

#### *Oppure*

Toccare il pulsante **Start**, toccare il pulsante **Freccia** accanto al pulsante **Arresto**, quindi selezionare **Sospensione** o **Ibernazione**.

Per cambiare le impostazioni di alimentazione:

- **1** Toccare il pulsante **Start**, quindi toccare **Pannello di controllo**.
- **2** Toccare **Hardware e audio**.
- **3** Toccare **Opzioni alimentazione**.
- **4** Toccare un'opzione di alimentazione.

Le opzioni di alimentazione includono impostazioni che determinano quando il computer è in sospensione o in ibernazione, e il rapporto desiderato di risparmio energetico totale rispetto alle prestazioni.

#### **Spegnere il computer per risparmiare energia**

Se si sta lasciando la postazione per qualche tempo ma si desidera mantenere il computer in funzione, è possibile spegnere il monitor per un ulteriore risparmio di energia.

- Premere il tasto Funzione (Fn), e simultaneamente premere il tasto F9 per spegnere il monitor. Il computer continua a funzionare.
- Premere Fn + F9 di nuovo per riaccendere di nuovo il monitor.

# <span id="page-107-0"></span>**Regolare il display dello schermo**

Regolare le funzionalità del display dello schermo usando il Pannello di controllo:

- **1** Per effettuare regolazioni allo schermo, toccare il pulsante **Start**, toccare il **Pannello di controllo**, e quindi toccare **Aspetto e personalizzazione**.
- **2** Scegliere un'opzione per cambiare l'aspetto del desktop.

È anche possibile cambiare lo sfondo del desktop o lo screen saver. Questa è un'opzione per attivare o disattivare il contrasto elevato e diverse opzioni per l'adattamento per ipovisione, e molto altro.

Per cambiare la luminosità dello schermo, usare la tastiera:

- Premere il tasto Funzione (Fn) sulla tastiera, e simultaneamente premere il tasto F10 per ridurre la luminosità dello schermo.
- Premere il tasto Fn, e simultaneamente premere il tasto F11 per aumentare la luminosità.

Spegnere il monitor dalla tastiera:

- Premere il tasto Fn, e simultaneamente premere il tasto F9 per spegnare il monitor se si lascia la postazione di lavoro per qualche tempo. Il computer continua a funzionare; questa è un funzionalità per il risparmio di energia.
- Premere Fn + F9 di nuovo per riaccendere di nuovo il monitor.

## <span id="page-107-1"></span>**Regolare le Impostazioni del monitor con il display sullo schermo**

#### **Solo modelli con console di gioco**

Gli HP TouchSmart PC con l'opzione console di gioco includono un pulsante Display sullo schermo (OSD) sul lato destro del computer, sopra ai pulsanti del volume. Vedere per la ["Lato anteriore e lato destro di](#page-83-0)  [HP TouchSmart PC" a pagina 4](#page-83-0) posizione.
**1** Premere il pulsante menu display sul lato destro del computer.

Il display sullo schermo si apre, e qui è possibile regolare la luminosità, il contrasto e le proporzioni dello schermo. Inoltre, è possibile personalizzare la gestione del testo, del video e del controller del gioco. La funzione Reimposta riporta tutti i controlli alla modalità predefinita.

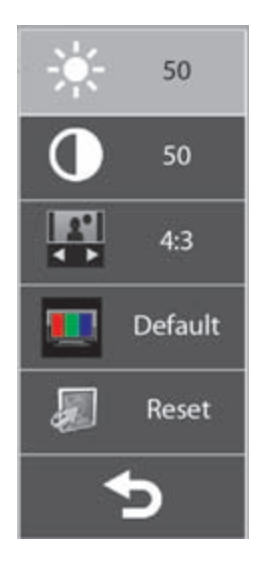

- **2** Premere il pulsante Volume + (sotto il menu OSD, sul lato destro del computer), per spostare in alto il menu, oppure premere Volume – per spostare il menu verso il basso.
- **3** Dopo aver selezionato quale funzionalità si desidera personalizzare, premere il tasto Muto (che funziona come pulsante Seleziona quando il menu OSD è aperto).
- 4 Quando si è finito, usare i pulsanti del volume per spostarsi nel campo Esci **del Pariso del province del 1**, e premere il pulsante Muto per selezionarlo.

Il menu OSD si chiude.

## **Installare una chiusura di sicurezza**

Una chiusura di sicurezza (venduta separatamente) permette di assicurare il computer da furti e cambiamenti indesiderati. Una chiusura di sicurezza è un dispositivo a chiave dotato di un cavo. Si attacca un capo del cavo alla scrivania (o ad altra postazione da ufficio) e l'altro a questo slot di sicurezza sul computer. Assicurare la la chiusura di sicurezza con la chiave.

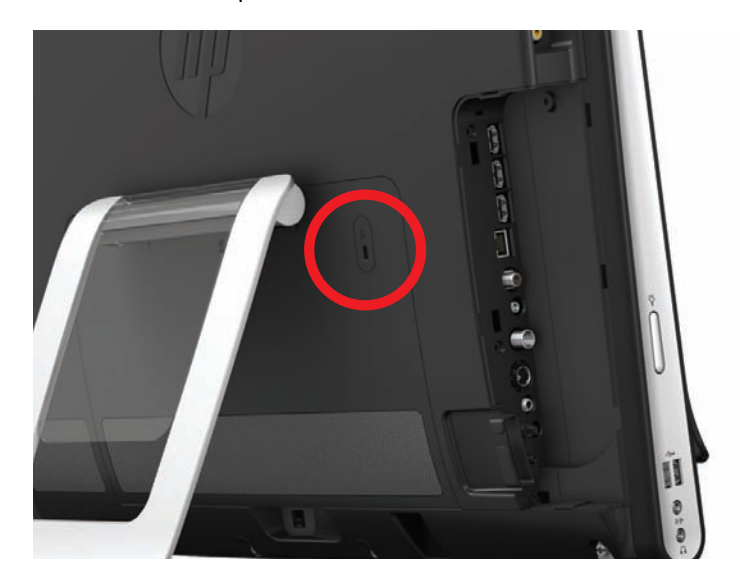

## **Pulire lo schermo di HP TouchSmart PC**

Prima di pulire il touch screen, è necessario disabilitarlo spegnendo il computer. Se il computer non è spento, il touch screen è attivo, e si potrebbero perdere i dati durante la pulizia.

Per una prestazione ottimale, lo schermo di HP TouchSmart PC richiede una pulizia periodica per rimuovere le particelle dai lati e dalla superficie dello schermo. La superficie del touch screen è in vetro, e può essere pulita con il panno per la pulizia fornito insieme a HP TouchSmart PC. Si può usare anche un panno morbido o un telo di carta inumidito del normale prodotto domestico per i vetri per pulire il touch screen.

Per ottenere la sensibilità al tatto ottimale, tenere lo schermo pulito. Evitare un eccessivo accumulo di polvere su tutti i lati e gli angoli dello schermo.

Per pulire il touch screen:

- **1** Spegnere il computer. Toccare il pulsante **Start**, quindi toccare **Arresta**.
- **2** Disconnettere il cavo di alimentazione dalla parete.
- **3** Spruzzare una modica quantità di prodotto per i vetri non aggressivo sul panno per la pulizia fornito insieme a HP TouchSmart PC. È possibile usare anche un panno morbido o un telo di carta inumidito del normale prodotto domestico per i vetri per pulire il touch screen.
- **4** Asciugare la superficie e ogni angolo dello schermo del touch screen per rimuovere sporco, impronte delle dita e altro che possa ostacolare il riconoscimento del tocco sullo schermo.

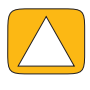

**ATTENZIONE: Non spruzzare o porre il prodotto direttamente sullo schermo; spruzzare il prodotto nel panno e quindi asciugare i lati e la superficie del touch screen. Non usare prodotti o panni abrasivi quando si puliscono i lati o la superficie dello schermo, poiché questo potrebbe danneggiare il touch screen.**

## **Usare HP TouchSmart PC con sicurezza e comfort**

Prima di cominciare a usare il computer, predisporre il computer e l'area di lavoro per mantenere comfort e produttività. Fare riferimento alla *Guida alla sicurezza e al comfort* per importanti informazioni di carattere ergonomico:

Visitare il sito **[www.hp.com/ergo](http://www.hp.com/ergo/)** sul web.

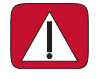

**ATTENZIONE: Per ridurre il rischio di gravi danni, leggere la** *Guida alla sicurezza e al comfort***. Descrive la configurazione adeguata della postazione di lavoro, la postura, la salute e le abitudini di lavoro per gli utenti del computer. Fornisce inoltre importanti informazioni sulla sicurezza dal punto di vista elettrico e meccanico.**

Collocare adeguatamente il monitor del TouchSmart nella stanza per ridurre al minimo il riflesso dello schermo. È possibile ridurre il riflesso anche inclinando il monitor.

Lo schermo del Touch Smart può essere utilizzato anche come dispositivo per l'immissione; e quindi il monitor dovrebbe essere posizionato in modo tale che collo e spalle stiano in posizione comoda.

Il monitor andrebbe spostato vicino al corpo per mantenere le spalle rilassate mentre si sta toccando lo schermo. Tenere le spalle basse e e il braccio più in alto vicino al corpo, quando si tocca lo schermo. Più lo schermo viene utilizzato per l'immissione, più queste informazioni sono importanti. Un modo per spostare il monitor più vicino è quello di collocare la tastiera sotto il monitor.

È possibile posizionare il monitor in una varietà di modi per bilanciare il rilassamento delle spalle e la postura della testa, ben bilanciata sul collo. Se si prova fastidio sulle spalle, provare a spostare il monitor più vicino al corpo oppure abbassare l'altezza del monitor abbassando la superficie di lavoro. Se si prova una sensazione di fastidio ai muscoli dorsali superiori e al collo, provare ad aumentare l'altezza del monitor alzando la superficie di lavoro.

Il grafico mostra il corretto posizionamento del corpo e del monitor.

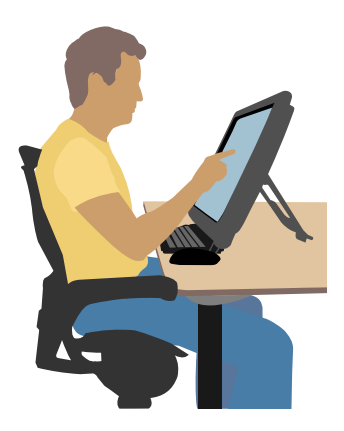

Il grafico mostra un utilizzo non corretto.

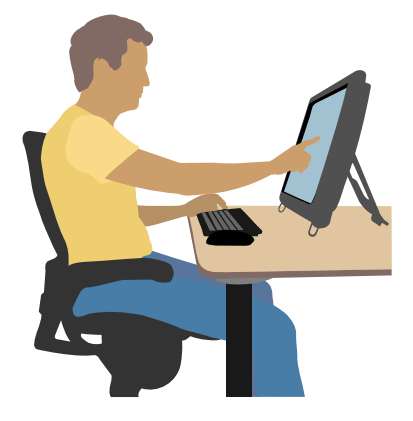

## **Riciclare l'hardware del vecchio computer**

Smaltire il materiale elettronico di scarto responsabilmente è una priorità di HP da più di 20 anni. Se questo computer costituisce un rimpiazzo di una vecchio computer non più usato, visitare il sito **<www.hp.com/go/recycle>** per scoprire come HP può fornire supporto per smaltire il vecchio computer con il minimo impatto per il pianeta.

L'opzione "riciclare" non è disponibile in tutti i paesi/regioni.

# **Panoramica del software**

## **Cos'è il software HP TouchSmart?**

La suite software di HP TouchSmart si trova preinstallata sul nuovo computer. HP TouchSmart è progettato per massimizzare le funzioni touch sul nuovo computer. È possibile personalizzare HP TouchSmart per l'accesso rapido ai programmi online preferiti, al web, ai feed RSS. Dalla pagina iniziale di HP TouchSmart visualizzi rapidamente le foto, guardi i video, ascolti musica o navighi in Internet con qualche tocco.

Guarda i tutorial TouchSmart su **<www.hp.com/supportvideos>** (soltanto in inglese); in pochi minuti sarai in grado di navigare attraverso tutte le funzionalità del software.

#### **Aprire HP TouchSmart dal desktop di Windows**

Quando si accende il computer la prima volta, si apre il desktop di Windows 7. Per aprire il software dal tocco facile HP TouchSmart, premere il pulsante HP TouchSmart sul lato più in basso a destra del computer,

*Oppure*

Toccare due volte l'icona **Scelta rapida HP TouchSmart** sul desktop.

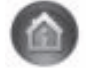

## **Navigare HP TouchSmart**

Utilizzare il tocco o la tastiera e il mouse wireless per selezionare e deselezionare gli elementi su HP TouchSmart. Entro HP TouchSmart, vengono illustrati qui altri modi per accedere e navigare i programmi.

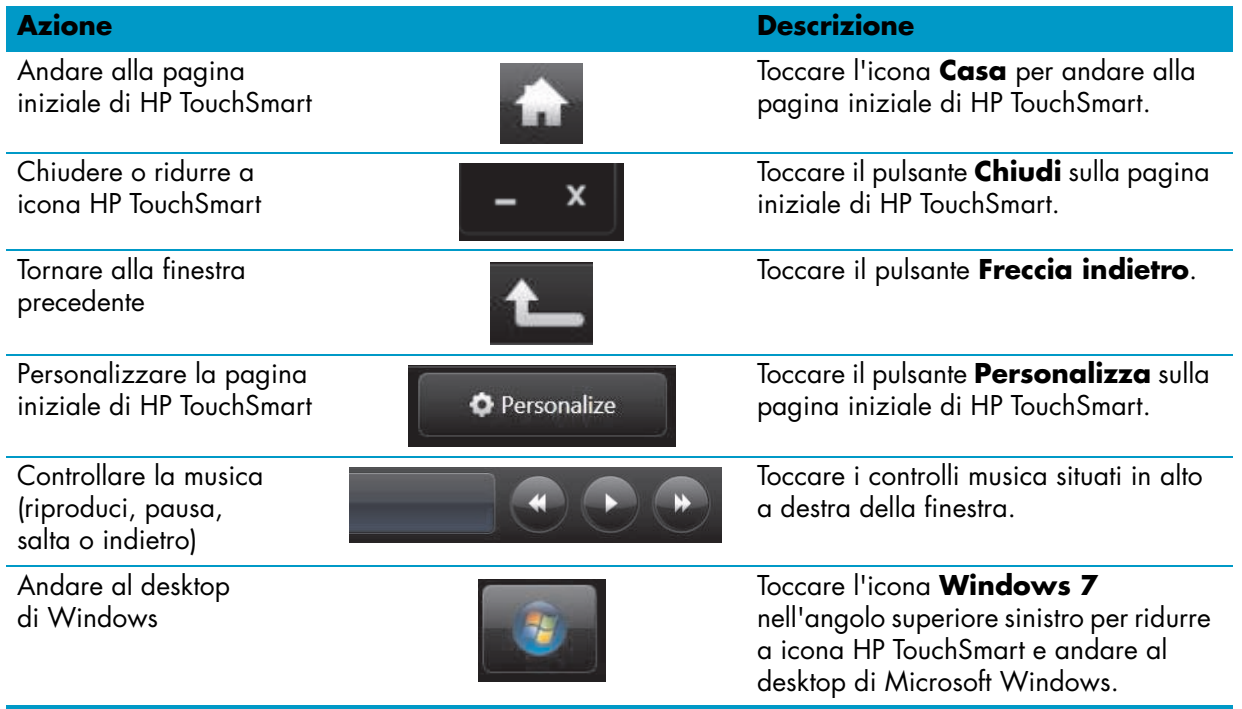

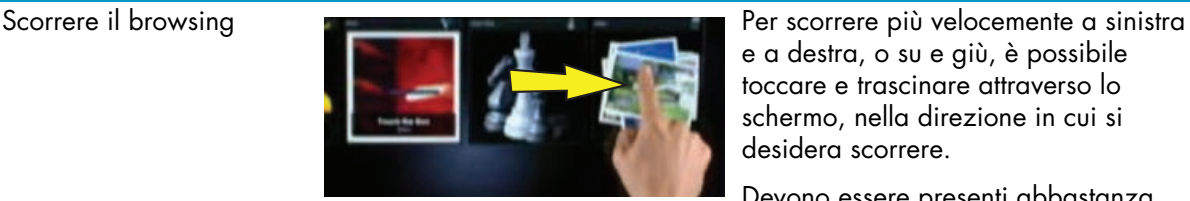

**Azione Descrizione (continua)**

e a destra, o su e giù, è possibile toccare e trascinare attraverso lo schermo, nella direzione in cui si

desidera scorrere. Devono essere presenti abbastanza elementi per scorrere e lavorare. Sfogliare la visualizzazione tessera Trascinare il dito sulle tessere per sfogliarle, quindi toccare una tessera per aprirla. Devono essere presenti abbastanza elementi per scorrere e lavorare. Sfogliare la visualizzazione a ventaglio Sfogliare foto, musica e collezioni video con la visualizzazione a ventaglio. Dalle visualizzazioni di HP TouchSmart multimedia, toccare l'icona **Ventaglio** sull'angolo in basso a destra, trascinare il ventaglio a sinistra o a destra, quindi toccare un elemento per aprirlo. Spostare una tessera di HP TouchSmart in una nuova posizione Premere e trascinare giù una tessera dalla fila in alto o dalla fila in basso, quindi a sinistra o a destra, per spostarla nella nuova posizione nella finestra di HP TouchSmart. Trascinare e rilasciare i brani musicali per creare una playlist Premere e quindi rilasciare un oggetto prima su o giù nell'angolo a destra, quindi verso l'area playlist. Quando un'icona disco viene visualizzata, allora l'elemento è selezionato. Ridimensionare una nota o una foto (comprese nella Tela) con due dita Toccare con due dita contemporaneamente le tessere, e muovere le dita divaricandole per ingrandire la tessera. Muovere le due dita insieme per rimpicciolire una tessera o una foto. Utilizzare il pannello di immissione di Windows (tastiera sullo schermo) Toccare all'interno di una casella di testo e verrà visualizzata la tastiera sullo schermo. Se sono visualizzati una matita e l'icona blocco note, toccare l'icona. Quindi, utilizzare la tastiera sullo schermo per immettere testo.

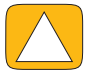

**ATTENZIONE: Poiché il touch screen di HP TouchSmart si avvale di una tecnologia sensibile al tatto, per evitare di danneggiare il touch screen, non fare pressione sulla parte anteriore della cornice del display o intorno ai bordi dello schermo.**

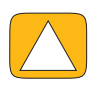

**ATTENZIONE: Per ottenere la migliore sensibilità al tatto, tenere lo schermo lontano da oggetti estranei. Evitare un eccessivo accumulo di polvere su tutti i lati dello schermo.**

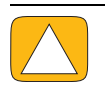

**ATTENZIONE: Come ogni altro prodotto elettronico ad uso domestico, tenere il computer HP TouchSmart lontano dai liquidi o da un ambiente non adatto che presenti polvere, calore e umidità in eccesso.**

## **Tecniche di tocco che esulano dal software di HP TouchSmart**

Per usare il software e navigare il desktop di Windows, è possibile utilizzare il touch screen, la tastiera, il mouse, oppure il telecomando (in dotazione soltanto ad alcuni modelli).

Alcune attività, come i programmi di HP TouchSmart, sfogliare Internet, o accedere ai programmi preferiti, si adattano meglio al touch screen. Altre si adattano meglio alla tastiera. Quando si usa il programma Windows Media Center per guardare e registrare i programmi televisivi, il telecomando è la scelta più indicata. Quando si gioca ai video games, usare il telecomando; il touch screen, la testiera e il mouse sono disabilitati.

**NOTA:** Il software acquistato ed installato separatamente è accessibile con il touch screen, ma alcuni programmi possono essere utilizzati più agevolmente con la tastiera oppure con il mouse.

#### **Pannello di immissione tablet (tavoletta) (tastiera sullo schermo)**

Utilizzare il pannello di immissione tablet (tastiera sullo schermo) per immettere testo con il tocco. È in grado di riconoscere anche la scrittura a mano e convertirla in testo dattiloscritto.

Accedere ad un pannello di immissione toccando all'interno di una finestra di dialogo di input, quindi toccando l'icona blocco note per aprire la scrittura a mano, toccare, e inviare un testo allo strumento di immissione. Se non si riesce a vedere il pannello d'immissione o si desidera regolare le impostazioni touch, toccare il pulsante **Start**, toccare **Pannello di controllo**, toccare **PC Mobile**, quindi toccare **Penna e Dispositivi d'immissione**. Selezionare l'impostazione per attivare il pannello di immissione.

È possibile, inoltre, toccare il pulsante **Start**, toccare **Programmi**, **Accessori**, e trovare il pannello di immissione.

**NOTA:** Il riconoscimento della scrittura calligrafica non disponibile in tutte le lingue. Se la lingua non è disponibile, è possibile utilizzare la tastiera sullo schermo per immettere testo.

## **Tessere HP TouchSmart**

Quando si apre il software di HP TouchSmart, si vede una fila di tessere grandi e una fila di tessere piccole sotto di essa. Le tessere costituiscono la scelta rapida per programmi software, funzionalità in HP TouchSmart, o collegamenti a siti web. Usare l'area della tessera grande per i programmi usati più frequentemente, e usare le tessere piccole per tutti gli altri pulsanti di scelta rapida del programma.

Spostare queste tessere tutto intorno con il dito trascinando una tessera prima su e poi fuori da una fila, quindi rilasciarla in una nuova posizione. Quando si muove, la tessera viene visualizzata come un'immagine trasparente. È possibile spostare le tessere grandi in basso verso l'area della tessera piccola oppure, le tessere piccole in su verso l'area della tessera grande.

Ad eccezione della tessera Musica, le applicazioni si chiudono una volta che vengono trascinate verso la fila delle tessere più in basso. È possibile riprodurre e controllare sempre la musica con le icone musica, visualizzate in alto a destra sullo schermo.

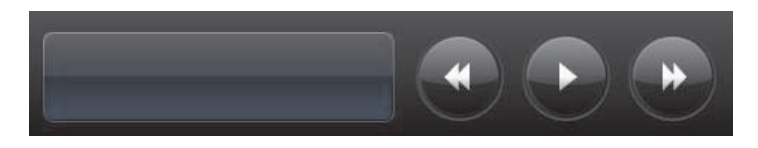

#### **Creare nuove tessere**

- **1** Aprire la pagina iniziale di HP TouchSmart facendo clic sull'icona HP TouchSmart.
- **2** Toccare il pulsante **Personalizza**.
- **3** Selezionare **Creare una nuova tessera**.
- **4** Selezionare il programma **HP TouchSmart**, toccare **Windows Programma** oppure **Website**, quindi toccare **Successivo**.
- **5** Selezionare **Scegli da un elenco** per visualizzare un elenco di tutti programmi software nella cartella Programmi.
- **6** Selezionare il software da aggiungere, quindi toccare **OK**.
- **7** Nella casella **Nome tessera** immettere un nome per la tessera. Normalmente, il nome del programma viene visualizzato automaticamente.
- **8** Mettere un segno di spunta nella casella di controllo **Icona** per visualizzare l'icona del programma nella tessera, quindi toccare **OK**. Il tasto di scelta rapida del programma avrà l'aspetto di una piccola tessera nella parte bassa della pagina iniziale di HP TouchSmart.
- **9** Toccare **OK** per tornare alla pagina iniziale di HP TouchSmart.

## **Aggiungere una tessera di un sito web preferito**

Per rendere le visualizzazioni al tocco più efficienti, aggiungere alcuni siti web visitati di frequente alla tessera grande, o anche all'area più in basso della tessera piccola. È possibile inoltre aggiungere feed RSS, dopo l'iscrizione ad essi da un sito web.

- **1** Aprire HP TouchSmart, e toccare il pulsante **Personalizza**.
- **2** Selezionare **Creare una nuova tessera**.
- **3** Selezionare **Website**, quindi toccare **Successivo**.
- **4** Digitare l'URL per il sito web scelto, cominciando con *www* o equivalente (per esempio, *www.hp.com/go/touchsmart*). Oppure, selezionare **Scegli** da un elenco per selezionare un sito web dalla lista dei preferiti di Internet Explorer.
- **5** L'opzione "spuntare la casella per visualizzare l'icona Web" potrebbe essere in grigio se non disponibile. Invece, è possibile scegliere un'icona tra quelle visualizzate sotto la casella di controllo. Altrimenti, verrà visualizzata una pagina web come esempio. Il collegamento al sito web sarà visualizzato come un piccolo globo nell'area della tessera piccola sul fondo della pagina iniziale di HP TouchSmart.
- **6** Toccare **OK** per tornare alla pagina iniziale di HP TouchSmart.

Il collegamento al sito web verrà visualizzato in HP TouchSmart Browser.

## **Visualizzare tessere nascoste**

Per visualizzare una tessera nascosta:

- **1** Dalla pagina iniziale di HP TouchSmart, toccare il pulsante **Personalizza**.
- **2** Nell'elenco delle tessere, toccare una tessera disabilitata.
- **3** Toccare **Mostra** nel campo Visibilità.
- **4** Toccare **Fine** per salvare le modifiche e tornare alla pagina iniziale di HP TouchSmart.

La tessera abilitata è ora visibile.

### **Nascondere le tessere**

Per nascondere temporaneamente una tessera:

- **1** Dalla pagina iniziale di HP TouchSmart, toccare il pulsante **Personalizza**.
- **2** Nell'elenco delle tessere, toccare una tessera attiva.

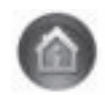

**3** Toccare **Nascondi tessera in HP TouchSmart** nel campo Visibilità.

**4** Toccare **Fine** per salvare le modifiche e tornare alla pagina iniziale di HP TouchSmart.

La tessera disattivata ora è nascosta dalla vista.

### **Eliminare le tessere**

- **1** Dalla pagina iniziale di HP TouchSmart, toccare il pulsante **Personalizza**.
- **2** Selezionare **Elimina**, quindi toccare **Sì**.
- **3** Toccare **Fine**.

Soltanto il pulsante di scelta rapida è eliminato dalla visualizzazione tessera. Il programma non è stato eliminato.

## **Cambiare le icone o il colore di una tessera**

- **1** Dalla pagina iniziale di HP TouchSmart, toccare il pulsante **Personalizza**.
- **2** Per scegliere un colore per la tessera, o cambiare l'icona di una tessera, toccare il pulsante **Cambia** e scegliere un'icona.
- **3** Toccare **Fine**.

## **HP TouchSmart Tutorial**

Toccare questa tessera per vedere i nuovi tutorial di HP TouchSmart. Ottieni le informazioni di base, oppure sfoglia il menu per trovare un argomento che interessa approfondire.

## **HP TouchSmart Browser**

#### **Non disponibile in tutti i paesi/regioni**

HP TouchSmart Browser è un semplice visualizzatore per mostrare contenuto dal vivo nella pagina iniziale di HP TouchSmart. L'interfaccia è diversa da quella di Internet Explorer®, è può essere più utile. Usarlo in una tessera grande per tenere sotto controllo i siti web preferiti, quando cambiano i contenuti nel corso di tutta la giornata.

HP TouchSmart Browser supporta soltanto pagine HTML standard. Non supporta altri formati di visualizzazione, come i feed RSS. Per visualizzare i feed RSS, usare la tessera feed RSS di HP TouchSmart.

Se si naviga il web intensamente, e si usano siti con molti pop-up, o si scaricano file con finestre di dialogo secondarie, usare Internet Explorer o un altro browser standard. È richiesta la connessione ad Internet.

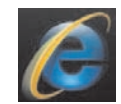

## **Feed RSS**

#### **Non disponibile in tutti i paesi/regioni**

RSS è un modo molto efficiente per ottenere informazioni da siti web e blog. Invece di cercare notizie aggiornate e informazioni, è possibile ricevere aggiornamenti in forma di live feed, chiamato feed RSS (really simple syndication). Alcuni feed RSS distribuiscono altri tipi di contenuto digitale, comprese immagini, file audio, oppure aggiornamenti, da visualizzare a scelta.

HP TouchSmart include un lettore feed RSS dove vengono visualizzati i feed dai siti web. È possibile aggiungere una tessera feed RSS aggiungendo una nuova tessera a scegliendo **Feed RSS**.

Per sottoscrivere un feed RSS in Internet Explorer:

- **1** Toccare il pulsante **Start**, quindi toccare **Internet Explorer**.
- **2** Toccare il pulsante **Feed** per trovare i feed sulla pagina web. Spesso si presenta come un'icona arancione.

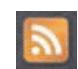

- **3** Toccare un feed.
- **4** Toccare il pulsante **Sottoscrivi questo feed**
- **5** Digitare un nome per il feed, quindi selezionare la cartella dove si desidera creare il feed.
- **6** Toccare **Sottoscrivi**.
- **7** Aprire HP TouchSmart, e toccare la tessera **RSS feed** per visualizzare i feed RSS.

È possibile che si debba aggiungere una tessera e scegliere **Feed RSS** se non si ha ancora una tessera RSS.

**8** Toccare la tessera feed per visualizzarla nella finestra del lettore RSS. Se si tocca il pulsante freccia sulla finestra feed, questa si apre in Internet Explorer, all'esterno di HP TouchSmart. Quando si chiude il feed, si apre la finestra HP TouchSmart feed.

Tenere a mente che i feed RSS impegnano risorse. Se si sta svolgendo un'attività e si nota che il computer risponde più lentamente, si può provare a chiudere i feed RSS.

## **HP TouchSmart Foto**

Visualizzare e modificare le foto, creare presentazioni, stampare foto, con HP TouchSmart Foto. Se si dispone di una connessione ad Internet e un account Snapfish, è possibile caricare foto e condividerle con altri. Il pulsante Carica in TouchSmart Foto si collega al sito web Snapfish. (Snapfish non è disponibile in tutti i paesi/regioni.)

Usare due dita per ridimensionare una foto. Toccare con due dita contemporaneamente la foto, e muovere le dita divaricandole per ingrandire la foto.

Spostare le due dita insieme per rimpicciolire una tessera o una foto.

Per ruotare una foto, ingrandirla mettendo pollice e indice al centro della foto, ed usare un gesto di estensione. Toccare la freccia "ruotare" in fondo alla foto. È possibile usare anche il pulsante Ruota sul pannello a destra. Quando si crea una presentazione di foto, ruotare le foto, cosicché ciascuna di esse possa essere visualizzata con il suo corretto orientamento.

Da HP TouchSmart, è possibile accedere alle foto memorizzate ovunque sul disco rigido.

HP TouchSmart supporta il formato di file .jpg.

## **Catalogo di foto**

È possibile visualizzare le foto memorizzate sul disco rigido con HP TouchSmart Foto. Per scaricare le foto dalla macchina fotografica:

**1** Rimuovere la scheda di memoria dalla macchina, e inserirla nel lettore di schede di memoria sul lato più in basso a destra del computer. (Altrimenti, usare il cavo USB in dotazione alla macchina, connettere il cavo alla macchina e quindi a una porta USB nel computer.)

La visualizzazione HP TouchSmart si riduce a icona automaticamente, e si apre una finestra di dialogo Microsoft.

- **2** Toccare **Apri cartella per vedere i file**.
- **3** Toccare il pulsante **Start**.
- **4** Toccare **Immagini**.
- **5** Usare una cartella esistente, o crearne una nuova, quindi, con il dito indice, trascinare e rilasciare le immagini desiderate nella cartella.
- **6** Ritornare alla visualizzazione di HP TouchSmart toccando l'icona casa nella barra delle applicazioni.
- **7** Aprire la tessera **Foto**.
- **8** Toccare **Cartelle** nel menu in alto, e selezionare la cartella entro la quale si sono rilasciate le foto.
- **9** Visualizzare le foto.

Per vedere in anteprima le foto dalla scheda di memoria della macchina fotografica direttamente dalla pagina iniziale di HP TouschSmart (ma non scaricarle):

- **1** Toccare la freccia indietro nell'angolo superiore sinistro della finestra di dialogo di HP TouchSmart.
- **2** Toccare **Disco rimovibile**.
- **3** Visualizzare le foto direttamente dalla scheda di memoria.

#### **Presentazioni**

Accertarsi di aver nominato la presentazione, quindi toccare **Salva**, o la presentazione non sarà salvata. Per fare una presentazione:

- **1** Dalla pagina iniziale di HP TouchSmart, toccare la tessera **Foto**.
- **2** Scegliere il percorso di origine per la presentazione: **Date**, **Cartelle**, **Tutte le foto**, o **Disco rimovibile**.
- **3** Se si desiderano foto specifiche nella presentazione, creare una cartella che contenga soltanto quelle foto.
- **4** Toccare il pulsante **Riproduci presentazione** nel menu più in basso.

Mentre si guarda la presentazione, i controlli sullo schermo spariscono. Toccare lo schermo per farli comparire di nuovo.

**5** Regolare le impostazioni della presentazione toccando il pulsante **Impostazioni**, e selezionando le impostazioni.

Alcuni esempi delle impostazioni di HP TouchSmart Foto comprendono una funzionalità che fa svanire la foto durante la transizione verso un'altra foto, e la regolazione del tempo tra una foto e l'altra (l'impostazione predefinita è di 5 secondi).

- **6** Digitare un nome della presentazione nella casella di testo.
- **7** Toccare **Salva**.

### **Nascondere le foto**

È possibile nascondere le foto in modo che non si vedano su HP TouchSmart Foto.

- **1** Dal desktop di Windows, sfogliare la foto o la cartella che non si vuol far vedere nella tessera Foto in HP TouchSmart Foto.
- **2** Fare clic con il pulsante destro sulla foto, quindi fare clic su **Proprietà**.
- **3** Fare clic sulla scheda **Generale**, **Attributi**, quindi fare clic su **Nascosto**.

È ancora possibile vedere le cartelle nascoste in Windows, se si desidera, seguendo questa procedura:

- **1** Fare clic sul pulsante **Start**.
- **2** Fare clic su **Pannello di controllo**, quindi fare clic su **Aspetto e Personalizzazione**.
- **3** Fare clic su **Opzioni cartella**.
- **4** Fare clic sul tasto **Visualizza**.
- **5** Alla voce Impostazioni avanzate, fare clic su **Mostra file e cartelle nascosti**, quindi fare clic su **OK**.

### **Creare (masterizzare) un CD o un DVD di foto**

Vedere ["Creare \(masterizzare\) un CD o un DVD di musica o foto" a pagina 42](#page-121-0).

## **HP TouchSmart Canvas**

La tessera tela è un collage virtuale interattivo. Aprire la tessera tela e creare collage di fotografie. Condividere i collage con la famiglia, fare un poster, oppure usare i collage sul computer come sfondo del desktop. Nella parte più bassa della tessera, toccare una delle cartelle di immagini. Toccare il menu a scomparsa che sale su, e trascinare la foto desiderata sulla tela, per aggiungerla al collage. Usare un tocco a due dita per ruotare la foto o ridimensionarla.

Toccare un'area libera della tela, e disegnare un cerchio intorno a diverse foto. Quindi, utilizzare la funzionalità tag per aggiungere tag alle foto. Questo è un metodo efficiente di aggiungere tag ad una quantità di foto diverse in una volta sola.

Toccare la barra colorata in alto e aprire una schermata per manipolare le foto. Dopo aver creato un collage, assicuratevi di salvarlo.

## **HP TouchSmart Music**

HP TouchSmart Music permette di organizzare e riprodurre musica facilmente. Sfogliare una raccolta musicale per album, artista, genere, canzone o playlist. È possibile anche riprodurre CD, visualizzare i titoli delle canzoni e la copertina dell'album, e creare playlist modificabili.

A differenza delle altre tessere HP TouchSmart, se si sta ascoltando musica e la tessera musica viene trascinata nella fila in basso, la musica continua a suonare, e i pulsanti di controllo continuano ad essere visibili.

HP TouchSmart accede alla musica dalla cartella Musica sul disco rigido (è possibile accedere a questa cartella toccando il pulsante **Start**, quindi **Musica**). Se si è scaricato iTunes e si possiede un account iTunes (non incluso), anche la cartella iTunes risiederà nella cartella Musica.

Mediante il pulsante **Impostazioni**, scegliere di accedere alla musica sia dalla cartella Musica sul disco rigido, o dalla cartella iTunes. Non è possibile vedere entrambe le librerie contemporaneamente. L'opzione iTunes è disattivata se non si è scaricato iTunes.

HP TouchSmart supporta i seguenti formati di file musicali: .mp3, .wma, .wav, .aac, .m4p, and .m4a.

**NOTA:** È necessario installare iTunes (non incluso) e creare un account per abilitare HP TouchSmart a supportare i formati di file .m4p e .m4a.

### **Spostare file musicali in HP TouchSmart Music**

Anzitutto, mettere i file musicali sul disco rigido nella cartella Musica:

- **1** Fare clic sul pulsante **Start**, quindi fare clic su **Musica**.
- **2** Navigare nel catalogo dove si desidera memorizzare la musica la cartella **Musica** o la cartella **iTunes** entro la cartella Musica — e aprire il catalogo.
- **3** Collocare la musica nella cartella Musica, o nella cartella iTunes entro la cartella Musica, in diverse maniere:
	- Comprare o scaricare musica gratuita da Internet.
	- Trasferire musica dai propri CD (trascinare e rilasciare, o tagliare e incollare).
	- Trasferire la musica da una libreria esistente o da un altro computer (trasferendo con un drive USB esterno, connettendo il drive USB al computer, e quindi trascinando e rilasciando i file entro la cartella Musica).

Successivamente, scegliere da dove HP TouchSmart Music mostrerà i file musicali:

- **4** Dalla pagina iniziale di HP TouchSmart, toccare **Musica**.
- **5** Toccare **Impostazioni**, quindi toccare **Usa HP TouchSmart Catalogo multimediale** (che è la cartella Musica sul disco rigido) oppure **Usa il mio catalogo iTunes**.

iTunes non viene fornito preinstallato. Per usare iTunes è necessario avere accesso ad Internet, e scaricare e installare un account con iTunes.

È possibile vedere tutti i file dalla cartella Musica scelta in HP TouchSmart Music.

## **Spostare le canzoni da iTunes a HP TouchSmart Music**

HP TouchSmart è in grado di riprodurre musica soltanto da una sola libreria per volta. HP TouchSmart Catalogo Multimediale è il catalogo predefinito. Per accedere alle canzoni da iTunes (non preinstallato, scaricato separatamente) e aggiungerli alla libreria musicale:

- **1** Scaricare iTunes sul disco rigido dal sito **www.apple.com/downloads** (è richiesto l'accesso a Internet).
- **2** Installare un account iTunes.
- **3** Aprire la finestra di dialogo TouchSmart Music toccando la tessera **Musica**.
- **4** Toccare **Impostazioni**, quindi selezionare **Usa il mio catalogo iTunes**.
- **5** Toccare **Salva**.

### **Copertina dell'album**

Talvolta la copertina dell'album o altre informazioni non passano durante il processo di trasferimento della musica. In questo caso, è possibile trovare le informazioni mancanti sull'album. Per questa procedura, occorre Internet.

Per trovare la copertina dell'album quando si è persa:

**1** Dal desktop di Windows, toccare (o fare clic) sul pulsante **Start**, quindi toccare **Catalogo multimediale Windows** oppure **iTunes**.

Le copertine saranno visualizzate nel catalogo.

- **2** Cercare l'album che non è dotato di illustrazioni.
- **3** Posizionare il cursore sull'icona bianca (l'album senza copertina) e fare clic con il pulsante destro.
- **4** Nel menu a discesa, fare clic su **Trova informazioni sull'album**.

L'applicazione va su Internet per trovare l'album.

**5** Premere **Fine** quando l'album è stato identificato, e aspettare che le informazioni dell'album vengano scaricate (copertina, data di produzione, e altro ancora).

È possibile anche creare una propria copertina:

**1** Trovare un'illustrazione da Internet e scaricarla sul disco rigido.

È possibile trovare l'illustrazione del CD originale, e sceglierla.

- **2** Aprire la cartella Musica e trovare l'album senza copertina.
- **3** Trascinare e rilasciare, oppure tagliare e incollare la copertina nell'icona bianca del CD nella cartella Musica.

Per trovare la copertina dell'album per la musica memorizzata nel catalogo iTunes:

- **1** Navigare nell'iTunes store e iscriversi.
- **2** Dal menu **Avanzate**, selezionare **Ottieni copertina album** e seguire le istruzioni.

## **Creare e modificare playlist**

Creare una playlist trascinando le canzoni dalla finestra di dialogo Playlist.

- **1** Aprire HP TouchSmart, e selezionare la tessera **Musica**.
- **2** Selezionare **Album**, quindi selezionare un album che contenga le canzoni che si desiderano aggiungere.
- **3** È possibile trascinare un album intero nella playlist sulla destra. Oppure, toccare sull'album per aprirlo, quindi trascinare le singole canzoni nella playlist.
- **4** Per aggiungere rapidamente un gran numero di selezioni, toccare **Aggiungi all'elenco**. Dei cerchietti verdi con un segno **+** (segno più) sono visualizzati accanto a ciascuna canzone, e accanto a ciascun album in visualizzazione tessera album.
- **5** Toccare il **+** (segno più) accanto alla canzone per aggiungerla alla playlist. Ripetere finché la playlist è completa.
- **6** Per riorganizzare le canzoni nella playlist, trascinare la canzone fuori dall'elenco e trascinarla in una posizione diversa.
- **7** Per eliminare una canzone dalla playlist, toccarla e trascinarla nell'icona **Cestino**.
- **8** Toccare **Salva come playlist**.
- **9** Dare un nome alla playlist.
- **10** Toccare **Salva**.

La playlist si apre. È possibile aprirla, chiuderla, eliminarla o modificarla.

**IIMPORTANTE:** Assicurarsi di salvare la playlist se si desidera mantenerla.

**11** Dopo che si è creata una playlist e si è salvata, è possibile pulire la finestra di dialogo della playlist toccando **Cancella tutto**.

**NOTA:** È possibile aggiungere alla playlist 500 canzoni. Se si prova ad aggiungerne più di 500, sarà visualizzato un messaggio: *Numero massimo di canzoni nella playlist. Eliminare uno o più elementi nella playlist prima di aggiungere nuove canzoni.* È possibile eliminare canzoni, o cominciare un'altra playlist.

## **Eliminare le canzoni**

Per eliminare una canzone dal catalogo musicale, navigare nel disco rigido (dal desktop di Windows), aprire la cartella Musica dove si è aggiunta la musica, ed eliminarla da qui.

## **Music Store**

#### **Non disponibile in tutti i paesi/regioni. È richiesta la connessione ad Internet.**

L'opzione Music Store entro la tessera Musica conferisce l'accesso gratuito a milioni di canzoni. Se non si dispone dell'iscrizione a Rhapsody, è ancora possibile sentire 30 secondi di alcune canzoni nei suoi cataloghi. Con l'iscrizione gratuita a Rhapsody (solo in alcune località), è possibile cercare musica in base alle novità, generi, guida dei canali (stazioni radio), playlist o alle playlist personali. È possibile anche accedere alle playlist di persone entro la comunità musicale, editori, e celebrità. Inoltre, si possono trovare ulteriori informazioni su un artista che si sta ascoltando.

## <span id="page-121-0"></span>**Creare (masterizzare) un CD o un DVD di musica o foto**

Per registrare, oppure *masterizzare*\*, un CD di canzoni proprie, è necessario disporre di un programma di registrazione, come CyberLink Power2Go oppure Windows Media Player, ai quali si accede dal desktop di Windows.

<sup>\*</sup> HP supporta l'uso legale della tecnologia e non sostiene né incoraggia l'uso dei propri prodotti per scopi diversi da quelli permessi dalla legge in materia di diritti d'autore.

Creare CD o DVD di musica o foto usando il software CyberLink:

- **1** Toccare il pulsante **Start**, toccare **Programmi**, quindi toccare **CyberLink DVD Suite Deluxe**.
- **2** Selezionare il tipo di supporto che si sta usando.
- **3** Alla voce Seleziona origine, navigare fino alla cartella musica o foto (memorizzare sempre musica o foto sul disco rigido).
- **4** Aggiungere musica o foto selezionando ciascun file, e facendo clic sull'icona rossa **più/aggiungi**  (**+**) per aggiungere il file.

Il file viene aggiunto al pannello più basso.

- **5** Dopo aver aggiunto almeno un file al pannello più basso per registrare un CD o un DVD, l'icona **Copia un disco** viene attivata nella barra dell'icona in alto. Toccare l'icona quando si sono aggiunti tutti i file che si desiderano registrare.
- **6** Nella finestra di dialogo che si apre, scegliere le impostazioni del supporto e selezionare **Masterizza**.

Se non si è inserito un disco scrivibile, viene visualizzato un messaggio che avverte di farlo.

**7** Inserire un CD o un DVD.

Il processo di masterizzazione inizia.

## **HP TouchSmart Video**

Con HP TouchSmart Video, fare i propri video usando la webcam integrata, riprodurre i video e quindi caricarli su YouTube (non disponibile in tutti i paesi/regioni). YouTube richiede una connessione ad Internet.

HP TouchSmart Video permette anche di riprodurre i video dalla propria videocamera, e caricarli su YouTube o masterizzarli su un CD o un DVD per condividerli. È possibile accedere ai video memorizzati ovunque sul disco rigido.

HP TouchSmart Video supporta i seguenti formati di file video: .mpg, .mpeg, .dvr-ms, .wmv, .asf, e .avi.

## **Webcam e microfono**

Una webcam e un microfono a cortina integrati sono posizionati nella parte alta del computer. Usarli per riprendere video, fare videochat e conference call mediante software di messaggistica istantantanea (scaricare il software di messaggistica istantanea a scelta; non è incluso con HP TouchSmart).

Una webcam (**A**) e dei microfoni (**B**) si trovano in alto al centro del computer. Per regolare l'angolo visuale dell'ottica della webcam, inclinare lo schermo, o usare la leva di regolazione della webcam (**C**) proprio sotto la webcam. Per una registrazione audio ottimale, si dovrebbe stare entroun metro e mezzo dal computer HP TouchSmart.

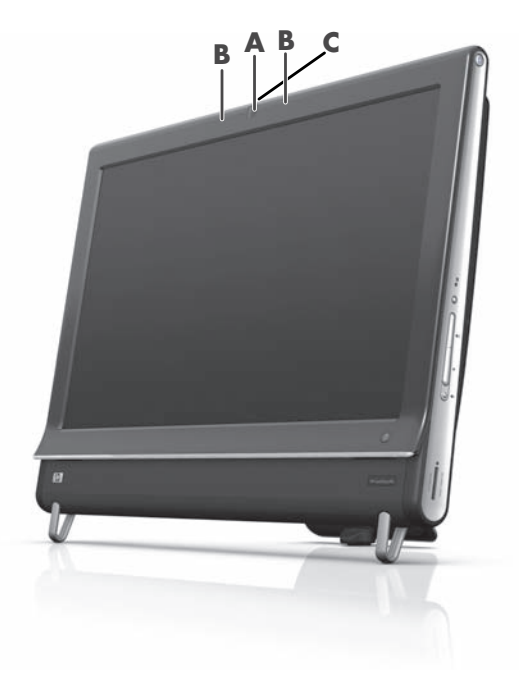

### **Catturare video webcam e istantanee**

Usare HP TouchSmart per registrare video e prendere istantanee. Usare il pulsante YouTube per caricare i video.

**NOTA:** Il sito web YouTube non è disponibile in tutti i paesi/regioni. YouTube richiede la connessione ad Internet, ed è obbligatorio configurare un account.

Oltre al software HP TouchSmart è possibile usare il software CyberLink YouCam (solo alcuni modelli) per catturare video webcam e istantanee. CyberLink YouCam consente di aggiungere effetti speciali ai video, inviare video per e-mail agli amici, e caricare i video su YouTube.

Per usare CyberLink YouCam:

Toccare il pulsante **Start**, toccare **Programmi**, toccare **CyberLink YouCam**, toccare **CyberLink YouCam**; quindi toccare **Tutorial**, o toccare l'icona **Aiuto** (**?**) per accedere al menu Aiuto.

#### **Fare un video**

- **1** Per accedere alla webcam, toccare la tessera **Video** per iniziare.
- **2** In fondo alla finestra di dialogo, toccare il pulsante **Webcam**.
- **3** Una casella di visualizzazione si apre sullo schermo e mostra quello che vede la webcam; inclinare lo schermo o muoversi per vedere meglio.
- **4** Se c'è bisogno di tempo per l'impostazione, toccare la casella di controllo **Ritardo di 3 secondi**. Toccarla ancora se si desidera disattivare questa funzionalità.
- **5** Toccare **Registra**.
- **6** Quando il video è terminato, toccare **Ferma la registrazione**. Per rivedere il video, toccare il video **Riproduci**.
- **7** Sulla destra dello schermo, toccare **Mantieni** oppure **Scarta** per mantenere o scartare il video.
- **8** Se si è toccato **Mantieni**, toccare **Cancella** per uscire dalla funzionalità webcam.
- **9** Trovare il nuovo video.

Il nome del file riporta la data e il tempo di registrazione.

**10** È possibile rinominare il file sia in Windows 7 or in HP TouchSmart Video.

## **Playlist video**

È possibile organizzare i video creando playlist video, molto simili a quelle musicali.

**NOTA:** È necessario salvare la playlist se si desidera mantenerla. Anzitutto darle un nome, quindi attivare il pulsante **Salva** secondo questa procedura.

- **1** Dalla pagina iniziale di HP TouchSmart, toccare la tessera **Video**.
- **2** In fondo alla finestra di dialogo, toccare **Crea playlist**.
- **3** Aprire una cartella video che contenga i video che si desiderano aggiungere alla playlist.
- **4** Trascinare e rilasciare ciascun video desiderato nel pannello **Crea playlist**, oppure toccare il segno più di colore verde in alto su ciascun video per aggiungerlo.
- **5** Se si desidera selezionare dei video da cartelle multiple, toccare la freccia indietro e selezionare un'altra cartella.
- **6** Quando si è finito, toccare il campo di testo verso il fondo del pannello playlist per abilitarlo.
- **7** Digitare un nome della playlist.
- **8** Toccare **Salva**.

### **Trasferire i video sul computer**

**1** Connettere il camcoder al computer con un connettore USB, e seguire le istruzioni sullo schermo per trasferire i video sul disco rigido.

*Oppure*

Scaricare i video da Internet.

**2** Dopo aver aggiunto i video al computer, visualizzarli in HP TouchSmart Video.

HP TouchSmart Video è in grado di riprodurre video memorizzati ovunque nel disco rigido.

### **Caricare video su YouTube**

Il sito web YouTube non è disponibile in tutti i paesi/regioni.

È necessario creare un account con YouTube prima di poter caricare i video su YouTube (solo alcuni modelli). È possibile configurare un account con YouTube da HP TouchSmart Video.

- **1** Aprire HP TouchSmart, e selezionare la tessera **Video**.
- **2** Selezionare **Date** or **Cartelle**.
- **3** Toccare il video che si desidera caricare su YouTube.
- **4** Toccare **Carica su YouTube**.
- **5** Seguire le istruzioni sullo schermo per creare un account YouTube, oppure è possibile immettere nome e password se si è già in possesso di un account YouTube.
- **6** Seguire le istruzioni sullo schermo per dare un nome al video e completare il processo di caricamento del video su YouTube.

I video caricati su YouTube sono limitati ad una lunghezza di 10 minuti.

La risoluzione della webcam è VGA 640 x 480.

## **Registrare home video**

È possibile usare CyberLink DVD Suite per registrare i video su disco. Toccare il pulsante **Start**, **Programmi**, **CyberLink DVD Suite**, selezionare l'icona **Video** per iniziare il programma di registrazione, toccare il menu **Aiuto**, quindi toccare **Aiuto**.

## **Chat video e conference call**

Per configurare una chat video, bisogna disporre di una connessione ad Internet, un ISP, un software che abiliti a fare chiamate video su Internet. Sia chat o software di messaggistica istantanea, è possibile usare questo tipo di software per chattare con una o più persone in una volta sola. Il software potrebbe richiedere una sottoscrizione separata, e potrebbe non essere incluso con HP TouchSmart.

Prima di impostare una chat video:

- **1** Scaricare e configurare un account con un programma di messaggistica Internet o di videochiamate (oppure configurare un account con Windows Live Messenger, MSN Hotmail, MSN Messenger, oppure Passport funzionerà, che è incluso in alcuni modelli di HP TouchSmart). La persona che si sta chiamando deve avere lo stesso software di videochiamata.
- **2** Aprire il programma di videochiamata (per esempio Windows Live Messenger).
- **3** Trovare la **Configurazione audio e video**, che normalmente si trova nel menu **Strumenti** (in Windows Live Messenger, trovare il menu Strumenti facendo clic su **Mostra menu**. Il pulsante Mostra si trova nell'angolo superiore destro della finestra di dialogo, ed è una piccola icona a freccia in giù).
- **4** Fare clic su **Successivo** alla richiesta, e se non si hanno altoparlanti esterni, scegliere **Altoparlanti integrati Realtek**.
- **5** Impostare il volume, quindi fare clic su **Successivo**.
- **6** Selezionare il microfono; se non si possiede un microfono esterno, scegliere **Microfono integrato Realtek**, e fare clic su **Successivo**.
- **7** Scegliere **HP Webcam** come video, e seguire le istruzioni rimanenti.
- **8** Fare clic su **Fine**.
- **9** Aprire il client e seguire le indicazioni per iniziare una chat video.

### **HP TouchSmart Movie Themes**

Con l'opzione Temi di film sulla tessera Video, è possibile fare in modo che i film abbiano lo stesso aspetto di alcuni dei film preferiti. Toccare la tessera per aprirla, e vedere le opzioni, come il classico bianco e nero, oppure un aspetto da fiction scientifica.

## **HP TouchSmart Calendario**

HP TouchSmart Calendario è un calendario in cui è possibile organizzare i propri impegni (e quelli di tutta la famiglia). È possibile vedere e stampare gli eventi pianificati.

Nella tessera calendario, è possibile importare o esportare eventi da memorizzare in un formato a standard industriale (un file .ics) memorizzato in una posizione scelta sul disco rigido.

## **HP TouchSmart Note**

Con HP TouchSmart Note, è possibile creare note di testo e vocali usando il tocco, la tastiera, un video, delle foto, o registrando la propria voce. È un modo divertente per prendere annotazioni per se stessi o per altri utenti del computer.

## **Note scritte a mano o digitate**

Le note scritte possono essere digitate o scritte a mano con il tocco. Usare questa funzionalità come si userebbero i post-it per la propria famiglia o per se stessi.

- **1** Aprire HP TouchSmart, e selezionare la tessera **Note**.
- **2** Selezionare l'icona **Blocco note** in fondo alla finestra di dialogo.
- **3** Selezionare un colore "carta" selezionando l'icona **Carta** sulla sinistra, quindi scegliere il tipo di colore selezionando i colori della penna sulla destra.
- **4** Selezionare uno strumento per immettere testo e grafica:
	- Selezionare l'icona **Penna** per usare il dito.
	- Selezionare l'icona **ABC** per usare la tastiera, quindi premere la freccia in giù per selezionare un tipo di carattere.
	- Selezionare lo strumento **Gomma** per cancellare un messaggio scritto a mano e ricominciare.
- **5** Selezionare il testo usando lo strumento selezionato. È possibile usare più di uno strumento per creare ciascuna nota. Per esempio, è possibile digitare un messaggio e poi disegnare qualcosa sulla nota stessa.
- **6** Quando si è finito, toccare **Fine**. La nota verrà visualizzata sul bollettino delle note.

### **Note vocali**

- **1** Aprire HP TouchSmart, e selezionare la tessera **Note**.
- **2** Selezionare l'icona **Microfono** in fondo allo schermo.
- **3** Toccare il pulsante **Registra**, per registrare un breve messaggio.
- **4** Toccare il pulsante **Ferma**, per fermare la registrazione del messaggio.
- **5** Toccare il pulsante **Riproduci**, per risentire il messaggio.
- **6** Toccare **Mantieni** oppure **Cancella**. Toccare **Fine** per salvare la nota vocale.

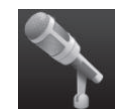

## **Eliminare le note**

Per eliminare una nota:

- **1** Aprire HP TouchSmart, e selezionare la tessera **Note**.
- **2** Premere sulla nota e trascinarla per eliminarla nel Cestino nell'angolo inferiore destro della finestra di dialogo.
- **3** Toccare l'icona del **Cestino** per aprirla, toccare per selezionare gli elementi che si desidera eliminare, quindi toccare il pulsante **Elimina selezionati**.
- **4** Toccare **Fine**.

Per ripristinare una nota (è possibile farlo soltanto se non si è ancora eliminato il file dal cestino):

- **1** Aprire il Cestino.
- **2** Selezionare la nota che si desidera ripristinare (toccandola).
- **3** Toccare il pulsante **Ripristina selezionati**.

## **HP TouchSmart Weather**

#### **Non disponibile in tutti i paesi/regioni**

Attraverso il pulsante Impostazioni, è possibile configurare una tessera per dare le previsioni del tempo per i successivi due giorni per tutte le città e i codici postali.

- **1** Dalla pagina iniziale di HP TouchSmart, toccare la tessera **Tempo**.
- **2** Toccare il pulsante **Impostazioni**.
- **3** Toccare sulla casella **Configura posizione**, quindi usare la tastiera o la tastiera sullo schermo per immettere una città, uno stato, un ZIP o un codice postale.
- **4** Toccare il pulsante **Cerca**. Scegliere la città da visualizzare nella casella **Seleziona la città**.
- **5** Selezionare **Fahrenheit** oppure **Celsius**.
- **6** Toccare **OK** per confermare le impostazioni.

Toccare l'icona **Casa** per ritornare alla pagina iniziale di HP TouchSmart.

## **HP TouchSmart Orologio**

Personalizzare l'orologio TouchSmart per mostrare l'ora in uno, due o tre fusi orari diversi.

## **HP TouchSmart Recipe Box**

#### **Non disponibile in tutti i paesi/regioni. È richiesta la connessione ad Internet.**

La tessera Recipe Box è una maniera interattiva per far dettare al computer gli ingredienti e le procedure quando si cucina. Quando si fanno i preparativi e si cucina, il computer parla durante le operazioni. Se c'è bisogno di più tempo, basta dirgli di fermarsi, e quando si è di nuovo pronti, continua da dove si era interrotto.

Il computer deve stare ragionevolmente vicino alla cucina perché la funzionalità interattiva funzioni adeguatamente. Altrimenti, una connessione Bluetooth consente l'interazione da distanze molto più grandi. Per attivare una connessione Bluetooth, toccare **Impostazioni** e toccare **Successivo** attraverso la procedura guidata del Bluetooth per configurare le cuffie. Quando ci si connetterà la prossima volta, automaticamente si connetteranno le cuffie Bluetooth selezionate. È anche possibile usare una ricerca rapida per dispositivi Bluetooth.

Anzitutto, selezionare una categoria, come **Dolci**, **Pranzo**, **Pesce**, o **Aperitivi**. È possibile aggiungere altre categorie e scegliere un'icona da associare a quella categoria, quindi modificarla più tardi. Scegliere il piatto che si desidera preparare.

Toccare la guida informativa per attivare i comandi vocali. La guida informativa recita tutti gli ingredienti e poi le procedure. Non c'è bisogno di fare riferimenti a una ricetta; avete già tutto con le istruzioni vocali di HP TouschSmart. Le istruzioni si fermano ad ogni riga, cosicché è possibile completare la procedura con il proprio ritmo. Quando si dice al comando di iniziare, la guida fornisce la ricetta, ma si ferma ad ogni riga finché non le viene detto di continuare.

È possibile chiedere alla guida di ripetere, e la guida ripete dall'ultima riga. È anche possibile scegliere di far leggere alla guida l'intera ricetta.

Si possono aggiungere ricette manualmente, o copiarle e incollarle. Oppure, cercare una ricetta su Internet da un elenco selezionato di ricette online.

Se invece si è il tipo di persona che ama modificare le ricette, si potranno modificare le ricette e salvarle per l'archivio personale.

## **HP TouchSmart Twitter**

#### **Non disponibile in tutti i paesi/regioni**

Twitter richiede la connessione ad Internet e un account Twitter. Incontrare una moltitudine di gente che usa Twitter con la versione HP di Twitter, dal tocco facile. Inviare brevi messaggi di testo agli amici e ai follower. Scopri di cosa stanno parlando.

Nel campo **Cerca**, è possibile immettere un film attuale o preferito, un evento delle notizie, o una domanda (per esempio: come prepararsi a una maratona), e vedere i commenti e le opinioni dell'intera comunità Twitter, oltre agli amici di Twitter e alla famiglia.

Fare clic su **Impostazioni** per configurare i dettagli dell'account, per esempio, come ricevere notizie, e come personalizzare il design.

## **HP TouchSmart Netfix**

#### **Non disponibile in tutti i paesi/regioni**

È richiesta la connessione ad Internet, come anche è richiesto un account NetFix. Con NetFix è possibile vedere immediatamente film (anche alcune novità in anteprima) ed episodi televisivi in streaming da NetFix al computer. Toccare la tessera per aprirlo e seguire le indicazioni.

## **Tv dal vivo**

#### **Solo alcuni modelli. Indispensabile il TV tuner.**

Con la TV dal vivo è possibile vedere la TV locale e il contenuto via cavo. La tessera contiene una guida elettronica ai programmi in modo da trovare facilmente i programmi TV. Usare la funzionalità del registratore video digitale (DVR) per registrare gli spettacoli preferiti.<sup>\*</sup>

## **HP TouchSmart Link**

Con il software TouchSmart Link è possibile trasferire foto e contatti da telefono cellulare a HP TouchSmart PC mediante la tecnologia wireless Bluetooth in dotazione al telefono cellulare.

HP TouchSmart Link funziona con telefoni che supportano il protocollo di trasferimento Obex/FTP. Tutti i telefoni OS Windows Mobile dovrebbero funzionare con HP TouchSmart Link.

## **Aggiornare il software**

\* Disponibilità dei segnali limitata dalla forza e dall'accessibilità del segnale TV originario, dalla posizione e da altri fattori. I risultati delle prestazioni potrebbero salire, e non sono difetti del prodotto.

Verificare **<www.hp.com/go/touchsmart>** per software di aggiornamento e nuove funzioni del software.

## **Tabella di riferimento rapido per il software**

Oltre alla suite software di HP TouchSmart, è possibile che siano installati i seguenti programmi. Alcuni dei software elencati nella tabella seguente sono inclusi solo per alcuni modelli. Questa non è una lista completa di tutte le componenti software incluse nel computer.

Per aprire uno di questi programmi, toccare il pulsante **Start**, **Programmi**, selezionare la cartella programmi (per esempio, **Riproduci DVD**), quindi toccare il nome del programma per aprire il software.

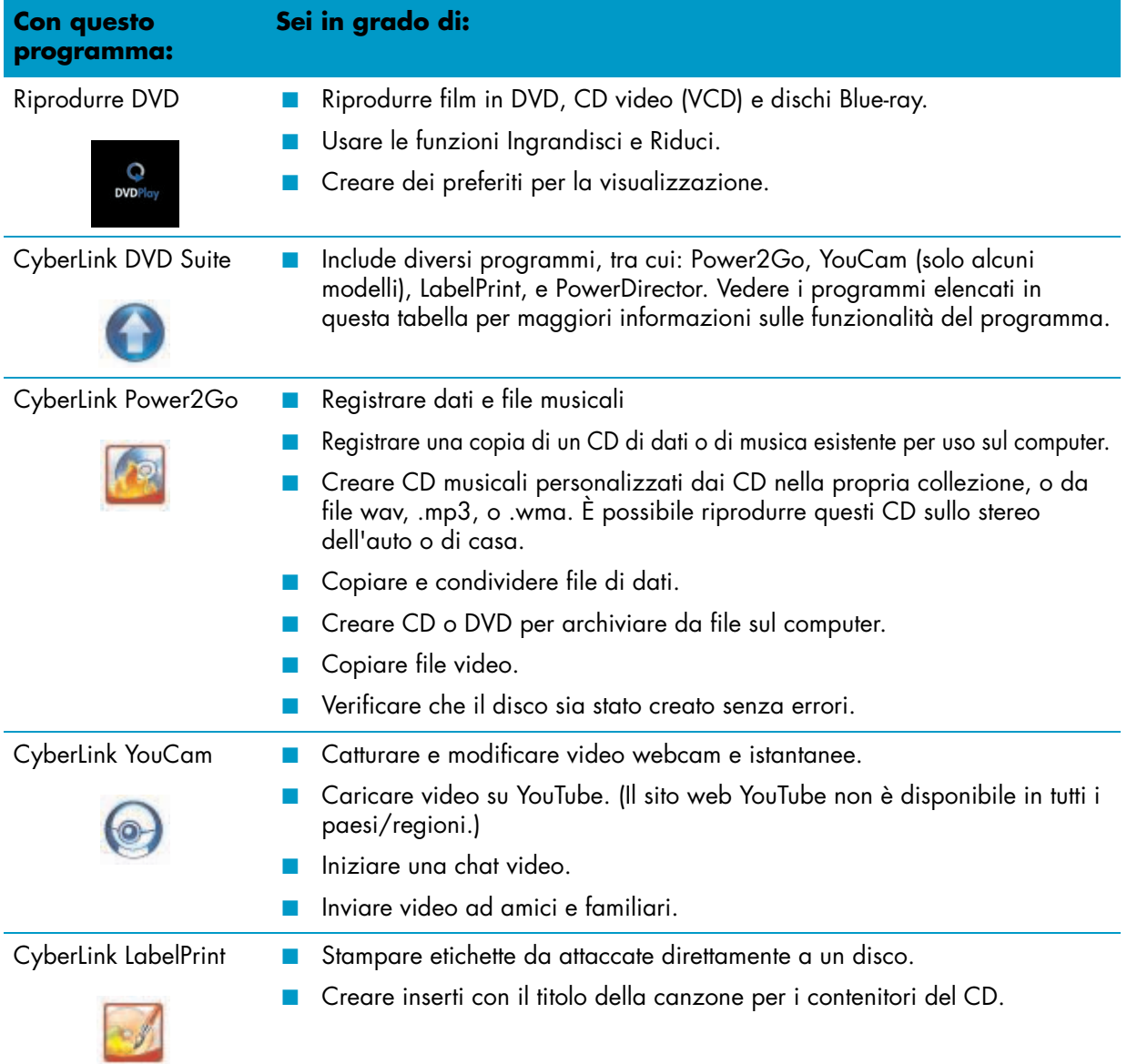

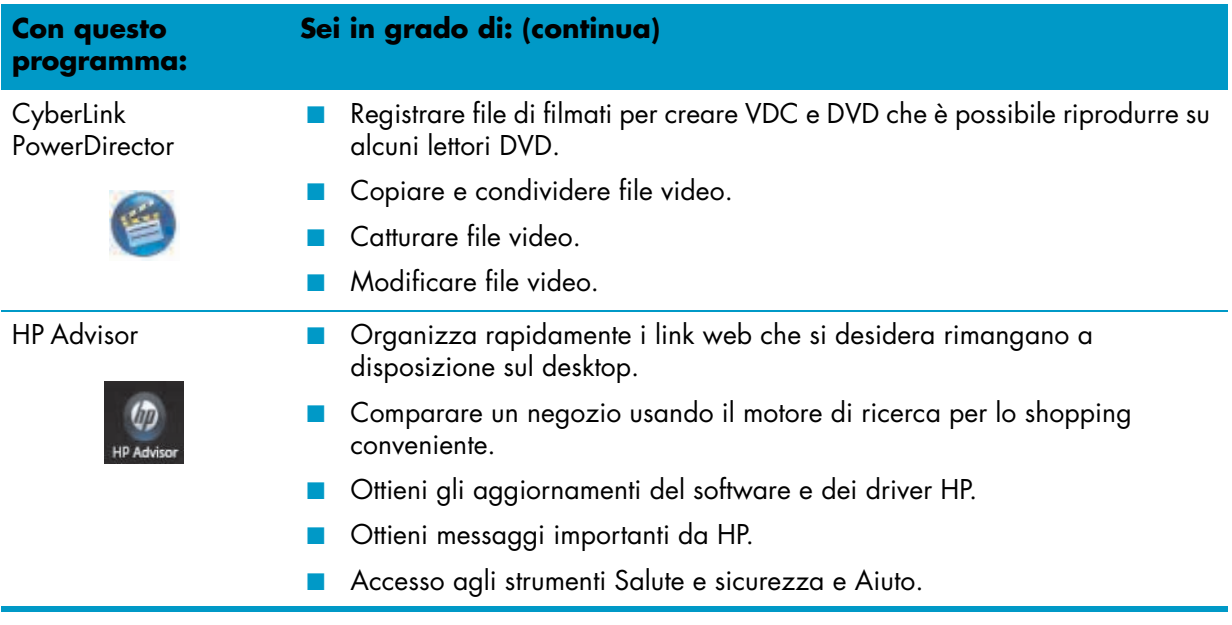

## **Telecomando**

## **Usare il telecomando**

**Solo alcuni modelli**

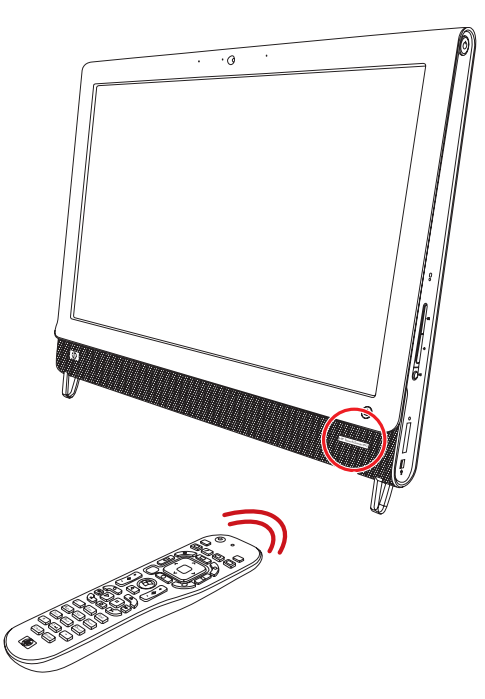

Il telecomando funziona con Windows Media Center e altri software. Questo telecomando supporta la navigazione e il controllo del computer, allo stesso modo in cui un telecomando supporta la navigazione della TV via cavo o controlla il playback di un lettore DVD.

#### **Pulsanti di controllo del telecomando**

- **1 On/Off —** Mette e toglie il computer dalla modalità di risparmio energetico sospensione. Non spegne il computer. Se il computer è in modalità console di gioco, premere questo pulsante per ritornare alla modalità computer. Premere il pulsante di nuovo per mettere il computer in modalità sospensione.
- **2 Televideo** Accende e spegne il televideo in modalità TV dal vivo. La pagina del televideo può sostituire l'immagine della TV dal vivo o essere visualizzata sopra di essa. L'audio della televisione continua ad essere disponibile.
- **3 Verde —** Apre un menu del televideo.
- **4 Rosso —** Apre un menu del televideo.
- **5 Guida** (soltanto per Windows Media Center) Apre la guida ai programmi televisivi.
- **6 TV registrata** (soltanto per Windows Media Center) Apre la finestra di dialogo "registrata" dove vengono visualizzati i programmi televisivi registrati.
- **7 Frecce** Muove il cursore per navigare e selezionare delle azioni.
- **8 Menu DVD** Apre la finestra di dialogo Riproduci DVD in Windows Media Center oppure apre il menu principale di un film in DVD, se disponibile.
- **9 Indietro** Torna alla finestra precedente.
- **10 i (Ulteriori informazioni) —** Visualizza le informazioni disponibili su un file multimediale selezionato e mostra altri menu.
- **11 Start —** Apre il menu principale di Windows Media Center. Se ci si trova in modalità console di gioco, premere questo pulsante condurrà in modalità computer e aprirà Media Center.
- **12 Volume —** Aumenta (**+**) o diminuisce (**–**) il volume. Quando ci si trova in modalità console di gioco, si agisce anche sul volume del computer.
- **13 Muto** Silenzia l'audio del computer. La parola *Muto* è visualizzata sullo schermo quando Muto è acceso. Se questo pulsante viene premuto quando il sistema è in

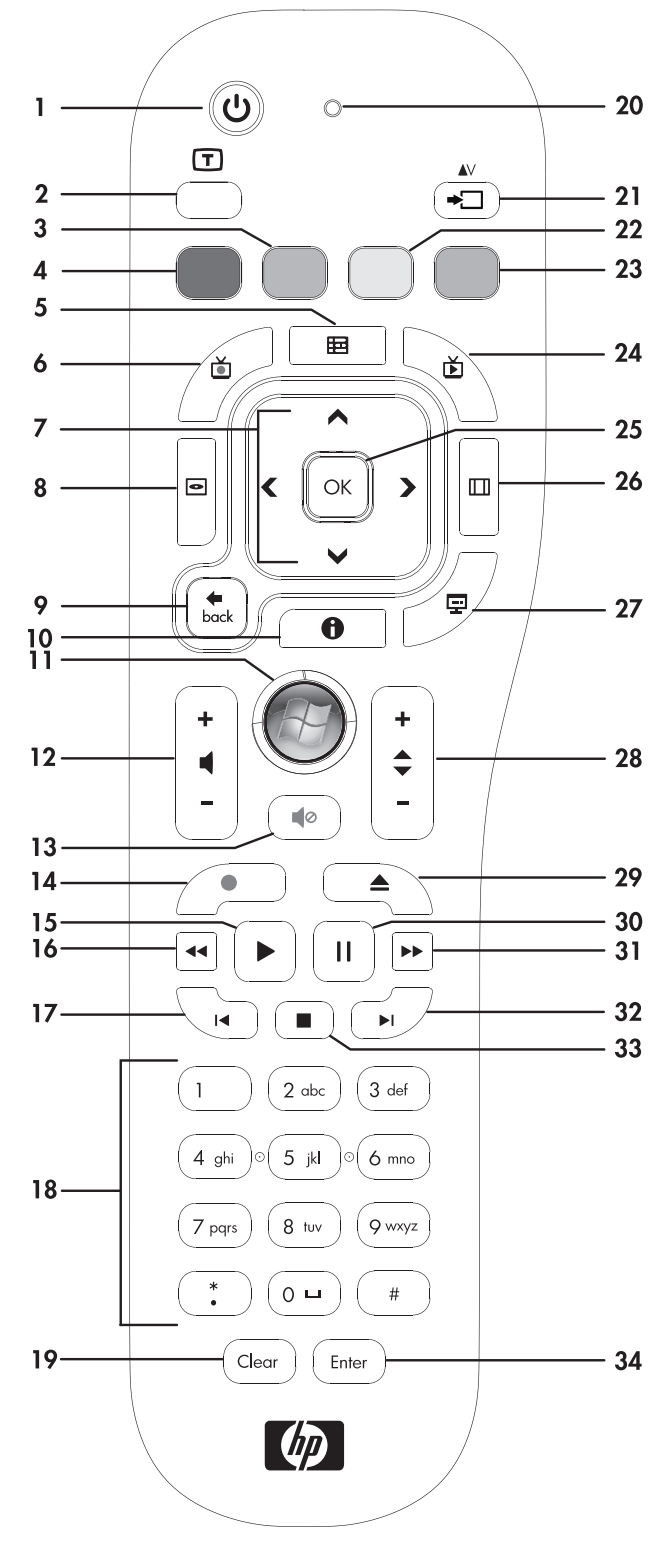

modalità console di gioco, l'audio del computer è muto (con nessun display sullo schermo).

- **14 Registra** Registra un programma televisivo selezionato e lo memorizza sull'unità disco rigido.
- **15 Riproduci** Riproduce il file multimediale selezionato.
- **16 Riavvolgi** Riporta indietro il file multimediale a tre velocità.
- **17 Salta indietro** Sposta indietro il file multimediale di 7 secondi oppure all'inizio di una traccia musicale o di un capitolo di un DVD.
- **18 0 a 9**, **\***, **.**, **#** Immette testo e numeri in una casella di ricerca o di testo. Premendo un pulsante numerato ripetutamente ci si muove attraverso i caratteri presenti sul quel pulsante. Premere Invio per selezionare un carattere.
- **19 Pulisci** Elimina l'ultimo carattere immesso.
- **20 LED —** Indicatore luminoso di attività. Il LED indica che il telecomando emette un segnale quando si preme un pulsante.
- **21 Pulsante sorgente A/V** (solo nei modelli con console di gioco) Permette di muoversi attraverso tre sorgenti: computer, HDMI, e video composito quando il sistema è connesso alle porte di sola visualizzazione sul lato superiore sinistro.
- **22 Verde —** Apre un menu del televideo.
- **23 Blu —** Apre un menu del televideo.
- **24 TV dal vivo** (soltanto per Windows Media Center) Apre la visualizzazione a schermo intero della TV dal vivo. Sposta un programma televisivo verso la fine del buffer di pausa e riprende la riproduzione della TV dal vivo.
- **25 OK —** Seleziona l'azione desiderata oppure una finestra di opzione e si comporta come il tasto Invio.
- **26 Aspetto —** Cambia le proporzioni dello schermo. Ingrandisce tre volte l'immagine, quindi ritorna alle proporzioni schermo intero.
- **27 Presentazione —** (soltanto Windows Media Center) Riproduce una presentazione di tutte le immagini sull'unità disco rigido.
- **28 Ch+ e Ch–** Cambia i canali del televisore o sposta le pagine su e giù, a seconda delle opzioni disponibili. Sposta al capitolo successivo del DVD.
- **29 Espelli—** Espelle un CD o un DVD.
- **30 Pausa** Mette in pausa le tracce audio e video, i programmi dal vivo e quelli registrati.
- **31 Indietro veloce** Sposta indietro il file multimediale a tre velocità.
- **32 Salta indietro** Sposta indietro il file multimediale di 30 secondi nei video e nella TV dal vivo, di uno in una traccia musicale, oppure di un capitolo di DVD.
- **33 Stop** Ferma il file multimediale in riproduzione.
- **34 Invio** Seleziona l'azione desiderata, il menu, o una finestra di opzione.

## **Risoluzione dei problemi del software e Ripristino del sistema**

## **Risoluzione dei problemi del software**

Il computer utilizza il sistema operativo e programmi software installati durante le normali operazioni. Se il computer funziona impropriamente o si blocca a causa del software, si potrebbe essere in grado di ripararlo.

Alcune riparazioni del software sono semplici, come riavviare il computer, altre richiedono di effettuare un ripristino del sistema dai file presenti sul drive del disco rigido.

### **Panoramica sulla riparazione del software**

Il modo più efficiente di riparare i problemi del software è semplicemente quello di spegnere completamente il computer e quindi riaccenderlo di nuovo. Se questo non funziona, esplorare i seguenti metodi per riparare il computer se si incontrano problemi inerenti al software:

- Aggiornare i driver (vedere la sezione successiva, ["Aggiornare i driver"\)](#page-136-0).
- Ripristino del sistema Microsoft (vedere ["Ripristino del sistema Microsoft" a pagina 58\)](#page-137-0) Ripristina la configurazione del computer alla configurazione in uso prima che si presentasse il problema software.
- Reinstallazione del programma software e del driver hardware (vedere ["Reinstallazione del](#page-137-1)  [programma software e del driver dell'hardware" a pagina 58](#page-137-1)) — Permette la reinstallazione del software originale e del driver dell'hardware con il programma Gestione ripristino.
- Ripristino del sistema Cancella e riformatta l'unità disco rigido, eliminando tutti file di dati creati, quindi reinstalla il sistema operativo, i programmi e i driver.

### <span id="page-136-0"></span>**Aggiornare i driver**

Un *driver* è un programma software che abilita il computer a comunicare con un dispositivo collegato, come una stampante, un'unità disco rigido, un mouse o una tastiera.

Completare la seguente procedura per aggiornare un driver, o per ritornare ad una versione precedente del driver se quella nuova non risolve il problema:

- **1** Fare clic sul pulsante **Start**.
- **2** Digitare *Gestione dispositivo* nella casella Inizia ricerca, quindi fare clic su **Gestione dispositivo** per aprire la finestra di dialogo Gestione dispositivo.
- **3** Toccare il segno **+** per espandere il tipo di dispositivo che si desidera aggiornare o ripristinare. (Per esempio, i drive DVD/CD).
- **4** Fare doppio clic sull'elemento specifico (per esempio, **HP DVD Writer 640b**).
- **5** Fare clic sulla scheda **Driver**.
- **6** Per aggiornare un driver, fare clic su **Aggiorna driver**, quindi seguire le istruzioni sullo schermo.

*Oppure*

Per ritornare ad una versione precedente del driver, fare clic su **Ripristina driver**, quindi seguire le istruzioni sullo schermo.

## <span id="page-137-0"></span>**Ripristino del sistema Microsoft**

Microsoft Windows 7 include una funzionalità che permette di ripristinare la configurazione del computer nella configurazione in uso prima che si presentasse il problema software. La funzionalità esegue questo creando un punto di ripristino dove registra le impostazioni del computer in quel momento e in quella data.

Quando viene installato un nuovo programma, il sistema operativo crea automaticamente un punto di ripristino prima di aggiungere nuovo software. È possibile anche impostare manualmente dei punti di ripristino.

Se si presenta un problema che si ritiene sia dovuto al software del computer, usare Ripristino del sistema per riportare il computer al punto di ripristino precedente.

**NOTA:** Usare sempre la procedura Ripristino del sistema prima di impiegare il programma di ripristino del sistema.

Per iniziare un ripristino del sistema:

- **1** Chiudere tutti i programmi.
- **2** Fare clic sul pulsante **Start**, fare clic con il pulsante destro su **Computer**, quindi fare clic su **Proprietà**.
- **3** Scegliere **Protezione del sistema**, **Ripristino del sistema**, quindi fare clic su **Successivo**.
- **4** Attenersi alle istruzioni sullo schermo.

Per aggiungere manualmente punti di ripristino:

- **1** Chiudere tutti i programmi.
- **2** Fare clic sul pulsante **Start**, fare clic con il pulsante destro su **Computer**, quindi fare clic su **Proprietà**.
- **3** Fare clic su **Protezione del sistema**.
- **4** Alla voce Impostazioni di protezione, selezionare il disco per il quale si desidera creare un punto di ripristino.
- **5** Fare clic su **Crea**.
- **6** Attenersi alle istruzioni sullo schermo.

Per ulteriori informazioni sui punti di ripristino del software:

- **1** Fare clic sul pulsante **Start**, quindi toccare **Guida e Assistenza**.
- **2** Digitare *ripristino del sistema* nella casella Cerca nella guida, quindi premere Invio.

### <span id="page-137-1"></span>**Reinstallazione del programma software e del driver dell'hardware**

Se un singolo programma software installato dal produttore o un driver dell'hardware è danneggiato, è possibile reinstallarlo usando il programma Gestione ripristino.

**NOTA:** Non utilizzare il programma Gestione ripristino per reinstallare programmi software che provengono da CD o DVD inclusi nella confezione del computer. Reinstallare questi programmi direttamente dai CD o dai DVD.

Prima di aver disinstallato un programma, accertarsi di avere un modo per reistallarlo. Verificare che sia ancora disponibile da dove è stato inizialmente installato (per esempio, dischi o Internet). Oppure, verificare che il programma sia incluso nella lista dei programmi che è possibile reinstallare dalla Gestione ripristino.

Verificare la lista dei programmi installabili nella Gestione ripristino.

- **1** Fare clic sul pulsante **Start**, **Programmi**, **Gestione ripristino**, quindi fare clic su **Gestione ripristino**. Quando richiesto, fare clic su **Sì** per consentire al programma di continuare.
- **2** Alla voce "aiuto immediato" fare clic su **Reinstallazione programmi software**.
- **3** Fare clic su **Successivo** alla schermata di benvenuto.

Si apre un elenco di programmi. Verificare se il programma si trova nell'elenco.

Per disinstallare un programma:

- **1** Chiudere tutti i programmi e le cartelle.
- **2** Disinstallare il programma danneggiato:
	- **a** Fare clic sul pulsante **Start**, quindi fare clic su **Pannello di controllo**.
	- **b** Alla voce Programmi, fare clic su **Disinstalla un programma**.
	- **c** Selezionare il programma che si desidera rimuovere, quindi fare clic su **Disinstalla**.
	- **d** Fare clic su **Sì** se si vuole continuare con il processo di disinstallazione.

Per reinstallare un programma usando la Gestione ripristino.

- **1** Fare clic sul pulsante **Start**, fare clic su **Programmi**, **Gestione ripristino**, quindi fare clic su **Gestione ripristino**.
- **2** Fare clic su **Reinstallazione del programma software**.
- **3** Fare clic su **Successivo** alla schermata di benvenuto.
- **4** Scegliere il programma che si desidera installare, fare clic su **Successivo**, quindi seguire le istruzioni sullo schermo.
- **5** Quando si ha finito di reinstallare, riavviare il computer.

**NOTA:** Non saltare quest'ultimo passaggio. È necessario riavviare il computer dopo il ripristino dei programmi software o dei driver hardware.

## **Creare dischi di backup dei dati**

Usare il software per registrare (o *masterizzare*) CD o DVD che è installato sul computer per creare il backup di dischi con informazioni importanti, inclusi file personali, messaggi di email e preferiti di siti web. È possibile anche spostare i dati in un'unità disco esterna.

Quando si scrivono dati su un disco di backup, usare software che includa la funzionalità *verifica scrittura*. Questa funzione compara i dati presenti sull'unità disco con i dati copiati sul disco per assicurarsi che la copia sia esatta. A seconda del software di registrazione sul disco, potrebbe presentarsi la necessità di abilitare manualmente questa funzione (riferirsi alla documentazione del software).

Se ci si imbatte in problemi di registrazione, provare supporti alternativi (di tipi o marche differenti). Inoltre, usare lo strumento di Windows Explorer per visualizzare i file e verificare che il contenuto vi sia stato copiato. Per aprire Windows Explorer, fare clic con il pulsante destro sul pulsante **Start**, quindi fare clic su **Esplora**.

## **Creare dischi di ripristino del sistema**

Questa è una procedura da effettuare una sola volta quando il computer funziona adeguatamente. Se si presentano problemi con il computer in seguito, è possibile ripristinare le impostazioni di fabbrica usando i dischi di ripristino del sistema che sono stati creati. Fare riferimento a ["Creare dischi di ripristino" a](#page-139-0)  [pagina 60](#page-139-0) per i dettagli.

## **Ripristino del sistema**

Il ripristino del sistema cancella completamente e riformatta l'unità disco rigido, eliminando tutti i file di dati che sono stati creati. Il ripristino del sistema reinstalla il sistema operativo, i programmi e i driver. Tuttavia, è necessario reinstallare il software che non è stato installato sul computer in origine. Questo comprende il software sui CD inclusi nella confezione, e i programmi software installati dopo l'acquisto. È necessario scegliere uno dei metodi seguenti per eseguire il ripristino del sistema:

■ **Immagine di ripristino** – Far partire il ripristino del sistema da un'immagine di ripristino memorizzata dall''unità disco rigido. L'immagine di ripristino è un file che contiene una copia del software di fabbrica. Per eseguire un ripristino del sistema da un'immagine di ripristino, vedere "Ripristino del sistema dal menu Start di Windows 7" a pagina 61.

**NOTA:** L'immagine di ripristino usa una parte dell'unità disco rigido che non può essere impiegata per la memorizzazione dei dati.

■ **Dischi di ripristino** – Far partire il sistema da un set di dischi di ripristino creati dai file memorizzati sull'unità disco rigido. Per creare i dischi di ripristino, vedere la sezione successiva.

### <span id="page-139-0"></span>**Creare dischi di ripristino**

Completare la procedura descritta in questa sezione per creare un set di dischi di ripristino dall'immagine di ripristino memorizzata sull'unità disco rigido. Questa immagine contiene il sistema operativo e i file di programma del software che si trovavano originariamente installati sul computer.

È possibile usare solo un set di dischi di ripristino per il computer. Inoltre, i dischi di ripristino creati possono essere usati solo con il proprio computer.

#### **Scegliere dischi di ripristino**

Per creare i dischi di ripristino, il computer deve avere un masterizzatore DVD.

- Usare supporti vergini DVD+R o DVD-R per creare i dischi di ripristino del sistema.
- Non è possibile usare dischi DVD+RW, DVD-RW, DVD+RW DL, DVD-RW DL, DVD+R DL, DVD-R DL, o CD per creare dischi di ripristino.

Usare dischi di alta qualità per creare il proprio set di dischi di ripristino. Lo standard di verifica per il processo di creazione del disco di ripristino è molto alto. Si potrebbero vedere messaggi di errore come *Impossibile registrare durante scrittura disco* oppure *Rilevato errore durante la verifica del disco*.

I dischi potrebbero essere rifiutati se sono difettosi. Si richiederà di inserire un nuovo disco vergine e provare di nuovo. È normale che alcuni dischi possano essere rifiutati.

Il numero di dischi nel set del disco di ripristino dipende dal modello del computer (normalmente da 1 a 3 DVD). Il programma che crea il disco di ripristino comunica il numero specifico di dischi vergini necessario per allestire il set.

L'elaborazione impiega del tempo per verificare che le informazioni scritte sul disco siano corrette. È possibile chiudere l'elaborazione in qualsiasi momento. La prossima volta che si farà partire il programma, riprenderà da dove si è interrotto.

#### **Per creare dischi di ripristino**

- **1** Chiudere tutti i programmi.
- **2** Toccare il pulsante **Start**, **Programmi**, **Gestione ripristino**, quindi toccare **Crea disco di ripristino**. Quando richiesto, toccare su **Sì** per consentire al programma di continuare.
- **3** Attenersi alle istruzioni sullo schermo. Etichettare ciascun disco come d'abitudine (per esempio, Ripristino 1, Ripristino 2).
- **4** Collocare i dischi di ripristino in un luogo sicuro.

## **Opzioni di ripristino del sistema**

Si dovrebbe provare un ripristino di sistema con il seguente ordine:

- **1** Attraverso il drive dell'unità disco rigido, dal menu Start di Windows 7.
- **2** Con il drive del disco rigido, premendo il tasto F11 sulla tastiera durante l'avvio del sistema.
- **3** Con i dischi di ripristino creati dall'utente.
- **4** Con i dischi di ripristino acquistati presso il Supporto HP. Per acquistare i dischi di ripristino, andare al sito **www.hp.com/support** e visitare la pagina in cui scaricare software e driver per il computer in possesso.

#### **Ripristino del sistema dal menu Start di Windows 7**

Se il computer è in funzione e Windows 7 risponde, usare questi passi per eseguire un ripristino di sistema.

**NOTA:** Il ripristino del sistema elimina tutti i dati e i programmi creati o installati dopo l'acquisto. Inoltre, assicurarsi di aver eseguito il back up su un disco rimovibile dei dati che si desiderano mantenere.

- **1** Spegnere il computer.
- **2** Disconnettere tutte le periferiche dal computer, eccetto la tastiera e il mouse.
- **3** Accendere il computer.
- **4** Toccare il pulsante **Start**, **Programmi**, **Gestione ripristino**, quindi toccare **Gestione ripristino**. Quando richiesto, toccare su **Sì** per consentire al programma di continuare.
- **5** Alla voce "aiuto immediato" toccare su **Ripristino del sistema**.
- **6** Toccare **Sì**, quindi toccare **Successivo**.

Il computer si riavvia.

**NOTA:** Se il sistema non rileva una partizione di ripristino, richiederà di inserire un disco di ripristino. Inserire il disco e proseguire con il passo 7 nella sezione ["Dare inizio al ripristino del sistema da](#page-141-0)  [dischi di ripristino creati dall'utente" a pagina 62.](#page-141-0)

- **7** Alla voce "aiuto immediato" toccare su **Ripristino del sistema**.
- **8** Alla richiesta di eseguire il backup dei file, se non è ancora stato eseguito, selezionare il pulsante **Prima eseguire il backup dei file (raccomandato)**, quindi toccare **Successivo**. Altrimenti, selezionare il pulsante **Ripristina senza eseguire il backup dei file**, quindi toccare **Successivo**. Il ripristino del sistema ha inizio. Dopo che il ripristino del sistema è completato, toccare **Fine** per riavviare il computer.
- **9** Completare il processo di registrazione, e aspettare finché non si visualizza il desktop.

**10** Spegnere il computer, riconnettere tutte le periferiche, e riaccendere il computer.

#### **Ripristino del sistema all'avvio**

Se Windows 7 non risponde, ma il computer sta funzionando, seguire questi passi per eseguire un ripristino di sistema:

**NOTA:** Il ripristino del sistema elimina tutti i dati e i programmi creati o installati dopo l'acquisto. Inoltre, assicurarsi di eseguire il back up su un disco rimovibile dei dati che si desiderano mantenere.

- **1** Spegnere il computer. Se necessario, tenere premuto il pulsante On finché il computer si spegne.
- **2** Disconnettere tutte le periferiche dal computer, eccetto la tastiera e il mouse.
- **3** Premere il pulsante On per accendere il computer.
- **4** Non appena si vede apparire sulla schermata iniziale il logo della società, premere F11 sulla tastiera finché non appare sullo schermo il messaggio *Windows sta caricando i file*.
- **5** Alla voce "aiuto immediato" toccare su **Ripristino del sistema**.

<span id="page-141-0"></span>**6** Alla richiesta di eseguire il backup dei file, se non è ancora stato eseguito, selezionare il pulsante **Prima eseguire il backup dei file (raccomandato)**, quindi toccare **Successivo**. Altrimenti, selezionare il pulsante **Ripristina senza eseguire il backup dei file**, quindi toccare **Successivo**.

Il ripristino del sistema ha inizio. Dopo che il ripristino del sistema è completato, toccare **Fine** per riavviare il computer.

- **7** Completare il processo di registrazione, e aspettare finché non si visualizza il desktop.
- **8** Spegnere il computer, riconnettere tutte le periferiche, e riaccendere il computer.

#### **Dare inizio al ripristino del sistema da dischi di ripristino creati dall'utente**

Questa sezione contiene le procedure per eseguire un ripristino del sistema dai dischi di ripristino creati dall'utente come descritto in ["Creare dischi di ripristino" a pagina 60.](#page-139-0)

**NOTA:** Il ripristino del sistema elimina tutti i dati e i programmi creati o installati dopo l'acquisto. Inoltre, assicurarsi di eseguire il back up su un disco rimovibile dei dati che si desiderano mantenere.

Per dare inizio al ripristino del sistema usando i dischi di ripristino:

**1** Se il computer è in funzione, creare un DVD di backup contenente tutti i file dati che si desiderano salvare. Quando si ha finito, rimuovere il disco di backup dal vassoio del drive.

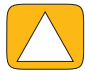

**ATTENZIONE: Tutti i dati presenti sull'unità disco rigido saranno eliminati. Si perderanno i dati se non si è eseguito il back up.**

- **2** Disconnettere tutte le periferiche dal computer, eccetto la tastiera e il mouse.
- **3** Inserire il disco di ripristino nel vassoio del drive DVD e chiuderlo.
- **4** Se il computer funziona, fare clic sul pulsante **Start**, fare clic su pulsante **Freccia** accanto ad **Arresta**, quindi fare clic su **Arresta**.

*Oppure*

Se il computer non risponde, tenere premuto il pulsante On per circa 5 secondi, o finché il computer non si spegne.

- **5** Disconnettere tutte le periferiche dal computer, eccetto il monitor, la tastiera e il mouse.
- **6** Premere il pulsante On per accendere il computer.

Alla richiesta di scegliere tra attivare il ripristino del sistema da disco o da unità disco rigido, selezionare **Esegui programma da disco**, quindi fare clic su **Successivo**.

- **7** Alla voce "aiuto immediato" fare clic su **Resettare alle impostazioni di fabbrica**.
- **8** Alla richiesta di eseguire il backup dei file, e se non è ancora stato eseguito, selezionare il pulsante **Prima eseguire il backup dei file (raccomandato)**, quindi toccare **Successivo**. Altrimenti, selezionare il pulsante **Ripristina senza eseguire il backup dei file**, quindi fare clic su **Successivo**.
- **9** Quando richiesto, inserire il disco di ripristino successivo.
- **10** Quando gestione ripristino si è concluso, rimuovere tutti i dischi di ripristino dal sistema.
- **11** Fare clic su **Fine** per riavviare il computer.

## **Ulteriore risoluzione dei problemi**

Per ulteriori soluzioni di risoluzione dei problemi, fare riferimento alle informazioni seguenti:

#### ■ **Assistenza tecnica HP**

L'assistenza tecnica HP supporta l'utente a mantenere le prestazioni del computer e a risolvere i problemi più velocemente con aggiornamenti, diagnostica a bordo e assistenza guidata.

Per aprire l'Assistenza tecnica HP, toccare il pulsante **Start**, **Programmi**, **HP**, quindi toccare **Assistenza tecnica HP**.

#### ■ Strumenti di risoluzione dei problemi di Windows 7

Windows 7 fornisce strumenti di risoluzione dei problemi che possono automaticamente risolvere e correggere i problemi comuni del computer. Per accedere agli strumenti di risoluzione dei problemi di Windows 7:

- **1** Toccare il pulsante **Start**, quindi toccare **Pannello di controllo**.
- **2** Toccare **Sistema e sicurezza**.
- **3** Alla voce Centro operativo, toccare **Trova e risolvi i problemi (troubleshooting)**.
# **Indice**

### **A**

Adattatore S-video [3](#page-82-0) adattatore S-video [20](#page-99-0) adattatore, video composito a S-video [20](#page-99-0) aggiornare driver [57](#page-136-0) hardware [15](#page-94-0) aggiornare l'hardware [15](#page-94-0) Alimentazione, LED [9](#page-88-0) altoparlanti [5](#page-84-0) connettere un ricevitore digitale o audio [25](#page-104-0) funzionalità [5](#page-84-1) regolare il volume [26](#page-105-0) altoparlanti alimentati, connettere [25](#page-104-1) audio Connettore line in [6](#page-85-0) Connettore line out [8](#page-87-0) risoluzione dei problemi [24](#page-103-0) Windows Media Center [26](#page-105-1) avvertimenti per la sicurezza [30](#page-109-0)

### **B**

backup [59](#page-138-0) **Bluetooth** funzionalità dell'antenna [4](#page-83-0) usare [18](#page-97-0)

### **C**

canzoni, eliminare [42](#page-121-0) **Cardine** computer [13](#page-92-0) cavo clip di instradamento [8,](#page-87-1) [11](#page-90-0) gestione [10](#page-89-0) cavo coassiale [16](#page-95-0) cavo di alimentazione, connettere [10](#page-89-1) Cavo S-video [3,](#page-82-1) [20](#page-99-1) CD masterizzare [42](#page-121-1) posizione del drive [6](#page-85-1) usare un drive CD o DVD. [15](#page-94-1)

chiusura di sicurezza Kengsinton [29](#page-108-0) chiusura, sicurezza [8,](#page-87-2) [29](#page-108-0) composito adattatore video [20](#page-99-0) modalità [22](#page-101-0) Porte audio/visuali [23](#page-102-0) computer commettere l'emettitore di infrarossi [21](#page-100-0) luce [14](#page-93-0) supporto [8](#page-87-3) supporto, regolazione dell'angolo [12](#page-91-0) conference call [46](#page-125-0) Connessione ad Internet [15](#page-94-2) connettere alla rete [16](#page-95-1) altoparlanti [25](#page-104-2) altoparlanti alimentati [25](#page-104-1) console di gioco [22](#page-101-1) Internet [15](#page-94-2) segnale TV [19](#page-98-0) stampante [27](#page-106-0) TV [19](#page-98-1) connettore audio digitale [8](#page-87-4) Connettore dell'adattatore [di alimentazione](#page-87-6) [8](#page-87-5) Connettore stereo audio in 8 Connettore S-video in [8](#page-87-7) Connettore TV in [8](#page-87-8) console di gioco [22](#page-101-1) porte di ingresso [8](#page-87-9), [22](#page-101-1) risoluzione dei problemi [23](#page-102-1) contrasto, schermo [29](#page-108-1) copertina dell'album [41](#page-120-0) cuffie [27](#page-106-1) porta [6](#page-85-2) usare [26](#page-105-2) **CyberLink** DVD Suite [50](#page-129-0) LabelPrint [50](#page-129-1) Power2Go [50](#page-129-2) PowerDirector [51](#page-130-0) YouCam [50](#page-129-3)

#### **D**

dischi di backup, creare [59](#page-138-1) dischi di ripristino creare [60](#page-139-0) scegliere [60](#page-139-1) dischi di ripristino del sistema, creare [59](#page-138-2) disco ottico LED [9](#page-88-1) posizione [6](#page-85-1) Disco rigido, LED [9](#page-88-2) [disturbo da tensione ripetitiva \(repetitive strain injury \(RSI\)\),](#page-109-1)  [vedere](#page-109-1) *Guida alla sicurezza e al comfort* driver, aggiornare [57](#page-136-0) DSL [17](#page-96-0) connessione [16](#page-95-0)

### **E**

eliminare tessere [37](#page-116-0) Emettitore di infrarossi connettere, cavo [21](#page-100-0) porta [8](#page-87-10) emettitore di infrarossi connettere un cavo al set top box [21](#page-100-0)

### **F**

Funzionalità luce ambientale [14](#page-93-0)

#### **G**

Gestione ripristino [58](#page-137-0) *Guida al comfort e alla sicurezza* [30](#page-109-1)

#### **H**

hardware aggiornamenti [15](#page-94-0) riciclare [31](#page-110-0) HDMI modalità [22](#page-101-2) porta [22](#page-101-3) HP TouchSmart aggiornare il software del computer [49](#page-128-0) aprire [33](#page-112-0) che cosa è [33](#page-112-1) informazioni di individuazione [vi](#page-79-0) navigare [33](#page-112-2) pulire il touch screen. [30](#page-109-2) pulsante Start [5](#page-84-2) uso del software [33](#page-112-1) HPAdvisor [51](#page-130-1)

#### **I**

impostazioni di alimentazione [27](#page-106-2) informazioni di supporto [vi](#page-79-0) install[azione del router](#page-120-1) [16](#page-95-2)[,](#page-120-1) [17](#page-96-1) iTunes 41

#### **L**

LAN (local area network) [15](#page-94-3) connessione a Internet [8](#page-87-11) funzionalità dell'antenna [4](#page-83-1) lavorare comodamente [30](#page-109-1) lettore di scheda di memoria funzionalità [5](#page-84-3) LED [9](#page-88-3) tipi di scheda [5](#page-84-4) lettori MP3 [27](#page-106-3) local area network (LAN) [15](#page-94-3) Luce ambientale pulsante [6](#page-85-3) regolazione [14](#page-93-0) luce, ambientale [14](#page-93-0) luminosità, schermo [28](#page-107-0)

#### **M**

microfoni posizione [44](#page-123-0) range [27](#page-106-4) regolare il volume [27](#page-106-4) Modalità ibernazione [27](#page-106-5) Modalità sospensione [27](#page-106-2) monitor contrasto [29](#page-108-1) dimensione [1](#page-80-0) luminosità [28](#page-107-0) pulire [30](#page-109-3) risoluzione [4](#page-83-2) mouse e tastiera posizione del ricevitore [8](#page-87-12) risoluzione dei problemi [14](#page-93-1) su [13](#page-92-1) Music Store [42](#page-121-2)

### **O**

OSD pulsante [5](#page-84-5)

#### **P**

playlist creare [42](#page-121-3) video [45](#page-124-0) posizione del drive Blu-ray [6](#page-85-1) posizione del drive DVD [6](#page-85-1) presentazioni, fare [39](#page-118-0) programmi software Riprodurre DVD [50](#page-129-4) pulire il monitor [30](#page-109-3) pulsante accensione/sospensione del computer [5](#page-84-6) HP TouchSmart [5](#page-84-7) Luce ambientale [6](#page-85-3) sorgente A/V [22,](#page-101-4) [23](#page-102-2) Pulsante accensione/sospensione [5](#page-84-6) Pulsante sorgente A/V [22](#page-101-4) pulsante sorgente A/V [23](#page-102-2)

#### **R**

Realtek HD Audio Manager connettere gli altoparlanti [25](#page-104-2) volume del microfono [27](#page-106-6) reinstallare il driver [58](#page-137-1) reinstallare un programma software [58](#page-137-0) rete cablata [16](#page-95-3) cablato [8](#page-87-13) wireless [4,](#page-83-3) [16](#page-95-1) rete cablata domestica [16](#page-95-3) configurare [16](#page-95-4) Connessione LAN [8](#page-87-13) rete wireless domestica [16](#page-95-1) configurare [16](#page-95-5) Connessione LAN [4](#page-83-3) Rhapsody [42](#page-121-4) Ricevitore IR, telecomando [5](#page-84-8) ricevitore, tastiera e mouse wireless [9](#page-88-4) riciclare l'hardware del computer [31](#page-110-0) riparare il software [57](#page-136-1) ripristinare la configurazione del computer [58](#page-137-2) Ripristino del sistema [58](#page-137-3) ripristino del sistema [59](#page-138-3) Ripristino del sistema [58](#page-137-2) Riprodurre DVD [50](#page-129-4) risoluzione, monitor [4](#page-83-2)

### **S**

schermo contrasto [29](#page-108-1) luminosità [28](#page-107-0) pulire [30](#page-109-3) set top box cavo dell' emettitore remoto per [21](#page-100-0) con Windows Media Center [20](#page-99-2) connettere al computer [21](#page-100-0) sicurezza ergonomica [30](#page-109-4) sincronizzare la tastiera o il mouse [14](#page-93-1) sindrome del tunnel carpale [30](#page-109-1) sistema 32-bit [15](#page-94-4) sistema 64-bit [15](#page-94-4) slot per la chiusura di sicurezza [8,](#page-87-14) [29](#page-108-0) software aggiornare [49](#page-128-0) reistallare [58](#page-137-0) riparare [57](#page-136-1) stampanti connettere [27](#page-106-0) porte parallele [27](#page-106-7)

#### **T**

tastiera e mouse LED del ricevitore [9](#page-88-4) posizione del ricevitore [8](#page-87-12) risoluzione dei problemi [14](#page-93-1) su [13](#page-92-1)

tastiera e mouse wireless [13](#page-92-1) posizione del ricevitore [8](#page-87-12) tastiera sullo schermo [35](#page-114-0) telecomando con console di gioco [23](#page-102-3) LED del ricevitore IR [9](#page-88-5) usare con HPTouchSmart [53](#page-132-0) Tessera browser [37](#page-116-1) Tessera calendario [47](#page-126-0) Tessera feed RSS [37](#page-116-2) Tessera foto [38](#page-117-0) nascondere le foto [39](#page-118-1) presentazioni [39](#page-118-0) Tessera Link [49](#page-128-1) Tessera musica [40](#page-119-0) copertina dell'album [41](#page-120-0) eliminare canzoni [42](#page-121-0) formati di file [40](#page-119-1) playlist [42](#page-121-5) spostare i file nel catalogo [40](#page-119-2) Tessera NetFix [49](#page-128-2) Tessera note [47](#page-126-1) eliminare una nota [48](#page-127-0) note vocali [47](#page-126-2) Tessera orologio [48](#page-127-1) Tessera Recipe Box [48](#page-127-2) Tessera Tela [40](#page-119-3) Tessera tela [40](#page-119-3) Tessera temi di film [46](#page-125-1) Tessera tempo [48](#page-127-3) Tessera tutorial [37](#page-116-3) Tessera Twitter [49](#page-128-3) Tessera video [43](#page-122-0) tessere [35](#page-114-1) aggiungere nuova [36](#page-115-0) aggiungere un collegamento web [36](#page-115-1) cambiare icona o colore [37](#page-116-4) eliminare [37](#page-116-0) nascondere [36](#page-115-2) tessere nascoste [36](#page-115-3) touch screen accedere e navigare [35](#page-114-2) funzionalità [4](#page-83-4) pulire [30](#page-109-2) trasformatore AC [10](#page-89-1) tutorial [vi,](#page-79-1) [37](#page-116-3) tutorial di supporto [vi](#page-79-1), [37](#page-116-3) TV connettere [19](#page-98-1) tuner [19](#page-98-0)

### **U**

USB connessione [8](#page-87-15) dispositivi [6](#page-85-4)

### **V**

video impostare una chat video [46](#page-125-2) playlist [45](#page-124-0) registrare [44](#page-123-1) webcam [44](#page-123-2) YouTube [45](#page-124-1) Video informativi [vi](#page-79-1) videocamera distanza da [44](#page-123-0) posizione [44](#page-123-0) volume controlli [5](#page-84-9) Mixer volume [26](#page-105-3)

### **W**

webcam angolo visuale [5,](#page-84-10) [44](#page-123-0) catturare video e istantanee [44](#page-123-2) funzionalità [5](#page-84-11) LED [9](#page-88-6) posizione [44](#page-123-0) usare con il microfono [44](#page-123-3)

Windows Media Center configurare l'audio [26](#page-105-1) guardare e registrare la TV [18](#page-97-1) procedura guidata di configurazione [21](#page-100-1) usare il telecomando [53](#page-132-0)

### **Y**

YouTube [45](#page-124-1)

**Manuel de l'utilisateur**

### **Copyright**

Les garanties des produits et services Hewlett-Packard sont exclusivement présentées dans les déclarations expresses accompagnant lesdits produits et services. Aucun élément du présent document ne saurait être considéré comme une garantie supplémentaire. La société HP ne saurait être tenue responsable des erreurs ou omissions de nature technique ou rédactionnelle qui pourraient subsister dans le présent document.

La société HP n'assume aucune responsabilité quant à l'utilisation ou à la fiabilité de ses logiciels sur un matériel non fourni par HP.

Le présent document contient des informations exclusives protégées par copyright. Aucune partie du présent document ne saurait être photocopiée, reproduite ou traduite dans une autre langue sans l'autorisation écrite préalable de HP.

Hewlett-Packard Company P.O. Box 4010 Cupertino, CA 95015-4010 USA

© Copyright 2009 Hewlett-Packard Development Company, L.P.

Ce produit intègre une technologie de protection des droits d'auteur qui est protégée par des brevets américains et par d'autres droits à la propriété intellectuelle. L'utilisation de cette technologie de protection des droits d'auteur doit être autorisée par Macrovision et est destinée à l'usage des particuliers ou d'autres utilisations de visualisation limitée dans l'absence d'autre autorisation de Macrovision. La rétroingénierie ou le désassemblage du produit sont interdits.

Microsoft, le logo Windows et Windows sont des marques de commerce ou des marques déposées du groupe de sociétés Microsoft aux États-Unis et/ou dans d'autres pays/régions.

#### 802.1n CERTIFIÉ Wi-Fi basé sur le projet 2.0

Le projet 2.0 se rapporte à la version de la norme 802.11n de l'IEEE non encore ratifiée utilisée dans les tests de l'alliance Wi-Fi de juin 2007.

Les caractéristiques du réseau sans fil (WLAN) 802.11n sont provisoires et non définitives. Si les caractéristiques définitives diffèrent des caractéristiques provisoires, la capacité de ce périphérique à communiquer avec d'autres périphériques WLAN 802.11n peut être affectée.

En faveur d'une utilisation licite des technologies, HP ne saurait appuyer ni encourager l'utilisation de produits à d'autres fins que celles autorisées par la loi sur les droits d'auteur. Les informations contenues dans le présent document peuvent faire l'objet de modifications sans préavis.

# Table des matières

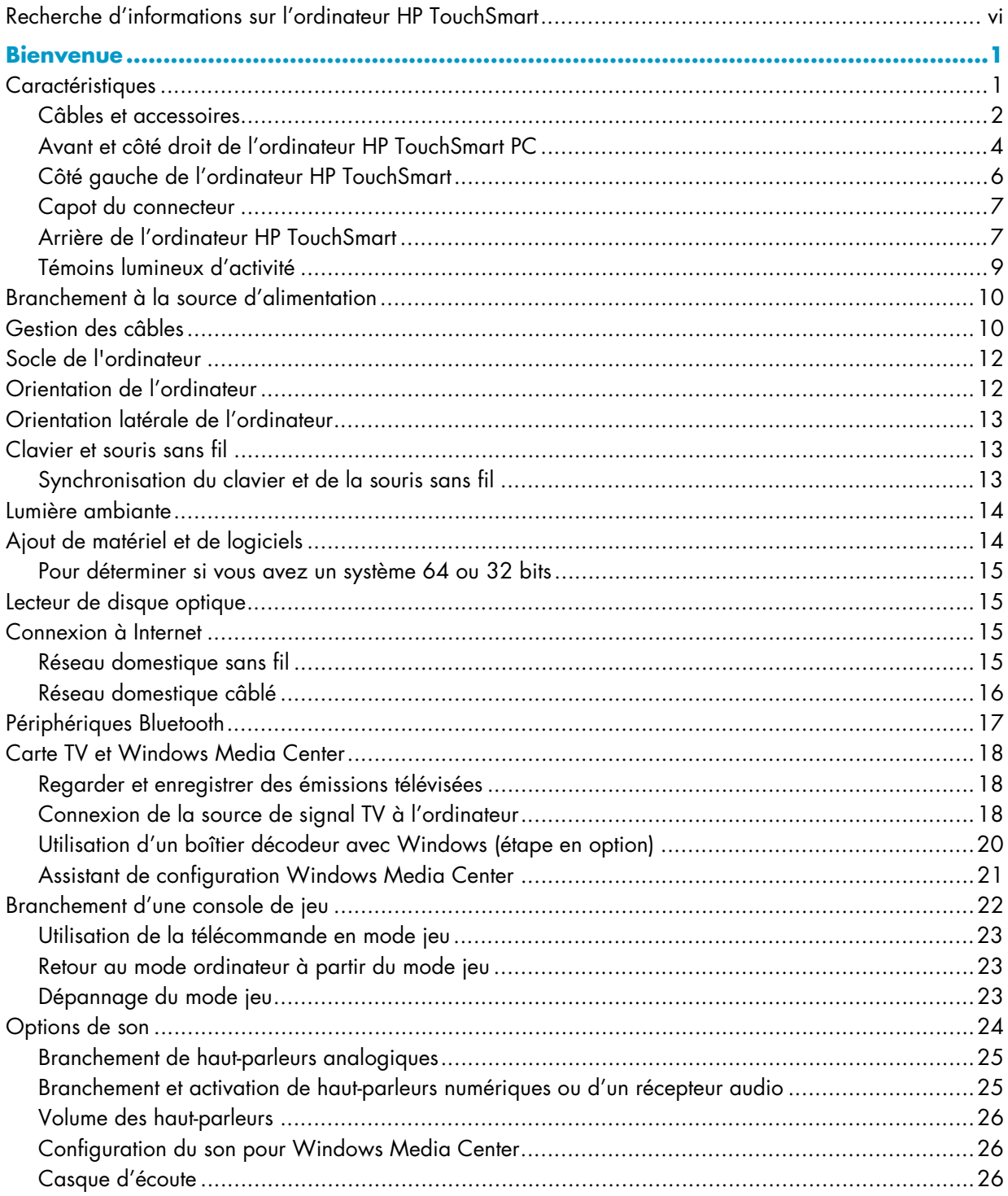

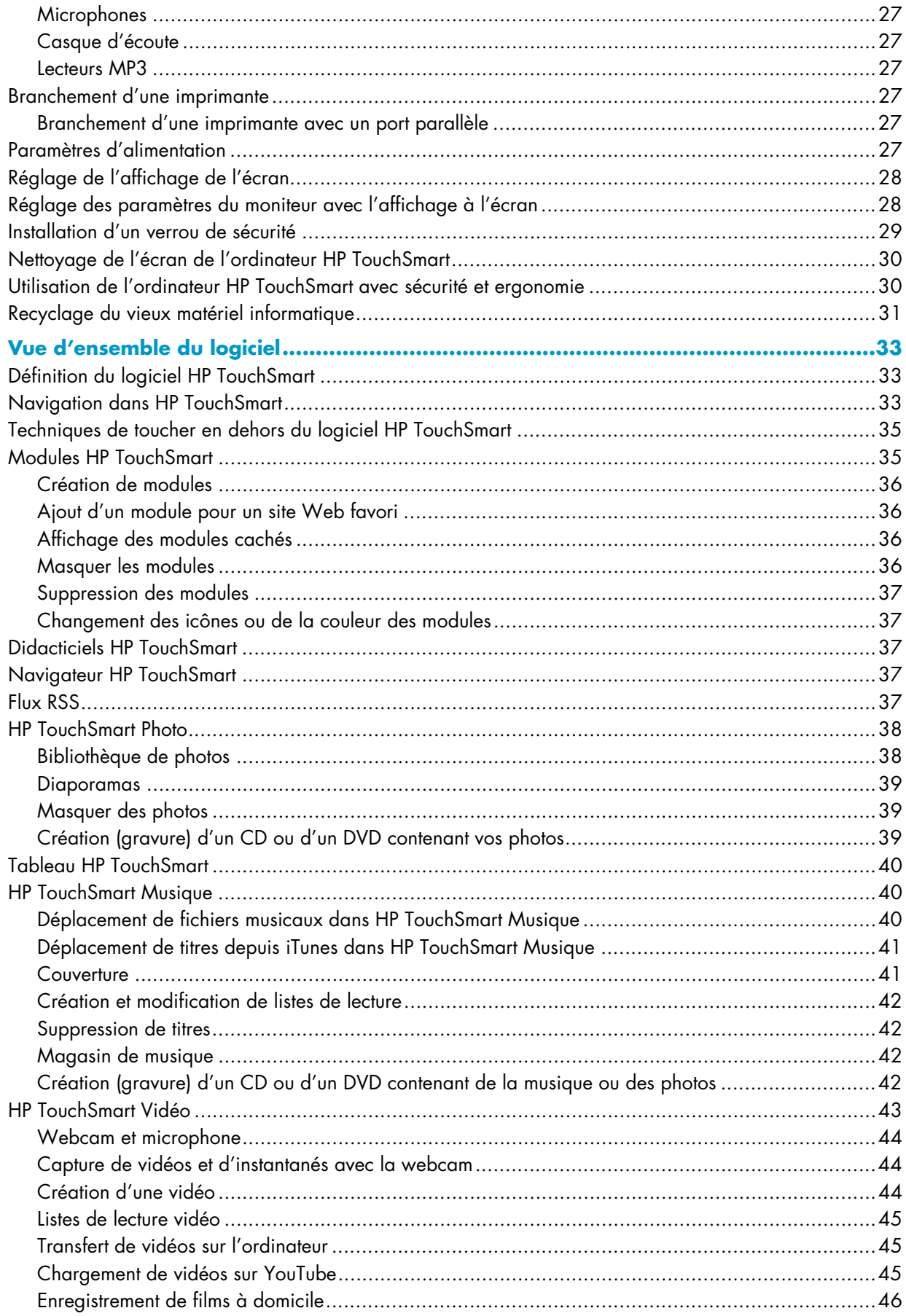

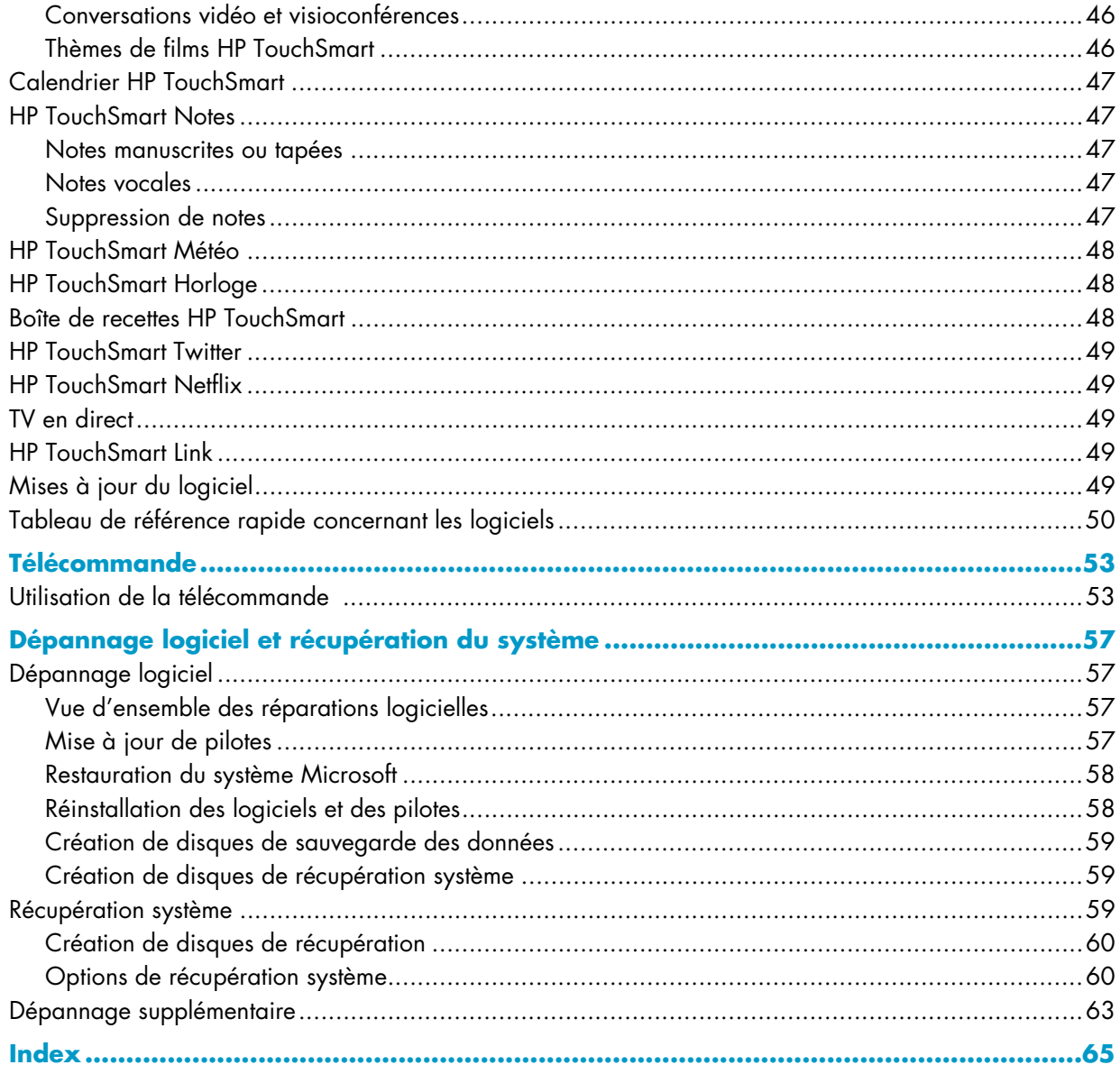

# <span id="page-153-0"></span>**Recherche d'informations sur l'ordinateur HP TouchSmart**

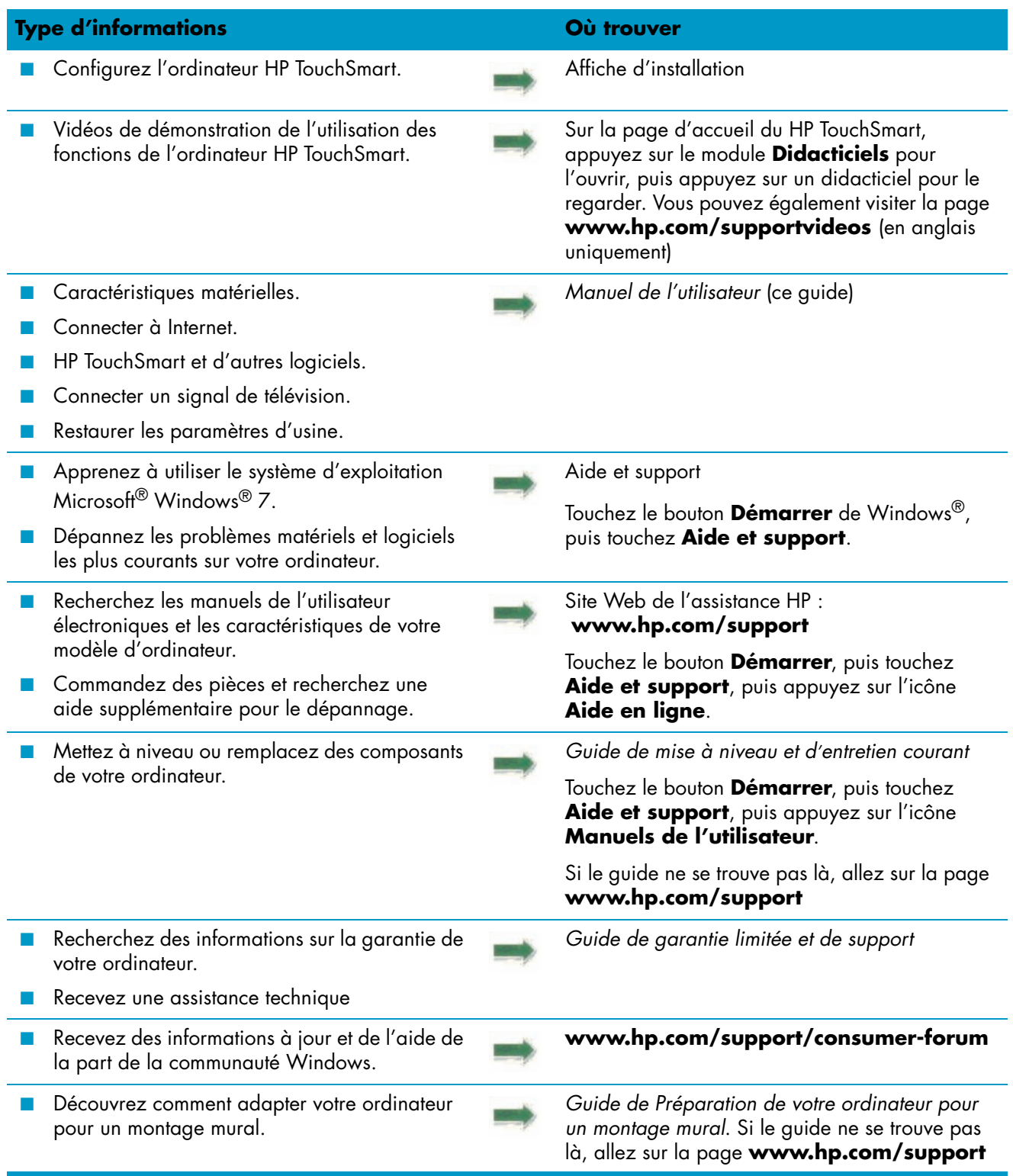

# **Bienvenue**

# <span id="page-154-1"></span><span id="page-154-0"></span>**Caractéristiques**

Le HP TouchSmart est un ordinateur tactile haute performance intégré dans un magnifique écran large haute définition de\* 58,4 cm de diagonale.\*\* Cet ordinateur mince propose des fonctions telles qu'une webcam réglable, un lecteur et graveur de CD/DVD et de disques Blu-ray, la fonctionnalité Bluetooth, l'éclairage ambiant, des ports USB, un lecteur de carte mémoire, un écran BrightView, la mise en réseau sans fil selon la norme 802.11n et des haut-parleurs de haute qualité.

Grâce à l'écran interactif, il est judicieux de fixer l'ordinateur HP TouchSmart sur un mur. Le matériel pour adapter l'ordinateur au montage mural (mais pas le montage lui-même) est fourni avec certains modèles et peut être acheté.\*\*

D'un simple effleurement du bout des doigts, vous pouvez écouter de la musique, modifier vos photos numériques ou regarder votre vidéo favorite.

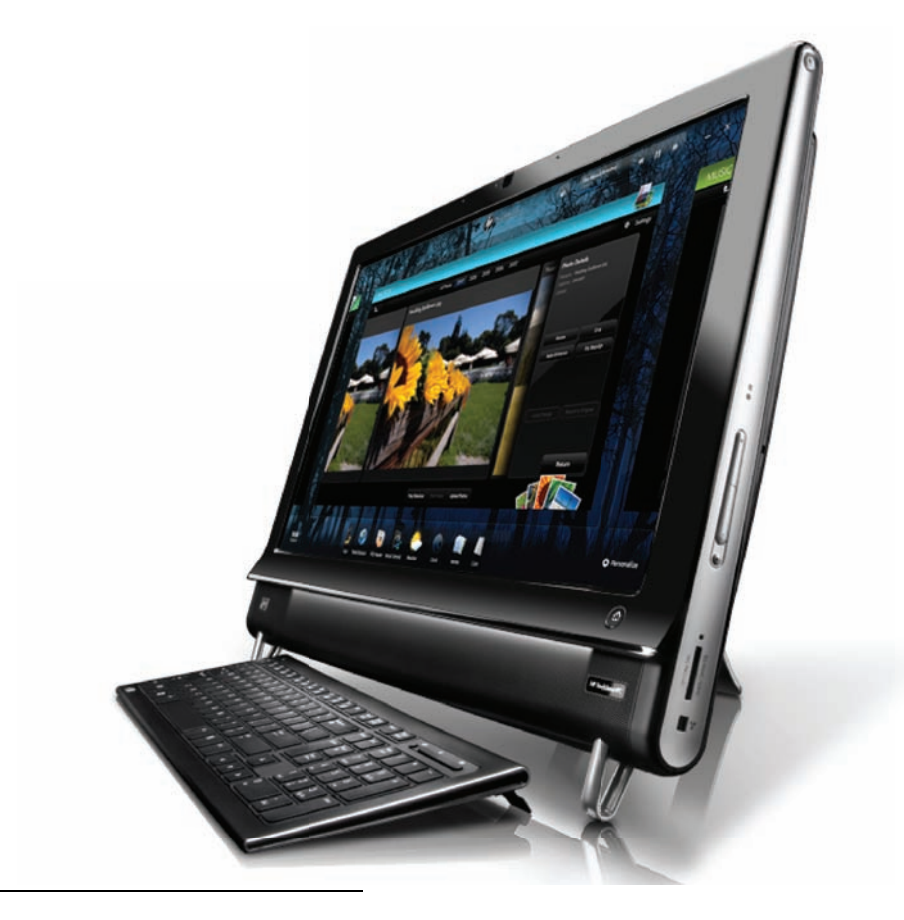

\* Un contenu haute définition (HD) est requis pour visualiser des images en haute définition.

\*\* Les caractéristiques peuvent varier selon les modèles. Il est possible que votre ordinateur ne corresponde pas exactement aux illustrations et aux descriptions contenues dans le présent guide.

<sup>\*\*\*</sup> La disponibilité de l'adaptateur VESA varie selon les pays et les régions. Un matériel séparé pour le montage mural, qui se fixe sur l'adaptateur VESA est nécessaire.

# <span id="page-155-0"></span>**Câbles et accessoires**

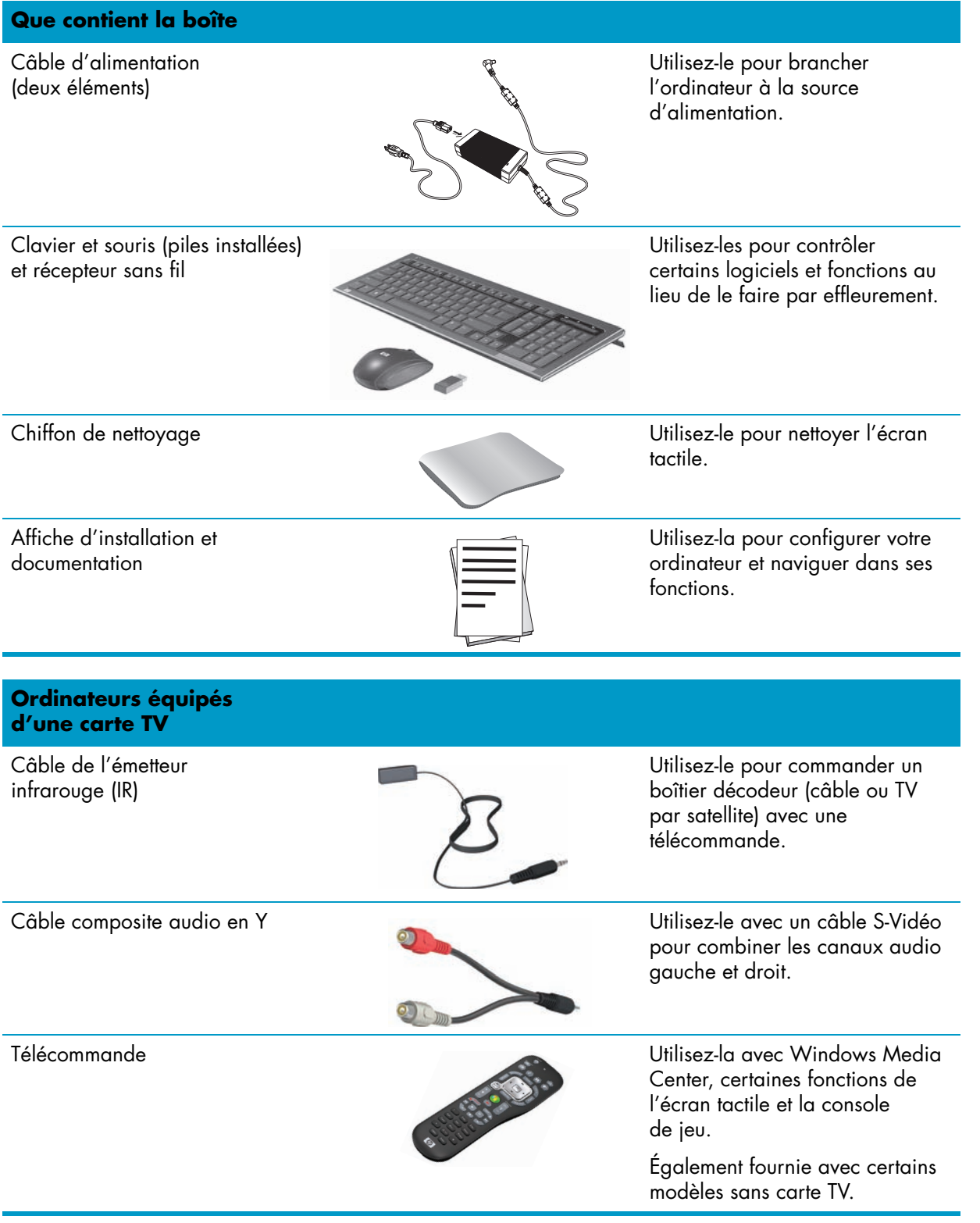

#### **Ordinateurs avec option de montage mural**

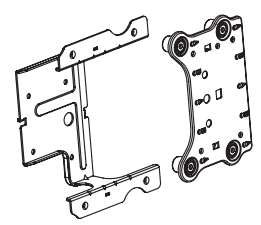

Adaptateur plaque VESA Fixé à l'arrière de l'ordinateur, ce système adapte votre ordinateur à un système de montage mural (non fourni).

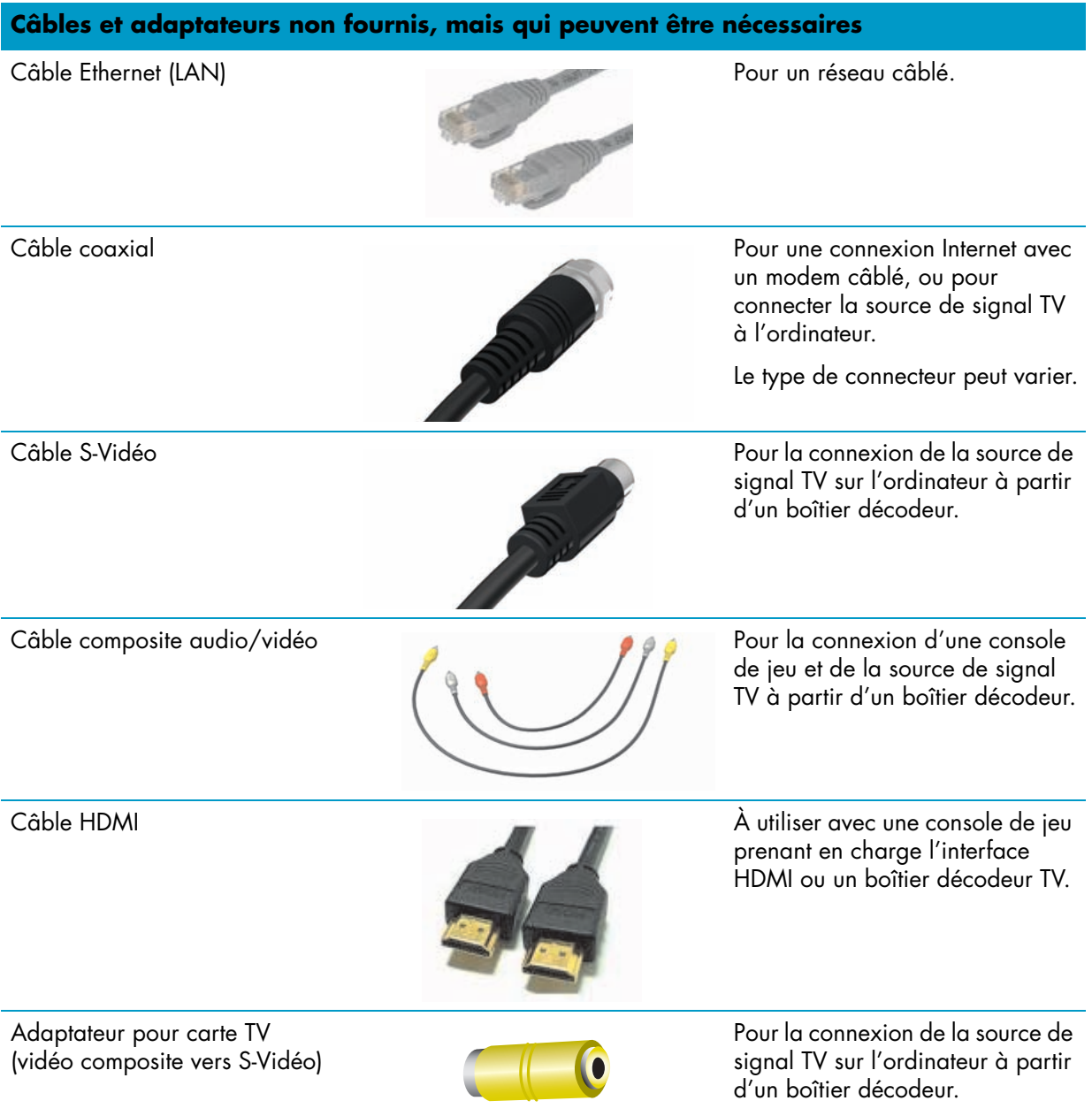

## <span id="page-157-0"></span>**Avant et côté droit de l'ordinateur HP TouchSmart PC**

**Les fonctionnalités et les configurations varient en fonction du modèle.**

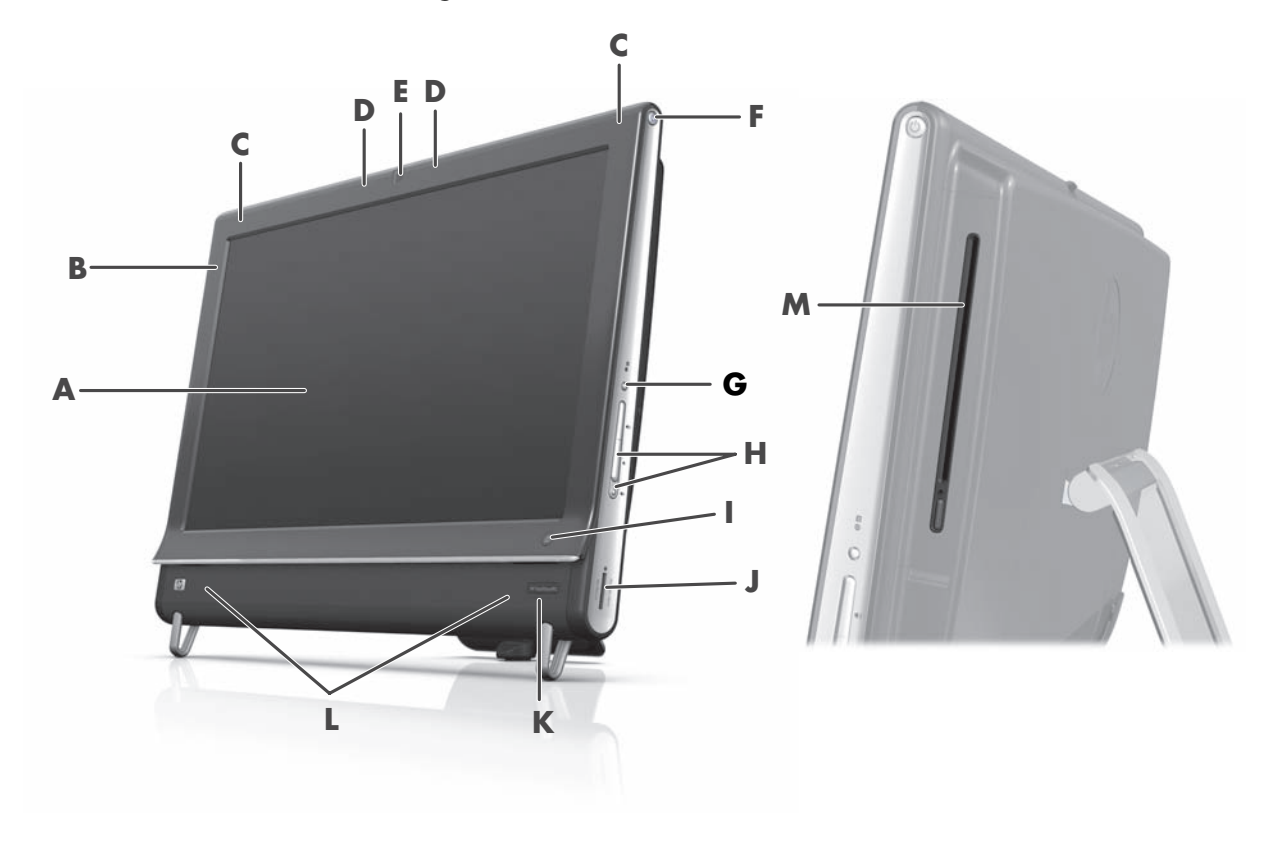

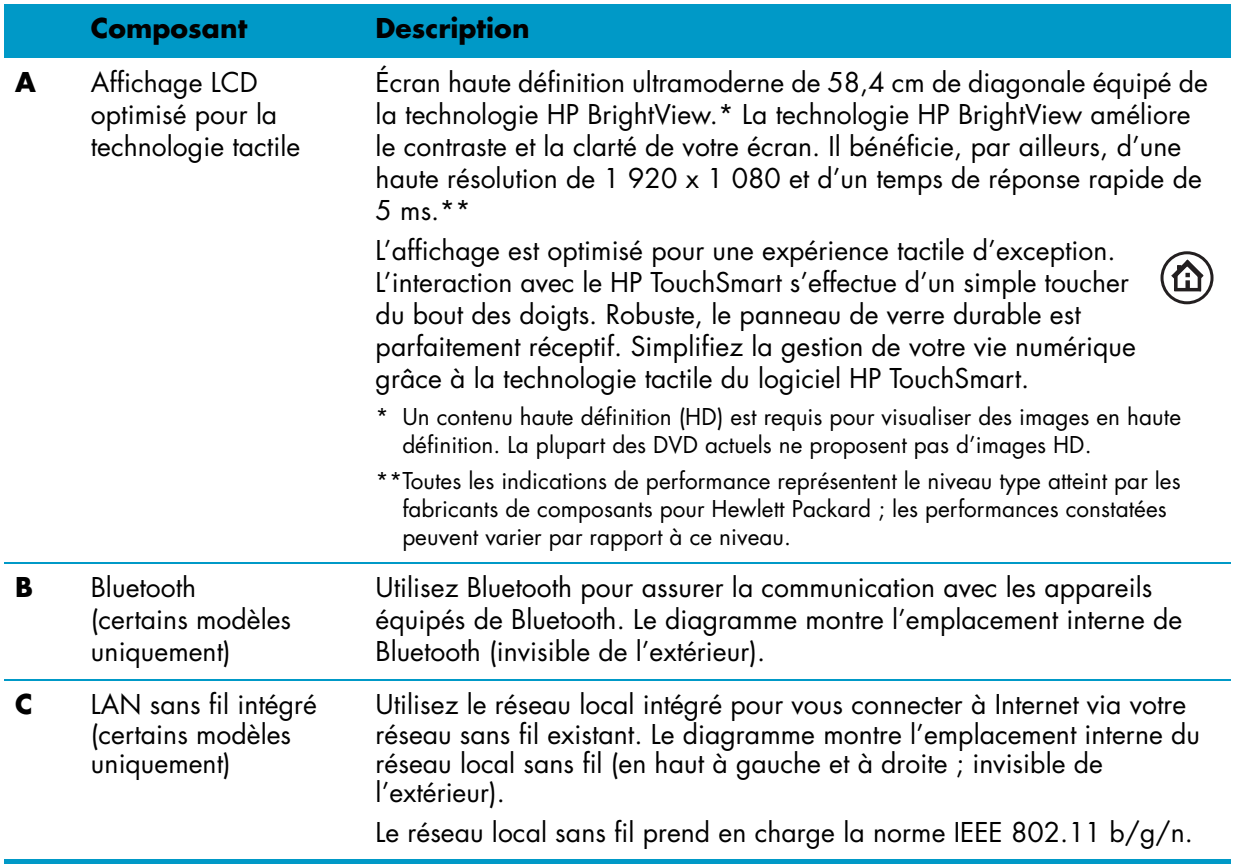

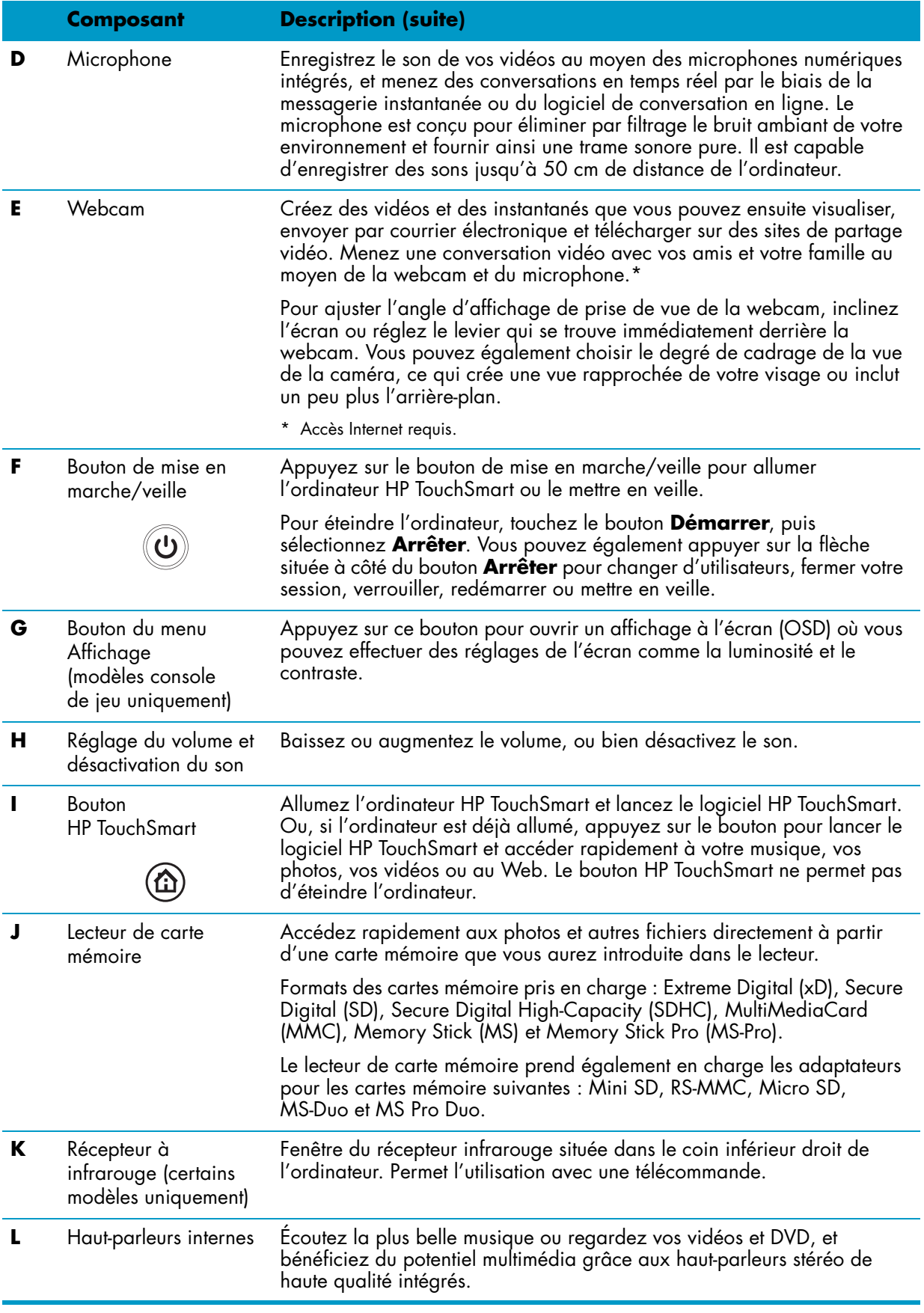

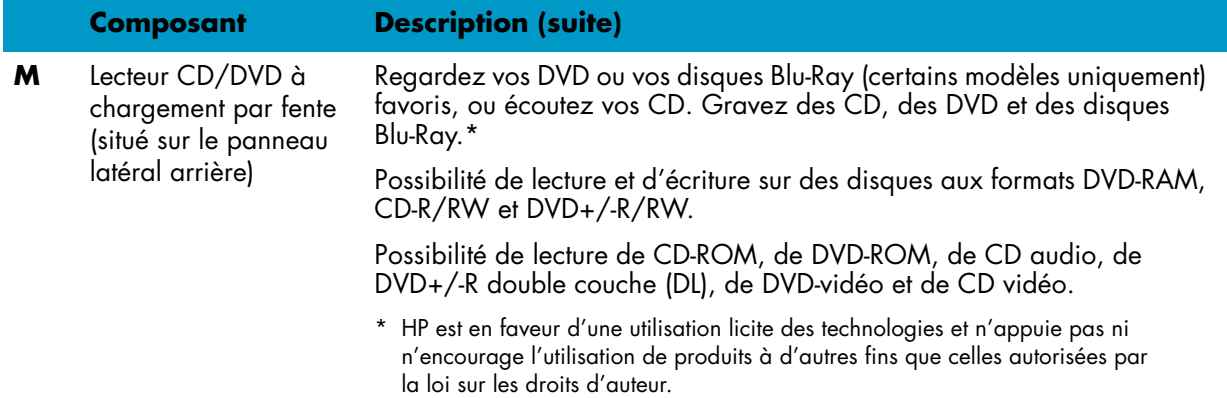

# <span id="page-159-0"></span>**Côté gauche de l'ordinateur HP TouchSmart**

**Les fonctionnalités et les configurations varient en fonction du modèle.**

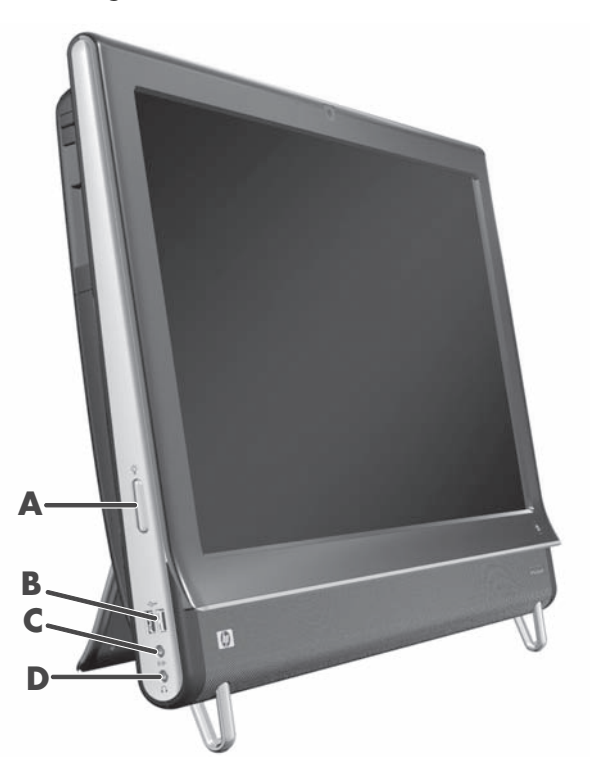

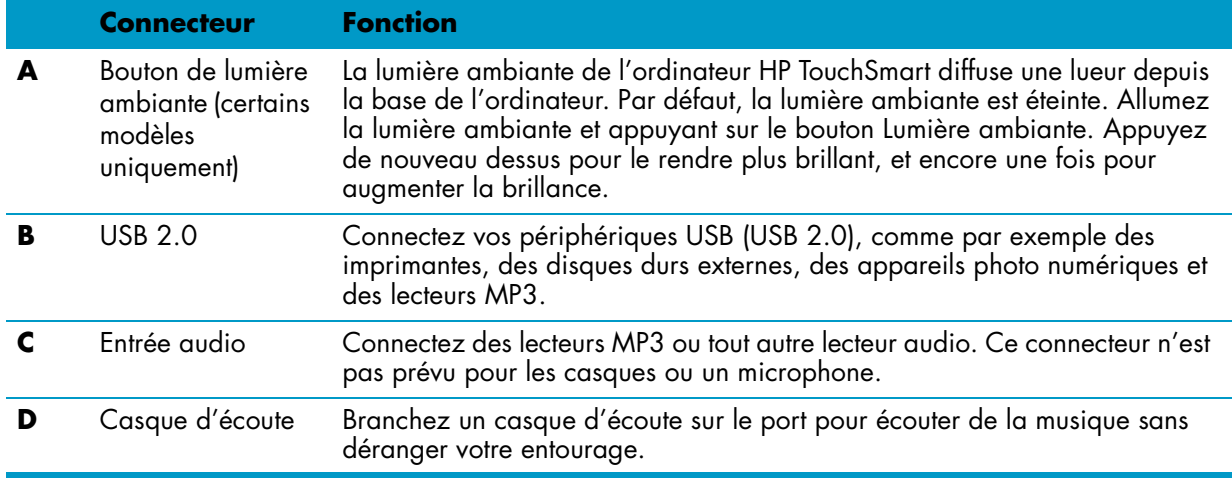

# <span id="page-160-0"></span>**Capot du connecteur**

Pour retirer le capot de protection des connecteurs à l'arrière de l'ordinateur, insérez un doigt dans l'espace en bas à gauche du capot (**A**) et tirez doucement (**B**). Remettez le capot en alignant les ergots qui figurent sur le bord droit sur les fentes de l'ordinateur, puis en appuyant jusqu'à leur enclenchement.

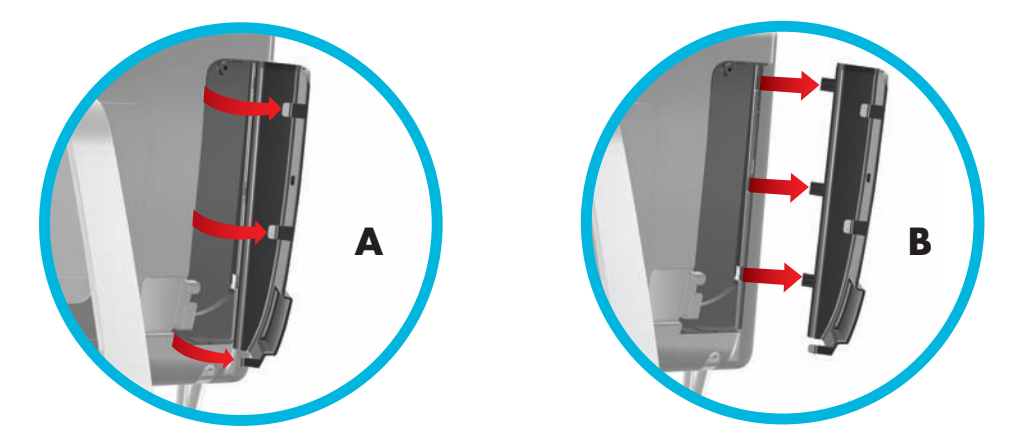

## <span id="page-160-1"></span>**Arrière de l'ordinateur HP TouchSmart**

**Les fonctionnalités et les configurations varient en fonction du modèle.**

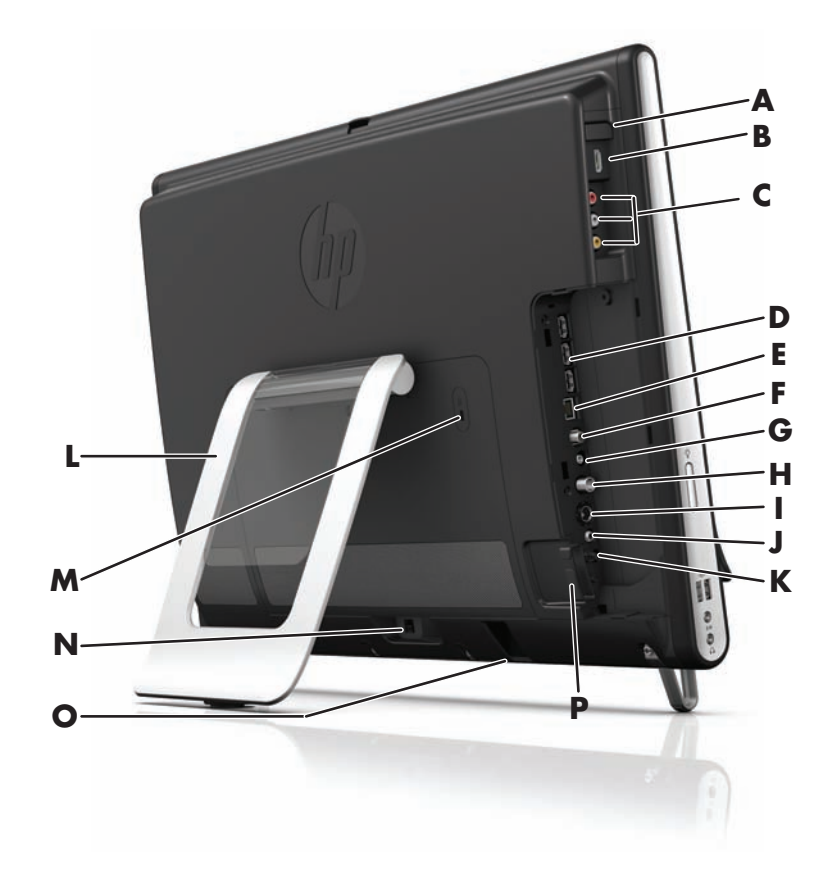

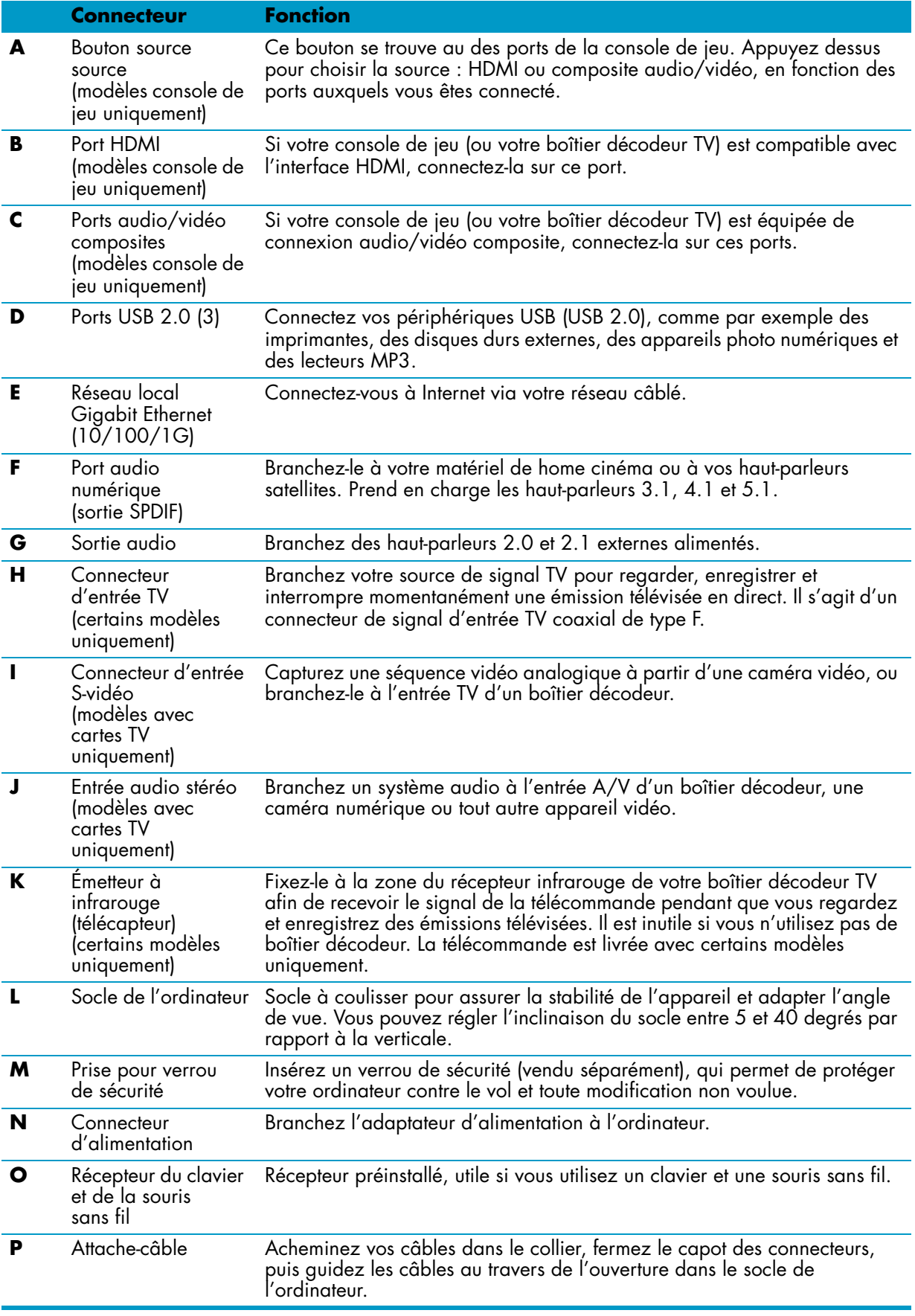

# <span id="page-162-0"></span>**Témoins lumineux d'activité**

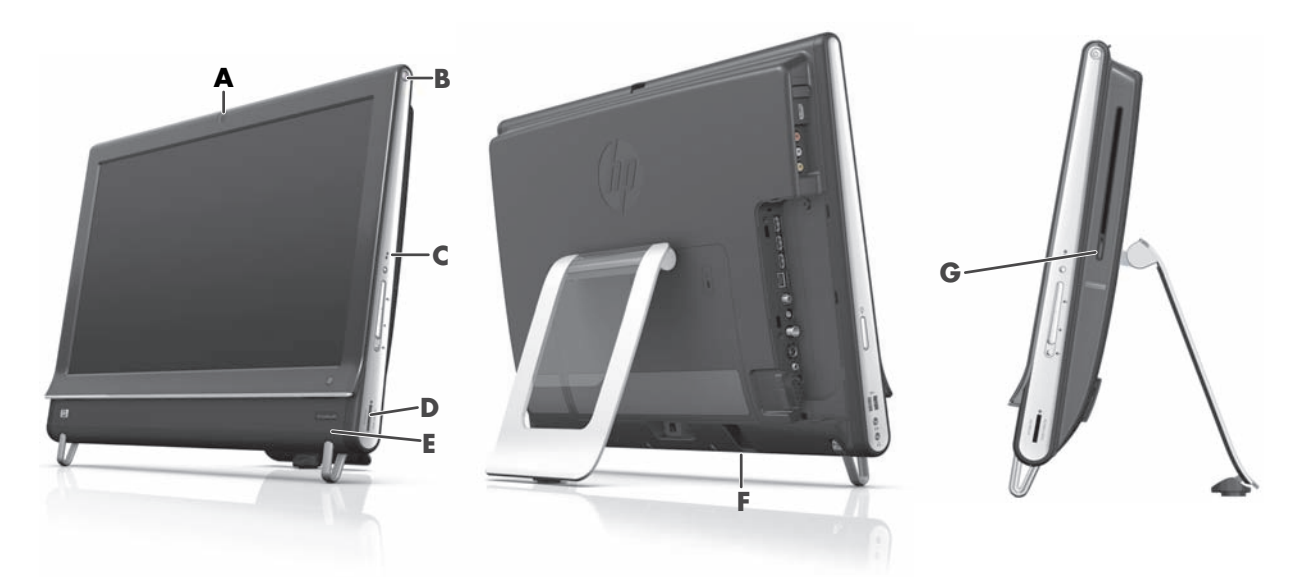

Les voyants ci-dessous sont des diodes électroluminescentes (DEL) qui témoignent d'une activité sur l'ordinateur HP TouchSmart :

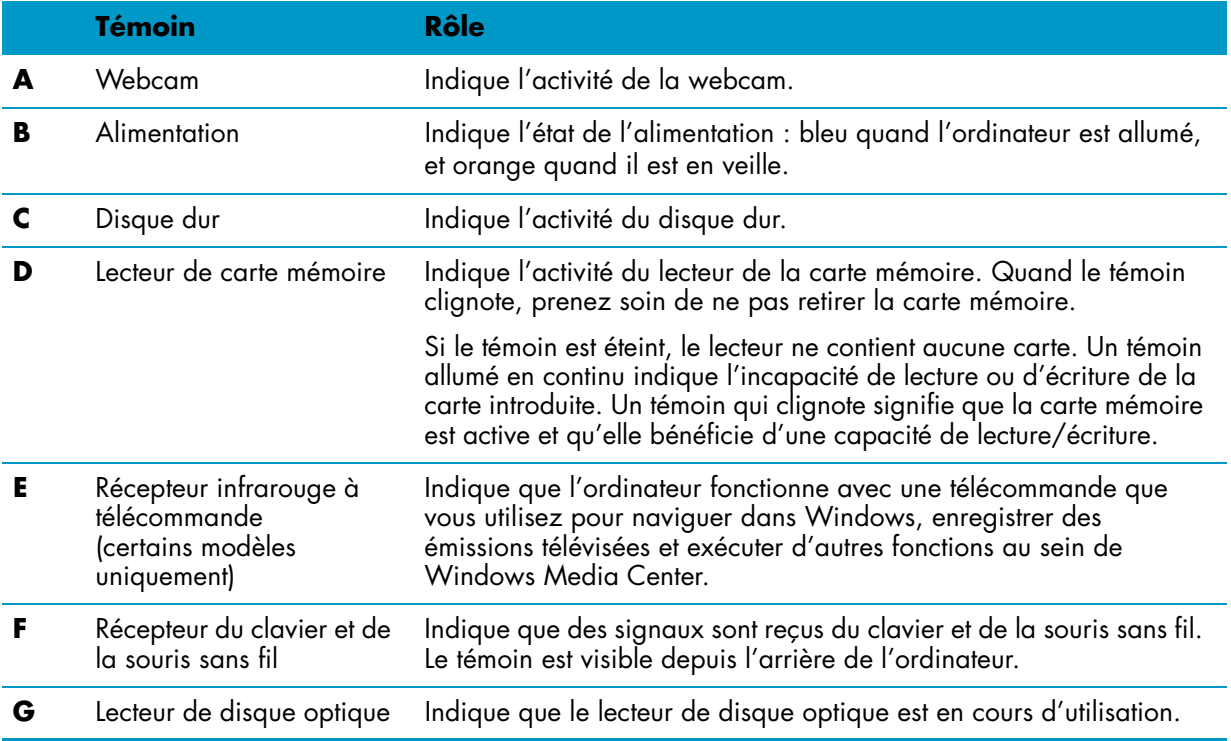

# <span id="page-163-0"></span>**Branchement à la source d'alimentation**

Branchez le cordon d'alimentation dans l'adaptateur secteur (alimentation externe) et le cordon de l'adaptateur secteur à l'arrière de l'ordinateur. Guidez le cordon d'alimentation au travers de l'ouverture dans le support de l'ordinateur, puis raccordez-le à une source d'alimentation secteur via un parasurtenseur/onduleur UPS (alimentation sans interruption).

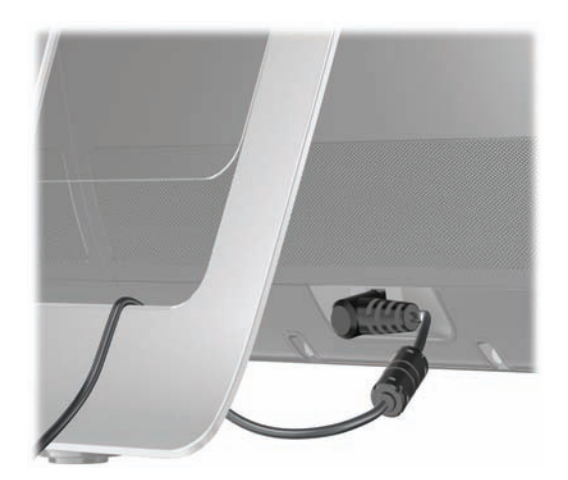

# <span id="page-163-1"></span>**Gestion des câbles**

L'ordinateur HP TouchSmart bénéficie d'une fonction de gestion des câbles située derrière le capot des connecteurs à l'arrière de l'appareil. Pour utiliser la fonction de gestion des câbles.

**1** Retirez le capot de protection des connecteurs à l'arrière de l'ordinateur en insérant un doigt dans l'espace en bas à gauche du capot (**A**) et en tirant doucement (**B**).

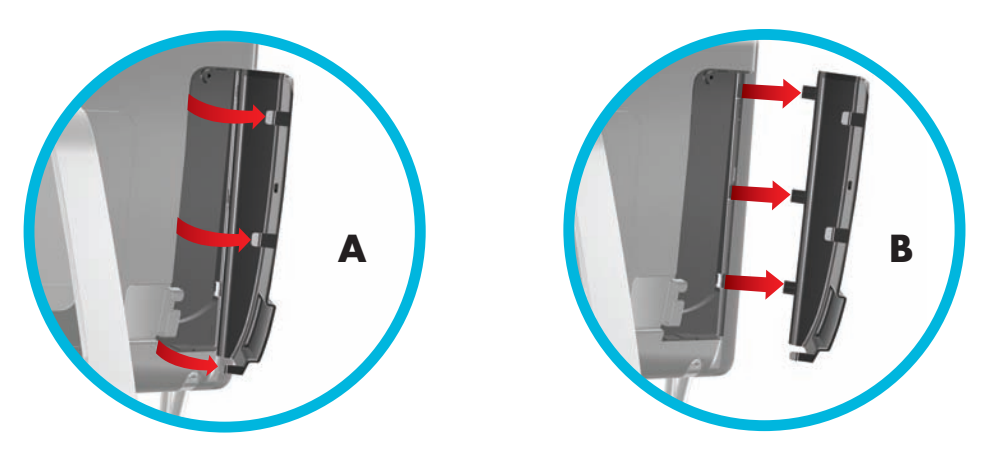

**2** Guidez vos câbles au travers du collier d'acheminement (**C**), et faites-les sortir de l'arrière de l'ordinateur.

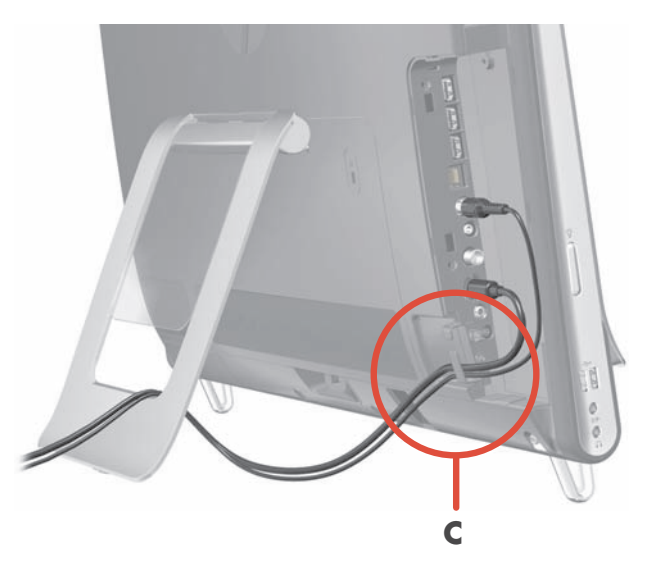

**3** Remettez le capot en alignant les ergots qui figurent sur le bord droit sur les fentes de l'ordinateur, puis en appuyant jusqu'à leur enclenchement. Acheminez ensuite les câbles à travers la zone ouverte entre la plaque en plastique et le bas du socle (**D**).

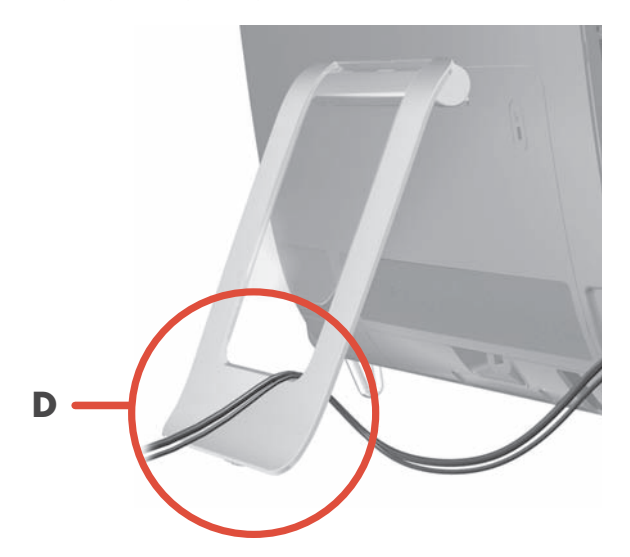

# <span id="page-165-0"></span>**Socle de l'ordinateur**

L'ordinateur HP TouchSmart est livré avec son socle fixé contre sa face arrière. Pour garantir l'aplomb de l'ordinateur sur votre bureau, écartez le socle en tirant jusqu'à son enclenchement. Ensuite, si vous voulez modifier l'angle du HP TouchSmart, empoignez l'ordinateur de chaque côté, et faites-le basculer (le moniteur se déplace vers l'avant, le socle reste en place) vers l'arrière à un angle entre 5 et 40 degrés par rapport à la verticale.

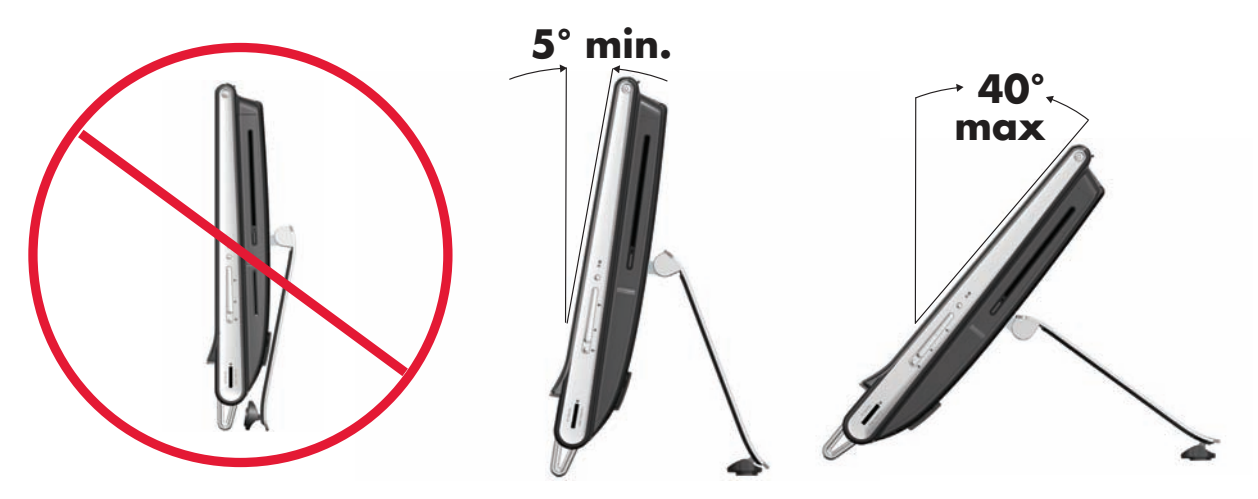

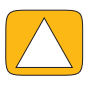

**ATTENTION : Assurez-vous que l'angle d'inclinaison de l'ordinateur est d'au moins 5 degrés par rapport à la verticale pour éviter tout déséquilibre et une éventuelle chute.**

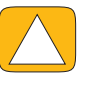

**ATTENTION : Le socle de l'ordinateur reste en place lorsque vous augmentez l'angle ; l'ordinateur se déplace vers l'avant. Prenez garde à ce que l'écran de l'ordinateur ne dépasse pas de la table.**

# <span id="page-165-1"></span>**Orientation de l'ordinateur**

L'ordinateur HP TouchSmart PC est conçu pour être utilisé selon une orientation paysage (**A**). Lorsqu'il est fixé sur un mur, l'ordinateur doit garder l'écran dans cette orientation paysage et ne pas être orienté en portrait (**B**), ou reposer horizontalement (**C**).

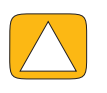

**ATTENTION : Si vous disposez l'ordinateur avec une orientation portrait (B) ou horizontale (C), vous risquez d'endommager les composants matériels.**

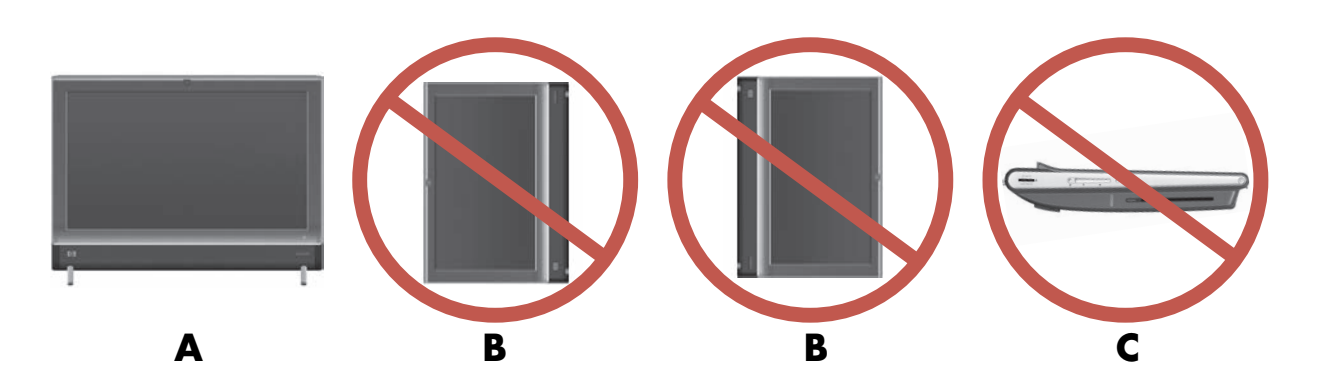

# <span id="page-166-0"></span>**Orientation latérale de l'ordinateur**

La fonction d'orientation latérale de l'ordinateur offre une plage de mouvement utilisable.

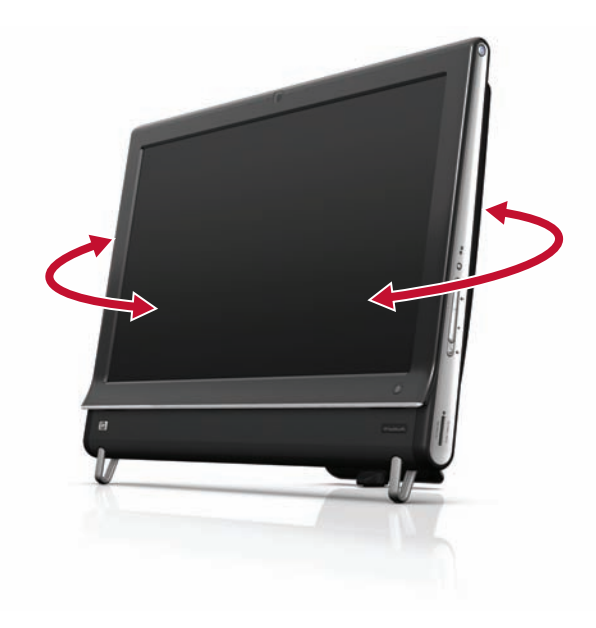

# <span id="page-166-1"></span>**Clavier et souris sans fil**

La configuration de votre clavier et votre souris sans fil est très simple. Retirez simplement les languettes des piles du clavier et de la souris. Vérifiez par ailleurs que l'interrupteur sous la souris est allumé (le clavier n'est doté d'aucun interrupteur). Ensuite, allumez l'ordinateur. Si l'usage du clavier et de la souris vous pose des problèmes, synchronisez-les manuellement en vous conformant à la procédure suivante.

Le clavier est conçu pour s'adapter sous l'ordinateur lorsque vous ne vous en servez pas. Il est possible que votre produit diffère de celui représenté ici. Le récepteur sans fil montré ici est préinstallé dans l'ordinateur.

**IMPORTANT :** Pour optimiser la durée de vie des piles, évitez d'utiliser la souris sur une surface sombre ou très brillante, et éteignez la souris lorsque vous ne l'utilisez pas.

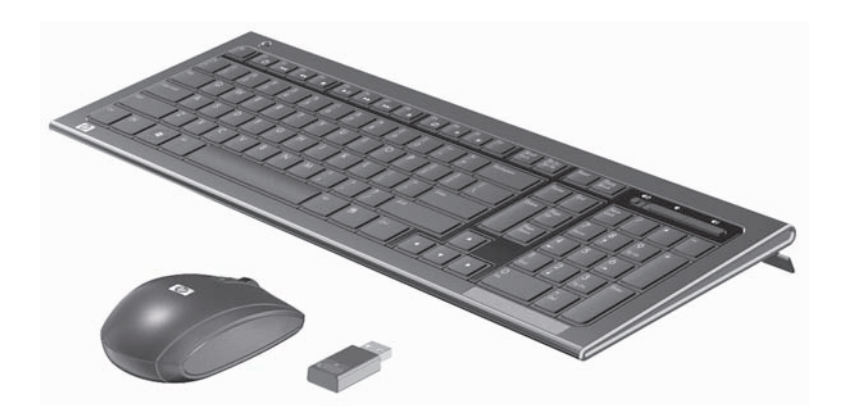

## <span id="page-166-2"></span>**Synchronisation du clavier et de la souris sans fil**

Pour vous faciliter la tâche, le clavier et la souris sans fil sont présynchronisés pour fonctionner avec l'ordinateur HP TouchSmart. Le clavier et la souris doivent fonctionner immédiatement dès que vous retirez les languettes des piles afin d'activer les piles préinstallées ; allumez ensuite la souris (**B**).

En cas de dysfonctionnement, une synchronisation manuelle du clavier et de la souris peut être nécessaire.

Pour les synchroniser :

- Assurez-vous que le clavier et la souris sont à proximité de l'ordinateur HP TouchSmart, à savoir à moins de 1 pied , et qu'aucun autre périphérique ne crée une interférence.
- **Clavier :** Appuyez sur le bouton Connecter sous le clavier (A) pendant cinq secondes. Le témoin d'activité bleu du récepteur sans fil s'allume lorsque la commande de synchronisation a été reçue et s'éteint lorsque la synchronisation est terminée.
- **Souris :** Appuyez sur le bouton Connecter sous la souris (C) pendant cinq secondes. Le témoin d'activité bleu du récepteur sans fil s'allume lorsque la commande de synchronisation a été reçue et s'éteint lorsque la synchronisation est terminée.

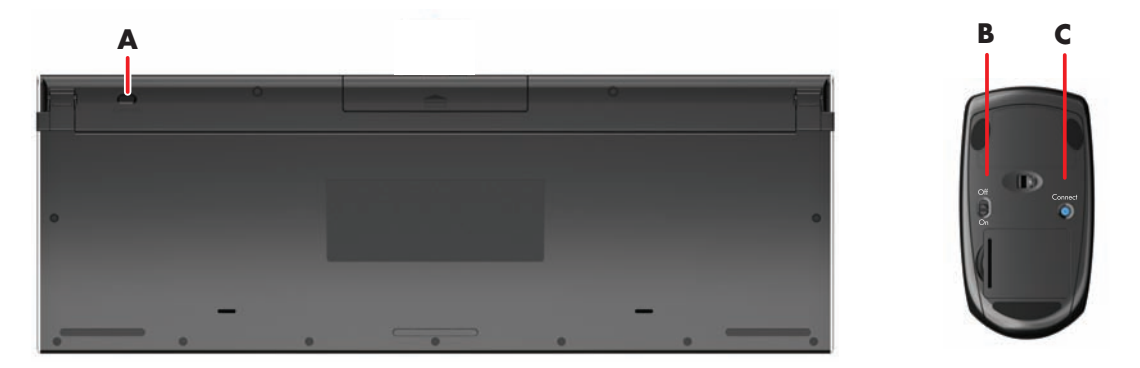

Si le dysfonctionnement persiste, retirez puis réintroduisez le récepteur du clavier et de la souris à l'arrière de l'ordinateur, puis effectuez à nouveau la synchronisation.

## <span id="page-167-0"></span>**Lumière ambiante**

#### **Certains modèles uniquement**

La lumière ambiante de l'ordinateur HP TouchSmart diffuse une lueur d'un blanc cru depuis la base de l'ordinateur (sur certains modèles, vous pouvez changer la couleur). Par défaut, la lumière ambiante est éteinte au moment où vous allumez l'ordinateur.

Pour régler la lumière ambiante :

- Appuyez sur le bouton de réglage de la lumière ambiante, situé sur le côté gauche de l'appareil, pour allumer la lumière ambiante.
- Continuez d'appuyer sur le bouton pour faire se succéder en alternance la faible intensité, l'intensité moyenne, la haute intensité, la désactivation et l'activation.

**REMARQUE :** La lumière ambiante s'affaiblit lorsque l'ordinateur passe en mode veille.

Pour changer la couleur ou l'intensité de la lumière ambiante (certains modèles uniquement) :

- **1** Touchez le bouton **Démarrer**, **Tous les programmes**, allez dans **Applications HP** et recherchez la fonction **Lumière**.
- **2** Touchez la couleur désirée.
- **3** Modifiez l'intensité de la lumière en touchant le haut ou le bas du spectre coloré, ou en appuyant sur le bouton de lumière ambiante sur l'ordinateur.

# <span id="page-167-1"></span>**Ajout de matériel et de logiciels**

L'ordinateur HP TouchSmart peut ne pas être compatible avec tous les logiciels que vous installez ou tous les matériels que vous ajoutez. Assurez-vous que votre matériel et vos logiciels sont compatibles avec le système d'exploitation.

## <span id="page-168-0"></span>**Pour déterminer si vous avez un système 64 ou 32 bits**

- **1** Touchez le bouton **Démarrer**, puis touchez **Aide et support**.
- **2** Appuyez sur **Outil de dépannage**, puis sur **Informations système**.
- **3** Appuyer sur **Appuyer ici pour ouvrir Information système**.
- **4** Lorsque l'écran Information System s'affiche, vous pouvez voir le **système d'exploitation** et son **nom**. Il apparaît sous la forme (64 bits) ou (32 bits).

## <span id="page-168-1"></span>**Lecteur de disque optique**

Utilisez votre lecteur de disque CD/DVD pour lire ou enregistrer des CD et des DVD, ainsi que des disques Blu-Ray (certains modèles uniquement). Le lecteur de CD/DVD n'est pas un tiroir, mais une fine fente. Introduisez le disque avec le côté où figurent les données orienté vers l'arrière de l'ordinateur (l'étiquette se trouvant devant).

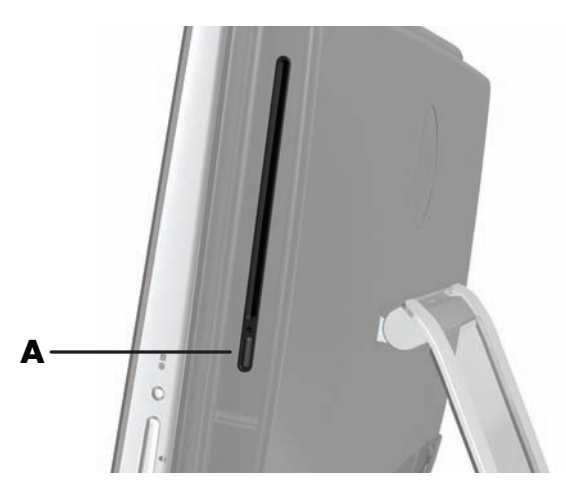

Pour éjecter un disque, assurez-vous que l'appareil est allumé, puis appuyez sur le bouton Éjection (**A**) sur le côté du lecteur. Vous pouvez aussi appuyer sur le bouton **Démarrer**, appuyer sur **Ordinateur**, puis appuyer en maintenant le doigt enfoncé (ou avec la souris, cliquer avec le bouton droit) sur le lecteur CD, et enfin appuyer sur **Éjecter**.

Si le disque se coince, reportez-vous au *Guide de garantie limitée et de support* pour obtenir le numéro de téléphone où contacter le service d'assistance technique HP.

## <span id="page-168-2"></span>**Connexion à Internet**

L'ordinateur HP TouchSmart est conçu pour prendre en charge un réseau local sans fil (certains modèles uniquement) ou câblé capable d'établir la communication avec d'autres périphériques, comme par exemple des imprimantes et d'autres ordinateurs. La connexion réseau à Internet se fait d'ordinaire par le biais d'un modem à large bande (DSL ou câble), qui nécessite un abonnement distinct.

- Pour un réseau local sans fil, l'ordinateur HP TouchSmart comporte une antenne de réseau local sans fil intégrée, que vous pouvez utiliser pour accéder à votre réseau domestique sans fil.
- Pour un réseau local câblé, branchez un câble Ethernet (vendu séparément) au connecteur Ethernet à l'arrière de l'ordinateur, puis raccordez l'autre extrémité au routeur ou au modem à large bande.

## <span id="page-168-3"></span>**Réseau domestique sans fil**

Le point d'accès sans fil et le service Internet sont requis et ne sont pas fournis. La disponibilité des points d'accès sans fil peut être limitée.

Si vous installez un réseau sans fil pour la première fois, vous devez vous acquitter des tâches suivantes :

- **1** Souscrivez à un service d'accès Internet haut débit auprès d'un fournisseur d'accès Internet (FAI).
- **2** Procurez-vous un modem à large bande (DSL ou câble). Celui-ci est généralement fourni par le FAI.
- **3** Achetez et installez un routeur sans fil (vendu séparément), le cas échéant.

**REMARQUE :** Les procédures d'installation du modem à large bande et du routeur varient en fonction du fabricant. Conformez-vous aux instructions du fabricant.

**4** Connectez l'ordinateur au réseau.

**REMARQUE :** L'illustration concerne une connexion DSL murale. Si vous disposez d'un modem câblé, le modem sera raccordé au mur par le biais d'un câble coaxial.

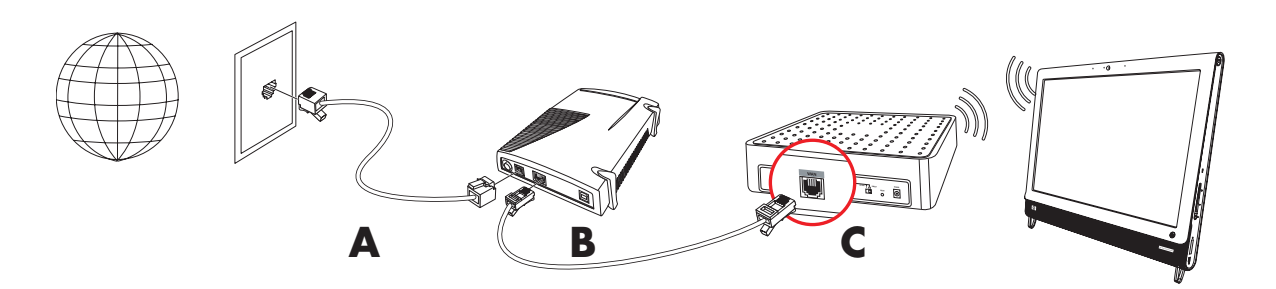

- **5** Configurez l'ordinateur HP TouchSmart en vue de la connexion avec le réseau sans fil.
	- **a** Allumez l'ordinateur HP TouchSmart.
	- **b** Connectez l'ordinateur HP TouchSmart au réseau sans fil :
		- Cliquez avec le bouton droit sur l'icône **Réseau** dans la barre des tâches, puis sélectionnez **Ouvrir le centre réseau et partage**. Cliquez sur **Connecter à un réseau**. Quand la fenêtre apparaît, choisissez le réseau, puis cliquez sur **Connexion**.

*Ou*

■ Cliquez avec le bouton droit sur l'icône **Réseau** dans la barre des tâches, puis sélectionnez **Centre réseau et partage**. Quand la fenêtre apparaît, sélectionnez **Configurer une nouvelle connexion ou un réseau**, puis suivez les instructions qui s'affichent à l'écran.

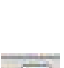

- **c** Testez le réseau sans fil ; pour cela, ouvrez votre navigateur Web et accédez à un site Web.
- **6** Ajoutez des périphériques sans fil au réseau (facultatif).

## <span id="page-169-0"></span>**Réseau domestique câblé**

Si vous installez un réseau câblé pour la première fois, vous devez vous acquitter des tâches suivantes :

- **1** Souscrivez à un service d'accès Internet haut débit auprès d'un fournisseur d'accès Internet (FAI).
- **2** Procurez-vous un modem à large bande (DSL ou câble). Celui-ci est généralement fourni par le FAI.
- **3** Achetez et installez un routeur câblé (vendu séparément), le cas échéant.

**REMARQUE :** Les procédures d'installation du modem à large bande et du routeur varient en fonction du fabricant. Conformez-vous aux instructions du fabricant.

- **4** Connectez le câble DSL (illustré) ou le câble coaxial (non illustré) du mur au modem.
- **5** Branchez le modem au port Ethernet de l'ordinateur au moyen d'un câble Ethernet. Si vous voulez raccorder plusieurs périphériques au réseau, connectez un routeur ou un concentrateur (non illustré) au modem au moyen d'un câble Ethernet, puis raccordez l'ordinateur au routeur via un câble Ethernet.

Si vous possédez un réseau câblé à domicile avec des connecteurs Ethernet sur mur, raccordez directement un câble Ethernet du port Ethernet de l'ordinateur au connecteur Ethernet mural.

Le port Ethernet de l'ordinateur HP TouchSmart est situé à l'arrière de l'appareil, derrière le capot des connecteurs.

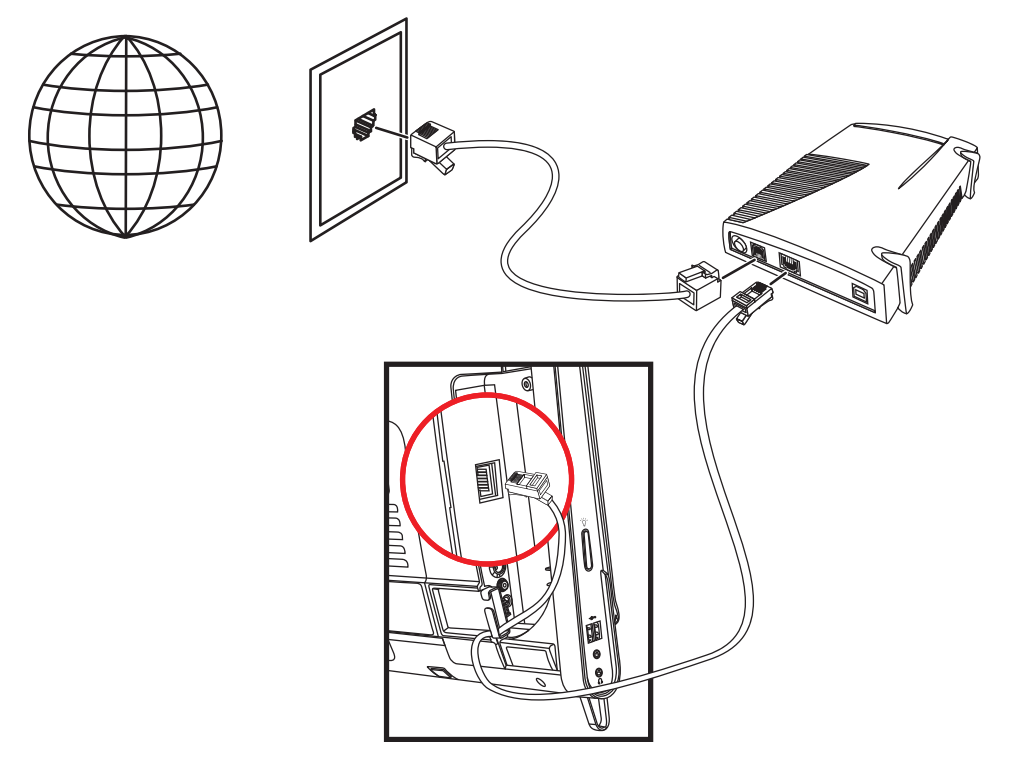

- **6** Ajoutez d'autres ordinateurs ou périphériques au réseau câblé :
	- **a** Débranchez le modem à large bande et le routeur de l'alimentation, puis éteignez l'ordinateur HP TouchSmart et les PC que vous voulez ajouter au réseau.
	- **b** Pour chaque ordinateur câblé, raccordez une extrémité d'un câble Ethernet au connecteur de réseau local de l'ordinateur, puis raccordez l'autre extrémité du câble à un quelconque connecteur Ethernet disponible sur le routeur.
	- **c** Rebranchez le modem, et patientez jusqu'au terme de son cycle de démarrage. Rebranchez le routeur. Ensuite, allumez les ordinateurs câblés et l'ordinateur HP TouchSmart.
	- **d** Testez la connexion réseau pour chacun des ordinateurs câblés ; pour cela, ouvrez votre navigateur Web et accédez à un site Web.

# <span id="page-170-0"></span>**Périphériques Bluetooth**

#### **Certains modèles uniquement**

Certains modèles d'ordinateur HP TouchSmart sont équipés de la technologie Bluetooth qui permet la communication entre différents périphériques Bluetooth. Les périphériques Bluetooth créent un réseau personnel (PAN) qui assure la connexion d'autres périphériques dotés de la technologie Bluetooth, tels que des ordinateurs, téléphones, imprimantes, casques d'écoute, haut-parleurs, caméras et appareils photo. Sur un réseau personnel, les périphériques situés relativement proches les uns des autres communiquent chacun directement avec les autres.

Pour activer un périphérique Bluetooth :

- **1** Reportez-vous aux instructions du périphérique Bluetooth pour des détails sur la façon dont il peut être *découvert* (il envoie un signal radio).
- **2** Cliquez sur le bouton **Démarrer**, sur **Panneau de configuration**, puis sur **Matériel et audio**. Recherchez votre téléphérique Bluetooth et suivez les instructions affichées à l'écran.
- **3** Si le périphérique Bluetooth est une imprimante, appuyez sur le bouton **Démarrer**, sur **Panneau de configuration**, puis sur **Matériel et audio**. Appuyez sur **Imprimantes**. Appuyez sur **Ajouter une imprimante**.

# <span id="page-171-0"></span>**Carte TV et Windows Media Center**

#### **Certains modèles uniquement**

Regardez et enregistrez vos émissions télévisées favorites en utilisant Windows Media Center. Les menus et les fonctions de Windows Media Center sont accessibles par simple effleurement, mais vous pouvez également vous servir de la télécommande, du clavier et de la souris. La carte TV et la télécommande sont fournies avec certains modèles uniquement.

### <span id="page-171-1"></span>**Regarder et enregistrer des émissions télévisées**

Pour regarder et enregistrer des émissions télévisées sur l'ordinateur HP TouchSmart :

- **1** Connectez la source de signal TV à la carte TV de l'ordinateur. Voir *[Connexion de la source de signal](#page-171-2)  [TV à l'ordinateur,](#page-171-2)* page 18.
- **2** Configurez l'ordinateur en vue d'un usage d'un boîtier décodeur (en option). Voir *[Utilisation d'un](#page-173-0)  [boîtier décodeur avec Windows \(étape en option\),](#page-173-0)* page 20.
- **3** Procédez aux tâches de l'assistant de configuration de Windows Media Center afin de configurer la carte TV et le guide des programmes. Voir *[Assistant de configuration Windows Media Center,](#page-174-0)*  [page 21.](#page-174-0)
- **4** Pointez la télécommande vers le récepteur infrarouge en bas à droite de l'ordinateur HP TouchSmart pour lancer Windows Media Center et utilisez ce programme pour regarder et enregistrer des émissions télévisées. Pour plus d'informations sur la configuration et l'utilisation de Windows Media Center, rendez-vous sur : **www.[microsoft.com](http://www.microsoft.com)**, ou appuyez sur le bouton **Démarrer**, sur **Windows Media Center**, sur **Tâches**, puis sur **En savoir plus**. Cela vous amène sur le site **www.windowsmediacenter.com**

## <span id="page-171-2"></span>**Connexion de la source de signal TV à l'ordinateur**

#### **Certains modèles uniquement**

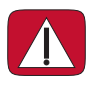

**ATTENTION : Reportez-vous à la section** *Informations de sécurité supplémentaires* **du** *Guide de garantie limitée et de support* **avant d'installer et de connecter l'ordinateur HP TouchSmart à l'alimentation secteur.**

Si vous souhaitez connecter une source de signal TV à l'ordinateur, celui-ci doit être équipé d'une carte TV, livrée avec certaines modèles seulement. Il est également possible que vous ayez besoin d'acheter des câbles séparément.

**REMARQUE :** La disponibilité des signaux est limitée par la force et l'accessibilité du signal TV d'origine, de son emplacement ainsi que d'autres facteurs. Les problèmes de performance qui peuvent surgir ne constituent pas des défauts du produit.

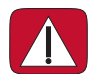

**ATTENTION : (Norvège et Suisse uniquement) Avis de mise à la terre des câbles pour les produits équipés d'un syntoniseur TVB.**

**Pour utiliser la carte TV, vous devez immanquablement utiliser un sectionneur (adaptateur vendu séparément) avec l'ordinateur pour brancher un câble coaxial à la source de signal TV. Le recours à l'adaptateur pour carte TV permet d'éviter les blessures personnelles et la détérioration du matériel en cas de surtension sur la ligne coaxiale.**

Branchez le câble coaxial de l'antenne TV ou le câble TV fourni au connecteur d'entrée TV (**A**) situé à l'arrière de l'ordinateur, derrière le capot des connecteurs. Consultez *[Arrière de l'ordinateur](#page-160-1)  [HP TouchSmart](#page-160-1)* page 7.

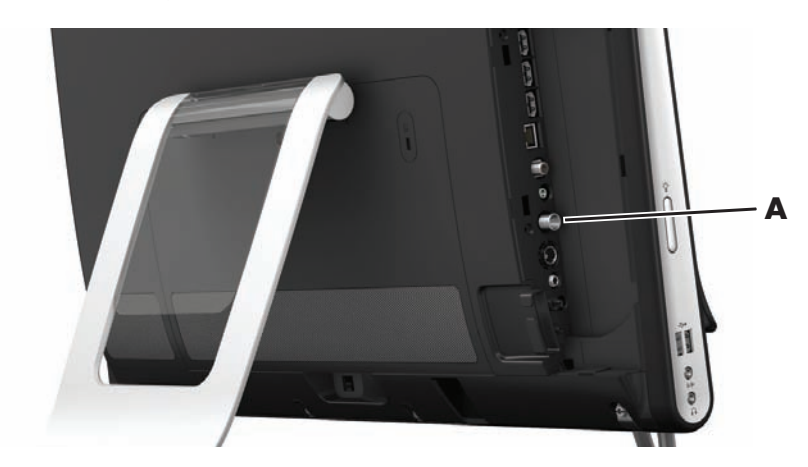

## <span id="page-173-0"></span>**Utilisation d'un boîtier décodeur avec Windows (étape en option)**

#### **Vendu séparément**

Reportez-vous à la documentation de votre boîtier décodeur pour plus d'informations.

**1** Branchez un câble S-vidéo au connecteur d'entrée S-vidéo (**A**) situé à l'arrière de l'ordinateur, derrière le capot des connecteurs. Raccordez l'autre extrémité du câble au boîtier décodeur.

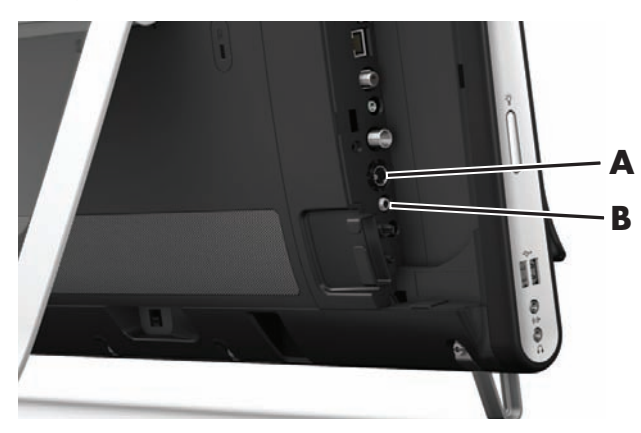

Vous aurez peut-être besoin d'un adaptateur S-vidéo (vendu séparément) pour connecter la sortie vidéo du boîtier décodeur au connecteur d'entrée S-vidéo (**A**).

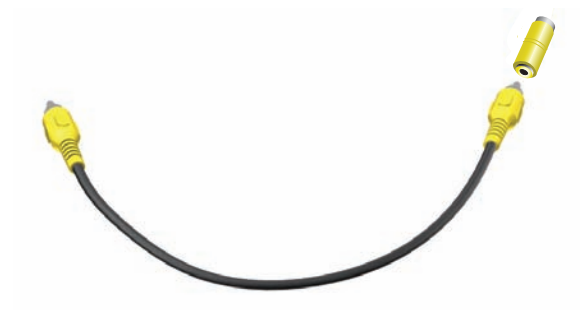

**2** Si vous utilisez une connexion S-vidéo, branchez le câble audio du boîtier décodeur au connecteur d'entrée audio (**B**) à l'arrière de l'ordinateur. Utilisez un câble en Y pour combiner les canaux RCA gauche et droit (blanc et rouge).

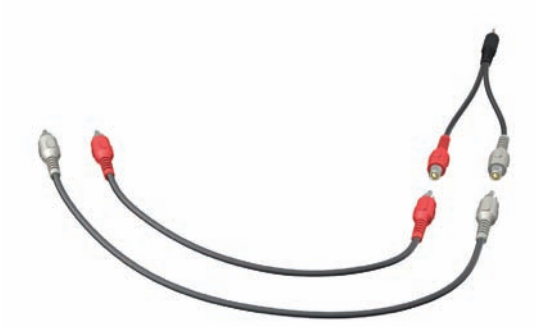

#### **Configuration pour que l'ordinateur communique avec un boîtier décodeur (étape en option)**

Vous devez configurer les connexions de l'ordinateur pour qu'il puisse communiquer avec votre boîtier décodeur.

Connectez un câble d'émetteur à infrarouge (télécapteur) à l'ordinateur et à votre boîtier décodeur pour utiliser correctement la télécommande.

Le câble de l'émetteur infrarouge est un périphérique de détection de télécommande qui se branche sur l'ordinateur et couvre le télécapteur sur un boîtier décodeur. Lorsque vous sélectionnez les chaînes de télévision dans Windows Media Center, cela active la télécommande pour qu'elle fonctionne avec votre boîtier décodeur.

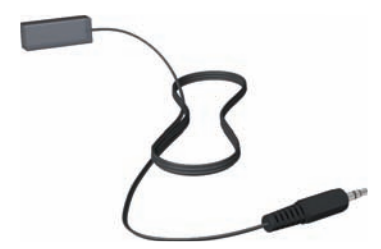

- **1** Branchez le câble de l'émetteur infrarouge (**A**) au connecteur de sortie infrarouge (**D**) à l'arrière de l'ordinateur.
- **2** Retirez le papier de la bande adhésive à l'extrémité du câble (**B**), puis pressez l'extrémité du câble sur la fenêtre du télécapteur infrarouge (récepteur) du boîtier décodeur (**C**). Pour repérer la fenêtre du télécapteur infrarouge, éclairez à l'aide d'une lampe de poche la partie en plastique à l'avant du boîtier décodeur.
- **3** Quand vous utilisez la télécommande, pointez-la vers l'avant de l'ordinateur HP TouchSmart (**E**), et non vers le boîtier décodeur.

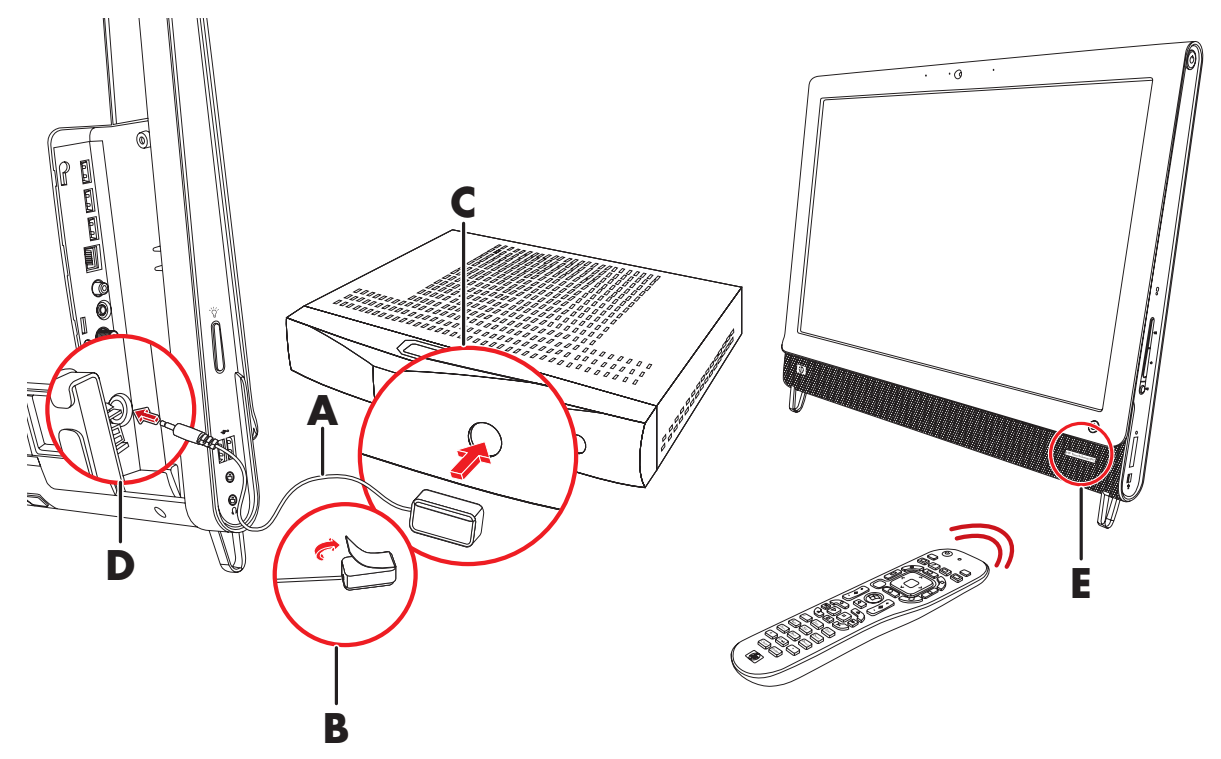

## <span id="page-174-0"></span>**Assistant de configuration Windows Media Center**

#### **Certains modèles uniquement**

- **1** Appuyez sur le bouton **Démarrer**, sur **Tous les programmes**, puis sur **Windows Media Center**.
- **2** Suivez les instructions données à l'écran pour configurer la carte TV et le guide des programmes de télévision de Windows Media Center.

Pour plus d'informations sur la configuration et l'utilisation de Windows Media Center, rendez-vous sur : **[www.microsoft.com](http://www.microsoft.com)**, ou appuyez sur le bouton **Démarrer**, sur **Windows Media Center**, sur **Tâches**, puis sur **En savoir plus**.

# <span id="page-175-0"></span>**Branchement d'une console de jeu**

#### **Certains modèles uniquement**

Certains modèles d'ordinateurs vous permettent d'utiliser votre système comme moniteur haute résolution pour les jeux. Les ports de la console de jeu sont situés en haut à gauche sur le côté de l'ordinateur.

Le boîtier de jeu se connecte sur les ports de la console de jeu. Branchez les câbles sur le port HDMI (**B**) ou sur les ports audio/vidéo composite (**C**), puis utilisez le bouton source A/V (**A**) pour activer un affichage à l'écran où vous pouvez basculer (en appuyant à plusieurs reprises) vers le mode HDMI ou composite, ou vers le mode ordinateur.

Lorsqu'il est connecté au port de la console de jeu, votre système est en mode affichage ; l'enregistrement n'est pas possible.

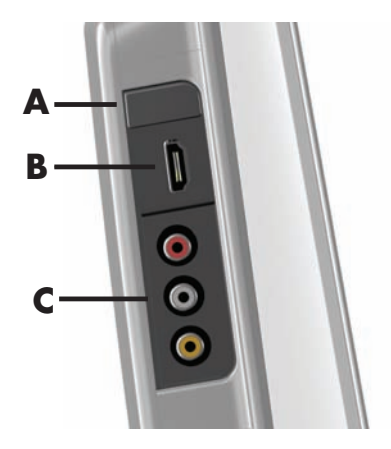

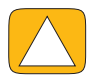

**ATTENTION : Lorsque le système est en mode affichage, l'ordinateur fonctionne toujours en arrière-plan. Le clavier, la souris et la fonction écran tactile sont actifs et contrôlent toujours l'ordinateur. Nous vous recommandons d'enregistrer de fermer tous les fichiers avant d'effectuer un branchement sur les bords de la console de jeu.**

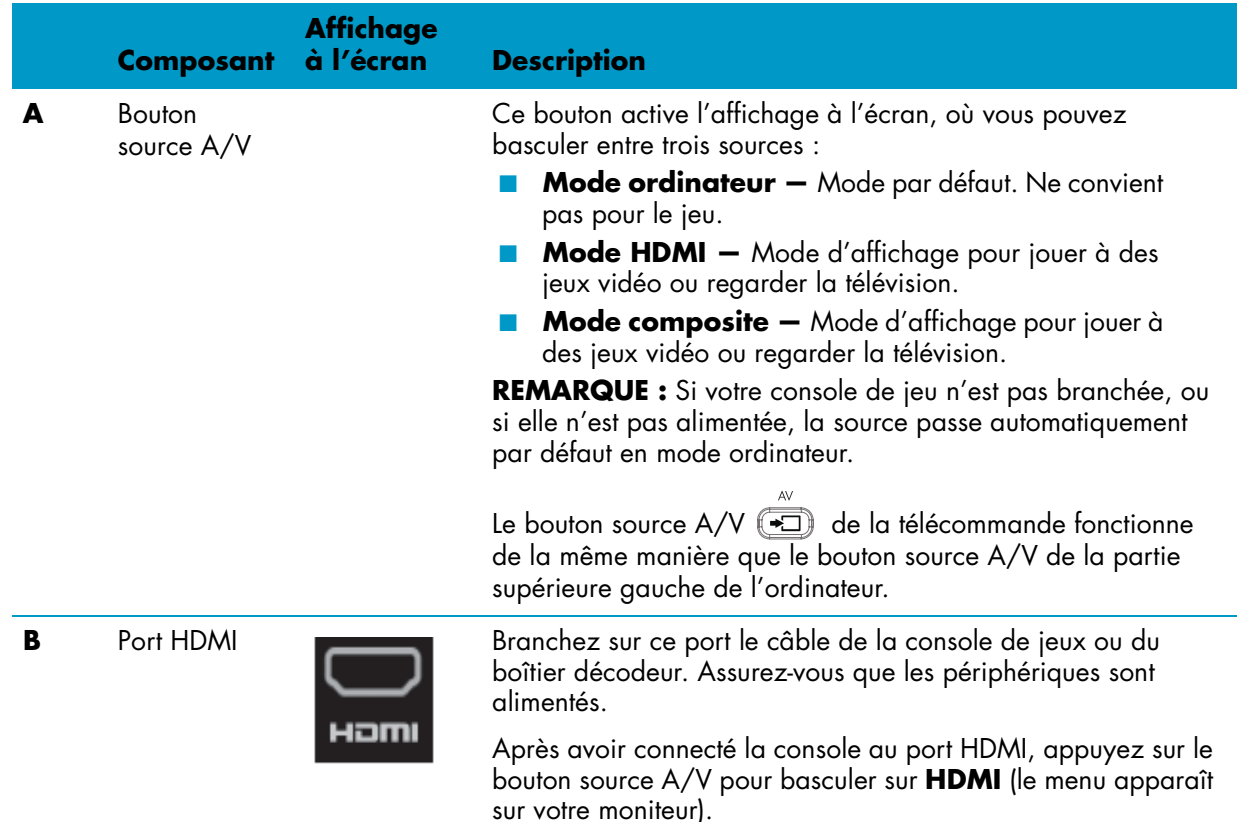

#### **C** Ports audio/ vidéo composite Branchez sur ces ports le câble de la console de jeux ou du boîtier décodeur. Assurez-vous que les périphériques sont alimentés. **Composant Affichage Description (suite)**

Après avoir connecté la console au port composite, appuyez sur le bouton source A/V pour basculer sur **Audio/Vidéo composite** (le menu apparaît sur votre moniteur).

## <span id="page-176-0"></span>**Utilisation de la télécommande en mode jeu**

Utilisez le bouton Source A/V  $\rightarrow$  de la télécommande pour basculer entre les modes de source : mode ordinateur, mode HDMI et mode composite. Ce bouton possède les mêmes fonctions que le bouton Basculer la source en haut à gauche de l'ordinateur. Si vous les utilisez pendant que vous êtes en mode de jeu, agissent encore sur le mode ordinateur :

- **A/V** Bascule entre les sources (ordinateur, HDMI, composite)
- **Volume –** Agit sur le volume de l'ordinateur même lorsqu'il est modifié en mode jeu
- **Muet –** Coupe le son dans les jeux et en mode ordinateur
- **Media Center** Revient automatiquement en mode ordinateur et ouvre Media Center
- **Alimentation** Ramène le système en mode ordinateur, à partir duquel vous pouvez placer le système en mode veille ou l'éteindre.

## <span id="page-176-1"></span>**Retour au mode ordinateur à partir du mode jeu**

Pour revenir au mode ordinateur à partir du mode jeu :

- Appuyez simultanément sur les touches Ctrl-Alt-Suppr du clavier
- Appuyez sur le bouton Veille sur le clavier ou la télécommande
- Appuyez sur le bouton de mise en marche/veille de l'ordinateur
- Appuyez sur le bouton Media Center (Démarrer) de la télécommande
- Appuyez sur le bouton TouchSmart de l'ordinateur

## <span id="page-176-2"></span>**Dépannage du mode jeu**

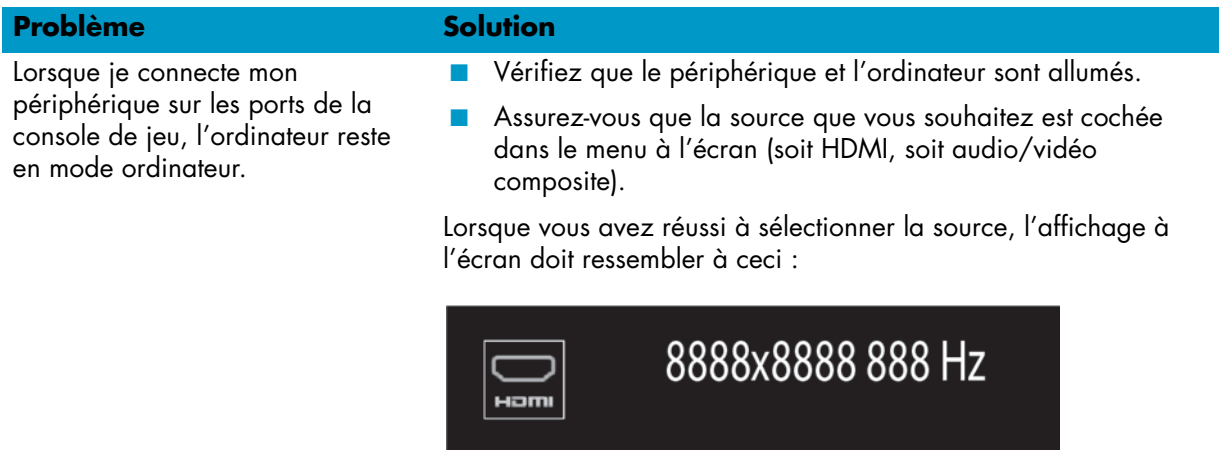

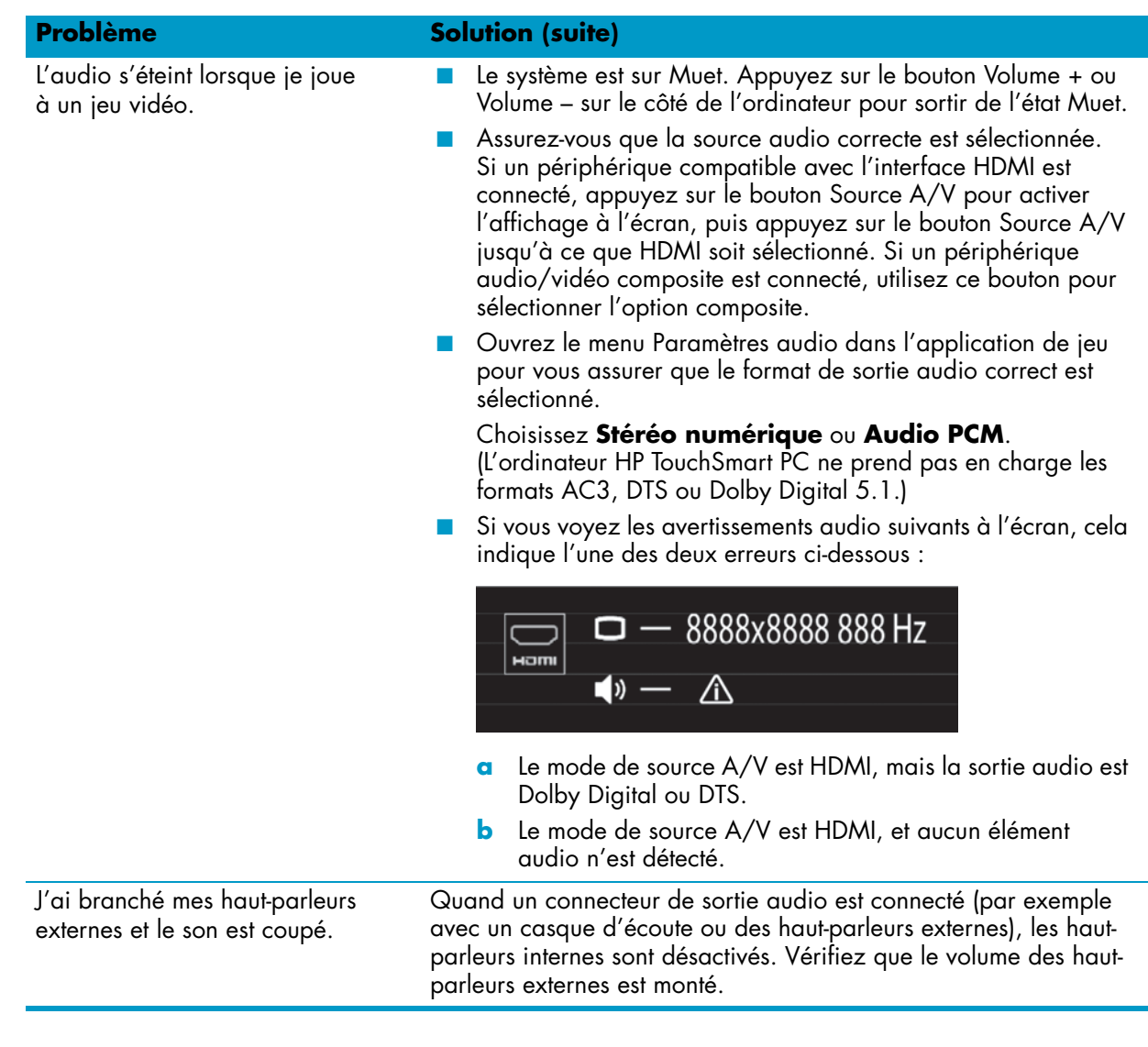

# <span id="page-177-0"></span>**Options de son**

L'ordinateur HP TouchSmart prend en charge les options de haut-parleurs suivantes :

- Haut-parleurs stéréo analogiques intégrés
- Haut-parleurs analogiques alimentés 2.0 ou 2.1
- Haut-parleurs numériques alimentés 3.1, 4.1 ou 5.1
- Récepteur audio
- Casque d'écoute

#### **REMARQUES :**

- L'ordinateur HP TouchSmart prend uniquement en charge les haut-parleurs alimentés. Il importe de brancher les haut-parleurs à une alimentation secteur distincte.
- L'utilisation du connecteur d'entrée audio a des répercussions sur les éléments suivants : la sortie vers les haut-parleurs internes, le connecteur de sortie audio et le connecteur du casque d'écoute. Par exemple, si vous écoutez de la musique par le biais des haut-parleurs internes, puis que vous branchez un lecteur MP3 dans le connecteur d'entrée audio, vous entendrez les deux sons.
- Par défaut, les haut-parleurs internes sont activés et les haut-parleurs numériques désactivés.

## <span id="page-178-0"></span>**Branchement de haut-parleurs analogiques**

S'il s'agit de haut-parleurs 2.0, raccordez le câble des haut-parleurs au connecteur de sortie audio à l'arrière de l'ordinateur, derrière le capot des connecteurs.

S'il s'agit de haut-parleurs 2.1, raccordez le connecteur de sortie audio à l'arrière de l'ordinateur, derrière le capot des connecteurs, au caisson de basse, puis branchez les haut-parleurs gauche et droit au caisson de basse. Allumez l'ordinateur, puis les haut-parleurs. Le cas échéant, reportez-vous à la documentation fournie avec les haut-parleurs.

REMARQUE : Quand un connecteur de sortie audio est connecté (par exemple avec un casque d'écoute ou des haut-parleurs externes), les haut-parleurs internes sont désactivés.

## <span id="page-178-1"></span>**Branchement et activation de haut-parleurs numériques ou d'un récepteur audio**

Branchez les haut-parleurs numériques 3.1, 4.1 ou 5.1 ou un récepteur audio au connecteur de sortie SPDIF (orange) à l'arrière de l'ordinateur, derrière le capot des connecteurs, puis conformez-vous à la procédure suivante afin d'activer les haut-parleurs ou le récepteur audio. Le cas échéant, reportez-vous aux instructions fournies avec les haut-parleurs ou le récepteur audio.

**REMARQUE :** Lorsque le port SPDIF est connecté :

- Vous pouvez basculer vers les haut-parleurs internes sans débrancher le périphérique SPDIF.
- Les boutons Volume + et Volume ne commandent pas le périphérique SPDIF. Contrôlez le volume du périphérique SPDIF avec ses propres commandes.

Pour activer les haut-parleurs numériques ou un récepteur audio, utilisez le logiciel Realtek HD Audio Manager livré avec l'ordinateur.

- **1** Appuyez sur l'icône **Realtek HD Audio Manager** dans la barre des tâches.
- **2** Appuyez sur le bouton **Volume**.

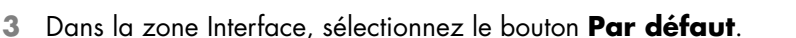

**4** Configurez le son selon vos préférences à l'aide des boutons avancés Realtek.

**REMARQUE :** Pour rebasculer vers les haut-parleurs internes après avoir activé les haut-parleurs numériques, sélectionnez le bouton **Par défaut** dans la zone Haut-parleurs internes. Le simple fait d'éteindre les haut-parleurs externes n'active pas les haut-parleurs internes ; pour cela, vous devez sélectionner les paramètres des haut-parleurs internes.

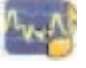

## <span id="page-179-0"></span>**Volume des haut-parleurs**

■ Utilisez les boutons de réglage du volume qui figurent sur le côté droit de l'ordinateur.

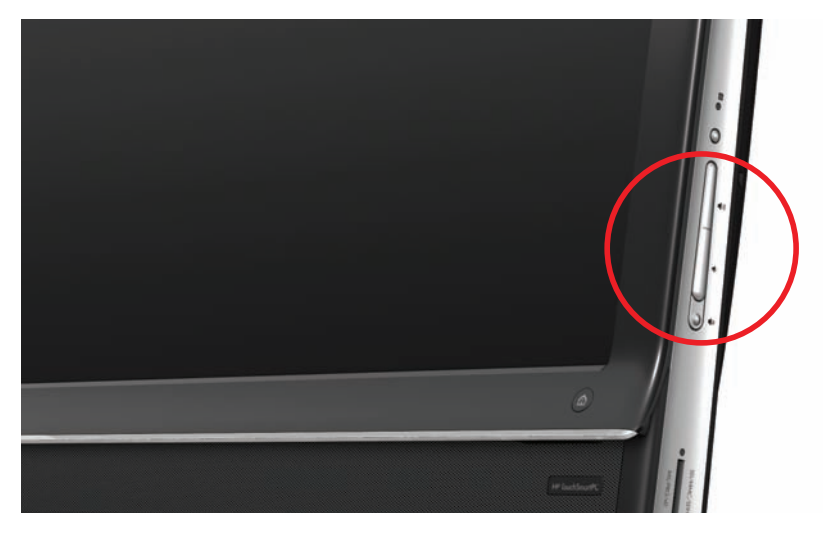

- Utilisez l'icône du volume Microsoft dans la barre des tâches :
	- **a** Appuyez en maintenant le doigt enfoncé (ou avec la souris, cliquez avec le bouton droit) sur l'icône du **Volume**, puis sélectionnez **Ouvrir le mixeur du volume**. La fenêtre du Mixeur audio s'ouvre.

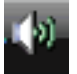

- **b** Pour régler le volume des programmes HP TouchSmart (Notes, Musique et Vidéo), veillez à régler à la fois le volume des haut-parleurs et le volume des programmes HP TouchSmart. Faites défiler la barre vers la droite dans la zone Applications pour afficher toutes les options.
- **c** Une fois satisfait du niveau sonore, touchez le bouton **Fermer** (le **X** en haut à droite) pour fermer la fenêtre.
- Si vous possédez des haut-parleurs numériques, vous pouvez également utiliser Realtek HD Audio Manager pour régler le volume et effectuer les tests d'équilibrage sonore :
	- **a** Appuyez sur l'icône **Realtek** dans la barre des tâches.
	- **b** Réglez le curseur qui correspond à la configuration de haut-parleur que votre système utilise.

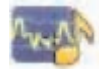

**REMARQUE :** Dans cette fenêtre, vous pouvez aussi régler le volume du microphone matriciel intégré.

## <span id="page-179-1"></span>**Configuration du son pour Windows Media Center**

Après avoir installé, raccordé et configuré les haut-parleurs, configurez la sortie audio pour Windows Media Center :

- **1** Appuyez sur le bouton **Démarrer**.
- **2** Appuyez sur **Windows Media Center**.
- **3** Suivez les indications pour configurer le son, puis appuyez sur **Terminé** lorsque vous avez fini.

## <span id="page-179-2"></span>**Casque d'écoute**

Utilisez vos écouteurs en les raccordant au connecteur prévu à cet effet et qui figure sur le côté gauche de l'ordinateur. Quand le connecteur du casque d'écoute est utilisé, les haut-parleurs internes et la sortie audio sont désactivés.
### **Microphones**

L'ordinateur HP TouchSmart est livré avec un microphone intégré qui se trouve à proximité de la webcam, à l'avant de l'appareil. Le microphone matriciel est conçu pour éliminer par filtrage le bruit ambiant de votre environnement et fournir ainsi une trame sonore pure.

Le microphone du HP TouchSmart est opérationnel à une distance allant jusqu'à cinquante centimètres .

Pour régler le volume :

- **1** Appuyez sur l'icône **Realtek HD Audio Manager** dans la barre des tâches.
- **2** Réglez le curseur.

### **Casque d'écoute**

Il est possible d'utiliser un casque d'écoute Bluetooth ou connecté par USB avec votre système.

**REMARQUE :** Vous ne pouvez pas utiliser un casque avec deux connecteurs.

#### **Lecteurs MP3**

Vous pouvez brancher un lecteur multimédia, tel qu'un lecteur MP3, au connecteur d'entrée qui figure à gauche de l'ordinateur, et écouter de la musique par le biais des haut-parleurs internes ou de haut-parleurs externes supplémentaires.

## **Branchement d'une imprimante**

Vous pouvez brancher une imprimante en utilisant les connecteurs USB qui se trouvent sur les côtés et à l'arrière de l'ordinateur HP TouchSmart, ou bien avoir recours à une imprimante sans fil.

**REMARQUE :** L'ordinateur HP TouchSmart ne prend pas en charge les imprimantes qui se branchent sur un connecteur parallèle.

#### **Branchement d'une imprimante avec un port parallèle**

HP TouchSmart prend en charge les connexions d'imprimante USB et sans fil. Si votre imprimante dispose d'un port parallèle, vous devez acheter un adaptateur de port parallèle-USB.

Vous devrez également télécharger un pilote d'imprimante qui fonctionne avec Windows 7. Pour vérifier votre système d'exploitation et la compatibilité, allez sur le site **www.hp.com/support**.

## **Paramètres d'alimentation**

Les paramètres d'alimentation de base vous aident à économiser l'énergie. Par exemple, vous pouvez régler l'ordinateur pour qu'il se mette en veille ou en sommeil après un temps donné d'inactivité.

Si l'ordinateur est en **mode Veille**, il se *réveille* ou se recharge plus vite que lorsqu'il est en mode Sommeil, mais vos données sont moins en sécurité. Si, par exemple, une peine d'électricité se produit en mode Veille, les données non enregistrées seront perdues.

Le **mode Sommeil** (certains modèles uniquement) plonge l'ordinateur en veille plus profonde, avec plus d'économies d'énergie. En mode Sommeil, toute l'alimentation des périphériques s'éteint et toutes les données sont enregistrées sur le disque dur. Au réveil, les données sont restaurées au point où vous étiez dans la dernière session. Ce processus prend plus de temps que le réveil à partir du mode Veille (mais moins de temps que si vous aviez arrêté l'appareil) et il est considéré comme un état plus sûr pour les données.

Il existe plusieurs manières de mettre l'ordinateur en mode veille. Appuyez sur le bouton de mise en marche/veille en haut à droite de l'ordinateur, appuyez sur le bouton Veille de la télécommande ou appuyez sur le bouton veille en haut à gauche du clavier.

*Ou*

#### Appuyez sur le bouton **Démarrer**, sur le bouton **Flèche** à côté du bouton **Arrêter**, puis sélectionnez **Veille** ou **Sommeil**.

Pour modifier les paramètres d'alimentation :

- **1** Appuyez sur le bouton **Démarrer**, puis sur **Panneau de configuration**.
- **2** Touchez le bouton **Matériel et son**.
- **3** Appuyez sur **Options d'alimentation**.
- **4** Choisissez une option d'alimentation.

Les options d'alimentation comportent des paramètres qui déterminent à quel moment l'ordinateur se met en veille ou en sommeil, et le rapport que vous désirez établir entre les économies d'énergie et les performances.

#### **Extinction du moniteur pour économiser l'énergie**

Si vous vous absentez un certain temps mais que vous voulez que l'ordinateur continue à fonctionner, vous pouvez éteindre le moniteur pour des économies d'énergie supplémentaires.

- Appuyez sur la touche Fonction (Fn) et appuyez simultanément sur la touche F9 pour éteindre le moniteur. L'ordinateur continue à fonctionner.
- Appuyez de nouveau sur Fn + F9 pour rallumer le moniteur.

## **Réglage de l'affichage de l'écran**

Réglez les fonctions d'affichage de l'écran à l'aide du panneau de configuration :

- **1** Pour effectuer les réglages de votre écran, appuyez sur le bouton **Démarrer**, appuyez sur **Panneau de configuration**, puis appuyez sur **Apparence et personnalisation**.
- **2** Choisissez une option pour modifier l'apparence de votre bureau.

Vous pouvez choisir de modifier l'arrière-plan du bureau ou l'économiseur d'écran. Il existe une option pour activer ou désactiver le contraste élevé, et diverses options pour faciliter une vision réduite, ainsi que d'autres choses.

Pour modifier la luminosité de l'écran à l'aide du clavier :

- Appuyez sur la touche Fn du clavier, et appuyez simultanément sur la touche F10 pour réduire la luminosité de l'écran.
- Appuyez simultanément sur les touches Fonction et F11 pour augmenter la luminosité.

Pour éteindre le moniteur à partir du clavier :

- Appuyez sur la touche Fn et appuyez simultanément sur la touche F9 pour éteindre le moniteur si vous vous absentez un certain temps. L'ordinateur continue à fonctionner ; il s'agit d'une fonction d'économie d'énergie.
- Appuyez de nouveau sur Fn + F9 pour rallumer le moniteur.

## **Réglage des paramètres du moniteur avec l'affichage à l'écran**

#### **Modèles console de jeu uniquement**

Les ordinateurs HP TouchSmart disposant de l'option console de jeu comportent un bouton d'affichage à l'écran (OSD) sur leur côté droit, juste en dessous du bouton de volume. Voir *[Avant et côté droit de](#page-157-0)  [l'ordinateur HP TouchSmart PC](#page-157-0)* page 4 pour l'emplacement.

**1** Appuyez sur le bouton de réglage de l'affichage qui figure sur le côté droit de l'ordinateur.

L'affichage à l'écran s'ouvre et vous pouvez y régler la luminosité, le contraste et l'aspect. Vous pouvez également personnaliser la manière dont le texte, la vidéo et le contrôleur de jeu sont pris en charge. La fonction Réinitialiser ramène toutes les commandes à leur valeur par défaut.

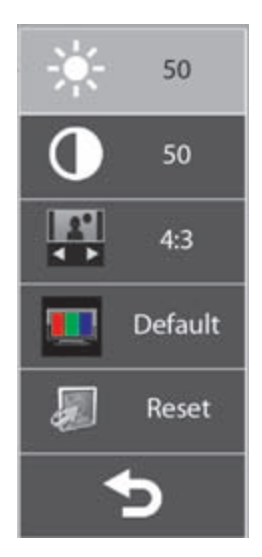

- **2** Appuyez sur le bouton Volume + (situé juste en dessous du menu OSD sur le côté droit de l'ordinateur), pour remonter dans le menu, ou sur Volume – pour descendre dans le menu.
- **3** Après avoir sélectionné la fonction que vous voulez personnaliser, appuyez sur le bouton Muet (qui fonctionne comme le bouton Sélectionner lorsque le menu OSD est ouvert).
- **4** Lorsque vous avez terminé, utilisez les boutons de volume pour vous déplacer sur le champ Quitter

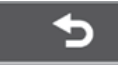

et appuyez sur le bouton Muet pour le sélectionner.

Le menu OSD se ferme.

## **Installation d'un verrou de sécurité**

Un verrou de sécurité (vendu séparément) permet de protéger votre ordinateur contre le vol et toute modification non voulue. Il s'agit d'un dispositif de verrouillage à clé, muni d'un câble métallique. Vous fixez une extrémité du câble à votre bureau (ou tout autre objet fixe) et l'autre extrémité dans cette fente de sécurité sur l'ordinateur. Sécurisez le verrou avec la clé.

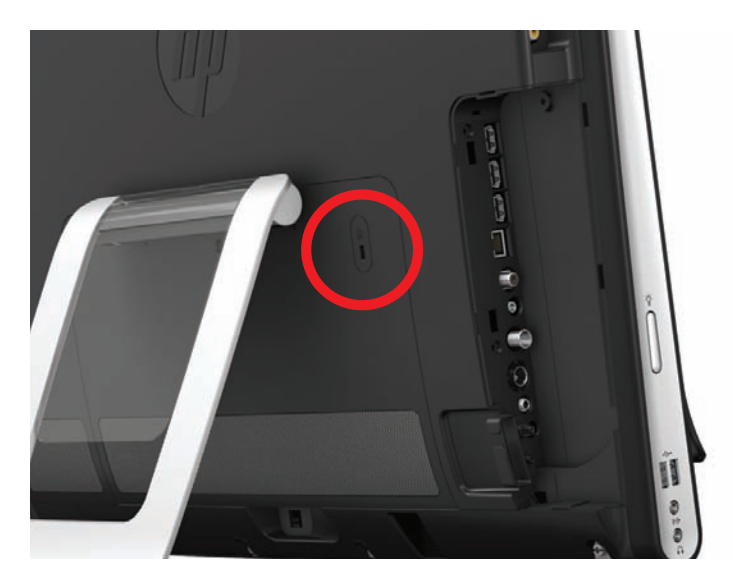

## **Nettoyage de l'écran de l'ordinateur HP TouchSmart**

Avant de nettoyer l'écran tactile, vous devez le désactiver. Pour cela, vous devez éteindre l'ordinateur. Si vous n'éteignez pas l'ordinateur et que l'écran tactile reste activé, vous risquez de perdre des données au cours du nettoyage.

Pour obtenir des performances tactiles optimales, il convient de nettoyer l'écran de l'ordinateur HP TouchSmart régulièrement afin d'éliminer toutes les particules qui s'accumulent sur la surface et les bords. L'écran tactile possède une surface en verre, que vous pouvez nettoyer avec le chiffon fourni avec l'ordinateur HP TouchSmart. Vous pouvez également nettoyer l'écran tactile en vous servant d'un chiffon doux ou d'un essuie-tout humidifié avec un produit nettoyant pour verre ordinaire.

Pour obtenir la meilleure sensibilité tactile, éliminez tout corps étranger de l'écran. Évitez l'accumulation de poussière excessive sur les côtés et les bords de l'écran.

Pour nettoyer l'écran tactile :

- **1** Éteignez l'ordinateur. Appuyez sur le bouton **Démarrer**, puis sur **Arrêter**.
- **2** Débranchez le cordon d'alimentation de la prise secteur.
- **3** Vaporisez une petite quantité de nettoyant pour verre doux sur le chiffon fourni avec l'ordinateur HP TouchSmart. Vous pouvez également nettoyer l'écran tactile en vous servant d'un chiffon doux ou d'un essuie-tout humidifié avec un produit nettoyant pour verre ordinaire.
- **4** Essuyez la surface et chaque côté de l'écran tactile pour ôter la poussière, les empreintes de doigts et autres débris qui pourraient empêcher la reconnaissance au toucher.

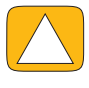

**ATTENTION : Veillez à ne pas vaporiser de nettoyant directement sur l'écran ; vaporisez le produit d'abord sur le chiffon, puis essuyer les bords et la surface de l'écran tactile. Prenez soin de ne pas nettoyer les bords et la surface de l'écran au moyen d'un produit ou d'un chiffon abrasif qui risquerait de détériorer l'écran tactile.**

## **Utilisation de l'ordinateur HP TouchSmart avec sécurité et ergonomie**

Avant de commencer à utiliser l'ordinateur, organisez votre espace de travail et installez l'ordinateur afin d'assurer confort et productivité. Lisez le *Guide de sécurité et ergonomie du poste de travail*. Vous y trouverez des conseils importants.

Visitez le site **[www.hp.com/ergo](http://www.hp.com/ergo/)** sur le Web.

**ATTENTION : Pour réduire les risques de blessures graves, lisez le** *Guide de sécurité et ergonomie du poste de travail***. Vous y découvrirez comment installer correctement votre poste de travail, quelle posture prendre, quelques conseils de santé importants, et des habitudes de travail devant être adoptées par les utilisateurs d'un ordinateur. Vous pourrez également consulter les consignes de sécurité importantes concernant la mécanique et l'alimentation électrique de votre système.**

Disposez le moniteur TouchSmart dans la pièce de telle sorte que la réflexion de l'écran soit minimale. Vous pouvez également réduire la réflexion en inclinant le moniteur.

L'écran tactile peut être utilisé comme périphérique d'entrée ; par conséquent le moniteur doit être placé de telle sorte que vos épaules et votre cou soient dans une position confortable.

Vous pouvez rapprocher le moniteur de votre corps pour conserver vos épaules relaxées lorsque vous touchez l'écran. Gardez les épaules basses et votre bras supérieur près du corps lorsque vous touchez l'écran. Plus l'écran est utilisé comme entrée, plus cela est important. Une manière de vous rapprocher du moniteur consiste à placer le clavier sous le moniteur.

Vous pouvez positionner le moniteur de différentes manières pour avoir un équilibre entre la relaxation des épaules et le maintien de la tête en équilibre confortable sur votre cou. Si vous ressentez une gêne dans les épaules, essayez de rapprocher le moniteur de votre corps ou d'abaisser la hauteur du moniteur en abaissant la surface de travail. Si vous ressentez une gêne dans les muscles du dos et du cou, essayez d'augmenter la hauteur du moniteur en remontant la surface de travail.

Cette représentation montre une position correcte du corps par rapport à l'écran.

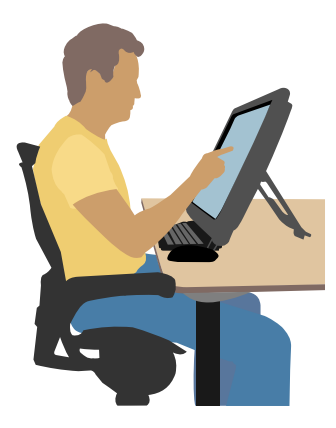

Cette représentation montre une utilisation incorrecte.

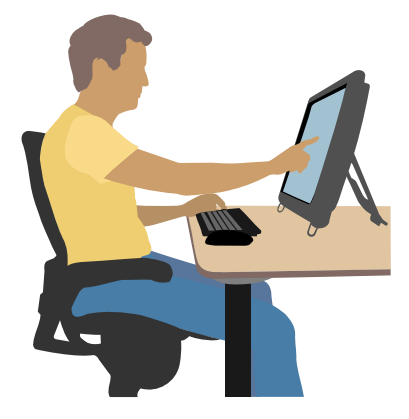

## **Recyclage du vieux matériel informatique**

La responsabilité de l'élimination des déchets a été la priorité de HP depuis plus de 20 ans. Si cet ordinateur vient en remplacement d'un ancien ordinateur dont vous n'avez plus besoin, rendez-vous sur la page **www.hp.com/go/recycle** pour découvrir comment HP peut vous aider à vous débarrasser de votre ancien ordinateur avec un impact minimal pour la planète.

L'option de recyclage n'est pas disponible dans tous les pays ou régions.

# **Vue d'ensemble du logiciel**

## **Définition du logiciel HP TouchSmart**

La suite logicielle HP TouchSmart est préinstallée sur votre nouvel ordinateur. HP TouchSmart est conçu pour optimiser les fonctions tactiles de votre nouvel ordinateur. Vous pouvez personnaliser HP TouchSmart pour accéder rapidement à vos programmes préférés en ligne, au Web et aux flux RSS. Depuis la page d'accueil HP TouchSmart, visionnez vos photos, regardez des vidéos, écoutez de la musique ou effectuez une recherche sur Internet grâce à quelques simples effleurements.

Regardez les didacticiels TouchSmart à l'adresse **<www.hp.com/supportvideos>** (en anglais seulement) ; quelques minutes seulement vous aideront à naviguer dans toutes les fonctionnalités du logiciel.

#### **Ouverture de HP TouchSmart à partir du bureau de Windows**

Lorsque vous allumez votre ordinateur pour la première fois, le bureau de Windows 7 s'ouvre. Pour ouvrir le logiciel convivial HP TouchSmart, appuyez sur le bouton HP TouchSmart dans la partie inférieure droite de l'ordinateur,

*Ou*

Appuyez deux fois sur l'icône du **raccourci HP TouchSmart** sur le bureau.

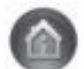

## **Navigation dans HP TouchSmart**

Utilisez la souris et le clavier sans fil ou la fonction tactile pour sélectionner et désélectionner des éléments dans HP TouchSmart. D'autres manières d'accéder et de naviguer dans les programmes dans HP TouchSmart sont indiquées ici.

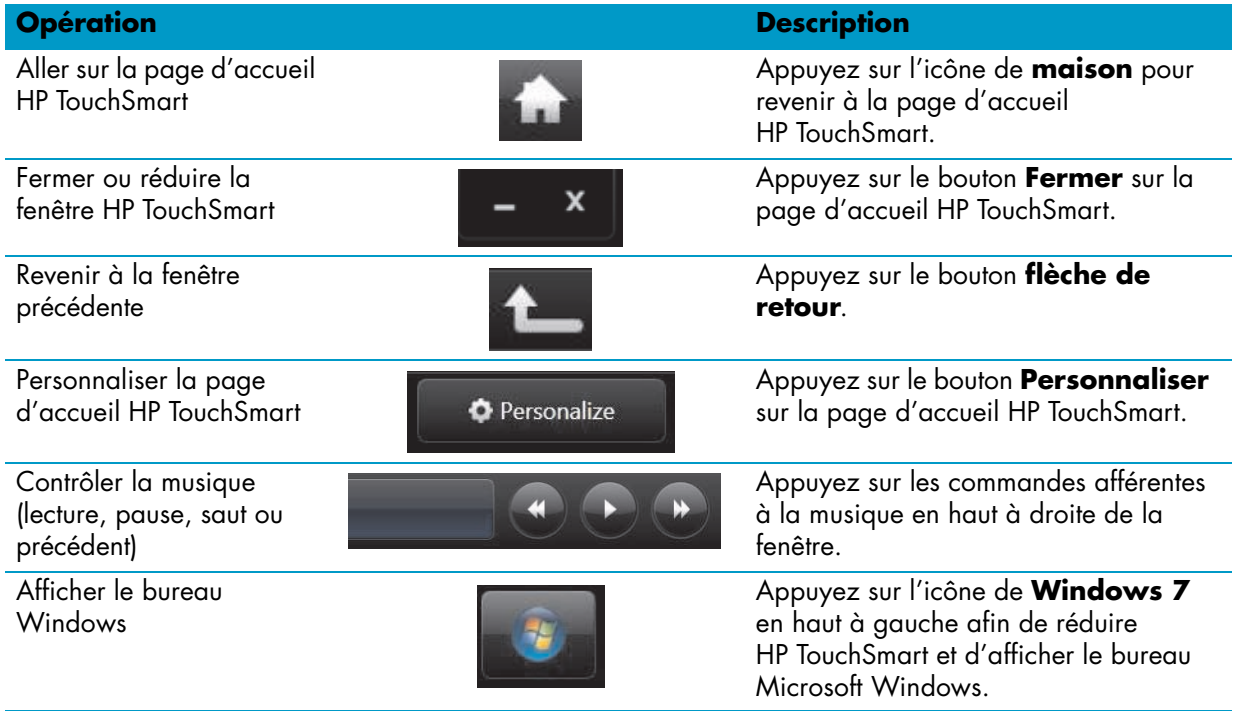

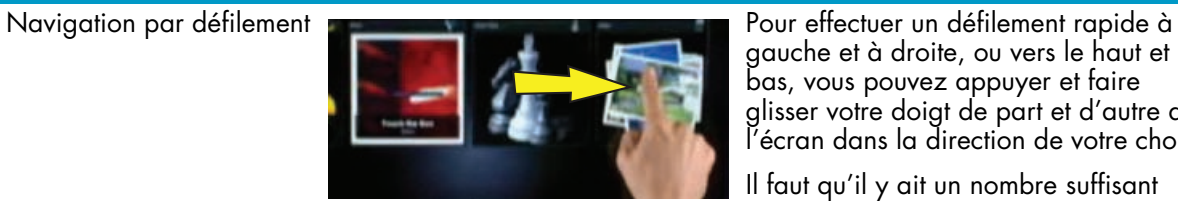

**Opération Description (suite)**

gauche et à droite, ou vers le haut et le

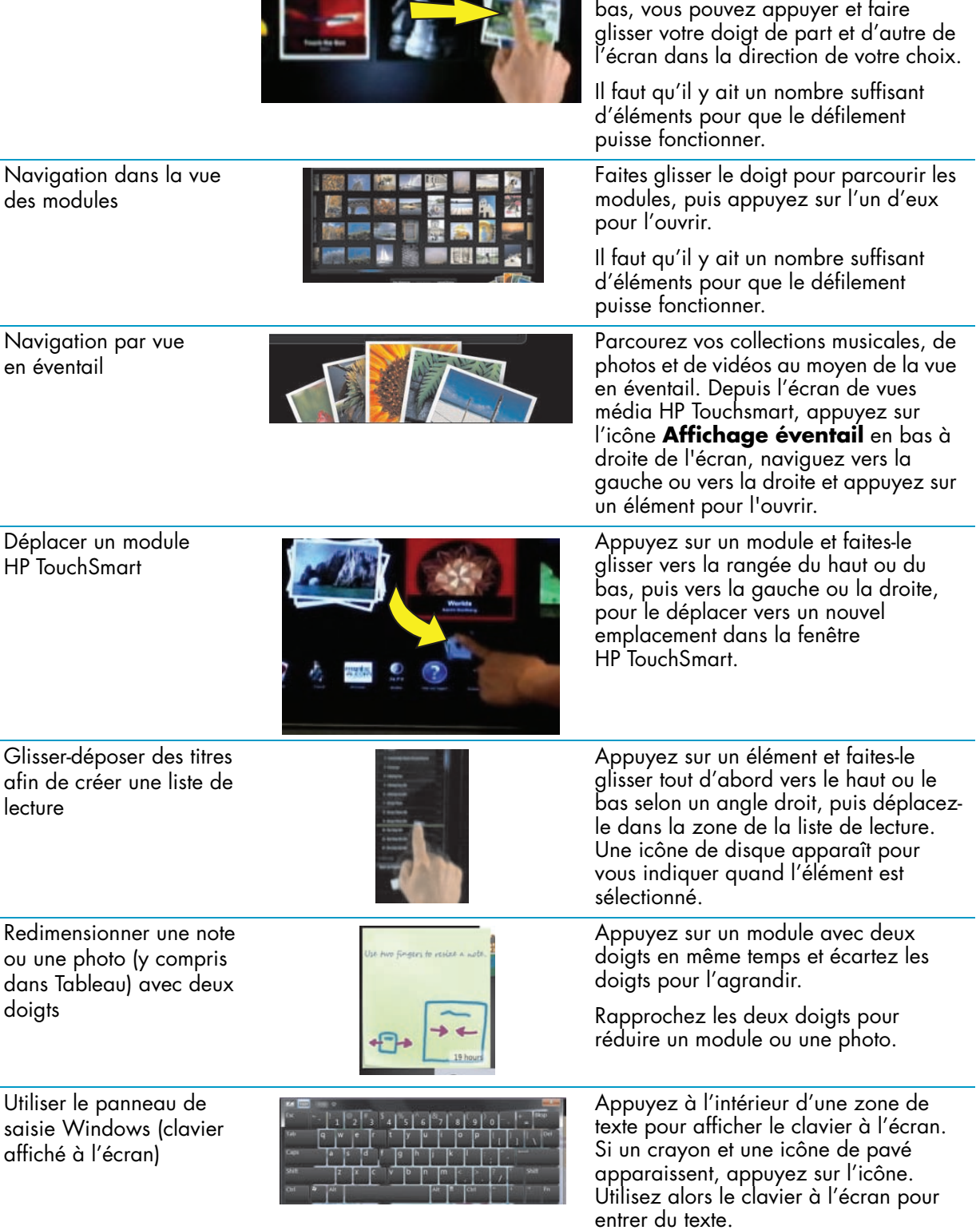

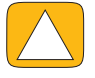

**ATTENTION : En raison de l'extrême sensibilité de la technologie au toucher de l'écran tactile du HP TouchSmart, il est impératif de ne pas appliquer de pression sur le pourtour de l'affichage ou sur les bords de l'écran, pour éviter toute détérioration.**

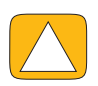

**ATTENTION : Pour obtenir la meilleure sensibilité tactile, éliminez tout corps étranger de l'écran. Évitez l'accumulation de poussière excessive sur les côtés de l'écran.**

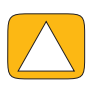

**ATTENTION : À l'instar de tous les autres produits domestiques électroniques, éloignez l'ordinateur HP TouchSmart de tout liquide ou évitez de l'installer dans un environnement sévère (excès de poussières, chaleur ou humidité).**

## **Techniques de toucher en dehors du logiciel HP TouchSmart**

Pour utiliser le logiciel et naviguer dans le bureau Windows, vous pouvez utiliser l'écran tactile, le clavier, la souris ou la télécommande (fournie avec certains modèles uniquement).

L'écran tactile convient mieux à certaines tâches, comme par exemple les programmes HP TouchSmart, la navigation sur le Web ou l'accès à vos programmes favoris. Le clavier convient mieux à d'autres. Lorsque vous utilisez le programme Windows Media Center pour regarder et enregistrer des émissions télévisées, l'utilisation de la télécommande est recommandée. Lorsque vous jouez à des jeux vidéo, utilisez la télécommande ; l'écran tactile, le clavier et la souris sont désactivés.

**REMARQUE :** Les logiciels que vous achetez et installez séparément sont accessibles par l'écran tactile. Pour certains d'entre eux cependant, il est plus facile d'utiliser le clavier ou la souris.

#### **Panneau de saisie tablette (clavier à l'écran)**

Utilisez le panneau de saisie tablette (clavier à l'écran) pour entrer du texte par simple effleurement. Par ailleurs, il est capable de reconnaître l'écriture manuscrite et de la convertir en caractères imprimés.

Accédez à un panneau de saisie en touchant l'intérieur d'une boîte de dialogue, puis en touchant l'icône du clavier pour ouvrir l'outil de saisie d'écriture manuscrite, de saisie tactile et de saisie de texte. Si vous ne voyez pas le panneau de saisie ou si vous souhaitez régler les paramètres tactiles, appuyez sur le bouton **Démarrer**, **Panneau de configuration**, **PC mobile**, puis **Stylet et périphériques d'entrée**. Sélectionnez le paramètre pour activer le panneau de saisie.

Vous pouvez également appuyer sur le bouton **Démarrer**, **Tous les programmes**, **Accessoires**, et trouver le panneau de saisie.

**REMARQUE :** La reconnaissance de l'écriture manuscrite n'est pas disponible dans toutes les langues. Si votre langue n'est pas disponible, utilisez le clavier à l'écran pour entrer du texte.

## **Modules HP TouchSmart**

Lorsque vous ouvrez le logiciel HP TouchSmart, vous voyez une rangée de gros modules et une rangée de petits modules en dessous de celle-ci. Les modules sont des raccourcis vers des logiciels, des fonctionnalités dans HP TouchSmart, ou des liens vers des sites Web. Utilisez la zone des grands modules pour les programmes auxquels vous avez souvent recours, et la zone des petits modules pour stocker les autres raccourcis.

Déplacez ces modules avec votre doigt en les sortant d'une rangée en les tirant vers le haut pour les placer à un nouvel endroit. L'image du module devient transparente lorsqu'elle est déplacée. Vous pouvez déplacer les grands modules dans la zone des petits modules et inversement.

À l'exception du module Musique, les applications se ferment lorsqu'elles sont glissées vers la rangée de modules inférieure. Vous pouvez toujours lire et contrôler la musique avec les icônes de musique affichées en haut à droite de l'écran.

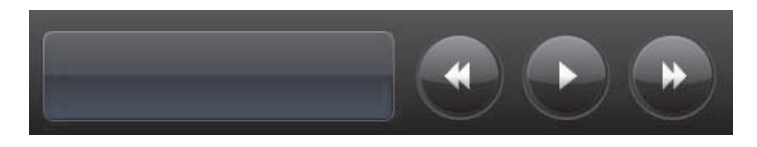

### **Création de modules**

- **1** Ouvrez la page d'accueil HP TouchSmart en cliquant sur l'icône HP TouchSmart.
- **2** Appuyez sur le bouton **Personnaliser**.
- **3** Sélectionnez **Créer un module**.
- **4** Sélectionnez **Programme HP TouchSmart**, appuyez sur **ProgrammeWindows** ou **Sites Web**, puis appuyez sur **Suivant**.
- **5** Sélectionnez **Choisir dans une liste** pour afficher une liste de tous les logiciels du dossier Programmes.
- **6** Choisissez le logiciel à ajouter, puis appuyez sur **OK**.
- **7** Dans le champ **Nom du module**, entrez le nom du module. Le nom du programme apparaît d'ordinaire automatiquement.
- **8** Cochez la case **Icône** pour que l'icône du programme s'affiche dans le module, puis appuyez sur **OK**. Le raccourci du programme apparaît en petit au bas de la page d'accueil HP TouchSmart.
- **9** Appuyez sur le bouton **OK** pour retourner à la page d'accueil HP TouchSmart.

### **Ajout d'un module pour un site Web favori**

Pour que vos affichages tactiles soient plus efficaces, ajoutez quelques-uns des sites Web les plus consultés dans la zone des grands ou des petits modules. Vous pouvez également ajouter des flux RSS après vous être abonné à ceux-ci sur un site Web.

- **1** Lancez HP TouchSmart et appuyez sur le bouton **Personnaliser**.
- **2** Sélectionnez **Créer un module**.
- **3** Sélectionnez **Sites Web**, puis appuyez sur **Suivant**.
- **4** Tapez l'URL du site Web de votre choix, sans oublier *www* ou l'équivalent (par exemple, *www.hp.com/go/touchsmart*). Ou bien, appuyez sur **Choisir dans une liste** pour sélectionner un site Web dans la liste des favoris d'Internet Explorer.
- **5** La case que vous pouvez cocher pour que l'icône du Web s'affiche peut être estompée (grisée) s'il n'y a en pas. À la place, vous pouvez choisir une icône parmi celles affichées au-dessous de la case à cocher. Sinon, une page Web échantillon apparaîtra. Le lien vers le site Web apparaît dans un petit globe terrestre dans la zone des petits modules, au bas de la page d'accueil HP TouchSmart.
- **6** Appuyez sur le bouton **OK** pour retourner à la page d'accueil HP TouchSmart.

Le lien vers le site Web s'affichera dans le navigateur HP TouchSmart.

#### **Affichage des modules cachés**

Pour afficher un module masqué :

- **1** Dans la page d'accueil HP TouchSmart, appuyez sur le bouton **Personnaliser**.
- **2** Dans la liste des modules, appuyez sur un module désactivé.
- **3** Appuyez sur **Afficher** dans le champ Visibilité.
- **4** Appuyez sur **Terminé** pour enregistrer les modifications et retourner à la page d'accueil HP TouchSmart.

Le module que vous avez activé est maintenant visible.

#### **Masquer les modules**

Pour masquer temporairement un module :

- **1** Dans la page d'accueil HP TouchSmart, appuyez sur le bouton **Personnaliser**.
- **2** Dans la liste des modules, appuyez sur un module activé.

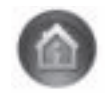

- **3** Appuyez sur **Masquer le module dans HP TouchSmart** dans le champ Visibilité.
- **4** Appuyez sur **Terminé** pour enregistrer les modifications et retourner à la page d'accueil HP TouchSmart.

Le module que vous avez désactivé est maintenant masqué dans l'affichage.

#### **Suppression des modules**

- **1** Dans la page d'accueil HP TouchSmart, appuyez sur le bouton **Personnaliser**.
- **2** Sélectionnez **Supprimer**, puis appuyez sur **Oui**.
- **3** Appuyez sur **Terminé**.

Seul le raccourci est supprimé dans la vue des modules. Le programme lui-même n'est pas supprimé.

### **Changement des icônes ou de la couleur des modules**

- **1** Dans la page d'accueil HP TouchSmart, appuyez sur le bouton **Personnaliser**.
- **2** Pour choisir une couleur de module, ou pour modifier l'icône d'un module, appuyez sur le bouton **Changer** et choisissez une icône.
- **3** Appuyez sur **Terminé**.

## **Didacticiels HP TouchSmart**

Appuyez sur ce module pour regarder de nouveaux didacticiels HP TouchSmart. Consultez les éléments de base ou naviguez dans le menu pour trouver un sujet que vous voulez approfondir.

## **Navigateur HP TouchSmart**

#### **Non disponible dans certains pays ou régions**

Le navigateur HP TouchSmart est un afficheur simple pour visualiser du contenu en direct dans votre page d'accueil HP TouchSmart. Son interface est différente de celle de Internet Explorer® et peut être plus utile. Servez-vous en sous forme de grand module pour surveiller vos sites Web favoris au fur et à mesure que le contenu change tout au long de la journée.

Le navigateur HP TouchSmart ne prend en charge que les pages HTML standard. Il exclut tous les autres formats d'affichage tels que les flux RSS. Pour consulter les flux RSS, utilisez le module Flux RSS de HP TouchSmart.

Si vous naviguez souvent sur le Web et que vous consultez des sites comportant un grand nombre d'incrustations, ou que vous téléchargez des fichiers au moyen de boîtes de dialogue secondaires, utilisez Internet Explorer ou un autre navigateur standard. Une connexion à Internet est nécessaire.

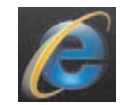

## **Flux RSS**

#### **Non disponible dans certains pays ou régions**

RSS est une manière plus efficace d'obtenir des informations à partir de sites Web ou de blogs. Au lieu de rechercher des nouvelles et des informations à jour, vous recevez des mises à jour sous la forme d'un flux en direct, appelée flux RSS (Really Simple Syndication). Certains flux RSS diffusent un autre genre de contenu numérique, notamment des photos, des fichiers audio, des vidéos ou des mises à jour visualisables à tout moment.

HP TouchSmart comporte un lecteur de flux RSS avec lequel vous pouvez visualiser les flux de sites Web. Vous pouvez ajouter un module de flux RSS en ajoutant un nouveau module et en choisissant **Flux RSS**. Pour souscrire à un flux RSS dans Internet Explorer :

- **1** Appuyez sur le bouton **Démarrer**, puis sur **Internet Explorer**.
- **2** Appuyez sur le bouton **Flux** afin de découvrir les flux sur la page Web. Souvent, cette icône est orange.
- **3** Appuyez sur un flux.
- **4** Appuyez sur le bouton **M'abonner à ce flux** .
- **5** Tapez le nom du flux et sélectionnez le dossier où vous voulez qu'il figure.
- **6** Appuyez sur **M'abonner**.
- **7** Ouvrez HP TouchSmart et appuyez sur le module **Flux RSS** pour visualiser vos flux RSS. Vous pouvez avoir à ajouter un module et à choisir **Flux RSS** si vous n'avez pas encore de module RSS.
- **8** Appuyez sur le titre du flux pour l'afficher dans la fenêtre du lecteur de flux RSS. Si vous appuyez sur le bouton fléché dans la fenêtre des flux, il s'ouvre dans Internet Explorer hors de HP TouchSmart. Quand vous fermez le flux, la fenêtre des flux RSS HP TouchSmart s'ouvre.

Prenez en considération le fait que les flux RSS consomment des ressources. Si vous effectuez une tâche et que vous trouvez que la réponse de votre ordinateur est plus lente, vous pouvez essayer de désactiver les flux RSS.

## **HP TouchSmart Photo**

Regardez et modifiez vos photos, créez des diaporamas et imprimez des photos à l'aide de HP TouchSmart Photo. Si vous disposez d'une connexion Internet et d'un compte Snapfish, vous pouvez télécharger vos photos pour les partager avec d'autres personnes. Le bouton Charger dans TouchSmart Photo comporte un lien vers le site Web Snapfish. (Snapfish n'est pas disponible dans certains pays ou régions.)

Utilisez deux doigts pour redimensionner photo Placez deux doigts à la fois sur la même photo puis éloignez-les l'un de l'autre pour agrandir le module.

Rapprochez les deux doigts pour réduire un module ou une photo.

Pour faire pivoter une photo, agrandissez-la en plaçant votre pouce et votre index au centre de celle-ci et effectuez un mouvement d'élargissement. Appuyez sur la flèche du pivotement située au bas de la photo. Vous pouvez également utiliser le bouton Pivoter dans le volet droit. Lorsque vous réalisez un diaporama avec vos photos, pivotez les photos pour que chaque photo s'affiche avec l'orientation correcte.

Dans HP TouchSmart, vous pouvez accéder aux photos stockées à un endroit quelconque dans votre disque dur.

HP TouchSmart Photo prend en charge le format de fichier .jpg.

### **Bibliothèque de photos**

Vous pouvez afficher toutes les photos qui se trouvent sur votre disque dur avec HP TouchSmart Photo. Pour récupérer les photos qui se trouvent dans votre appareil photo :

**1** Retirez la carte mémoire de votre appareil, et insérez-la dans le lecteur de cartes mémoire situé dans la partie inférieure droite de l'ordinateur. (Vous pouvez également utiliser le câble USB livré avec l'appareil photo et le brancher sur l'appareil puis dans un port USB de l'ordinateur.)

L'affichage HP TouchSmart se réduit automatiquement et une boîte de dialogue Microsoft apparaît.

- **2** Appuyez sur **Ouvrir le dossier pour afficher les fichiers**.
- **3** Appuyez sur le bouton **Démarrer**.
- **4** Appuyez sur **Images**.
- **5** Utilisez un dossier existant ou créez un nouveau dossier puis, en utilisant vos doigts, faites glisser les images que vous désirez pour les déposer dans le dossier.
- **6** Retournez dans l'affichage HP TouchSmart en appuyant sur l'icône de maison dans la barre des tâches.
- **7** Ouvrez le module **Photos**.

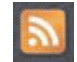

- **8** Appuyez sur **Dossiers** dans le menu du haut, puis sélectionnez le dossier dans lequel vous avez déposé vos photos.
- **9** Affichez vos photos.

Pour prévisualiser vos photos depuis la carte mémoire de votre appareil photo directement dans la page d'accueil HP TouchSmart (sans les télécharger) :

- **1** Appuyez sur la flèche dirigée vers l'arrière dans le coin supérieur gauche de la fenêtre HP TouchSmart.
- **2** Appuyez sur **Disque amovible**.
- **3** Affichez vos photos directement à partir de la carte mémoire.

#### **Diaporamas**

Veillez à donner un nom à votre diaporama, puis appuyez sur **Enregistrer**, sinon le diaporama ne sera pas enregistré. Pour créer un diaporama :

- **1** Dans la page d'accueil HP TouchSmart, appuyez sur le module **Photo**.
- **2** Choisissez l'emplacement source pour votre diaporama : **Dates**, **Dossiers**, **Toutes les photos** ou **Disque amovible**.
- **3** Si vous désirez des photos particulières dans votre diaporama, créez un dossier destiné uniquement à ces photos.
- **4** Appuyez sur le bouton **Lire le diaporama** dans le menu inférieur.

Lorsque vous regardez le diaporama, les commandes à l'écran disparaissent. Appuyez sur l'écran pour les faire réapparaître.

**5** Réglez les paramètres du diaporama en appuyant sur le bouton **Paramètres**, puis en sélectionnant vos paramètres.

Exemples de paramètres pour HP TouchSmart Photo : fonctionnalité qui effectue un fondu ou déplace la photo pendant la transition vers la photo suivante, et durée d'affichage entre les photos (la valeur par défaut est de 5 secondes).

- **6** Entrez un nom pour le diaporama dans la zone de texte.
- **7** Appuyez sur **Enregistrer**.

#### **Masquer des photos**

Vous pouvez masquer certaines de vos photos pour qu'elles n'apparaissent pas dans HP TouchSmart Photo.

- **1** Dans le bureau Windows, allez vers la photo ou le dossier que vous ne voulez pas afficher dans le module Photos de HP TouchSmart Photo.
- **2** Cliquez avec le bouton droit de la souris sur la photo, puis cliquez sur **Propriétés**.
- **3** Cliquez sur l'onglet **Général**, puis sur **Attributs**, cliquez sur **Caché**.

Vous pouvez quand même voir les fichiers cachés dans Windows si vous le souhaitez, en suivant cette procédure :

- **1** Cliquez sur le bouton **Démarrer**.
- **2** Cliquez sur **Panneau de configuration**, puis sur **Apparence et personnalisation**.
- **3** Cliquez sur **Options des dossiers**.
- **4** Cliquez sur l'onglet **Affichage**.
- **5** Dans Paramètres avancés, cliquez sur **Afficher les fichiers et dossiers cachés**, puis sur **OK**.

#### **Création (gravure) d'un CD ou d'un DVD contenant vos photos**

Consultez [Création \(gravure\) d'un CD ou d'un DVD contenant de la musique ou des photos](#page-195-0) page 42.

## **Tableau HP TouchSmart**

Le module Tableau est un collage interactif virtuel. Ouvrez le module Tableau et créez des collages de photographies. Partagez des collages avec votre famille, créez une affiche ou utilisez un collage comme arrière-plan pour l'ordinateur. Dans la partie inférieure du module, appuyez sur l'un des dossiers d'images. Appuyez sur le menu déroulant qui apparaît et faites glisser l'image que vous désirez sur le tableau pour l'ajouter au collage. Utilisez deux doigts pour faire pivoter l'image ou la redimensionner.

Appuyez sur une zone libre du tableau et tracez un cercle autour de plusieurs photos. Utilisez ensuite la fonction étiquette pour étiqueter les photos. Il s'agit d'une méthode efficace pour étiqueter un grand nombre de photos en une seule fois.

Appuyez sur la barre de couleur pour ouvrir un écran de manipulation des photos. Après avoir créé un collage, veillez à l'enregistrer.

## **HP TouchSmart Musique**

HP TouchSmart Musique vous permet d'organiser et d'écouter facilement vos fichiers musicaux. Parcourez votre collection musicale par album, artiste, genre, chanson ou liste de lecture. Vous pouvez également lire des CD, visualiser des titres de chansons et des couvertures d'album et créer des listes de lecture modifiables.

À la différence des autres modules HP TouchSmart, si vous lisez de la musique et que vous faites glisser le module Musique vers la rangée de modules inférieure, la lecture de la musique continue et les boutons de commande sont toujours visibles.

HP TouchSmart accède à vos fichiers musicaux dans le dossier Musique de votre disque dur (vous pouvez accéder à ce dossier en appuyant sur le bouton **Démarrer**, puis sur **Musique**). Si vous avez téléchargé iTunes et que vous disposiez d'un compte iTunes (non fourni), le dossier iTunes se trouve également dans ce dossier Musique.

À l'aide du bouton **Paramètres**, choisissez si vous souhaitez accéder à vos fichiers musicaux à partir de votre dossier Musique sur votre disque dur ou à partir du dossier iTunes. Vous ne pouvez pas afficher les deux bibliothèques en même temps. Le choix iTunes est désactivé si vous n'avez pas téléchargé iTunes.

HP TouchSmart Musique prend en charge les formats audio suivants : .mp3, .wma, .wav, .aac, .m4p et .m4a.

**REMARQUE :** Vous devez installer iTunes (non fourni) et créer un compte pour que HP TouchSmart prenne en charge les formats de fichiers .m4p et .m4a.

#### **Déplacement de fichiers musicaux dans HP TouchSmart Musique**

Tout d'abord, placez les fichiers musicaux de votre disque dur dans le dossier Musique :

- **1** Cliquez sur le bouton **Démarrer**, puis sur **Musique**.
- **2** Allez dans la bibliothèque où vous voulez stocker votre fichiers musicaux soit le dossier **Musique**, soit le dossier **iTunes** dans le dossier Musique — et ouvrez cette bibliothèque.
- **3** Placez les fichiers musicaux dans le dossier Musique ou dans le dossier iTunes du dossier Musique de plusieurs manières :
	- Acheter ou télécharger gratuitement de la musique sur Internet.
	- Transférer des fichiers musicaux à partir des CD que vous possédez (glisser-déposer, ou couper–coller).
	- Transférer des fichiers musicaux d'une bibliothèque existante sur un autre ordinateur (en les transférant vers un lecteur USB externe, en connectant le lecteur USB sur l'ordinateur, puis en effectuant un glisser-déposer avec ces fichiers dans le dossier Musique).

Choisissez ensuite l'endroit où HP TouchSmart Musique affichera les fichiers musicaux :

- **4** Dans la page d'accueil HP TouchSmart, appuyez sur **Musique**.
- **5** Appuyez sur **Paramètres**, puis appuyez sur **Utiliser la bibliothèque média HP TouchSmart**  (qui est le dossier Musique de votre disque dur) ou **Utiliser ma bibliothèque iTunes**.

iTunes n'est pas livré préinstallé. Pour utiliser iTunes, vous devez disposer d'un accès à Internet, le télécharger et configurer un compte avec iTunes.

Vous pouvez voir tous les fichiers dans le dossier de musique que vous avez choisi dans HP TouchSmart Musique.

#### **Déplacement de titres depuis iTunes dans HP TouchSmart Musique**

HP TouchSmart ne peut lire la musique que d'une seule bibliothèque à la fois. La bibliothèque média HP TouchSmart est la bibliothèque par défaut. Pour accéder à des titres à partir de iTunes (non préinstallé, téléchargé séparément) et les ajouter dans votre bibliothèque musicale :

- **1** Téléchargez iTunes sur votre disque dur à partir de **www.apple.com/downloads** (un accès à Internet est nécessaire).
- **2** Configurez un compte iTunes.
- **3** Ouvrez la fenêtre TouchSmart Musique en appuyant sur le module **Musique**.
- **4** Appuyez sur **Paramètres**, et sélectionnez **Utiliser ma bibliothèque iTunes**.
- **5** Appuyez sur **Enregistrer**.

#### **Couverture**

Parfois, les couvertures d'albums ou d'autres informations relatives aux albums ne sont pas transférées pendant le processus de transfert des fichiers musicaux. Dans ce cas, vous pouvez trouver les informations manquantes correspondant à ces albums. Pour cette procédure, vous devez disposer d'un accès à Internet.

Pour trouver une couverture d'album lorsqu'elle est manquante :

**1** Sur le bureau Windows, appuyez (ou cliquez) sur le bouton **Démarrer**, appuyez sur **Bibliothèque média Windows** ou sur **iTunes**.

Les albums apparaissent dans la bibliothèque.

- **2** Recherchez l'album qui ne possède pas de couverture.
- **3** Positionnez votre curseur au-dessus de l'icône de CD vide (l'album sans couverture) et cliquez avec le bouton droit.
- **4** Dans le menu déroulant, cliquez sur **Rechercher des informations sur l'album**. L'application va sur Internet pour rechercher l'album.
- **5** Appuyez sur **Terminer** lorsque l'album est identifié, et attendez que les informations relatives à l'album soient téléchargées (pochette, date de production etc.).

Vous pouvez également créer votre propre pochette :

- **1** Recherchez un élément d'une pochette sur Internet et téléchargez-le sur votre disque dur. Vous pouvez trouver la couverture de la pochette originale du CD et choisir celle-ci.
- **2** Ouvrez votre dossier contenant la musique et recherchez l'album qui ne possède pas de couverture.
- **3** Effectuez un glisser-déposer ou un couper-coller de la couverture vers l'icône de CD dans votre dossier Musique.

Pour trouver une couverture pour des fichiers musicaux stockés dans la bibliothèque iTunes :

- **1** Allez dans la boutique iTunes et enregistrez-vous.
- **2** Dans le menu **Avancé**, sélectionnez **Obtenir la couverture de l'album** et suivez les instructions.

### **Création et modification de listes de lecture**

Créez une liste de lecture d'un simple glissement des titres vers la fenêtre Liste de lecture.

- **1** Ouvrez HP TouchSmart et sélectionnez le module **Musique**.
- **2** Sélectionnez **Album**, puis sélectionnez l'album qui contient les titres que vous voulez ajouter.
- **3** Vous pouvez faire glisser l'album entier vers la liste de lecture à droite. Vous pouvez aussi appuyer sur l'album pour l'ouvrir, puis faire glisser les titres un à un vers la liste de lecture.
- **4** Pour ajouter rapidement plusieurs sélections, appuyez sur **Ajouter à la liste**. Un cercle vert avec un signe plus **+** apparaît à côté de chaque titre dans la liste des titres, et à côté de chaque album dans la vue du module albums.
- **5** Touchez le **+** (signe plus) à côté d'un titre pour l'ajouter à la liste de lecture. Répétez la procédure jusqu'à ce que votre liste de lecture soit terminée.
- **6** Pour réorganiser les titres au sein de la liste de lecture, faites glisser le titre et déposez-le ailleurs.
- **7** Pour supprimer un titre de la liste de lecture, il suffit de l'effleurer et de le faire glisser vers l'icône de la **Corbeille**.
- **8** Appuyez sur **Enregistrer comme liste de lecture**.
- **9** Donnez un nom à la liste de lecture.
- **10** Appuyez sur **Enregistrer**.

Votre liste de lecture s'ouvre. Vous pouvez la fermer, la supprimer ou la modifier.

**IMPORTANT :** Veillez à bien enregistrer votre liste de lecture si vous souhaitez la conserver.

**11** Après avoir créé et enregistré une liste de lecture, vous pouvez effacer la fenêtre de la liste de lecture en touchant **Effacer tout**.

**REMARQUE :** Il est possible d'ajouter 500 titres à une liste de lecture. Si vous essayez d'en ajouter plus de 500, un message apparaît : *Nombre de titres maximum dans la liste de lecture. Supprimez un ou plusieurs titres de la liste de lecture avant d'en ajouter de nouveaux.* Vous pouvez soit effacer des chansons, soit démarrer une nouvelle liste de lecture.

### **Suppression de titres**

Pour supprimer un titre de la bibliothèque musicale, allez dans votre disque dur (à partir du bureau Windows), ouvrez le dossier Musique dans lequel vous avez ajouté vos fichiers musicaux, et supprimez-le à cet endroit.

### **Magasin de musique**

#### **Option non disponible dans tous les pays ou régions. Une connexion à Internet est nécessaire.**

L'option Magasin de musique du module Musique vous donne un accès gratuit à des millions de titres. Si vous ne disposez pas d'abonnement à Rhapsody, vous pouvez quand même écouter 30 secondes de n'importe quel titre dans ses catalogues. Avec une inscription gratuite à Rhapsody (certains pays uniquement), vous pouvez rechercher de la musique par nouveautés, genre, guide des chaînes (stations radio), listes de lecture ou selon vos propres listes de lecture. Vous pouvez également accéder aux listes de lecture de personnes dans la communauté musicale, d'éditeurs ou de célébrités. Vous pouvez également rechercher des informations supplémentaires sur tout artiste que vous écoutez.

#### <span id="page-195-0"></span>**Création (gravure) d'un CD ou d'un DVD contenant de la musique ou des photos**

Pour enregistrer (ou *graver*\*) un CD de chansons, vous devez utiliser un programme d'enregistrement de CD, comme par exemple CyberLink Power2Go ou le Lecteur Windows Media, auquel vous pouvez accéder par le biais du bureau Windows.

<sup>\*</sup> HP est en faveur d'une utilisation licite des technologies et n'appuie pas ni n'encourage l'utilisation de produits à d'autres fins que celles autorisées par la loi sur les droits d'auteur.

Pour créer des CD et des DVD de vos fichiers musicaux de photos à l'aide du logiciel CyberLink :

- **1** Appuyez sur le bouton **Démarrer**, sur **Tous les programmes**, puis sur **CyberLink DVD Suite Deluxe**.
- **2** Sélectionnez le type de support que vous utilisez.
- **3** Sous Sélectionner la source, allez dans le dossier contenant vos fichiers musicaux ou vos photos (quel que soit l'endroit où vous les avez stockés sur votre disque dur).
- **4** Ajoutez des fichiers musicaux ou des photos en sélectionnant chaque fichier puis en cliquant sur l'icône rouge **plus/ajouter** (**+**) pour ajouter le fichier.

Le fichier est ajouté dans le volet inférieur.

- **5** Lorsque vous avez ajouté au moins un fichier dans le volet inférieur à enregistrer sur le CD ou le DVD, l'icône **Graver un disque** est activée dans la barre d'icônes du haut. Appuyez sur cette icône lorsque vous avez ajouté tous les fichiers que vous désirez enregistrer.
- **6** Dans la boîte de dialogue qui s'ouvre, choisissez les paramètres du support que vous désirez et sélectionnez **Graver**.

Si vous n'avez pas inséré de disque inscriptible, un message apparaît pour vous dire de le faire maintenant.

**7** Insérez un CD ou un DVD.

Le processus de gravure démarre.

## **HP TouchSmart Vidéo**

Avec HP TouchSmart Vidéo, réalisez vos propres vidéos grâce à la webcam intégrée, regardez-les puis téléchargez-les sur YouTube (non disponibles dans certains pays ou régions). YouTube nécessite une connexion Internet.

HP TouchSmart Video vous permet également de lire des vidéos à partir de votre propre caméra vidéo, puis de les télécharger sur YouTube ou de les graver sur un CD ou un DVD pour les partager. Vous pouvez accéder aux vidéos stockées à un endroit quelconque sur votre disque dur.

HP TouchSmart Vidéo prend en charge les formats vidéo suivants : .mpg, .mpeg, .dvr-ms, .wmv, .asf, et .avi.

### **Webcam et microphone**

Une webcam et un microphone matriciel intégrés se trouvent sur le dessus de votre ordinateur. Utilisez-les pour capturer des vidéos et pour mener des conversations vidéo et des visioconférences à l'aide d'un logiciel de messagerie instantanée (téléchargez le logiciel de messagerie instantanée de votre choix car celui-ci n'est pas fourni avec HP TouchSmart).

La webcam (**A**) et les microphones (**B**) sont situés sur la partie supérieure centrale de l'ordinateur. Pour ajuster l'angle d'affichage de prise de vue de la webcam, inclinez l'écran ou utilisez le levier de réglage de la webcam (**C**) qui se trouve juste derrière la webcam. Pour un enregistrement sonore optimal, vous devez vous trouver dans un rayon de 50 cm à partir de l'ordinateur HP TouchSmart.

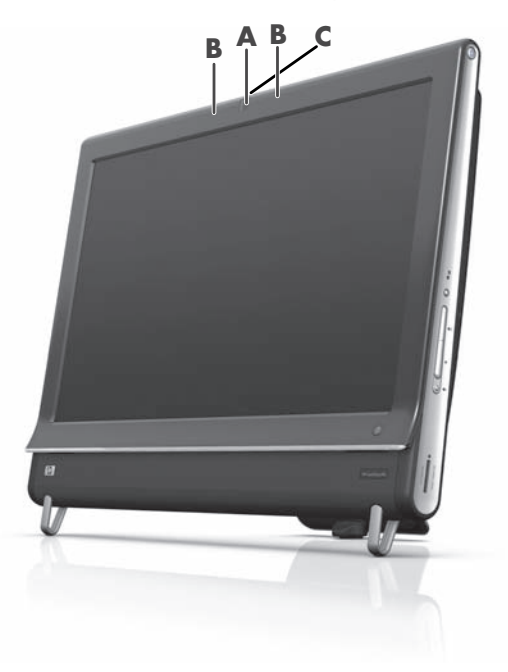

### **Capture de vidéos et d'instantanés avec la webcam**

Capturez des instantanés et enregistrez des vidéos grâce à HP TouchSmart. Utilisez le bouton YouTube pour charger des vidéos.

**REMARQUE :** Le site Web YouTube n'est pas disponible dans certains pays ou régions. YouTube nécessite une connexion Internet et vous devez configurer un compte.

En dehors du logiciel HP TouchSmart, vous pouvez également utiliser le logiciel CyberLink YouCam (certains modèles uniquement) pour capturer des instantanés et des vidéos avec la webcam. CyberLink YouCam vous permet d'ajouter des effets spéciaux à vos vidéos, d'envoyer des vidéos à vos amis par courrier électronique, et de charger vos vidéos sur YouTube.

Pour utiliser CyberLink YouCam :

Appuyez sur le bouton **Démarrer**, **Tous les programmes**, **CyberLink YouCam**, **CyberLink YouCam**, puis sur **Didacticiels**, ou bien sur l'icône de l'**Aide** (**?**) pour accéder au menu Aide.

### **Création d'une vidéo**

- **1** Pour accéder à la webcam, appuyez sur le module **Vidéo** pour la démarrer.
- **2** Au bas de la fenêtre, appuyez sur le bouton **Webcam**.
- **3** Une fenêtre d'affichage s'ouvre sur l'écran et affiche ce que voit la webcam ; inclinez l'écran ou déplacez-vous pour améliorer l'affichage.
- **4** S'il vous faut du temps pour la configuration, appuyez sur la case à cocher **3 secondes de délai**. Appuyer de nouveau dessus si vous voulez désactiver la fonction.
- **5** Appuyez sur **Enregistrer**.
- **6** Lorsque la vidéo est terminée, appuyez sur **Arrêter l'enregistrement**. Pour regarder de nouveau la vidéo, appuyez sur **Lecture** sur la vidéo.
- **7** Sur le côté droit de l'écran, appuyez sur **Garder** ou **Rejeter** pour conserver ou supprimer la vidéo.
- **8** Si vous avez appuyé sur **Garder**, appuyez sur **Annuler** pour sortir de la fonctionnalité webcam.
- **9** Recherchez votre nouvelle vidéo.

Le nom du fichier comporte la date et l'heure de l'enregistrement.

**10** Vous pouvez renommer le fichier dans Windows 7 ou dans HP TouchSmart Vidéo.

### **Listes de lecture vidéo**

Vous pouvez organiser vos vidéos en créant des listes de lecture vidéo, un peu comme vous le faites avec les fichiers musicaux.

**REMARQUE :** Vous devez enregistrer votre liste de lecture si vous souhaitez la conserver. Donnez-lui tout d'abord un nom pour activer le bouton **Enregistrer** selon cette procédure.

- **1** Dans la page d'accueil HP TouchSmart, appuyez sur le module **Vidéo**.
- **2** Au bas de l'écran, appuyez sur **Créer des listes de lecture**.
- **3** Ouvrez un dossier vidéo qui contient des vidéos que vous désirez sélectionner les vidéos à ajouter à la liste de lecture.
- **4** Effectuez un glisser-déposer de chaque vidéo qui vous intéresse dans le volet **Créer une liste de lecture**, ou appuyez sur le signe plus vert en haut de chaque vidéo pour l'ajouter.
- **5** Si vous souhaitez sélectionner des vidéos à partir de plusieurs dossiers, appuyez sur la flèche retour arrière et sélectionnez un autre dossier.
- **6** Lorsque vous avez terminé, appuyez sur le champ de texte vers le bas du volet de la liste de lecture pour l'activer.
- **7** Entrez un nom pour la liste de lecture.
- **8** Appuyez sur **Enregistrer**.

### **Transfert de vidéos sur l'ordinateur**

**1** Branchez votre caméscope sur l'ordinateur en utilisant un connecteur USB, et suivez les instructions affichées à l'écran pour transférer les vidéos vers votre disque dur.

*Ou*

Téléchargez les vidéos sur Internet.

**2** Une fois les vidéos présentes sur l'ordinateur, regardez-les dans HP TouchSmart Vidéo.

HP TouchSmart Vidéo peut lire toutes les vidéos enregistrées dans votre disque dur.

### **Chargement de vidéos sur YouTube**

Le site Web YouTube n'est pas disponible dans certains pays ou régions.

Vous devez créer un compte YouTube avant de pouvoir y charger vos vidéos (certains modèles uniquement). Vous pouvez configurer un compte YouTube à partir de HP TouchSmart Vidéo.

- **1** Ouvrez HP TouchSmart et sélectionnez le module **Vidéo**.
- **2** Sélectionnez **Dates** ou **Dossiers**.
- **3** Appuyez sur la vidéo que vous voulez charger sur YouTube.
- **4** Appuyez sur **Charger sur YouTube**.
- **5** Suivez les instructions affichées à l'écran pour créer un compte YouTube. Autrement, entrez le nom et le mot de passe si vous possédez un compte YouTube.
- **6** Suivez les instructions à l'écran pour donner un nom à votre vidéo et terminer le processus de chargement de votre vidéo sur YouTube.

Les vidéos téléchargées vers YouTube sont limitées à une longueur de 10 minutes.

La résolution de la webcam est de 640 x 480 VGA.

#### **Enregistrement de films à domicile**

Vous pouvez enregistrer vos vidéos sur un disque au moyen de CyberLink DVD. Appuyez sur le bouton **Démarrer**, **Tous les programmes**, **CyberLink DVD Suite**, sélectionnez l'icône **Vidéo** pour lancer le programme d'enregistrement, appuyez sur le menu **Aide**, puis sur **Aide**.

#### **Conversations vidéo et visioconférences**

Pour mener une conversation vidéo, vous avez besoin d'une connexion Internet, d'un FAI et d'un logiciel permettant de passer des appels vidéo par Internet. Tout comme avec un logiciel de conversation en ligne ou de messagerie instantanée, vous pouvez discuter avec une ou plusieurs personnes à la fois. Ce logiciel n'est pas nécessairement fourni avec HP TouchSmart et peut nécessiter un abonnement à part.

Avant de pouvoir configurer une conversation vidéo :

- **1** Téléchargez et configurez un compte avec un programme de messagerie Internet ou de visioconférence (ou configurez un compte dans Windows Live Messenger (cela fonctionne aussi avec MSN Hotmail, MSN Messenger, ou Passport) qui sont inclus dans certains modèles HP TouchSmart). La personne que vous appelez doit disposer du même logiciel d'appel vidéo.
- **2** Ouvrez votre programme d'appel téléphonique vidéo (par exemple Windows Live Messenger).
- **3** Recherchez l'option **Configuration audio et vidéo**, qui se trouve généralement dans le menu **Outils** (dans Windows Live Messenger, recherchez le menu Outisl en cliquant sur **Afficher le menu**). Le bouton Afficher le menu se trouve dans le coin supérieur droit de la fenêtre, sous la forme d'une icône représentant une petite flèche vers le bas.
- **4** Cliquez sur **Suivant** lorsque vous y êtes invité, et si vous ne disposez pas de haut-parleurs externes, choisissez **Haut-parleurs intégrés Realtek**.
- **5** Réglez votre volume et cliquez sur **Suivant**.
- **6** Sélectionnez votre microphone ; si vous ne disposez pas d'un microphone externe, choisissez **Microphone intégré Realtek**, et cliquez sur **Suivant**.
- **7** Choisissez **Webcam HP** comme source vidéo, et suivez le reste des instructions.
- **8** Cliquez sur **Terminer**.
- **9** Ouvrez l'application cliente et suivez les instructions pour démarrer une conversation vidéo.

#### **Thèmes de films HP TouchSmart**

Avec l'option Thèmes de films du module vidéo, vous pouvez donner à vos films le même aspect et la même sensation que certains de vos films favoris. Appuyez sur le module vidéo et consultez les options dont vous disposez, telles qu'une apparence classique en noir et blanc ou de style science-fiction.

## **Calendrier HP TouchSmart**

Le Calendrier HP TouchSmart est un calendrier où vous pouvez gérer votre emploi du temps (et celui de votre famille). Vous pouvez afficher et imprimer des événements programmés.

Dans le module Calendrier, vous pouvez importer ou exporter des événements pour les stocker dans un format de fichier de calendrier standard (un fichier .ics) stocké dans un emplacement que vous choisissez sur votre disque dur.

## **HP TouchSmart Notes**

Avec HP TouchSmart Notes, vous pouvez créer des notes textuelles et vocales par simple effleurement, au moyen du clavier, d'une vidéo, de photos ou en enregistrant votre voix. C'est une façon amusante de créer des notes pour vous-même ou d'autres personnes qui utilisent l'ordinateur.

#### **Notes manuscrites ou tapées**

Vous pouvez taper des notes ou les écrire à l'aide de l'écran tactile. Utilisez cette fonction de la même manière que vous utilisez des étiquettes autocollantes pour votre famille ou vous-même.

- **1** Ouvrez HP TouchSmart et sélectionnez le module **Notes**.
- **2** Sélectionnez l'icône de **bloc-notes** au bas de la fenêtre.
- **3** Choisissez la couleur du papier et celle de la police en sélectionnant l'icône de **papier** à gauche et la couleur du stylo à droite, respectivement.
- **4** Choisissez un outil pour entrer le texte et les graphiques :
	- Sélectionnez l'icône du stylo si vous voulez utiliser votre doigt.
	- Sélectionnez l'icône **ABC** si vous voulez utiliser le clavier, puis appuyez sur la flèche déroulante pour choisir une police.
	- Sélectionnez l'outil **Gomme** si vous devez effacer un message manuscrit et recommencer.
- **5** Entrez le texte au moyen de l'outil choisi. Vous pouvez créer une note en utilisant plusieurs outils. Par exemple, vous pouvez taper un message, puis faire un dessin sur une même note.
- **6** À l'issue de l'opération, appuyez sur **Terminé**. Votre note apparaît sur le tableau d'affichage.

#### **Notes vocales**

- **1** Ouvrez HP TouchSmart et sélectionnez le module **Notes**.
- **2** Sélectionnez l'icône de **Microphone** au bas de l'écran.
- **3** Appuyez sur le bouton **Enregistrer** pour enregistrer un bref message.
- **4** Appuyez sur le bouton **Arrêter** pour interrompre l'enregistrement du message.
- **5** Appuyez sur le bouton **Lecture** pour écouter votre message.
- **6** Appuyez sur **Garder** ou **Annuler**. Appuyez sur **Terminé** pour enregistrer la note vocale.

### **Suppression de notes**

Pour supprimer une note :

- **1** Ouvrez HP TouchSmart et sélectionnez le module **Notes**.
- **2** Appuyez sur la note à supprimer et faites-la glisser dans la Corbeille en bas à droite de la fenêtre.
- **3** Appuyez sur l'icône de **Corbeille** pour ouvrir la Corbeille, sélectionnez les éléments à supprimer, puis appuyez sur le bouton **Supprimer la sélection**.
- **4** Appuyez sur **Terminé**.

Pour restaurer une note (possible uniquement si vous n'avez pas supprimé le fichier de la Corbeille) :

- **1** Ouvrez la Corbeille.
- **2** Sélectionnez la note que vous voulez restaurer (en la touchant).
- **3** Appuyez sur le bouton **Restaurer la sélection**.

## **HP TouchSmart Météo**

#### **Non disponible dans certains pays ou régions**

Grâce au bouton Paramètres, vous pouvez paramétrer un module pour obtenir des prévisions à deux jours pour n'importe quelle ville ou code postal.

- **1** Dans la page d'accueil HP TouchSmart, sélectionnez sur le module **Météo**.
- **2** Appuyez sur le bouton **Paramètres**.
- **3** Appuyez sur le champ **Définir le lieu**, et entrez une ville, un état ou un code postal au moyen du clavier physique ou du clavier affiché à l'écran.
- **4** Appuyez sur le bouton **Rechercher**. Choisissez la ville à afficher dans le champ **Sélectionner votre ville**.
- **5** Sélectionnez **Fahrenheit** ou **Celsius**.
- **6** Appuyez sur **OK** pour confirmer les paramètres.

Appuyez sur l'icône de **maison** pour revenir à la page d'accueil HP TouchSmart.

## **HP TouchSmart Horloge**

Personnalisez votre horloge HP TouchSmart pour qu'elle affiche l'heure d'un, deux ou trois fuseaux horaires différents.

## **Boîte de recettes HP TouchSmart**

#### **Option non disponible dans tous les pays ou régions. Une connexion à Internet est nécessaire.**

Le module Boîte de recettes est une manière interactive pour que votre ordinateur vous dicte les ingrédients d'une recette et les procédures pendant que vous cuisinez. Pendant que vous effectuez la préparation et la cuisine, l'ordinateur vous parle par son intermédiaire. S'il vous faut plus de temps, vous lui dites d'arrêter, puis lorsque vous êtes prêt, il poursuit à partir de l'endroit où il s'est arrêté.

Il faut que l'ordinateur soit assez proche de la cuisine pour que la fonction interactive fonctionne bien. Une connexion Bluetooth permet également une interaction sur une distance bien plus grande. Pour activer une connexion Bluetoothn, appuyez sur **Paramètres** et sur **Suivant** dans l'assistant Bluetooth pour configurer votre casque. Lorsque vous vous connectez la fois suivante, vous êtes connecté automatiquement au casque Bluetooth précédemment sélectionné. Vous pouvez également effectuer une recherche rapide d'autres périphériques Bluetooth.

Choisissez tout d'abord une catégorie, telle que **Desserts**, **Repas**, **Fruits de mer** ou **Hors d'œuvres**. Vous pouvez ajouter d'autres catégories et choisir une icône à joindre à cette catégorie, que vous pouvez modifier ultérieurement. Choisissez le plat que vous voulez réaliser.

Appuyez sur le guide d'information pour activer les commandes vocales. Le guide d'information énumère tous les ingrédients puis les procédures. Vous n'avez pas besoin de vous reporter à une recette ; tout vous est fourni par les instructions vocales du HP TouchSmart. Les instructions s'arrêtent au bout de chaque ligne afin que vous puissiez terminer la procédure à votre rythme. Lorsque vous prononcez la commande pour démarrer, le guide vous donne la recette mais s'arrête au bout de chaque ligne jusque ce que vous disiez Continuer.

Vous pouvez demander au guide de répéter ; dans ce cas le guide répète à partir de la dernière ligne. Vous pouvez également demander au guide de lire l'intégralité de la recette.

Vous pouvez aussi ajouter manuellement des recettes ou les copier et les coller. Vous pouvez également rechercher une recette sur Internet dans une liste sélectionnée de recettes en ligne.

Si vous avez l'habitude de modifier vos recettes, vous pouvez également les modifier puis les enregistrer pour vos archives.

## **HP TouchSmart Twitter**

#### **Non disponible dans certains pays ou régions**

Twitter nécessite une connexion Internet et un compte Twitter. Rejoignez la foule des bavards avec la version HP tactile conviviale de Twitter. Envoyez de courts messages texte à vos amis et vos admirateurs. Découvrez de quoi ils parlent.

Dans le champ **Rechercher**, vous pouvez saisir un film actuel ou favori, un nouvel événement, ou une question portant sur la manière de s'entraîner pour un marathon pour obtenir les commentaires et des opinions de l'ensemble de la communauté Twitter (en dehors de vos amis et de votre famille sur Twitter).

Cliquez sur **Paramètres** pour configurer les détails de votre compte, tels que la manière de recevoir des avis et comment y personnaliser l'aspect de votre compte.

## **HP TouchSmart Netflix**

#### **Non disponible dans certains pays ou régions**

Il est nécessaire de disposer d'une connexion Internet et d'un compte Netflix. Avec Netflix, vous pouvez regarder instantanément des films (même certaines nouvelles versions) et des épisodes télévisés diffusés en continu depuis Netflix vers votre ordinateur. Appuyez sur le module pour l'ouvrir et suivez les indications.

## **TV en direct**

#### **(Certains modèles uniquement) Une carte TV est nécessaire.**

Avec TV en direct, vous pouvez regarder la télévision locale et du contenu sur le câble. Le module comporte un guide de programmation électronique pour que vous puissiez trouver facilement les émissions télévisées. Utilisez la fonction d'enregistreur vidéo numérique (DVR) pour enregistrer vos émissions favorites.<sup>\*</sup>

## **HP TouchSmart Link**

Avec le logiciel TouchSmart Link, vous pouvez transférer les photos et les contacts de votre téléphone mobile vers votre ordinateur HP TouchSmart PC en utilisant la technologie sans fil Bluetooth qui équipe votre téléphone mobile.

HP TouchSmart Link fonctionne avec les téléphones mobiles qui prennent en charge le protocole de transfert de fichiers FTP/Obex. Tous les téléphones équipés du système d'exploitation Windows Mobile doivent fonctionner avec HP TouchSmart Link.

## **Mises à jour du logiciel**

Rendez-vous sur **<www.hp.com/go/touchsmart>** pour des informations sur les logiciels actualisés et les nouvelles fonctionnalités.

<sup>\*</sup> La disponibilité des signaux est limitée par la force et l'accessibilité du signal TV d'origine, l'emplacement et d'autres facteurs. Les problèmes de performances qui peuvent se produire ne constituent pas des défauts du produit.

## **Tableau de référence rapide concernant les logiciels**

En plus de la suite logicielle HP TouchSmart, il est possible que les programmes suivants soient installés. Quelques-uns des logiciels répertoriés dans le tableau ci-dessous sont inclus avec certains modèles uniquement. Cette liste n'est pas une liste complète des logiciels fournis avec votre ordinateur.

Pour ouvrir un programme, appuyez sur le bouton **Démarrer**, **Tous les programmes**, sélectionnez le dossier du programme (par exemple, **DVD Play**), et appuyez sur le nom du programme pour lancer le logiciel.

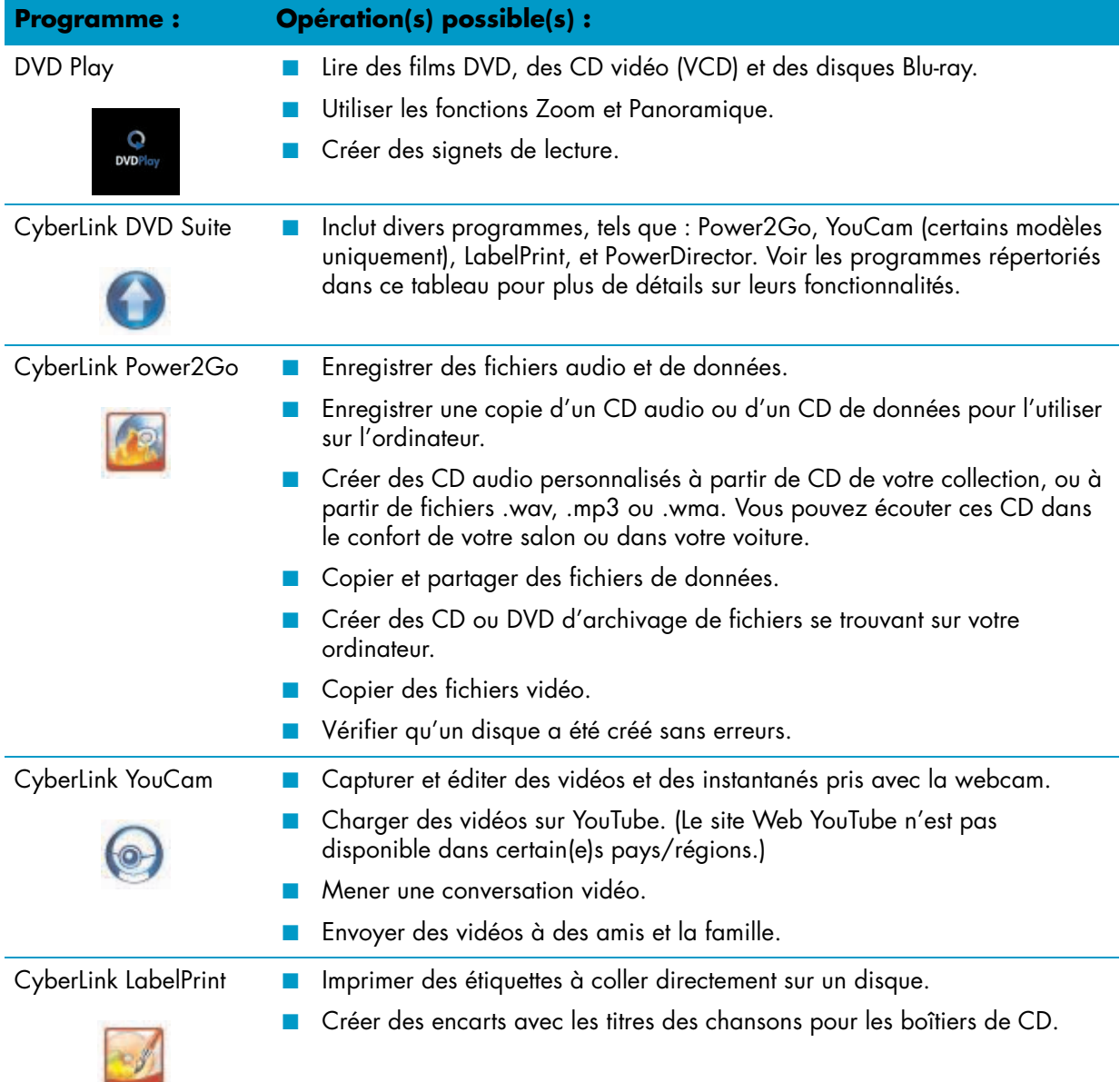

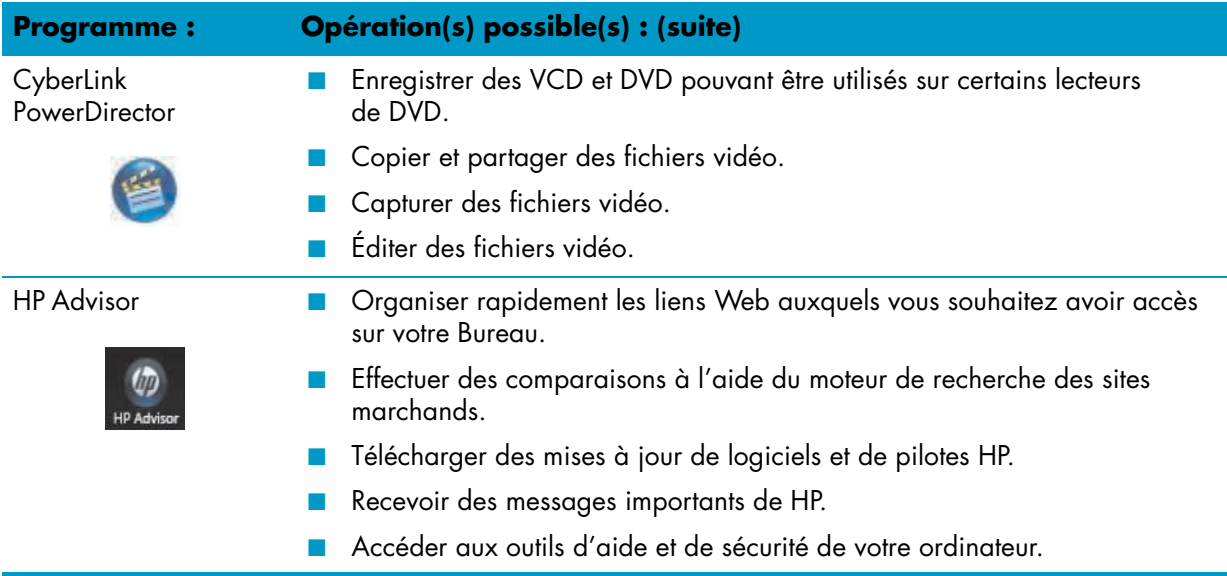

# **Télécommande**

## **Utilisation de la télécommande**

#### **Certains modèles uniquement**

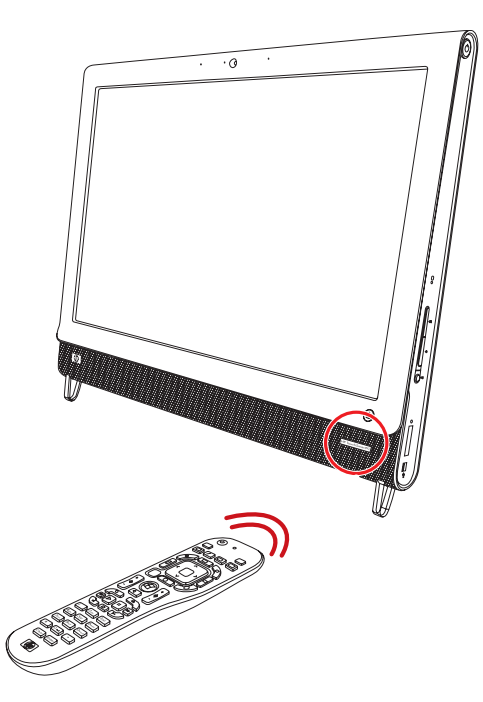

La télécommande fonctionne avec Windows Media Center et d'autres logiciels. Cette télécommande vous permet de naviguer dans votre ordinateur et de le contrôler, tout comme la télécommande d'une télévision permet de parcourir les options de télévision par câble ou de contrôler la lecture d'un film dans un lecteur de DVD.

#### **Boutons de la télécommande**

- **1 On/Off —** Active et désactive le mode de consommation réduite de l'ordinateur. Ce bouton n'éteint pas l'ordinateur. Si l'ordinateur est en mode console de jeu, un appui sur ce bouton fait revenir au mode ordinateur. Appuyez de nouveau sur le bouton pour mettre l'ordinateur en veille.
- **2 Teletext (Télétexte)** Active ou désactive le télétexte lors de l'affichage de la télévision en direct. La page de télétexte remplace l'image de la télévision ou s'affiche en surimpression. Le son de la télévision reste audible.
- **3 Vert —** Ouvre un menu de télétexte.
- **4 Rouge—** Ouvre un menu de télétexte.
- **5 Guide** (Windows Media Center uniquement) Ouvre le guide des programmes de télévision.
- **6 Recorded TV (TV enregistrée)**  (Windows Media Center uniquement) Ouvre la fenêtre qui répertorie les programmes de télévision enregistrés.
- **7 Flèches** Déplace le curseur pour naviguer et sélectionner les actions.
- 8 **DVD Menu (Menu DVD) –** Ouvre la fenêtre de lecture de DVD dans Windows Media Center ou le menu principal d'un film DVD, le cas échéant.
- **9 Retour** Revient à la fenêtre précédente.
- **10 i (Infos) —** Affiche les informations disponibles sur un média sélectionné et affiche d'autres menus.
- **11 Démarrer —** Ouvre le menu principal de Windows Media Center. Si vous êtes en mode console de jeu, une pression sur ce bouton vous fait revenir au mode ordinateur et ouvre Media Center.
- **12 Volume —** Permet d'augmenter (**+**) ou de diminuer (**–**) le volume. Lorsque vous êtes en mode console de jeu, cela affecte également le volume de l'odinateur.
- **13 Muet** Désactive le son de l'ordinateur. Le mot *MUET* s'affiche à l'écran lorsque le mode Muet est activé. Si vous appuyez sur
- <u>်(၂</u> 20  $\mathbf{I}$  $\boldsymbol{\mathord{\text{I}}}\boldsymbol{\mathord{\text{I}}}$  $\overline{2}$  $21$ ิ่≁่⊐ 3  $22$ 23 4 5 囯  $24$ 6 箇 面  $\overline{7}$ 25 26  $\Box$ ◙ OK 8  $\blacktriangleright$  $\overleftarrow{back}$ Ξ 9  $27$  $\mathbf \theta$  $\frac{10}{11}$ ٠ ÷  $12 -$ 28  $\stackrel{\blacktriangle}{\blacktriangledown}$ d j.  $\overline{a}$  $\blacksquare$  $13<sup>5</sup>$ 29  $14 \bullet$  $\triangle$ 15 30  $16<sub>1</sub>$  $\mathbf{H}$  $\blacktriangleright$ 44 31  $17 32$ ы  $\blacksquare$  $\blacktriangleright$ l 33  $2$  abc  $3$  def  $\overline{\phantom{a}}$ 4 ghi  $5$  jkl  $6$  mno  $18 -$ 9 wxyz  $8$  tuv 7 pgrs  $0 #$  $19 -$ Clear Enter 34  $\n *dp*\n$

ce bouton lorsque le système est en mode console de jeu, le son de l'ordinateur est coupé (sans affichage à l'écran).

- **14 Enregistrer** Enregistre un programme de télévision choisi sur le disque dur.
- **15 Lire** Lit le média sélectionné.
- **16 Rembobinage** Revient en arrière dans la lecture selon trois vitesses disponibles.
- **17 Saut arrière** Recule la lecture de sept secondes, ou revient au début d'une piste musicale ou d'un chapitre de DVD.
- **18 0 à 9**, **\***, **.**, **#** Entre du texte et des chiffres dans une zone de recherche ou de texte. Une pression un bouton de chiffre à plusieurs reprises fait passer successivement sur les caractères de ce bouton. Appuyez sur Entrée pour sélectionner un caractère.
- **19 Clear (Effacer)** Efface le dernier caractère entré.
- **20 LED —** Témoin d'activité. Le témoin indique que la télécommande émet un signal lorsque vous appuyez sur un bouton.
- **21 Bouton source A/V** (modèles console de jeu uniquement) Alterne entre trois sources : PC, HDMI et vidéo composite lorsque le système est connecté aux ports réservés à l'affichage dans la partie supérieure gauche.
- **22 Jaune —** Ouvre un menu de télétexte.
- **23 Bleu —** Ouvre un menu de télétexte.
- **24 Live TV (TV en direct) —** (Windows Media Center uniquement) Affiche en plein écran un programme de télévision en direct. Avance une émission TV vers la fin du délai de pause et reprend la lecture d'une émission en direct.
- **25 OK —** Sélectionne l'option ou l'action souhaitée et remplit la fonction de la touche Enter.
- **26 Aspect —** Modifie le rapport d'affichage. Effectue un zoom avant sur l'image trois fois, puis revient au rapport d'affichage en plein écran.
- **27 Slide Show (Diaporama) —** (Windows Media Center uniquement) Présente un diaporama de toutes les images situées sur le disque dur.
- **28 Ch+ et Ch–** Permet de passer à la chaîne TV ou à la page précédente ou suivante, en fonction des options disponibles. Permet également d'avancer jusqu'au chapitre de DVD suivant.
- **29 Eject (Éjecter)** Éjecte un CD ou un DVD.
- **30 Pause** Effectue une pause dans la lecture d'une piste audio ou vidéo, ou d'un programme TV en direct ou enregistré.
- **31 Avance rapide —** Avance dans la lecture selon trois vitesses disponibles.
- **32 Saut avant —** Avance la lecture du média de 30 secondes dans les vidéos et les programmes TV en direct, jusqu'à la prochaine piste musicale ou jusqu'au prochain chapitre de DVD.
- **33 Arrêt** Arrête la lecture du média en cours.
- **34 Enter (Entrée)** Sélectionne une action, un menu ou une option de fenêtre.

## **Dépannage logiciel et récupération du système**

## **Dépannage logiciel**

Lorsque l'ordinateur fonctionne normalement, il utilise le système d'exploitation et les programmes installés. Si votre ordinateur fonctionne anormalement ou s'il s'arrête à cause d'un logiciel, vous êtes peut-être en mesure de le réparer.

Pour réparer certains logiciels, il suffit parfois de redémarrer votre ordinateur, mais d'autres fois il est nécessaire d'exécuter une récupération système à partir de fichiers sur votre disque dur.

### **Vue d'ensemble des réparations logicielles**

La manière la plus efficace de réparer des problèmes logiciels consiste simplement à redémarre l'ordinateur ou à éteindre complètement l'ordinateur, puis à le rallumer. Si cela ne fonctionne pas, essayez les méthodes suivantes pour dépanner votre ordinateur si vous rencontrez des problèmes logiciels :

- Mise à jour des pilotes (voir la section suivante, *[Mise à jour de pilotes](#page-210-0)*).
- Restauration du système Microsoft (voir *[Restauration du système Microsoft](#page-211-0)* page 58) Restaure la configuration de votre ordinateur à une configuration utilisée avant l'apparition du problème logiciel actuel.
- Réinstallation des logiciels et des pilotes (voir *[Réinstallation des logiciels et des pilotes](#page-211-1)* page 58) Permet la réinstallation des logiciels et des pilotes installés en usine à l'aide du programme Gestionnaire de réinstallation.
- Réinstallation système Efface et reformate le disque dur, en supprimant tous les fichiers de données que vous avez créés, puis réinstalle le système d'exploitation, les programmes et les pilotes.

#### <span id="page-210-0"></span>**Mise à jour de pilotes**

Un *pilote* est un logiciel qui permet à un ordinateur de communiquer avec un périphérique connecté, par exemple une imprimante, un lecteur de disque dur, une souris ou un clavier.

Effectuez la procédure suivante pour mettre à jour un pilote ou revenir à une version antérieure du pilote si le plus récent ne résout pas votre problème :

- **1** Cliquez sur le bouton **Démarrer**.
- **2** Saisissez *Gestionnaire de périphériques* dans la zone Rechercher, puis cliquez sur **Gestionnaire de périphériques** pour ouvrir la fenêtre correspondante.
- **3** Cliquez sur le signe plus (**+**) pour développer le type de périphérique que vous souhaitez mettre à jour ou que vous voulez restaurer. (Les pilotes DVD/CD-ROM par exemple.)
- **4** Double-cliquez sur l'élément concerné (par exemple, **HP DVD Writer 640b**).
- **5** Cliquez sur l'onglet **Pilote**.
- **6** Pour mettre un pilote à jour, cliquez sur **Mettre à jour le pilote** et suivez les instructions à l'écran. *Ou*

Pour revenir à une version antérieure d'un pilote, cliquez sur **Restaurer le pilote** et suivez les instructions à l'écran.

### <span id="page-211-0"></span>**Restauration du système Microsoft**

Microsoft Windows 7 comporte une fonction qui vous permet de restaurer la configuration de votre ordinateur à une configuration utilisée avant l'apparition du problème logiciel actuel. Cela est rendu possible par la création d'un point de reprise à partir duquel les paramètres de l'ordinateur sont enregistrés pour cette date et heure précises.

Lorsque vous installez un nouveau programme, le système d'exploitation crée automatiquement un point de reprise avant d'ajouter le nouveau logiciel. Vous pouvez aussi établir ces points manuellement.

Si vous rencontrez un problème que vous pensez lié à un logiciel installé sur votre ordinateur, utilisez la fonction Restauration du système pour ramener votre ordinateur à son état lors d'un point de reprise précédent.

**REMARQUE :** Exécutez toujours cette procédure de restauration du système avant d'utiliser le programme de récupération système.

Pour lancer une restauration du système :

- **1** Fermez tous les programmes.
- **2** Cliquez sur le bouton **Démarrer**, cliquez avec le bouton droit de la souris sur **Poste de travail**, puis cliquez sur **Propriétés**.
- **3** Choisissez **Protection du système**, **Restaurer le système**, puis sur **Suivant**.
- **4** Suivez les instructions à l'écran.

Pour ajouter des points de restauration manuellement :

- **1** Fermez tous les programmes.
- **2** Cliquez sur le bouton **Démarrer**, cliquez avec le bouton droit de la souris sur **Poste de travail**, puis cliquez sur **Propriétés**.
- **3** Cliquez sur **Protection du système**.
- **4** Sous Paramètres de protection, sélectionnez le disque pour lequel vous souhaitez créer un point de restauration.
- **5** Cliquez sur **Créer**.
- **6** Suivez les instructions à l'écran.

Pour un complément d'information sur les points de restauration des logiciels :

- **1** Cliquez sur le bouton **Démarrer**, puis sur **Aide et support**.
- **2** Tapez *restauration du système* dans la zone de recherche, puis appuyez sur Entrée.

### <span id="page-211-1"></span>**Réinstallation des logiciels et des pilotes**

Si une application ou un pilote installé en usine sont endommagés, vous pouvez les réinstaller à l'aide du programme Gestionnaire de récupération (certains modèles uniquement).

**REMARQUE :** N'utilisez pas le Gestionnaire de réinstallation pour réinstaller les logiciels contenus sur les CD ou les DVD qui se trouvaient dans l'emballage de votre ordinateur. Réinstallez ces programmes directement à partir des CD ou des DVD.

Avant de désinstaller un programme, assurez-vous que vous disposez d'un moyen de le réinstaller ultérieurement. Vérifiez qu'il est encore disponible à l'endroit d'où vous l'aviez installé initialement (par exemple, un disque ou Internet). Vous pouvez aussi vérifier la liste des programmes que vous pouvez réinstaller à partir du Gestionnaire de récupération.

Pour consulter la liste des programmes installables à partir du Gestionnaire de réinstallation :

- **1** Cliquez sur le bouton **Démarrer**, **Tous les programmes**, **Gestionnaire de réinstallation**, puis cliquez sur **Gestionnaire de réinstallation**. Si vous y êtes invité, cliquez sur **Oui** pour autoriser le programme à continuer.
- **2** Dans J'ai besoin d'aide immédiatement, cliquez sur **Réinstallation des logiciels**.

**3** Cliquez sur **Suivant** à l'écran de bienvenue.

Une liste de programmes s'ouvre. Vérifiez si votre programme est présent.

Pour désinstaller un programme :

- **1** Fermez tous les programmes et les dossiers.
- **2** Désinstallez le programme endommagé.
	- **a** Cliquez sur le bouton **Démarrer**, puis sur **Panneau de configuration**.
	- **b** Sous programmes, cliquez sur **Désinstaller un programme**.
	- **c** Choisissez le programme à supprimer, puis cliquez sur **Désinstaller**.
	- **d** Cliquez sur **Oui** si vous souhaitez poursuivre le processus de désinstallation.

Pour réinstaller un programme à l'aide du Gestionnaire de réinstallation :

- **1** Cliquez sur le bouton **Démarrer**, **Tous les programmes**, **Gestionnaire de réinstallation**, puis cliquez sur **Gestionnaire de réinstallation**.
- **2** Cliquez sur **Réinstallation des logiciels**.
- **3** Cliquez sur **Suivant** à l'écran de bienvenue.
- **4** Choisissez le programme que vous souhaitez réinstaller, cliquez sur **Suivant** et suivez les instructions qui apparaissent à l'écran.
- **5** Après la récupération, redémarrez l'ordinateur.

**REMARQUE :** Cette dernière étape est impérative. Vous devez toujours redémarrer l'ordinateur lorsque vous avez terminé de réinstaller des applications ou des pilotes.

#### **Création de disques de sauvegarde des données**

Utilisez le logiciel d'enregistrement (ou *gravure*) sur CD ou DVD dont dispose votre système pour créer des disques de sauvegarde des données importantes, notamment de vos fichiers personnels, messages électroniques et signets de sites Web. Vous pouvez également transférer des données vers un disque dur externe.

L'écriture de données sur un disque de sauvegarde demande l'utilisation d'un logiciel comprenant une fonction de *vérification de l'écriture*. Cette fonction compare les données qui sont sur le disque dur aux données copiées sur le disque de sauvegarde pour garantir l'exactitude de la copie. Le logiciel de gravure utilisé peut exiger une activation manuelle de cette fonction (reportez-vous à la documentation du logiciel).

Si vous avez des problèmes d'enregistrement, utilisez un autre disque (d'un autre type ou d'une autre marque). Essayez également d'utiliser l'Explorateur Windows pour afficher vos fichiers et vérifier que le contenu a bien été copié. Pour ouvrir l'Explorateur Windows, cliquez avec le bouton droit de la souris sur le bouton **Démarrer**, puis cliquez sur **Explorer**.

### **Création de disques de récupération système**

Il s'agit d'une procédure-ponctuelle à effectuer alors que le système fonctionne correctement. Si vous êtes ensuite confronté à des problèmes, vous pouvez rétablir les paramètres d'usine du système à l'aide des disques de récupération système que vous avez créés. Reportez-vous à la section *[Création de disques de](#page-213-0)  [récupération](#page-213-0)* page 60 pour plus d'informations.

## **Récupération système**

La récupération système efface tout le contenu du disque dur et le reformate, supprimant ainsi tous les fichiers de données que vous avez créés. La récupération système réinstalle le système d'exploitation, les programmes et les pilotes. Cependant, vous devez réinstaller les logiciels qui n'étaient pas installés à l'origine sur l'ordinateur. Ceci inclut les logiciels contenus sur les CD de la boîte d'accessoires de l'ordinateur et ceux que vous avez installés depuis l'achat de l'ordinateur.

De plus, vous devez choisir parmi les options suivantes pour exécuter une récupération système :

■ **Image de réinstallation** – Exécutez la récupération système à partir d'une image stockée sur votre disque dur. Cette image est un fichier qui contient une copie du logiciel d'origine. Pour exécuter une récupération système à partir d'une image, consultez la section *[Récupération système via le menu](#page-214-0)  [Démarrer de Windows 7](#page-214-0)* page 61.

**REMARQUE :** L'image de récupération utilise une partie du disque dur qui n'est alors plus disponible pour l'enregistrement de données.

■ Disques de récupération — Exécutez la récupération à partir de disques de récupération que vous créez à partir des fichiers stockés sur votre disque dur. Pour créer les disques de récupération, consultez la section suivante.

#### <span id="page-213-0"></span>**Création de disques de récupération**

Effectuez la procédure décrite dans cette section pour créer une série de disques de récupération à partir de l'image stockée sur votre disque dur. Cette image comprend le système d'exploitation et les logiciels préinstallés à l'origine sur votre ordinateur.

Vous pouvez créer un seul jeu de disques de récupération pour votre ordinateur. Les disques de récupération que vous créez ne peuvent être utilisés que sur votre ordinateur.

#### **Quels disques utiliser pour la récupération**

Pour créer des disques de récupération, votre ordinateur doit posséder un graveur de DVD.

- Utilisez des disques vierges DVD+R ou DVD-R pour créer vos disques de récupération du système.
- Vous ne pouvez pas utiliser de disques DVD+RW, DVD-RW, DVD+RW DL, DVD-RW DL, DVD+R DL, DVD-R DL ou CD pour créer des disques de récupération.

Veuillez utiliser des disques de haute qualité pour créer vos disques de réinstallation. La norme de vérification lors du processus de création de disques de réinstallation est très rigoureuse. Il se peut qu'un message tel que *Échec lors de la tentative d'écriture sur le disque* ou *Erreur détectée durant la vérification du disque*apparaisse.

Vos disques peuvent être rejetés s'ils ne sont pas 100 % sans erreur. Le programme vous demandera d'insérer un autre disque vierge pour réessayer. Cela est normal en cas de rejet de l'un de vos disques.

Le nombre de disques compris dans un jeu de disques de récupération dépend de votre modèle d'ordinateur (habituellement un à trois disques DVD). Le programme Créateur de disques de récupération vous indique le nombre de disques vierges requis pour créer un jeu.

Cette procédure demande du temps pour vérifier l'exactitude des informations sur le disque. Vous pouvez abandonner le processus à tout moment. La prochaine fois que vous démarrez le programme, il reprend à son stade d'arrêt.

#### **Pour créer des disques de récupération**

- **1** Fermez tous les programmes.
- **2** Appuyez sur le bouton **Démarrer**, **Tous les programmes**, **Gestionnaire de réinstallation**, puis appuyez sur **Création de disques de réinstallation**. Si vous y êtes invité, appuyez sur **Oui** pour autoriser le programme à continuer.
- **3** Suivez les instructions à l'écran. Étiquetez chaque disque au fur et à mesure de leur création (par exemple, Récupération 1, Récupération 2).
- **4** Conservez les disques de récupération en lieu sûr.

### **Options de récupération système**

La récupération système doit être exécutée dans l'ordre suivant :

- **1** Via le disque dur, à partir du menu Démarrer de Windows 7.
- **2** Via le disque dur, en appuyant sur la touche F11 du clavier durant le démarrage.
- <span id="page-214-0"></span>**3** Via les disques de récupération créés.
- **4** Via les disques de récupération achetés auprès de l'assistance HP. Pour acheter les disques de récupération, rendez-vous sur **www.hp.com/support** et consultez la page de téléchargement de logiciels et de pilotes correspondant au modèle de votre système.

#### **Récupération système via le menu Démarrer de Windows 7**

Si l'ordinateur fonctionne et que Windows 7 répond, suivez cette procédure pour effectuer une récupération système.

**REMARQUE :** L'option Récupération système efface toutes les données ou tous les programmes que vous avez créés ou installés depuis l'achat de l'ordinateur. Assurez-vous donc au préalable d'avoir effectué une sauvegarde sur un disque amovible de toutes les données que vous désirez conserver.

- **1** Éteignez l'ordinateur.
- **2** Déconnectez tous les périphériques de l'ordinateur, sauf le clavier et la souris.
- **3** Mettez l'ordinateur sous tension.
- **4** Appuyez sur le bouton **Démarrer**, **Tous les programmes**, **Gestionnaire de réinstallation**, puis appuyez sur **Gestionnaire de réinstallation**. Si vous y êtes invité, appuyez sur **Oui** pour autoriser le programme à continuer.
- **5** Dans J'ai besoin d'aide immédiatement, appuyez sur **Récupération du système**.
- **6** Appuyez sur **Oui**, puis sur **Suivant**. Votre ordinateur va redémarrer.

**REMARQUE :** Si votre système ne détecte pas de partition de récupération, il vous invite à insérer un disque de récupération. Insérez le disque et passez à l'étape 7 de la section *[Démarrage de la](#page-215-0)*  [récupération système avec des disques de récupération créés par l'utilisateur](#page-215-0) page 62.

- **7** Dans J'ai besoin d'aide immédiatement, appuyez sur **Récupération du système**.
- **8** Si vous êtes invité à sauvegarder vos fichiers et que vous ne l'ayez pas fait, sélectionnez le bouton **Sauvegarder d'abord vos fichiers (recommandé)**, puis appuyez sur **Suivant**. Sinon, sélectionnez le bouton **Restaurer sans sauvegarder vos fichiers**, puis cliquez sur **Suivant**. La récupération système commence. Une fois la récupération achevée, appuyez sur **Terminer** pour redémarrer l'ordinateur.
- **9** Terminez la procédure d'enregistrement et attendez que le Bureau s'affiche.
- **10** Éteignez l'ordinateur, rebranchez tous les périphériques puis rallumez l'ordinateur.

#### **Récupération système lors du démarrage de l'ordinateur**

Si l'ordinateur fonctionne normalement mais que Windows 7 ne répond pas, utilisez ces étapes pour exécuter une récupération système :

**REMARQUE :** L'option Récupération système efface toutes les données ou tous les programmes que vous avez créés ou installés depuis l'achat de l'ordinateur. Assurez-vous donc au préalable de sauvegarder sur un disque amovible toutes les données que vous désirez conserver.

- **1** Éteignez l'ordinateur. Si nécessaire, appuyez et maintenez enfoncé le bouton de mise en marche jusqu'à ce que l'ordinateur s'arrête.
- **2** Déconnectez tous les périphériques de l'ordinateur, sauf le clavier et la souris.
- **3** Appuyez ensuite sur le bouton de mise sous tension pour allumer l'ordinateur.
- **4** Immédiatement à l'apparition du logo initial, appuyez sur la touche F11 du clavier plusieurs fois jusqu'à ce que le message *Windows charge les fichiers…* apparaisse à l'écran.
- **5** Dans J'ai besoin d'aide immédiatement, appuyez sur **Récupération du système**.

<span id="page-215-0"></span>**6** Si vous êtes invité à sauvegarder vos fichiers et que vous ne l'ayez pas fait, sélectionnez le bouton **Sauvegarder d'abord vos fichiers (recommandé)**, puis appuyez sur **Suivant**. Sinon, sélectionnez le bouton **Restaurer sans sauvegarder vos fichiers**, puis cliquez sur **Suivant**.

La récupération système commence. Une fois la récupération achevée, appuyez sur **Terminer** pour redémarrer l'ordinateur.

- **7** Terminez la procédure d'enregistrement et attendez que le Bureau s'affiche.
- **8** Éteignez l'ordinateur, rebranchez tous les périphériques puis rallumez l'ordinateur.

#### **Démarrage de la récupération système avec des disques de récupération créés par l'utilisateur**

Cette section contient la procédure d'exécution d'une récupération système à partir des disques de récupération créés conformément aux directives de la section *[Création de disques de récupération](#page-213-0)*  [page 60.](#page-213-0)

**REMARQUE :** L'option Récupération système efface toutes les données ou tous les programmes que vous avez créés ou installés depuis l'achat de l'ordinateur. Assurez-vous donc au préalable de sauvegarder sur un disque amovible toutes les données que vous désirez conserver.

Pour exécuter une récupération système avec des disques de récupération :

**1** Si l'ordinateur fonctionne, créez un DVD de sauvegarde contenant tous les fichiers de données que vous souhaitez conserver. Dès que vous avez terminé, retirez le disque de sauvegarde du plateau.

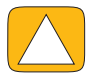

**ATTENTION : Toutes les données sur le disque dur seront supprimées. Toutes les données non sauvegardées seront perdues.**

- **2** Déconnectez tous les périphériques de l'ordinateur, sauf le clavier et la souris.
- **3** Insérez le disque de réinstallation n° 1 dans le lecteur de DVD, puis refermez-le.
- **4** Si l'ordinateur fonctionne, cliquez sur le bouton **Démarrer**, cliquez sur le bouton **Flèche** situé à côté du bouton **Arrêter**, puis cliquez sur **Arrêter**.

*Ou*

Si l'ordinateur ne répond pas, appuyez sur le bouton de mise sous tension et maintenez-le enfoncé pendant environ cinq secondes ou jusqu'à ce que l'ordinateur s'éteigne.

- **5** Déconnectez tous les périphériques de l'ordinateur, sauf le moniteur, le clavier et la souris.
- **6** Appuyez ensuite sur le bouton de mise sous tension pour allumer l'ordinateur.

Si vous êtes invité à choisir entre la récupération système à partir d'un disque ou du disque dur, sélectionnez **Exécuter le programme à partir d'un disque**, puis cliquez sur **Suivant**.

- **7** Dans J'ai besoin d'aide immédiatement, cliquez sur **Réinitialisation aux paramètres d'usine**.
- **8** Si vous êtes invité à sauvegarder vos fichiers et que vous ne l'ayez pas fait, sélectionnez le bouton **Sauvegarder d'abord vos fichiers (recommandé)**, puis cliquez sur **Suivant**. Sinon, sélectionnez le bouton **Restaurer sans sauvegarder vos fichiers**, puis cliquez sur **Suivant**.
- **9** Insérez le disque de réinstallation suivant, si l'ordinateur vous y invite.
- **10** Lorsque le Gestionnaire de réinstallation a terminé, retirez tous les disques de récupération du système.
- **11** Cliquez sur **Terminer** pour redémarrer l'ordinateur.
# **Dépannage supplémentaire**

Pour des solutions de dépannage supplémentaires, reportez-vous aux éléments suivants :

#### ■ **Assistant Assistance HP**

L'assistant Assistance HP vous aide à maintenir les performances de votre ordinateur et à résoudre plus rapidement les problèmes avec des mises à jour automatiques, des diagnostics intégrés et une assistance guidée.

Pour ouvrir l'assistant Assistance HP, appuyez sur le bouton **Démarrer**, **Tous les programmes**, **HP**, puis sur **Assistant Assistance HP**.

#### ■ **Outils de dépannage Windows 7**

Windows 7 fournit des outils de dépannage qui peuvent dépanner automatiquement et résoudre les problèmes courants d'un ordinateur. Pour accéder aux outils de dépannage de Windows 7 :

- **1** Appuyez sur le bouton **Démarrer**, puis sur **Panneau de configuration**.
- **2** Appuyez sur **Système et sécurité**.
- **3** Dans Centre d'action, appuyez sur **Rechercher et résoudre les problèmes (dépannage)**.

# **Index**

## **A**

adaptateur c.a. [10](#page-163-0) adaptateur S-vidéo [3](#page-156-0), [20](#page-173-0) adaptateur, vidéo co[mposite vers S-vidéo](#page-162-0) [20](#page-173-0) alimentation, témoin 9 audio connecteur d'entrée [6](#page-159-0) connecteurde sortie [8](#page-161-0) dépannage [24](#page-177-0) Windows Media Center [26](#page-179-0)

## **B**

Bluetooth caractéristiques de l'antenne [4](#page-157-0) utilisation [17](#page-170-0) boîtier décodeur avec Windows Media Center [20](#page-173-1) branchement à l'ordinateur [21](#page-174-0) câble de l'émetteur à distance pour [21](#page-174-0) bouton HP TouchSmart [5](#page-158-0) lumière ambiante [6](#page-159-1) mise en marche/veille de l'ordinateur [5](#page-158-1) source A/V [22](#page-175-0), [23](#page-176-0) bouton de mise en marche/veille [5](#page-158-1) Bouton source A/V [22](#page-175-0) bouton source A/V [23](#page-176-0)

# **C**

câble collier d'acheminement [8,](#page-161-1) [11](#page-164-0) gestion [10](#page-163-1) câble coaxial [16](#page-169-0) câble S-Vidéo [3,](#page-156-1) [20](#page-173-2) caméra distance à partir de [44](#page-197-0) position [44](#page-197-0) casque d'écoute [27](#page-180-0) port [6](#page-159-2) utilisation [26](#page-179-1) CD emplacement du lecteur [6](#page-159-3) gravure [42](#page-195-0) utilisation du lecteur CD/DVD [15](#page-168-0) clavier à l'écran [35](#page-188-0)

clavier et souris à propos [13](#page-166-0) dépannage [14](#page-167-0) emplacement du récepteur [8](#page-161-2) témoin du récepteur [9](#page-162-1) clavier et souris sans fil [13](#page-166-0) emplacement du récepteur [8](#page-161-2) composite adaptateur vidéo [20](#page-173-0) mode [22](#page-175-1) ports audio/visuel [23](#page-176-1) connecteur audio numérique [8](#page-161-3) connecteur d'entrée audio stéréo [8](#page-161-4) connecteur d'entrée S-vidéo [8](#page-161-5) connecteur d'entrée TV [8](#page-161-6) connecteur pour adaptateur d'alimentation [8](#page-161-7) connexion au réseau [15](#page-168-1) console de jeu [22](#page-175-2) haut-parleurs [25](#page-178-0) haut-parleurs alimentés [25](#page-178-1) imprimante [27](#page-180-1) Internet [15](#page-168-2) signal TV [18](#page-171-0) TV [18](#page-171-1) connexion Internet [15](#page-168-2) consignes de sécurité [30](#page-183-0) console de jeu [22](#page-175-2) dépannage [23](#page-176-2) ports d'entrée [8](#page-161-8), [22](#page-175-2) contraste, écran [29](#page-182-0) cordon d'alimentation, connexion [10](#page-163-0) couverture [41](#page-194-0) **CyberLink** DVD Suite [50](#page-203-0) LabelPrint [50](#page-203-1) Power2Go [50](#page-203-2) PowerDirector [51](#page-204-0) YouCam [50](#page-203-3)

## **D**

diaporamas, création [39](#page-192-0) didacticiels [37](#page-190-0) disque dur, voyant [9](#page-162-2) disques de récupération système, réaliser [59](#page-212-0) disques de réinstallation choix [60](#page-213-0) création [60](#page-213-1) disq[ues de sauvegarde, création](#page-169-1) [59](#page-212-1) DSL 16 connexion [16](#page-169-0) DVD Play [50](#page-203-4)

#### **E**

écran contraste [29](#page-182-0) luminosité [28](#page-181-0) nettoyage [30](#page-183-1) écran tactile accès et navigation [35](#page-188-1) caractéristiques [4](#page-157-1) nettoyage [30](#page-183-2) émetteur infrarouge branchement du câble à un boîtier décodeur [21](#page-174-0) câble, branchement [21](#page-174-0) port [8](#page-161-9) emplacement du lecteur Blu-ray [6](#page-159-3) emplacement du lecteur DVD [6](#page-159-3) ergonomie du poste de travail [30](#page-183-3)

## **F**

fonction lumière ambiante [14](#page-167-1)

## **G**

gestionnaire de réinstallation [58](#page-211-0) *Guide de sécurité et ergonomie du poste de travail* [30](#page-183-3)

## **H**

haut-parleurs [5](#page-158-2) branchement d'un récepteur numérique ou audio [25](#page-178-2) caractéristiques [5](#page-158-3) réglage du volume [26](#page-179-2) haut-parleurs alimentés, connexion [25](#page-178-1) HDMI mode [22](#page-175-3) port [22](#page-175-4) HP Advisor [51](#page-204-1) HP TouchSmart bouton de démarrage [5](#page-158-4) définition de [33](#page-186-0) lancement [33](#page-186-1) mise à jour des logiciels [49](#page-202-0) navigation [33](#page-186-2) nettoyage de l'écran tactile [30](#page-183-2) utilisation du logiciel [33](#page-186-0)

### **I**

imprimantes connexion [27](#page-180-1) ports parallèles [27](#page-180-2) installation du routeur [16](#page-169-2) iTunes [41](#page-194-1)

### **L**

LAN (réseau local) [15](#page-168-3) caractéristiques de l'antenne [4](#page-157-2) connexion à Internet [8](#page-161-10) lecteur de carte mémoire caractéristiques [5](#page-158-5) témoin [9](#page-162-3) types de carte [5](#page-158-6) lecteur optique emplacement [6](#page-159-3) témoin [9](#page-162-4) Lecteurs MP3 [27](#page-180-3) listes de lecture création [42](#page-195-1) vidéo [45](#page-198-0) logiciels DVD Play [50](#page-203-4) mise à jour [49](#page-202-0) réinstallation [58](#page-211-0) réparation [57](#page-210-0) lumière ambiante bouton [6](#page-159-1) réglage [14](#page-167-1) lumière, ambiante [14](#page-167-1) luminosité, écran [28](#page-181-0)

#### **M**

magasin de musique [42](#page-195-2) matériel mise à niveau [14](#page-167-2) recyclage [31](#page-184-0) microphones portée [27](#page-180-4) position [44](#page-197-0) réglage du volume [27](#page-180-4) [microtraumatismes répétés, voir le](#page-183-3) *Guide de sécurité et ergonomie du poste de travail* mise à jour pilotes [57](#page-210-1) mise à niveau matériel [14](#page-167-2) mise à niveau du matériel [14](#page-167-2) mode de veille prolongée [27](#page-180-5) mode veille [27](#page-180-6) module Boîte de recettes [48](#page-201-0) module calendrier [47](#page-200-0) module didacticiels [37](#page-190-0) Module Flux RSS [37](#page-190-1) module Flux RSS [37](#page-190-1) module Horloge [48](#page-201-1) module Météo [48](#page-201-2) Module Musique couverture [41](#page-194-0) déplacement de fichiers vers la bibliothèque [40](#page-193-0) formats de fichiers [40](#page-193-1) listes de lecture [42](#page-195-3) suppression de titres [42](#page-195-4) module Musique [40](#page-193-2)

module Navigateur [37](#page-190-2) module NetFlix [49](#page-202-1) Module Notes notes vocales [47](#page-200-1) suppression d'une note [47](#page-200-2) module Notes [47](#page-200-3) Module photo cacher des photos [39](#page-192-1) diaporamas [39](#page-192-0) module photo [38](#page-191-0) Module Tableau [40](#page-193-3) module Tableau [40](#page-193-3) module Thèmes de films [46](#page-199-0) module TouchSmart Link [49](#page-202-2) module Twitter [49](#page-202-3) Module Vidéo [43](#page-196-0) module Vidéo [43](#page-196-1) modules [35](#page-188-2) affichage caché [36](#page-189-0) ajout d'un lien Web [36](#page-189-1) ajout nouveau [36](#page-189-2) changement des icônes ou de la couleur [37](#page-190-3) masquer [36](#page-189-3) suppression [37](#page-190-4) moniteur contraste [29](#page-182-0) luminosité [28](#page-181-0) nettoyage [30](#page-183-1) résolution [4](#page-157-3) taille [1](#page-154-0)

### **N**

nettoyage du moniteur [30](#page-183-1)

# **O**

ordinateur branchement de l'émetteur infrarouge [21](#page-174-0) lumière [14](#page-167-1) recyclage du vieux matériel [31](#page-184-1) socle [8](#page-161-11) socle, ajustement de l'angle [12](#page-165-0) orientation latérale ordinateur [13](#page-166-1) OSD bouton [5](#page-158-7)

### **P**

paramètres d'alimentation [27](#page-180-6) pilotes, mise à jour [57](#page-210-1) prend en charge les didacticiels [37](#page-190-0) prise pour verrou de sécurité [8](#page-161-12), [29](#page-182-1)

### **R**

realtek HD Audio Manager branchement des haut-parleurs [25](#page-178-0) volume du microphone [27](#page-180-7) récepteur infrarouge, télécommande [5](#page-158-8) récepteur, clavier et souris sans fil [9](#page-162-1)

recyclage du matériel informatique [31](#page-184-0) réinstallation des pilotes [58](#page-211-1) réinstallation du système [59](#page-212-2) restauration du système [58](#page-211-2) réinstaller un programme [58](#page-211-0) réparation de logiciel [57](#page-210-0) réseau câblé [8](#page-161-13), [16](#page-169-3) sans fil [4,](#page-157-4) [15](#page-168-1) réseau domestique câblé [16](#page-169-3) configuration [16](#page-169-4) connexion au réseau local [8](#page-161-13) réseau domestique sans fil [15](#page-168-1) configuration [16](#page-169-5) connexion au réseau local [4](#page-157-4) réseau local (LAN) [15](#page-168-3) résolution, moniteur [4](#page-157-3) restauration de la confi[guration de votre ordinateur](#page-211-3) [58](#page-211-2) restauration du système 58 Rhapsody [42](#page-195-5)

# **S**

sauvegarde [59](#page-212-3) sécurité et ergonomie [30](#page-183-4) souris et clavier à propos [13](#page-166-0) dépannage [14](#page-167-0) emplacement du récepteur [8](#page-161-2) suppression des modules [37](#page-190-4) synchronisation du clavier et de la souris [14](#page-167-0) syndrome du canal carpien [30](#page-183-3) système 32 bits [15](#page-168-4) système 64 bits [15](#page-168-4)

## **T**

télécommande avec console de jeu [23](#page-176-3) témoin du récepteur infrarouge [9](#page-162-5) utilisation avec HP TouchSmart [53](#page-206-0) titres, suppression [42](#page-195-4) TV connexion [18](#page-171-1) tuner [18](#page-171-0)

### **U**

USB connexion [8](#page-161-14) périphériques [6](#page-159-4)

### **V**

verrou de sécurité Kensington [29](#page-182-1) verrou, sécurité [8](#page-161-15), [29](#page-182-1) vidéo configuration d'une conversation vidéo [46](#page-199-1) enregistrement [44](#page-197-1) listes de lecture [45](#page-198-0) webcam [44](#page-197-2) YouTube [45](#page-198-1)

visioconférences [46](#page-199-2) volume boutons de réglage [5](#page-158-9) mixeur de volume [26](#page-179-3)

## **W**

webcam angle de vision [5](#page-158-10), [44](#page-197-0) capture de vidéos et d'instantanés [44](#page-197-2) caractéristiques [5](#page-158-11) position [44](#page-197-0) témoin [9](#page-162-6) utilisation avec le microphone [44](#page-197-3) Windows Media Center assistant de configuration [21](#page-174-1) configuration du son [26](#page-179-0) regarder et enregistrer des émissions télévisées [18](#page-171-2) utilisation de la télécommande [53](#page-206-0)

#### **Y**

YouTube [45](#page-198-1)

Part number: 575611-BG1